# **Инструкция по работе с модулем «Стоматология»**

На 186 листах

2023 г.

# **СОДЕРЖАНИЕ**

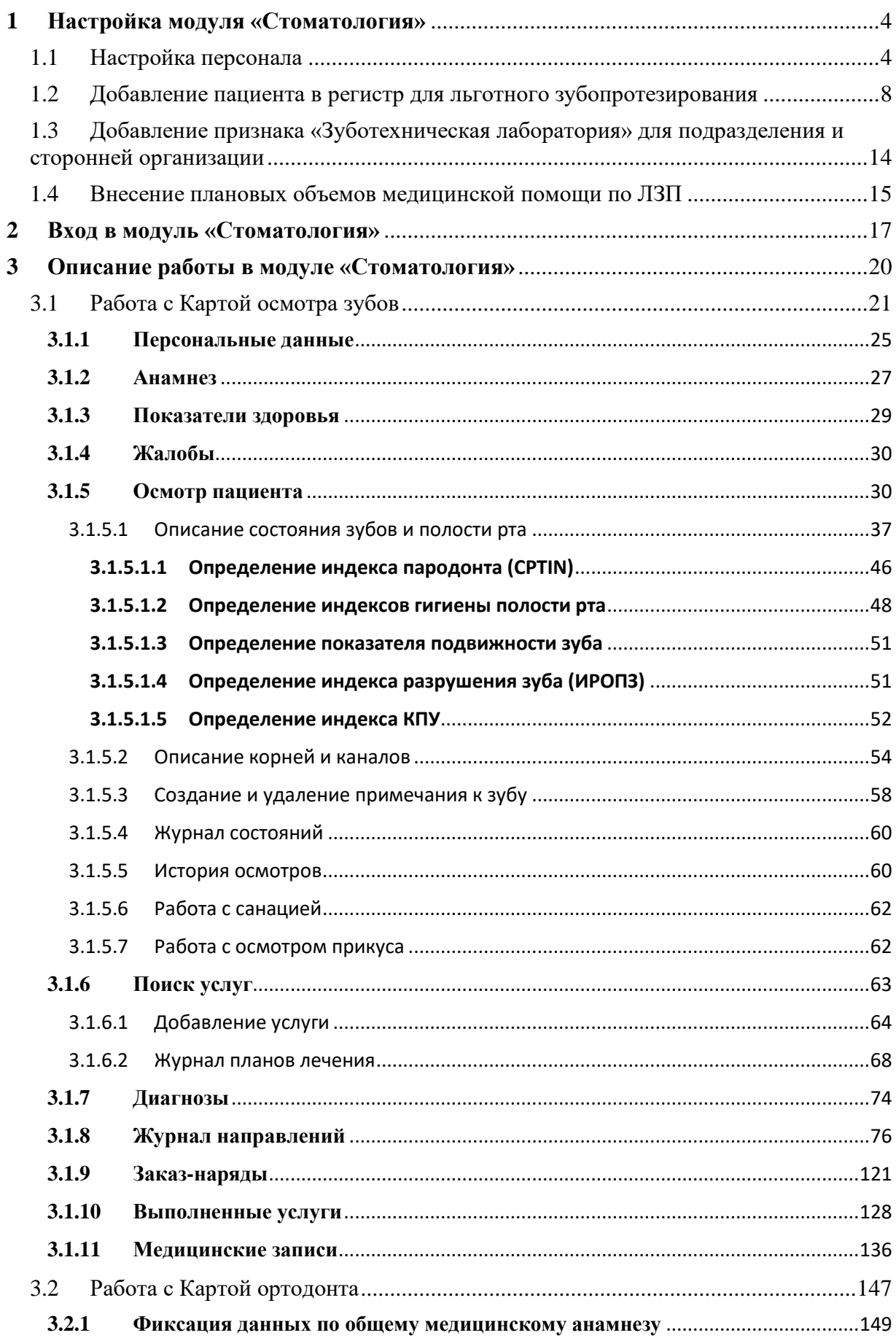

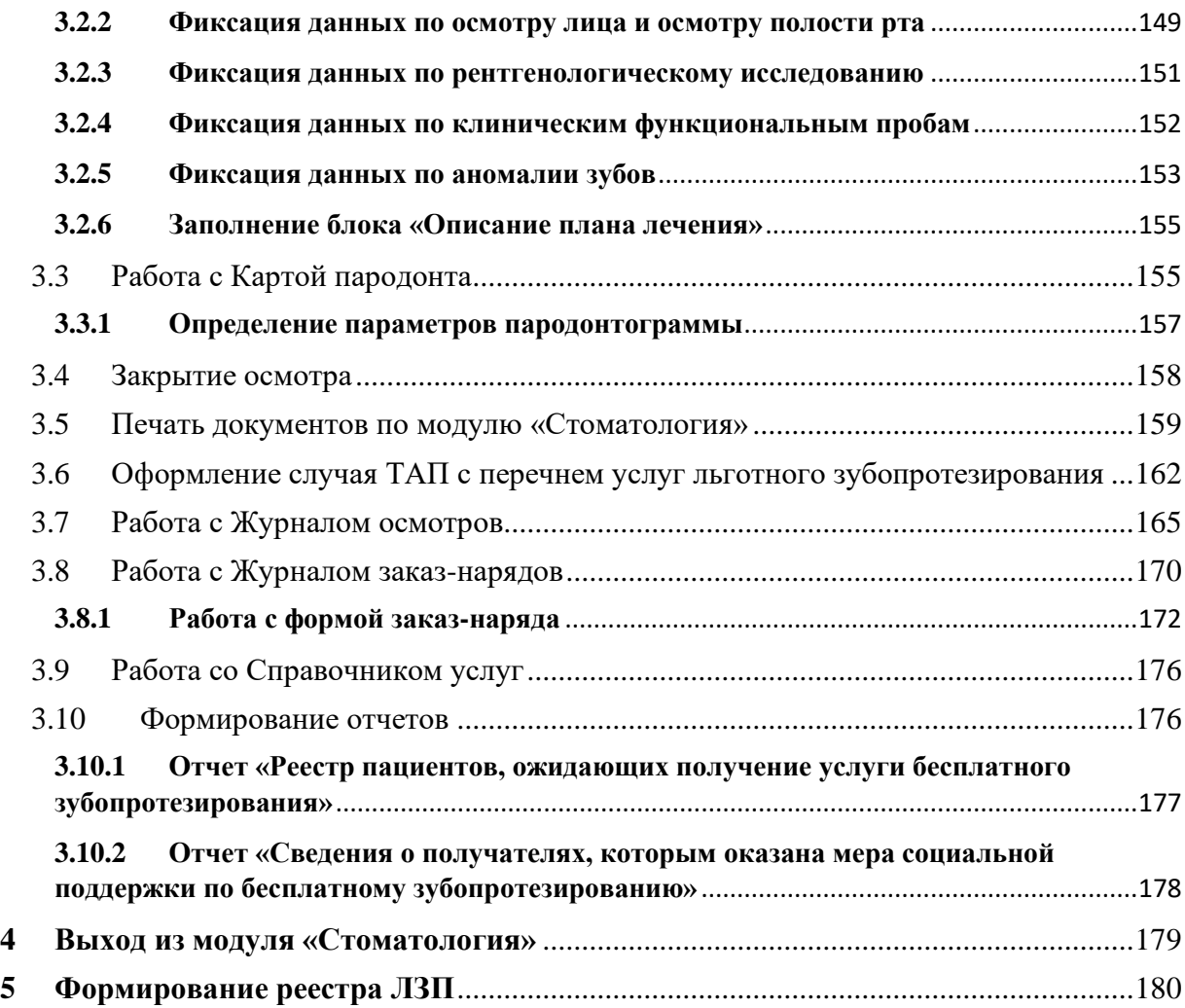

# **1 Настройка модуля «Стоматология»**

<span id="page-3-0"></span>Перед началом работы пользователю, который будет работать в модуле «Стоматология», должна быть назначена роль «Стоматология» (назначение ролей описано в Руководстве системного программиста ТМ МИС SaaS, а также доступно по ссылке [https://confluence.softrust.ru/x/BwDIAw\)](https://confluence.softrust.ru/x/BwDIAw).

#### **1.1 Настройка персонала**

<span id="page-3-1"></span>Перед оформлением случая по зубопротезированию необходимо убедиться в корректности указания должностей для пользователей: врач-стоматолог ортопед, средний мед. персонал, зубной техник.

Для редактирования справочника персонала медицинской организации необходимо выбрать на главной странице операцию «Нормативно-справочная информация», а далее − «Персонал» [\(Рисунок 1\)](#page-3-2).

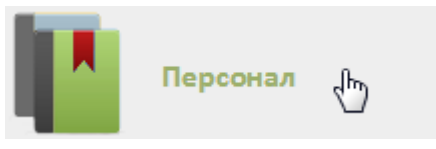

Рисунок 1. Выбор операции «Персонал»

<span id="page-3-2"></span>После этого откроется главное окно с кабинетами МО, в котором можно добавлять, изменять и удалять записи.

Для добавления медицинского работника следует нажать кнопку О Добавить сотрудника , после чего откроется окно «Добавление сотрудника» [\(Рисунок 2\)](#page-4-0).

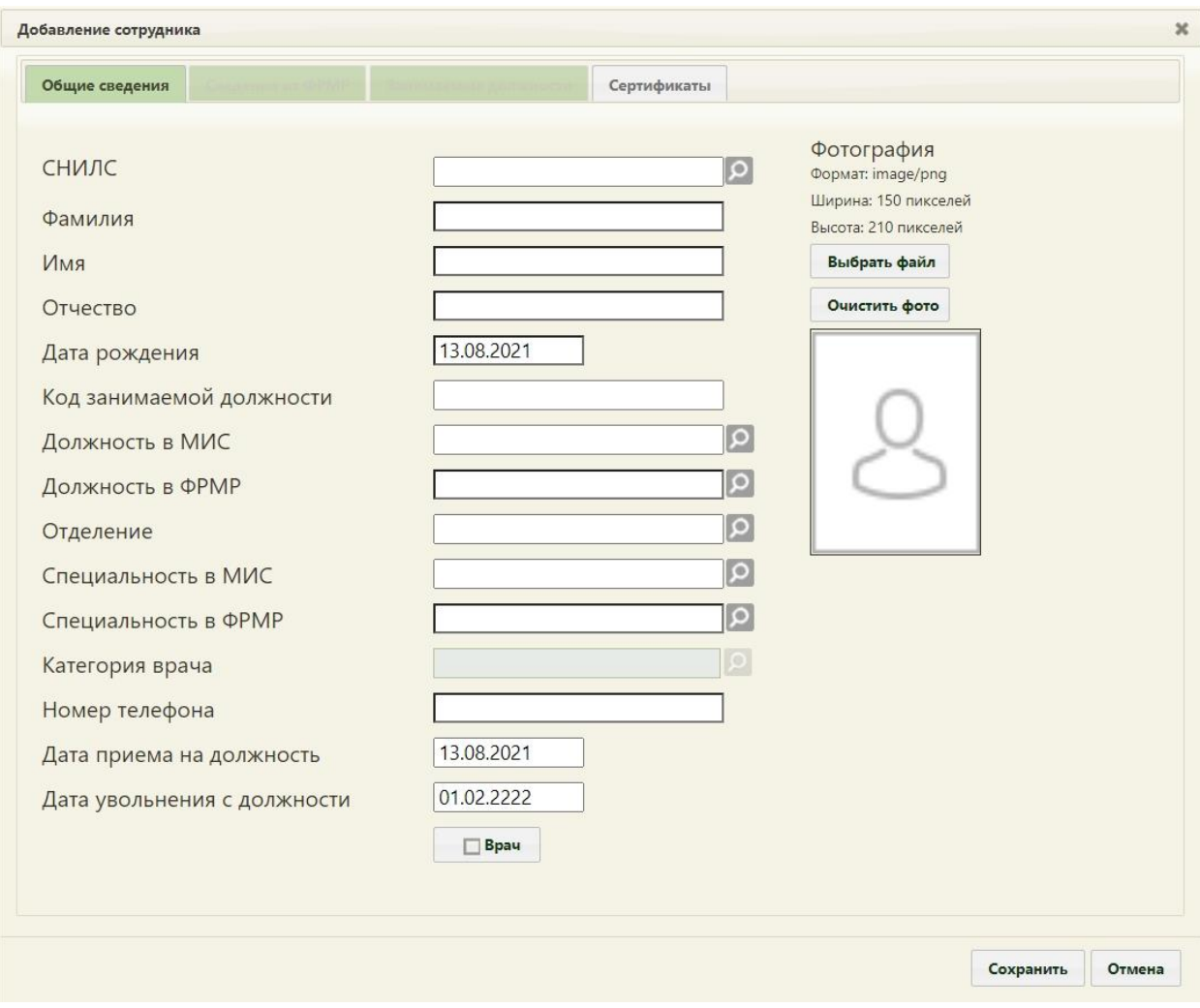

Рисунок 2. Окно «Добавление сотрудника»

<span id="page-4-0"></span>В окне «Добавление мед. работника» нужно заполнить вручную поля «СНИЛС», «Фамилия», «Имя», «Отчество», «Код занимаемой должности», «Номер телефона». В поле «Код занимаемой должности» можно ввести максимум 20 символов. В полях «Фамилия», «Имя», «Отчество» не должно быть сокращений до одной буквы, ФИО должны быть полными. Поле «Отчество» не обязательно для заполнения. Поле «Дата рождения» заполняется при помощи всплывающего календаря или вручную. Поля «Должность в МИС», «Должность в ФРМР», «Отделение», «Специальность в МИС», «Специальность в ФРМР» заполняются из соответствующих справочников. Поля «СНИЛС», «Фамилия», «Имя», «Код занимаемой должности», «Должность в МИС», «Специальность в МИС» являются обязательными для заполнения.

Для редактирования имеющегося в списке медицинского работника следует ввести его ФИО в поле поиска и нажать кнопку «Найти». В списке выбрать нужного медицинского работника и в контекстном меню выбрать пункт «Редактировать». Откроется окно «Добавление сотрудника» с уже заполненными полями.

Ниже приведена информация о корректном заполнении формы для пользователей, оказывающих услуги по льготному зубопротезированию.

Для врача-стоматолога ортопеда в поле «Должность» выбирается значение – «39- Стоматологи-ортопеды», в поле «Отделение» – «Ортопедия», в поле «Специальность» – «70 - Стоматология ортопедическая» [\(Рисунок 3\)](#page-5-0).

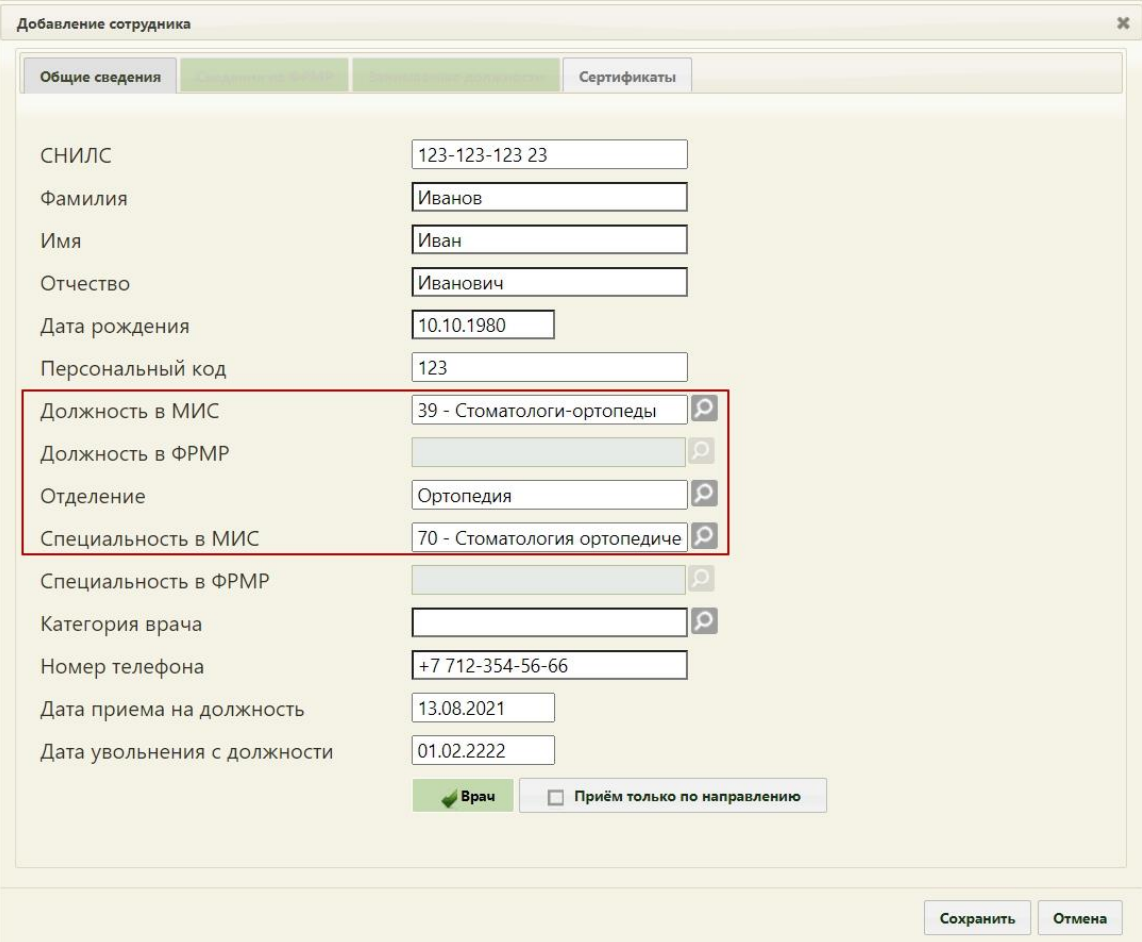

Рисунок 3. Заполненное окно «Добавление сотрудника»

<span id="page-5-0"></span>Для сотрудника среднего медперсонала в поле «Должность» выбирается значение – «120-Медсестра стоматолога», в поле «Отделение» – «Ортопедия», в поле «Специальность» – «208 - Стоматология (средний медперсонал)» [\(Рисунок 4\)](#page-6-0).

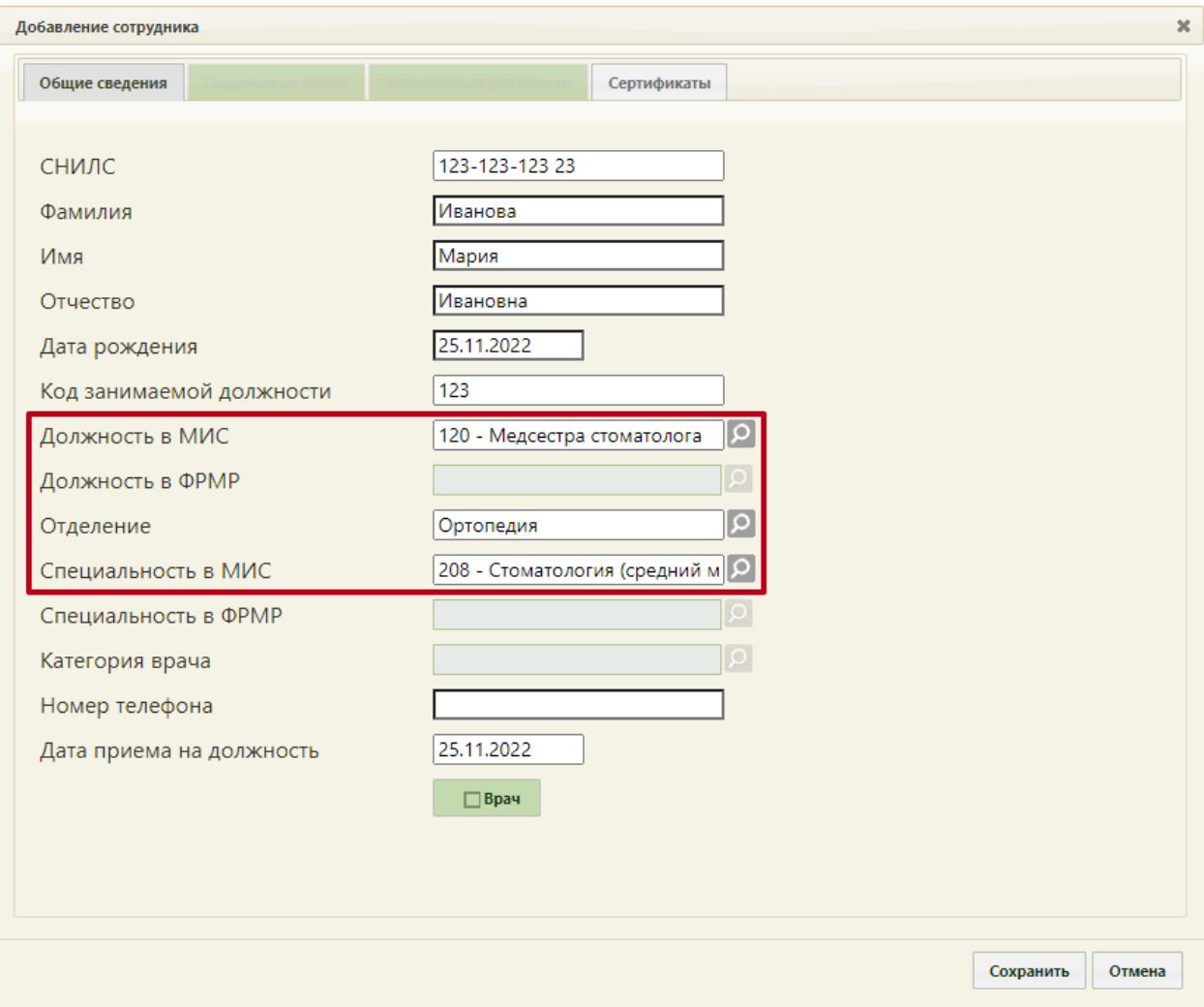

Рисунок 4. Заполненное окно «Добавление сотрудника»

<span id="page-6-0"></span>Для зубного техника в поле «Должность» выбирается значение – «133 – Зубные техники», в поле «Отделение» - «Ортопедия», в поле «Специальность» - «209 - Средний медицинский персонал. Стоматология ортопедическая» [\(Рисунок 5\)](#page-7-1).

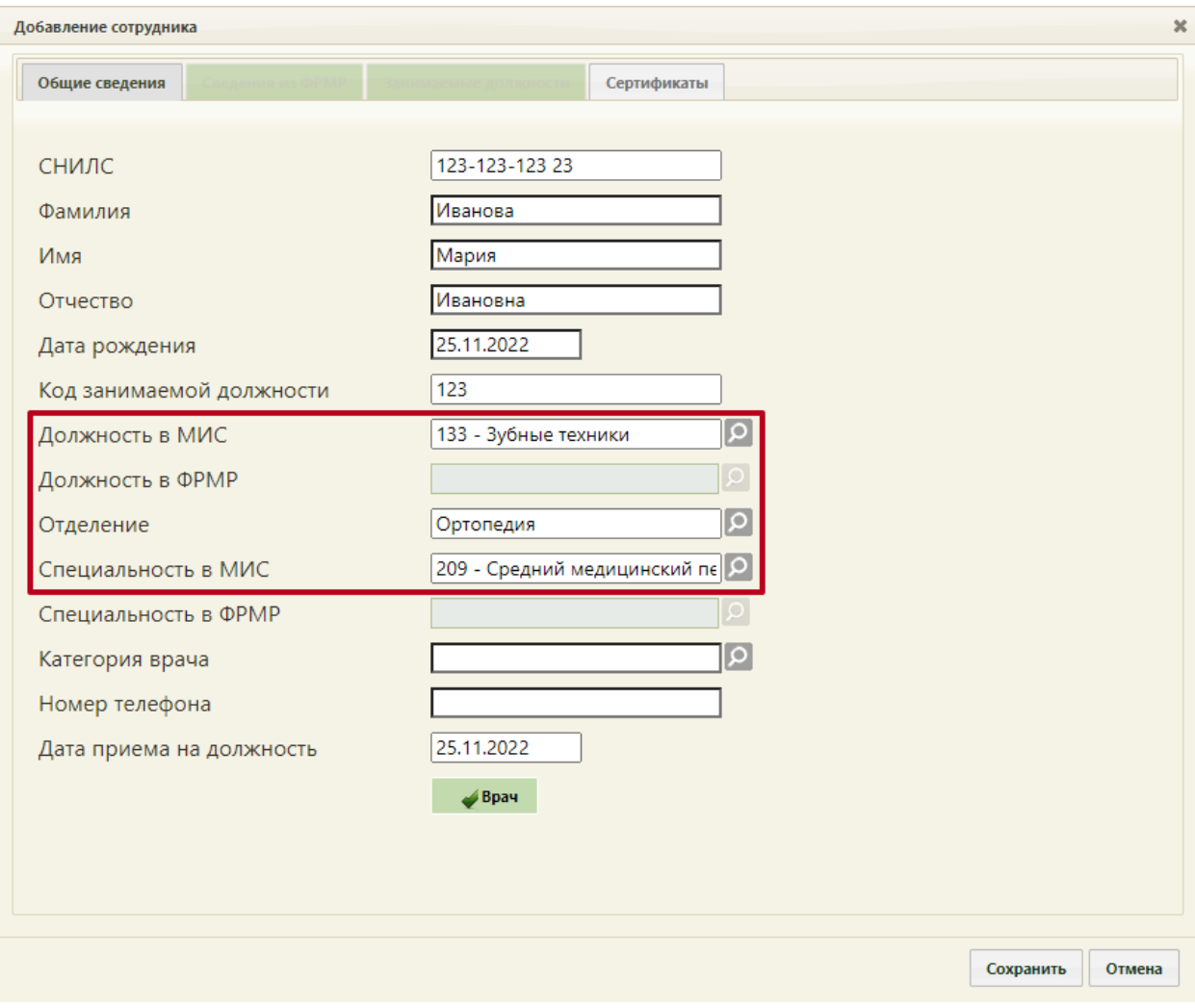

Рисунок 5. Заполненное окно «Добавление сотрудника»

<span id="page-7-1"></span>Поиск отделения в справочнике осуществляется в рамках текущего юридического лица. Если добавляемый медицинский работник является врачом, то следует установить

флажок **врач** , после его установки станет доступным поле «Категория врача», заполняющееся из соответствующего справочника, и флажок «Приём

только по направлению» **. Приём только по направлению** 

После заполнения всех полей следует сохранить созданную запись о медицинском

работнике, нажав кнопку **Сохранить** . Форма закроется и отобразится список медицинских работников.

#### **1.2 Добавление пациента в регистр для льготного зубопротезирования**

<span id="page-7-0"></span>Для учёта и оказания услуг по льготному зубопротезированию (ЛЗП) должны быть выполнены следующие условия:

1. Пациент должен быть включен в «Регистр протезирования».

2. В МКАБ пациента должна быть указана мера социальной поддержки «5 - Зубные протезы» по соответствующей категории льготы, а также документ-основание для этой категории льготы. При отсутствии данных по категории льготы, информация может быть получена из Министерства социального развития (МинСоц).

Перечень категорий льгот, по которым положено льготное зубопротезирование:

- 150 Бывшие несов.летние узники концлагерей;
- 773 Ветераны военной службы;
- $10 -$ Инвалиды войны;
- 50 Лица, награжденные знаком «Жителю блокадного Ленинграда»;

• 51 – Лица, награжденные знаком «Жителю блокадного Ленинграда», признанные инвалидами вследствие общего заболевания, трудового увечья и других причин (кроме лиц, инвалидность которых наступила вследствие их противоправных действий);

•  $52 - J$ ица, награжденные медалью «За оборону Москвы»;

• 120 – Лица, работавшие в период Великой Отечественной войны на объектах противовоздушной обороны, местной противовоздушной обороны, на строительстве оборон;

- 774 Неработающие пенсионеры;
- 502 Реабилитированные лица и пострадавшие от полит. репрессий;
- 501 Труженики тыла;
- 20 Участники Великой Отечественной войны;
- 11 Участники ВОВ, ставшие инвалидами.
- $772 -$  Ветераны труда;

• 775 – Лица предпенсионного возраста 60 и 55 лет и статус ветерана труда или статус ветерана военной службы;

• 776 – Лица предпенсионного возраста 60 и 55 лет с доходом ниже 2.5 прожиточного минимума;

- 537 Почетный гражданин Московской области.
- 3. По категории льготы пациента должна быть получена мера социальной поддержки «Зубные протезы» и документ-основание для данной меры от Министерства социального развития.

Для включения пациента в регистр протезирования необходимо перейти к новому интерфейсу МКАБ. Переход к просмотру нового интерфейса МКАБ осуществляется через МКАБ пациента:

1) при выборе пункта «Просмотреть МКАБ» в контекстном меню журнала МКАБ.

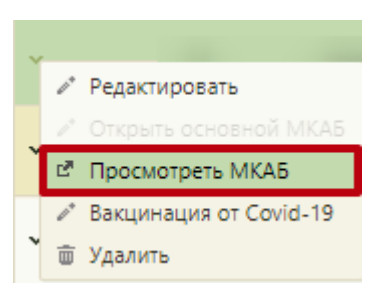

Рисунок 6. Пункт «Просмотреть МКАБ» в контекстном меню журнала МКАБ.

2) при переходе по вкладке «Регистры» [\(Рисунок 7\)](#page-9-0).

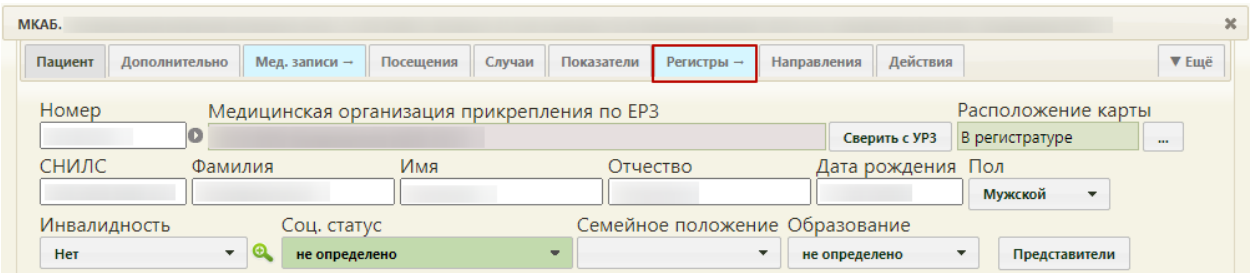

Рисунок 7. Переход в новый интерфейс МКАБ

<span id="page-9-0"></span>В новой вкладке браузера откроется форма просмотра нового интерфейса МКАБ.

Для добавления пациента в регистр следует в блоке «Регистры» нажать кнопку «Добавить регистр» и заполнить поля [\(Рисунок](#page-9-1) 8):

• «Регистр» – выбрать из справочника «Регистр протезирования».

Регистры <sup>2</sup>

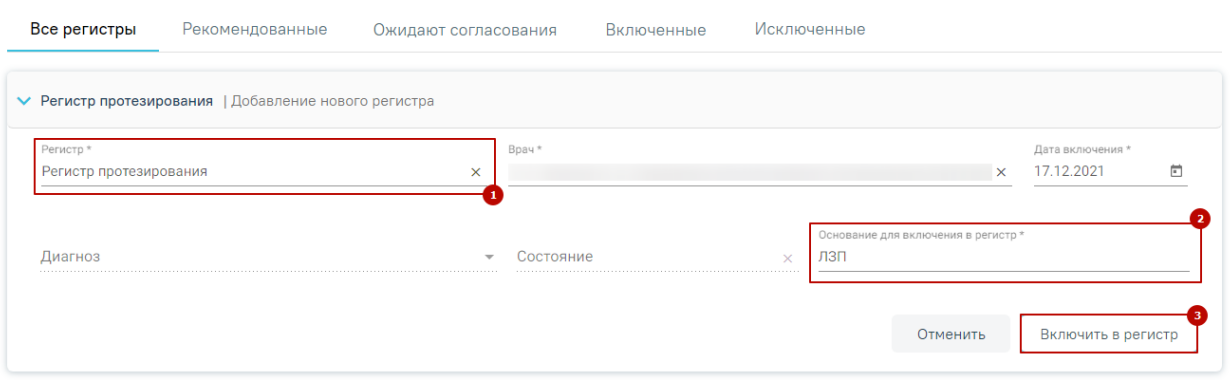

<span id="page-9-1"></span>Рисунок 8. Добавление пациента в регистр

• «Основание для включения в регистр» – заполняется вводом данных с клавиатуры (пример «Нуждается в ЛЗП»).

После того, как поля формы будут заполнены, необходимо нажать кнопку «Включить в регистр» [\(Рисунок](#page-9-1) 8). В результате данные по включению пациента в регистр будут доступны для согласования Министерством социального развития. Статус регистра примет значение «Отправлен на согласование» [\(Рисунок 9\)](#page-10-0).

> Регистр протезирования | Отправлен на согласование

Рисунок 9. Статус регистра протезирования «Отправлен на согласование»

<span id="page-10-0"></span>При раскрытии строки регистра, отобразится блок «Льготы» с текущими категориями льгот пациента, если по ним положено ЛЗП [\(Рисунок 10\)](#page-10-1). При отсутствии данных через него также можно добавить категорию льготы, по которой положено ЛЗП, при необходимости.

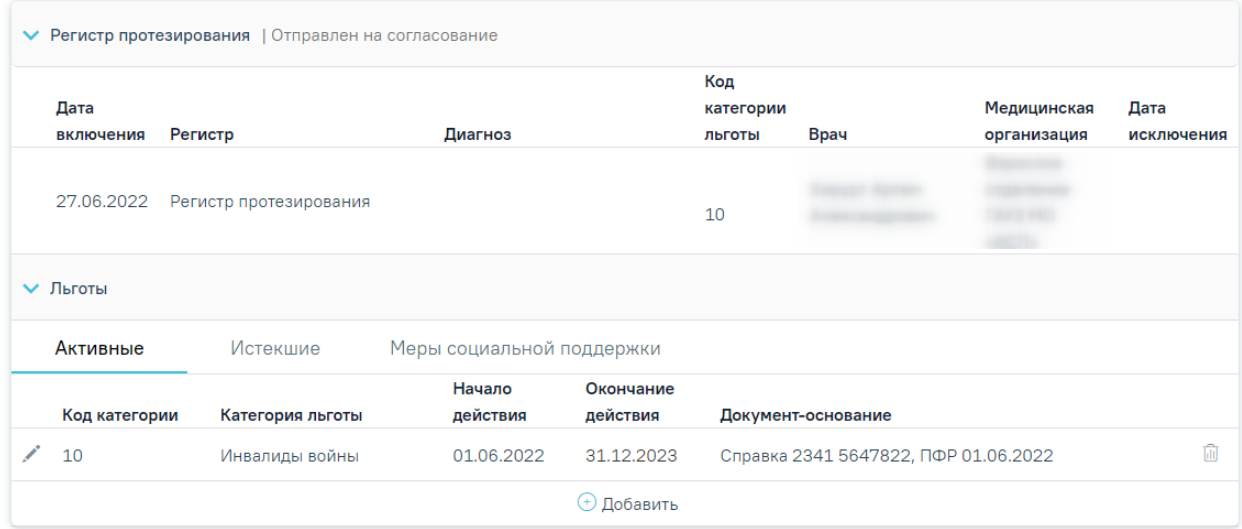

Рисунок 10. Отображение категорий льгот пациента

<span id="page-10-1"></span>Для добавления категории льготы необходимо в блоке «Льготы» по регистру нажать кнопку «Добавить».

| Добавление льготы  |                 |                   |           |                      |             |   |                               |           |
|--------------------|-----------------|-------------------|-----------|----------------------|-------------|---|-------------------------------|-----------|
| Категория льготы * | $\mathsf{x}$    | Начало действия * | ö         | Окончание действия * | ö           |   | Документ-основание            |           |
| Серия документа    | Номер документа | √ Без номера      | Кем выдан |                      | Дата выдачи | 卣 | Врач, добавивший информацию * | $\times$  |
|                    |                 |                   |           |                      |             |   | Отменить                      | Сохранить |
|                    |                 |                   |           | <b>+ Добавить</b>    |             |   |                               |           |

<span id="page-10-2"></span>Рисунок 11. Добавление льготы по регистру

Заполнить поля [\(Рисунок 11\)](#page-10-2):

• «Категория льготы» – заполняется выбором значения из справочника. Поле обязательно для заполнения. В списке доступны только категории льгот, соответствующие регистру, в который добавлен пациент.

• «Начало действия» – заполняется выбором значения из календаря или вводом данных с клавиатуры. Поле обязательно для заполнения.

• «Окончание действия» – заполняется выбором значения из календаря или вводом данных с клавиатуры.

• «Документ-основание» – заполняется выбором значения из справочника. В поле указывается документ, на основании которого действует категория льготы (например, удостоверение пенсионера).

• «Серия документа», «Номер документа», «Кем выдан» – заполняются вводом данных с клавиатуры. Если установлен флажок «Без номера», то поле «Номер документа» будет недоступно для редактирования.

• «Дата выдачи» – заполняется выбором значения из календаря или вводом данных с клавиатуры.

• «Врач, добавивший информацию» – заполняется автоматически данными пользователя и доступно для редактирования путем выбора значения из справочника. Поле обязательно для заполнения.

После заполнения необходимых полей следует нажать кнопку «Сохранить» [\(Рисунок 12\)](#page-11-0).

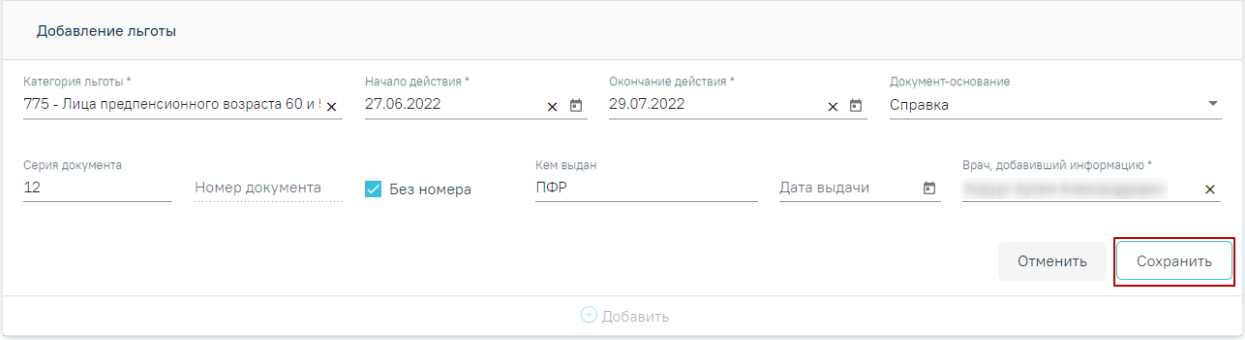

Рисунок 12. Заполнение полей формы «Добавление льготы»

<span id="page-11-0"></span>Категория льготы будет добавлена и отобразится в списке категорий льгот пациента [\(Рисунок 13\)](#page-12-0).

|          | • Регистр протезирования   Отправлен на согласование |                                                                                                    |            |            |                            |      |                            |                    |  |
|----------|------------------------------------------------------|----------------------------------------------------------------------------------------------------|------------|------------|----------------------------|------|----------------------------|--------------------|--|
|          | Дата<br>включения                                    | Регистр                                                                                                    | Диагноз    |            | Код<br>категории<br>льготы | Врач | Медицинская<br>организация | Дата<br>исключения |  |
|          | 24.06.2022                                           | Регистр протезирования                                                                                        |            |            | 010<br>775                 |      |                            |                    |  |
| ← Льготы |                                                      |                                                                                                    |            |            |                            |      |                            |                    |  |
|          | Активные<br>Меры социальной поддержки<br>Истекшие    |                                                                                                    |            |            |                            |      |                            |                    |  |
|          |                                                      |                                                                                                    | Начало     | Окончание  |                            |      |                            |                    |  |
|          | Код категории                                        | Категория льготы                                                                                              | действия   | действия   | Документ-основание         |      |                            |                    |  |
|          | 775                                                  | Лица предпенсионного<br>возраста 60 и 55 лет и статус<br>ветерана труда или статус<br>ветерана военной службы | 27.06.2022 | 29.07.2022 | Справка 12, ПФР            |      |                            |                    |  |
|          | <b>+ Добавить</b>                                    |                                                                                                    |            |            |                            |      |                            |                    |  |

Рисунок 13. Отображение добавленной льготы в блоке «Льготы»

<span id="page-12-0"></span>Для удаления категории льготы следует нажать кнопку ...

**Внимание!** Редактирование и удаление категорий льгот при наличии меры социальной поддержки по ним запрещено. При попытке редактирования или удаления льготы появится соответствующее сообщение [\(Рисунок 14\)](#page-12-1).

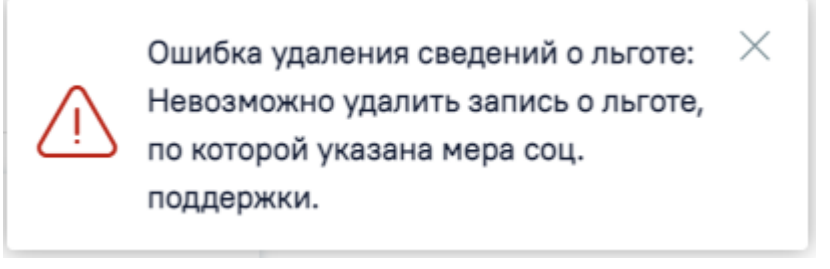

Рисунок 14. Сообщение об ошибке при попытке удаления льготы

<span id="page-12-1"></span>После того как от Министерства социального развития поступит подтверждение права пациента на ЛЗП, статус регистра протезирования примет значение «Включен» и на вкладке «Меры социальной поддержки» будет отображаться мера «Зубные протезы», код категории льготы, по которой предоставляется данная мера и документ-основание для данной меры от Министерства социального развития [\(Рисунок 15\)](#page-13-1).

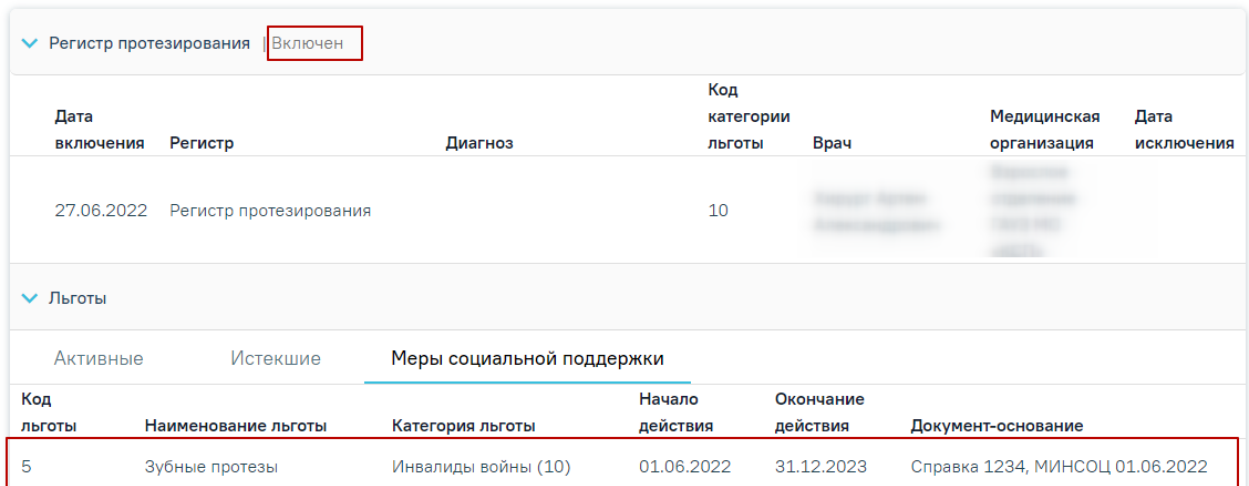

Рисунок 15. Отображение меры социальной поддержки

# <span id="page-13-1"></span><span id="page-13-0"></span>**1.3 Добавление признака «Зуботехническая лаборатория» для подразделения и сторонней организации**

Для того чтобы подразделение было доступно для выбора в блоке «Заказ-наряды», необходимо добавить характеристику «Стоматология. Зуботехническая лаборатория» в справочнике ЛПУ для отделения или подразделения. Для того чтобы перейти в модуль

«Справочник ЛПУ», необходимо нажать кнопку **ведактировать** в разделе «Структура» медицинской организации». В новой вкладке браузера откроется модуль «Справочник ЛПУ».

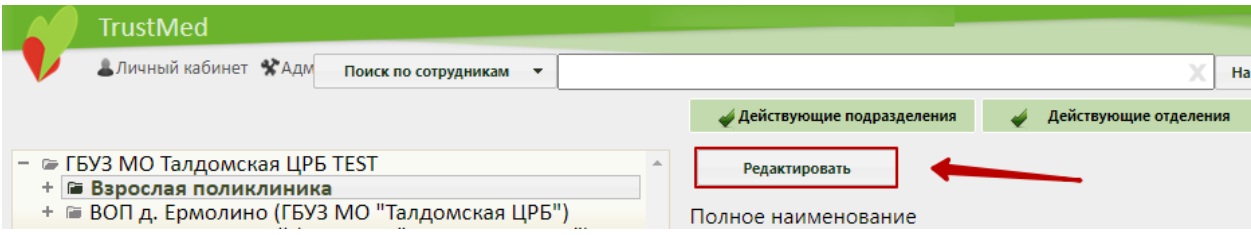

Рисунок 16. Переход в справочник ЛПУ

Добавление характеристики осуществляется на соответствующей вкладке «Характеристики». Для добавления характеристики следует нажать кнопку «Добавить». Откроется форма «Добавление характеристики».

В поле «Наименование характеристики» следует выбрать «Стоматология. Зуботехническая лаборатория». В поле «Значение» необходимо установить флажок [\(Рисунок 17\)](#page-14-1).

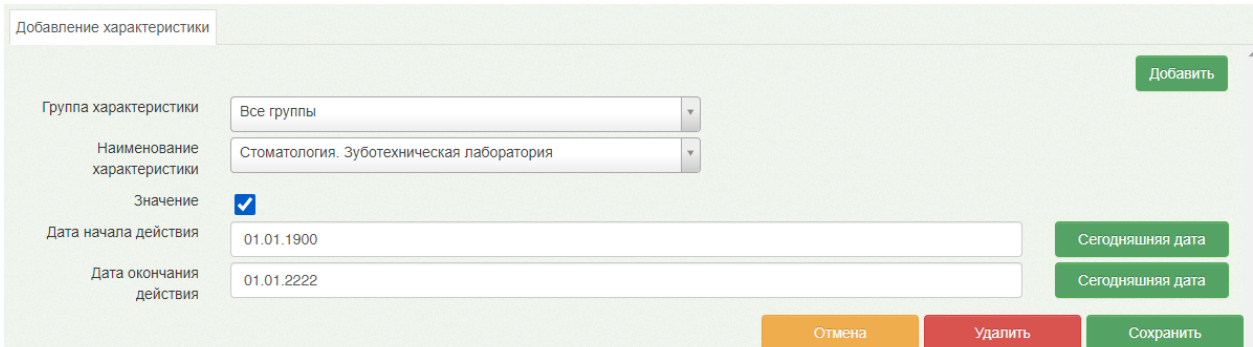

<span id="page-14-1"></span>Рисунок 17. Добавление характеристики «Стоматология. Зуботехническая лаборатория» После ввода необходимых данных следует нажать кнопку «Сохранить».

### **1.4 Внесение плановых объемов медицинской помощи по ЛЗП**

<span id="page-14-0"></span>Внесение плановых объемов денежных средств, которые выделены на ЛЗП, осуществляется в Едином справочнике ЛПУ администратором или работником экономического отдела.

Для перехода в Единый справочник ЛПУ необходимо выбрать на главной странице Системы операцию «Нормативно-справочная информация», далее − «Структура медицинской организации» [\(Рисунок 18\)](#page-14-2).

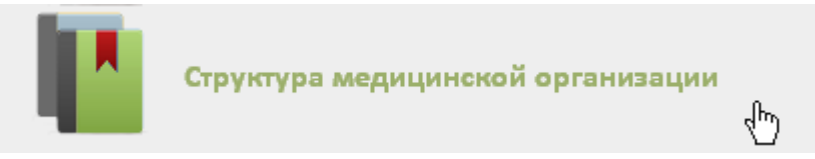

Рисунок 18. Выбор операции «Структура медицинской организации»

<span id="page-14-2"></span>После этого откроется главная страница со структурой медицинской организации, где следует нажать кнопку «Редактировать» [\(Рисунок 19\)](#page-14-3). В новой вкладке браузера откроется модуль «Справочник ЛПУ».

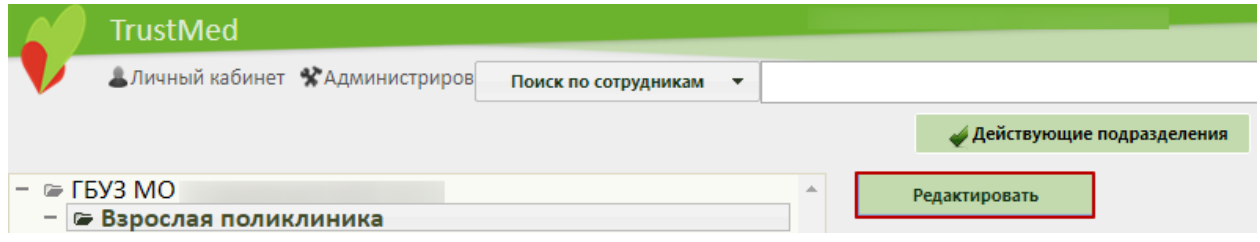

## Рисунок 19. Переход в Единый справочник ЛПУ

<span id="page-14-3"></span>Добавление плановых объемов мед.помощи по ЛЗП осуществляется на вкладке «Плановые показатели». Необходимо в древовидном списке слева выделить мышью наименование подразделения и перейти на вкладку «Плановые показатели». Для

добавления планового показателя следует нажать кнопку [\(Рисунок 20\)](#page-15-0).

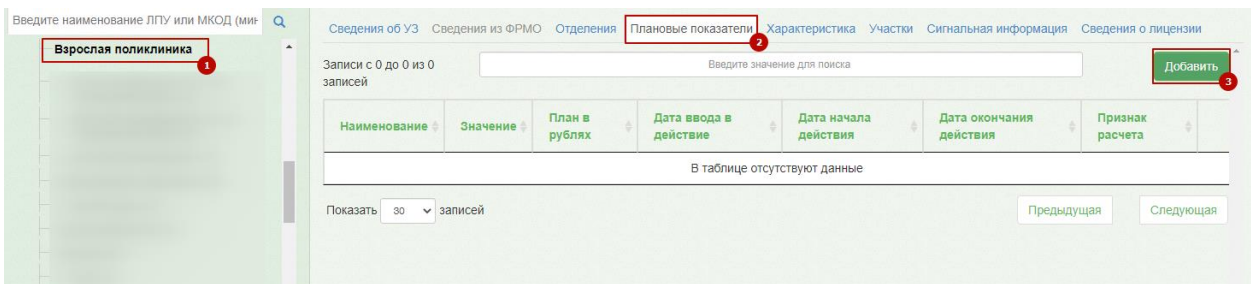

Рисунок 20. Вкладка «Плановые показатели»

Появится вкладка «Добавление нового показателя» [\(Рисунок 21\)](#page-15-1).

<span id="page-15-0"></span>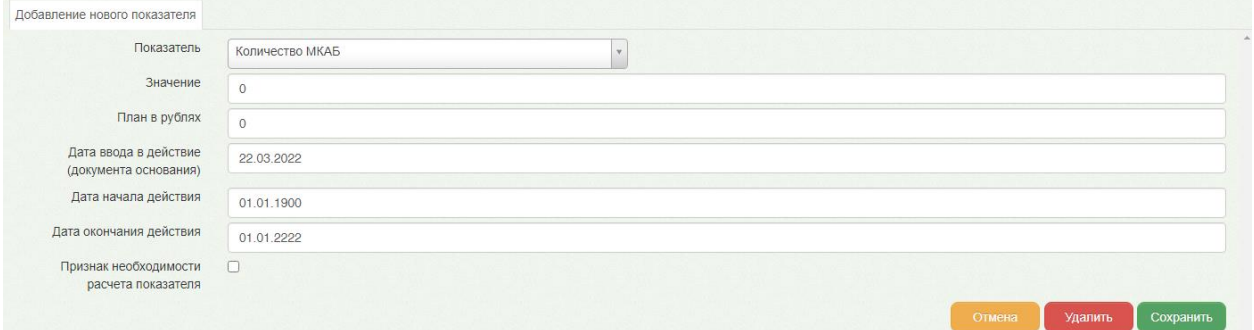

Рисунок 21. Добавление планового показателя

<span id="page-15-1"></span>На открывшейся вкладке необходимо заполнить поля:

• Показатель – доступна возможность поиска по коду субсидии и названию показателя. Перечень показателей:

− Код субсидии 825.20.3237 ЛЗП: Плановые объемы на год (руб.). Ветераны;

− Код субсидии 825.20.3238 ЛЗП: Плановые объемы на год (руб.). Пенсионеры;

− Код субсидии 825.20.3233 ЛЗП: Плановые объемы на год (руб.). Почетные граждане;

− Код субсидии 825.20.3237 ЛЗП: Выделено средств (руб.). Ветераны;

− Код субсидии 825.20.3238 ЛЗП: Выделено средств (руб.). Пенсионеры;

− Код субсидии 825.20.3233 ЛЗП: Выделено средств (руб.). Почетные граждане;

- − Код субсидии 013.04.1115 ЛЗП: План на год (чел.) Ветераны;
- − Код субсидии 013.04.1141 ЛЗП: План на год (чел.) Пенсионеры;
- − Код субсидии 013.04.1196 ЛЗП: План на год (чел.) Почетные граждане.
- Значение вносится плановый объем денежных средств, выделенный на ЛЗП льготным категориям граждан.
- План в рублях плановые объемы денежных средств в год (руб.).
- Дата ввода в действие (документа основания) указывается дата ввода в действие документа-основания утверждения плановых объемов денежных средств.
- Дата начала действия указывается начало периода, на который запланирован данный объем денежных средств.
- Дата окончания действия указывается конец периода, на который запланирован данный объем денежных средств.
- Флажок «Признак необходимости расчета показателя» данный флажок следует поставить, если необходимо произвести расчет показателя.

После ввода необходимых данных следует нажать кнопку «Сохранить».

# <span id="page-16-0"></span>**2 Вход в модуль «Стоматология»**

Доступ к модулю «Карта зубов пациента» осуществляется несколькими способами:

• через ТАП пациента. На вкладке «Действие» выбрать пункт «Стоматология» [\(Рисунок 22\)](#page-17-0):

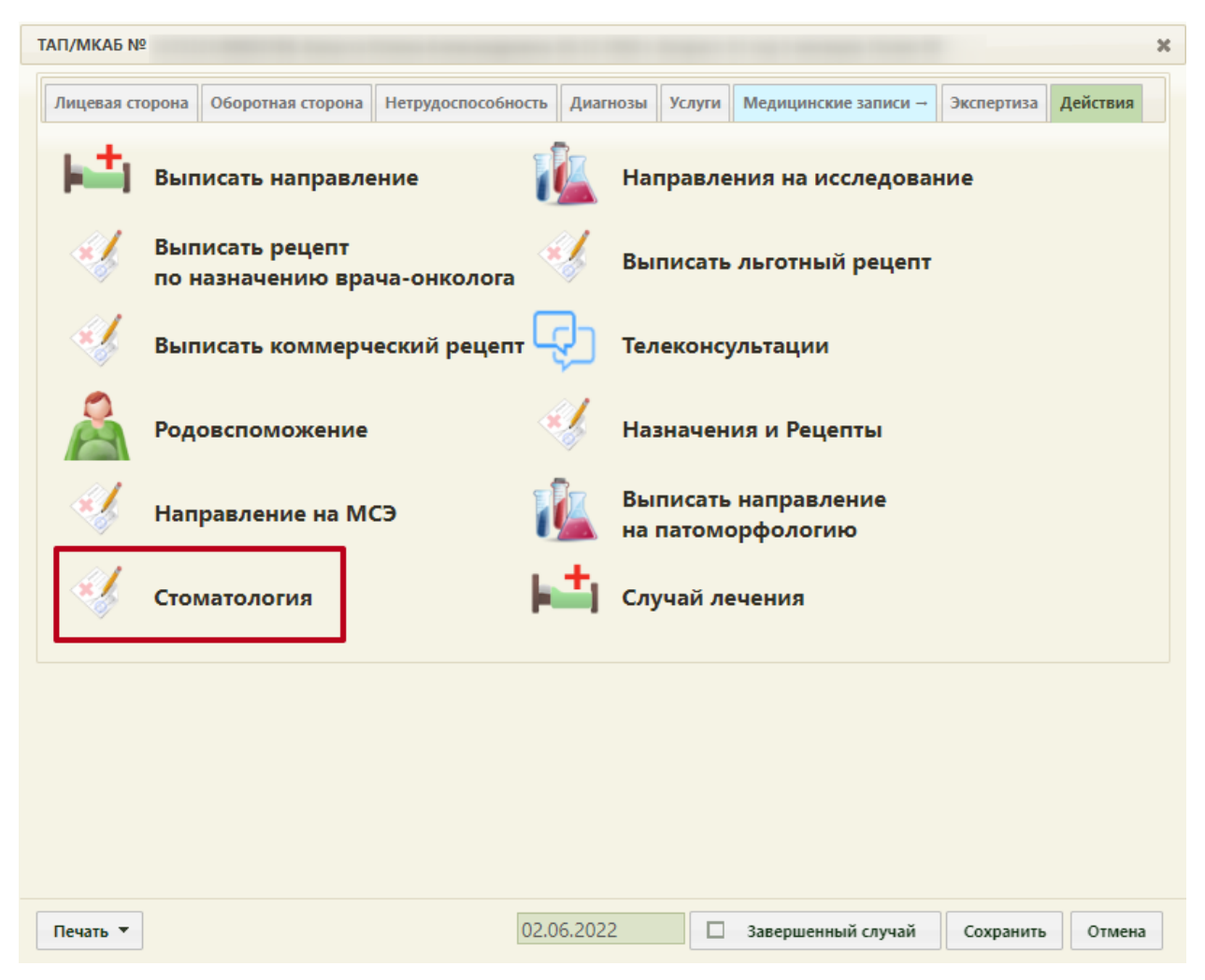

Рисунок 22. Переход в модуль «Стоматология» из ТАП

<span id="page-17-0"></span>• через ячейку записи на прием в расписании выбором пункта меню «Стоматология» [\(Рисунок 23\)](#page-18-0).

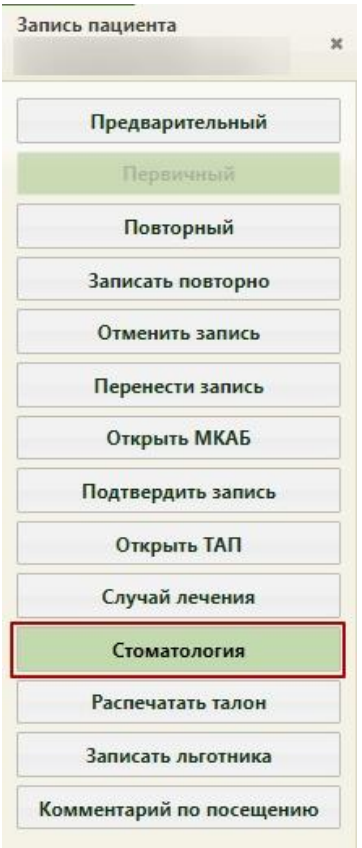

Рисунок 23. Переход в модуль «Стоматология» из ячейки расписания

<span id="page-18-0"></span>• через МКАБ. На вкладке «Случаи» если в ТАП имеется специальность «Стоматология», то будет доступен переход в модуль «Стоматология» [\(Рисунок 24\)](#page-18-1).

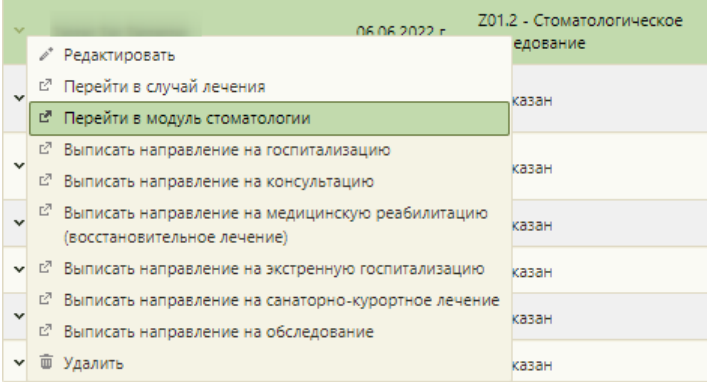

## Рисунок 24. Выбор пункта «Перейти в модуль стоматологии»

<span id="page-18-1"></span>• через Журнал талонов пациентов. При наличии у пользователя [роли](https://confluence.softrust.ru/pages/viewpage.action?pageId=63438855)  [«Стоматология»](https://confluence.softrust.ru/pages/viewpage.action?pageId=63438855) и при нажатии кнопки осуществляется переход в [Карту осмотра зубов.](https://confluence.softrust.ru/pages/viewpage.action?pageId=46304227) Редактирование карты доступно при наличии роли «Статистик».

#### Журнал талонов пациентов.

**E** Расширенныі

#### получающих медицинскую помощь в амбулаторных условиях

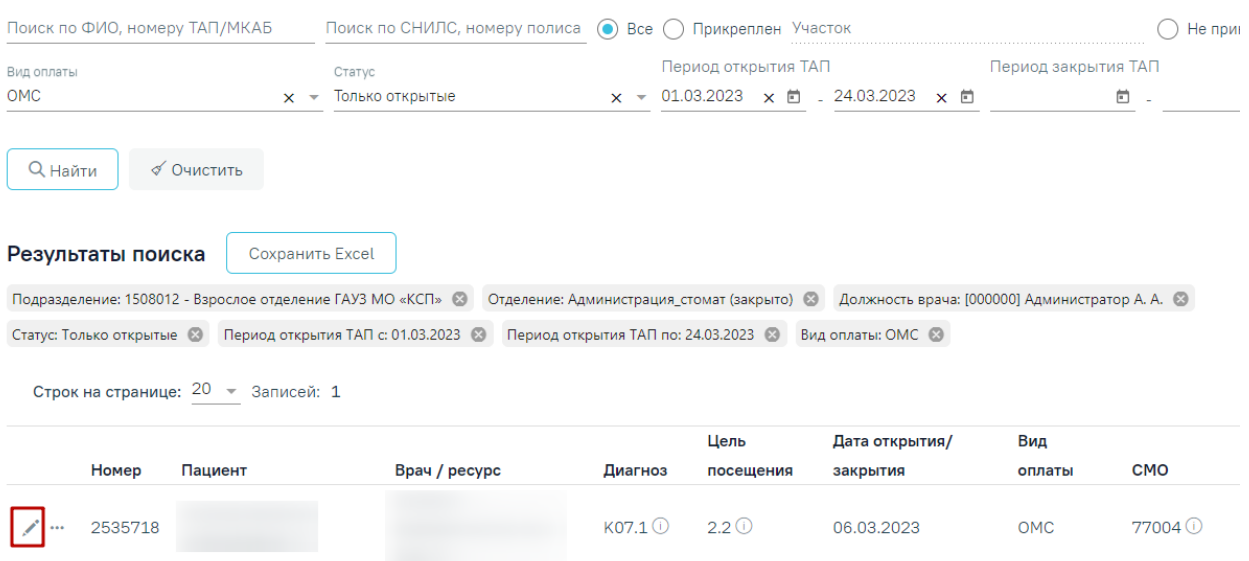

#### Рисунок 25. Переход в Карту осмотра зубов

• через ТАП пациента. В случае если у выбранного ресурса специальность или должность имеет стоматологический профиль, то переход также будет осуществляться в «Модуль стоматологии» через контекстное меню [\(Рисунок 26\)](#page-19-1).

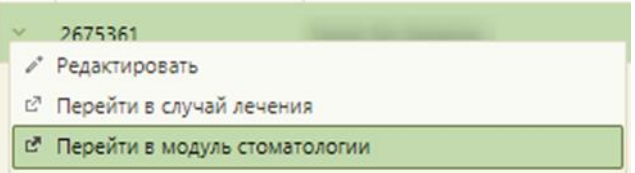

<span id="page-19-1"></span><span id="page-19-0"></span>Рисунок 26. Выбор пункта «Перейти в модуль стоматологии» в контекстном меню ТАП

#### **3 Описание работы в модуле «Стоматология»**

Модуль «Стоматология» позволяет вести учет назначения и оказания стоматологических услуг, ведение «Карты зубов», «Карты ортодонта», «Карты пародонта», учет бюджетных услуг, ортопедических услуг, платных услуг, списание материалов на услугу, а также работу зуботехнической лаборатории в части формирования и обработки заказ-нарядов.

Модуль «Стоматология» состоит из следующих компонентов:

- Карта осмотра зубов. Описание работы представлено в п. [3.1.](#page-20-0)
- Карта ортодонта. Описание работы представлено в п. [3.2.](#page-146-0)
- Карта пародонта. Описание работы представлено в п. [3.3.](#page-154-1)
- Журнал осмотров. Описание работы представлено в п. [3.7.](#page-164-0)
- Журнал заказ-нарядов. Описание работы представлено в п. [3.8.](#page-169-0)

#### **3.1 Работа с Картой осмотра зубов**

<span id="page-20-0"></span>При переходе в модуль «Стоматология» отображается блок персональных данных. Перед началом работы при необходимости можно выбрать ассистента врача-стоматолога [\(Рисунок 27\)](#page-20-1).

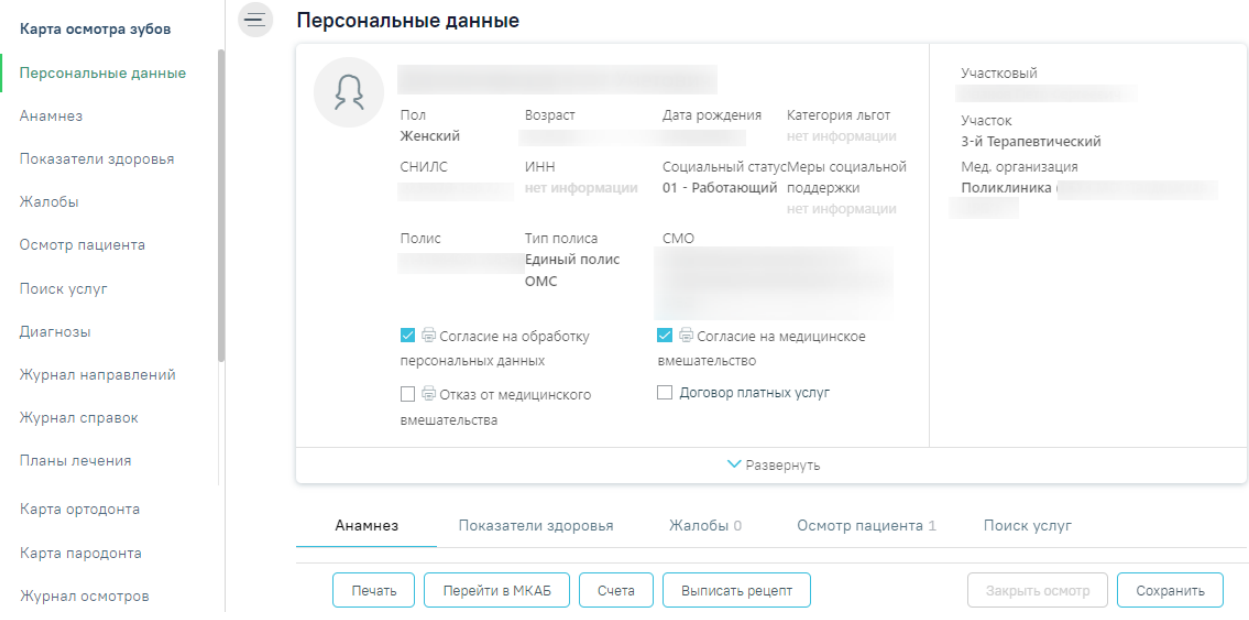

Рисунок 27. Переход в модуль «Стоматология»

<span id="page-20-1"></span>Выбор ассистента позволит учитывать услуги, оказываемые совместно с врачом стоматологом, время работы.

Выбор ассистента врача-стоматолога производится на форме «Выбор ассистента» щелчком по строке с данными ассистента и нажатием кнопки «Сохранить и закрыть». Для поиска сотрудника можно воспользоваться строкой поиска. Поиск производится по коду сотрудника, фамилии, имени, отчеству [\(Рисунок 28\)](#page-20-2). Если выбор ассистента не требуется, то следует нажать кнопку закрытия формы  $\times$  без выбора ассистента. Выбранный ассистент сохраняется до момента выхода пользователя из Системы.

| Выбор ассистента<br>Введите данные об ассистенте: код, фамилию, имя или отчество<br>Строк на странице: $\frac{10}{10}$ - Записей: 10 | $\times$<br>Сохранить и закрыть |                                     |                         |  |
|----------------------------------------------------------------------------------------------------|---------------------------------|-------------------------------------|-------------------------|--|
| <b>ONO</b>                                                                                                    | Должность                       | Специальность                       | Медицинская организация |  |
|                                                                                                    | Средний медперсонал             | Медрегистратор                      |                         |  |
|                                                                                                    | Фельдшер                        | Лечебное дело (средний медперсонал) |                         |  |
|                                                                                                    | Терапевты                       | Клиническая фармакология            |                         |  |
|                                                                                                    | Терапевты                       | Терапия                             |                         |  |
|                                                                                                    | Педиатры                        | Детская эндокринология              |                         |  |
|                                                                                                    | Прочий медицинский персонал     | Медрегистратор                      |                         |  |
|                                                                                                    | Фельдшер                        | Средний мед. персонал               |                         |  |
|                                                                                                    | Прочий медицинский персонал     | Медрегистратор                      |                         |  |
|                                                                                                    | Медицинский регистратор         | Медрегистратор                      |                         |  |
|                                                                                                    | Старшая медсестра               | Средний мед. персонал               |                         |  |

<span id="page-20-2"></span>Рисунок 28. Выбор ассистента

При включенной настройке «Обязательный выбор ассистента» форма выбора ассистента будет открываться автоматически при переходе в модуль «Стоматология» (описание настройки представлено в Руководстве системного программиста ТМ МИС SaaS, а также доступно по ссылке [https://confluence.softrust.ru/x/tQotAw\)](https://confluence.softrust.ru/x/tQotAw).

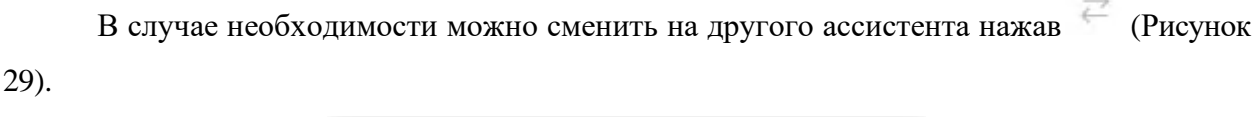

×.

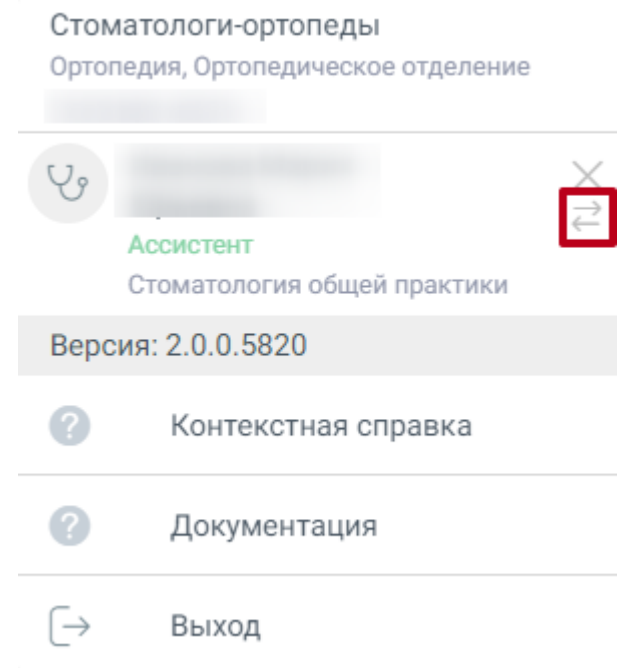

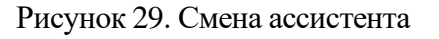

<span id="page-21-0"></span>На главной странице отображаются следующие вкладки:

- Персональные данные;
- Анамнез;
- Показатели здоровья;
- Жалобы;
- Осмотр пациента;
- Поиск услуг;
- Льготы;
- Диагнозы;
- Журнал направлений;
- Планы лечения;
- Заказ-наряды;
- Выполненные услуги;
- Медицинские записи;

Работа с каждой вкладкой будет описана отдельно далее в Инструкции.

В левом верхнем углу отображается наименование медицинской организации, ФИО и возраст пациента, а также кнопки для перехода в ИЭМК пациента и получения выписки из ИЭМК [\(Рисунок 27\)](#page-20-1). При нажатии на ФИО пациента доступен переход к его МКАБ. Для перехода в ИЭМК пациента следует нажать кнопку  $\mathbb{C}$ . Для получения выписки из ИЭМК следует нажать кнопку  $\blacksquare$ .

В правом верхнем углу экрана отображается имя текущего пользователя системы и его специализация. При нажатии на эту область отобразится форма: список специализаций врача, кнопка для выбора ассистента, номер версии системы, пункты меню для загрузки документации по работе в Системе, переход в контекстную справку и кнопка выхода из модуля на главную страницу Системы [\(Рисунок 30\)](#page-22-0).

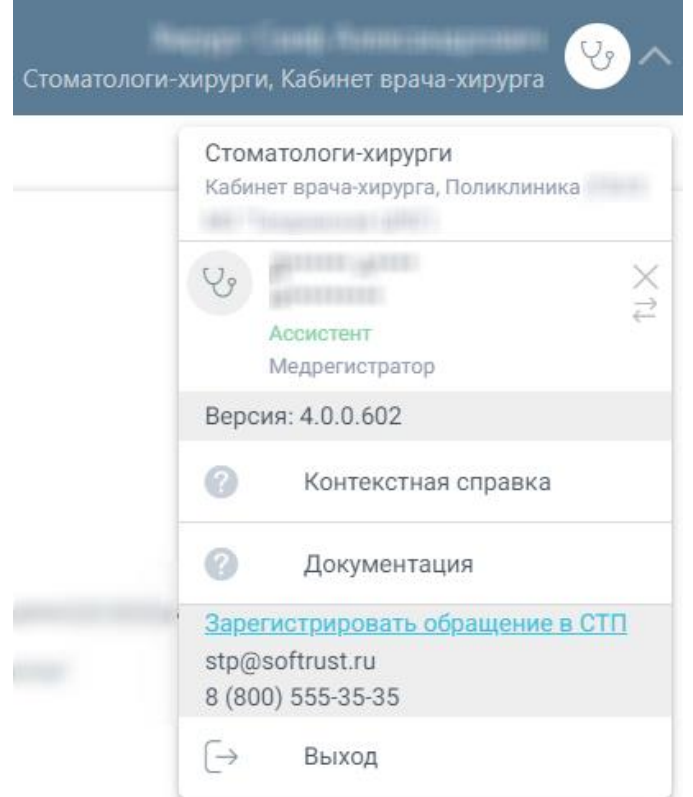

#### Рисунок 30. Пункты меню

<span id="page-22-0"></span>Для регистрации обращения в СТП следует нажать Зарегистрировать обращение в СТП . Действие доступно при наличии включенных

следующих настроек:

- − «Переход на портал СТП (МИАЦ)»;
- − «Адрес электронной почты портала СТП (МИАЦ)»;
- − «Номер телефона портала СТП (МИАЦ)».

Описание системных настроек приведено в Руководстве системного программиста ТМ МИС Saas.

Также на форме отображается информация об электронном адресе и номере телефона СТП

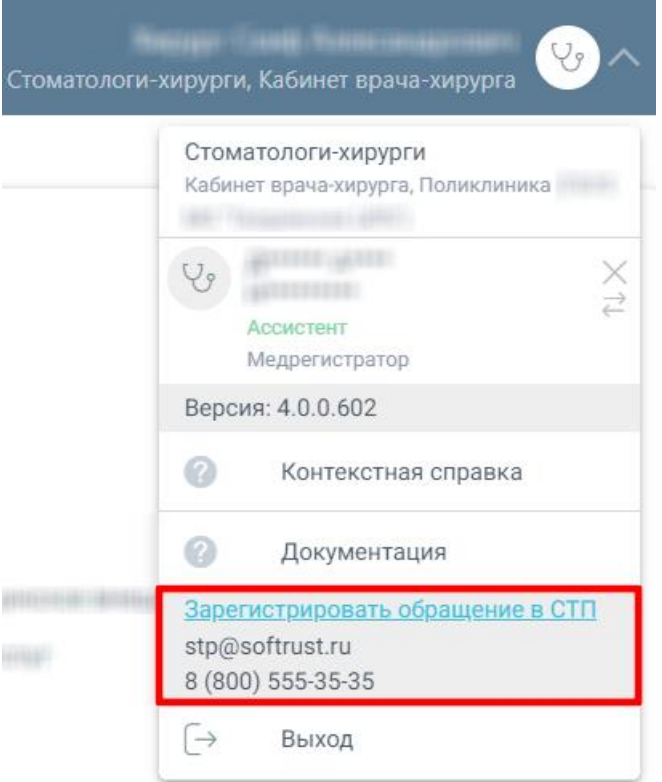

Рисунок 31. Информация для обращения в СТП

Внизу страницы отображаются действия, применимые к карте осмотра зубов, которые при пролистывании карты не исчезают [\(Рисунок 32\)](#page-23-0).

<span id="page-23-0"></span>Перейти в МКАБ Счета Выписать рецепт Печать Закрыть осмотр Сохранить

Рисунок 32. Нижний колонтитул карты осмотра зубов

Чтобы сохранить карту осмотра, необходимо нажать кнопку «Сохранить».

Для закрытия осмотра следует нажать кнопку «Закрыть осмотр». Подробнее о закрытии осмотра см. в п. [3.4.](#page-157-0)

Для перехода в МКАБ пациента следует нажать кнопку «Перейти в МКАБ».

Для печати документов по модулю «Стоматология» необходимо нажать кнопку «Печать». Подробнее о печати документов см. в п. [3.5.](#page-158-0)

Для перехода к формированию счета следует нажать кнопку «Счета». В результате будет осуществлен переход в модуль «Платные услуги» на вкладку «Оказанные услуги». Подробнее о работе со счетами см. в Руководстве пользователя ТМ МИС SaaS Том 3, а также по ссылке [https://confluence.softrust.ru/x/XKPCAg.](https://confluence.softrust.ru/x/XKPCAg)

Для создания врачебного назначения следует нажать кнопку «Выписать рецепт». Кнопка «Выписать рецепт» доступна при наличии ТАП, а также если пользователю назначена роль «Рецепты». В результате будет осуществлен переход в модуль «Врачебные назначения». Подробнее о работе с врачебными назначениями см. в Руководстве пользователя ТМ МИС SaaS Том 2, а также по ссылке [https://confluence.softrust.ru/x/o4NUB.](https://confluence.softrust.ru/x/o4NUB)

Для перехода на главную страницу Системы следует нажать на иконку Системы в левом верхнем углу.

#### **3.1.1 Персональные данные**

<span id="page-24-0"></span>С помощью блока «Персональные данные» можно перейти к персональным данным пациента [\(Рисунок 33\)](#page-24-1).

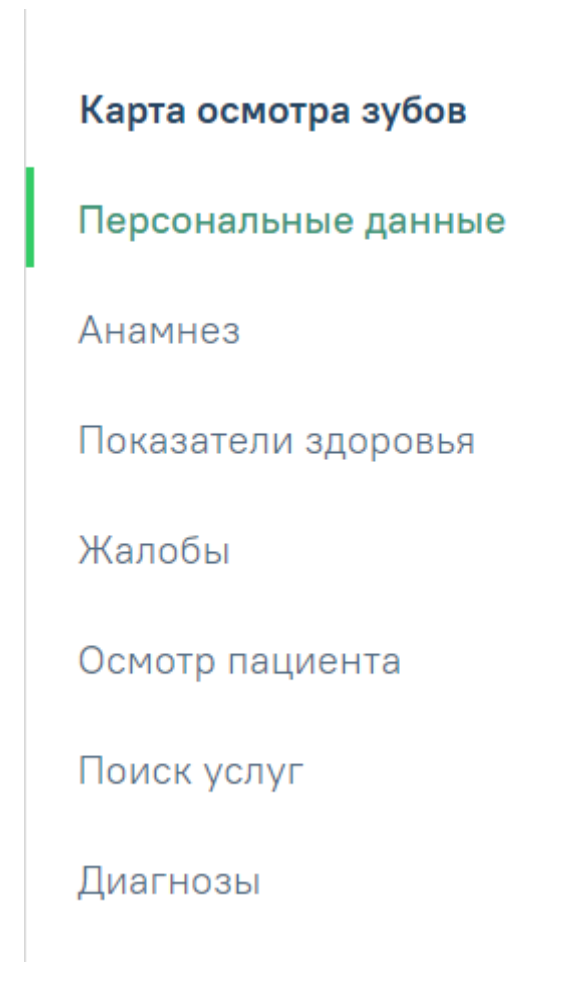

Рисунок 33. Вкладка «Персональные данные»

<span id="page-24-1"></span>В блоке содержится следующая информация по пациенту: ФИО пациента, пол, возраст, дата рождения, категория льгот, СНИЛС, ИНН, социальный статус, номер полиса, тип полиса, СМО, представитель, степень родства, моб. телефон представителя, возраст представителя, участковый, участок, мед. организация. В области персональных данных проставляются отметки о подписанных пациентом документах: согласии пациента на обработку персональных данных, добровольном согласии на медицинское вмешательство, отказе от медицинского вмешательства. Если у пациента имеется актуальный договор оказания услуг, то по умолчанию будет установлен флажок «Договор платных услуг» [\(Рисунок 34\)](#page-25-0). Также можно раскрыть блок с помощью кнопки «Развернуть» для отображения дополнительных данных по пациенту.

Персональные данные

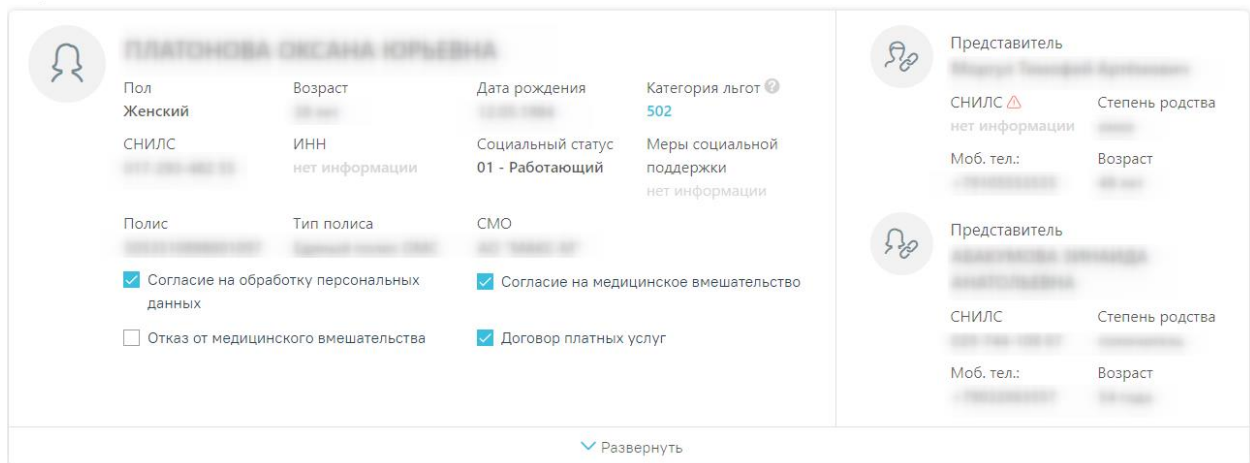

Рисунок 34. Информация о персональных данных пациента

<span id="page-25-0"></span>Для продолжения работы нужно убедиться в том, что пациент согласился на обработку персональных данных и дал согласие на медицинское вмешательство. В случае если приём ведётся с пациентом, который не достиг 18 лет, необходимо убедиться, что указан хотя бы один законный представитель, это позволит сократить время заполнения документации [\(Рисунок](#page-25-1)  [35\)](#page-25-1).

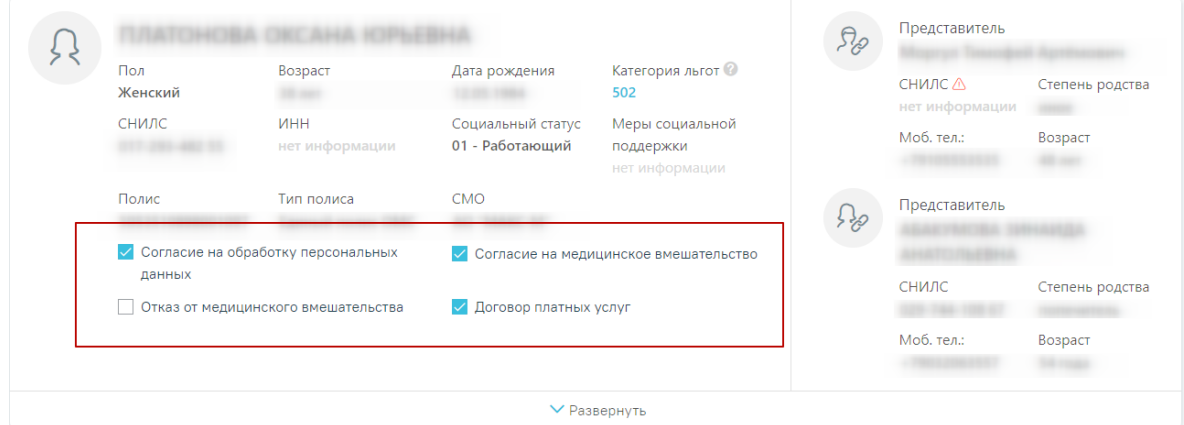

<span id="page-25-1"></span>Рисунок 35. Данные по согласию на обработку персональных данных и согласию на медицинское вмешательство

В поле «Категория льгот» указывается информация о наличии льгот у пациента, необходимая для оказания услуг по льготному зубопротезированию (например, Категория ветераны - Ветеран военной службы, Ветеран труда, Реабилитированные, Труженики тыла; Категория пенсионеры - Пенсионеры неработающие, пенсионеры и предпенсионеры за 5 лет до предоставления пенсии). Если льгота не указана, то ее необходимо добавить в МКАБ пациента (см. п. [1.2\)](#page-7-0). При наведении на отображается всплывающая подсказка с расшифровкой льгот. В поле «Меры социальной поддержки» отображаются данные о доступных мерах социальной поддержки по выбранной категории льготы. При изменении категории льготы список мер социальной поддержки будет обновлен.

#### **3.1.2 Анамнез**

<span id="page-26-0"></span>Для заполнения и просмотра (если там уже есть записи других врачей) информации по перенесенным заболеваниям, патологическим реакциям, показателям здоровья, действующим лекарственным назначениям и факторам риска необходимо перейти на вкладку «Анамнез» [\(Рисунок 36\)](#page-26-1).

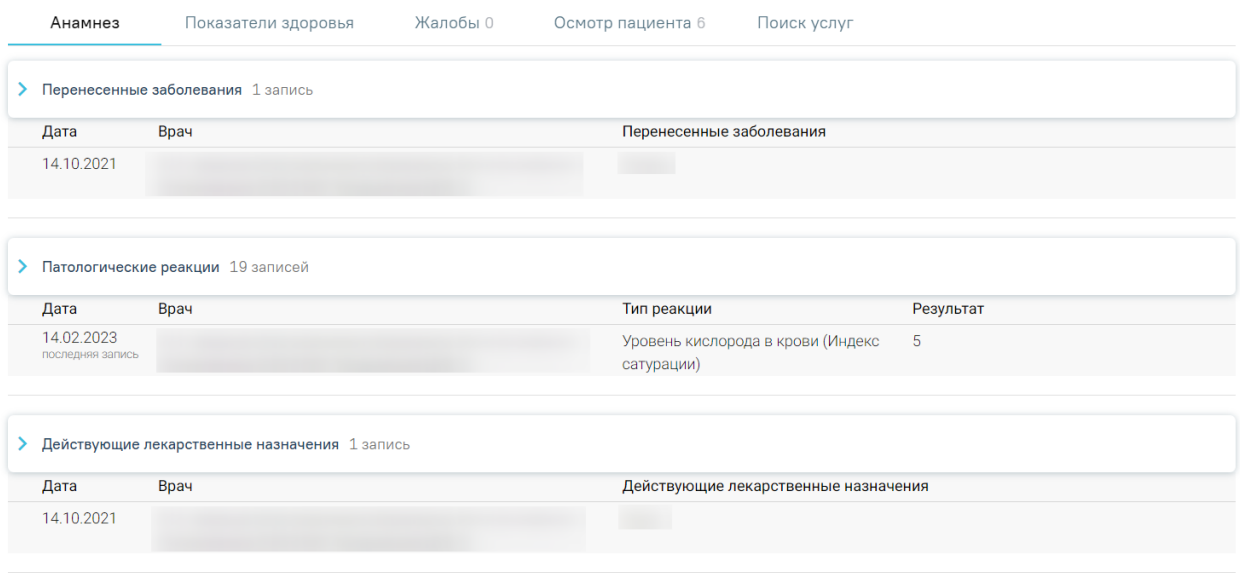

<span id="page-26-1"></span>• Факторы риска

Рисунок 36. Вкладка «Анамнез»

Для заполнения информации по перенесенным заболеваниям следует раскрыть строку «Перенесенные заболевания», нажать кнопку и заполнить поля [\(Рисунок 37\)](#page-26-2). Поле «Дата» заполняется автоматически текущей датой. Поле «Врач» заполняется автоматически данными врача карты осмотра зубов. Поле «Перенесенные заболевания» заполняется вручную с клавиатуры. Для сохранения введенных данных следует нажать кнопку «Сохранить».

| • Перенесенные заболевания 1 запись |            |                                                                                      |                                           |          |           |  |  |
|-------------------------------------|------------|--------------------------------------------------------------------------------------|-------------------------------------------|----------|-----------|--|--|
|                                     | Дата       | Врач                                                                                 | Перенесенные заболевания                  |          |           |  |  |
|                                     | 24.02.2022 | 0181 - Хирург А. А. (Стоматологи-хирурги, Хирургия<br>взрослая стомат,               | Ангина                                    |          |           |  |  |
| Врач *                              |            | 0181 - Хирург А. А. (Стоматологи-хирурги, Хирургия взрослая_стомат, Взрослое отд х ▼ | Перенесенные заболевания *<br>Ангина<br>× | Отменить | Сохранить |  |  |

Рисунок 37. Заполнение информации по перенесенным заболеваниям

<span id="page-26-2"></span>Для заполнения информации по патологическим реакциям следует раскрыть строку «Патологические реакции», нажать кнопку «Добавить» и заполнить поля [\(Рисунок 38\)](#page-27-0). Поле

«Дата» заполняется автоматически текущей датой. Поле «Врач» заполняется автоматически данными врача карты осмотра зубов. Поле «Тип реакции» заполняется выбором из справочника. Поле «Результат» заполняется вручную с клавиатуры. Для сохранения введенных данных следует нажать кнопку «Сохранить».

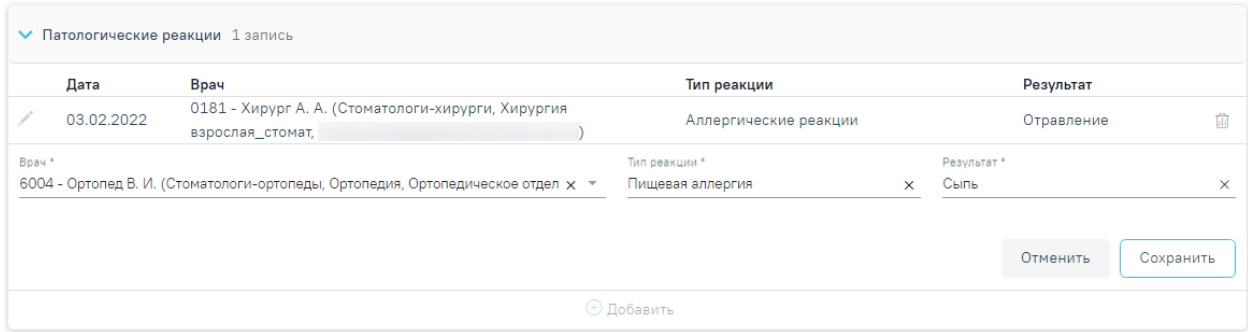

Рисунок 38. Заполнение информации по патологическим реакциям

<span id="page-27-0"></span>Для заполнения информации по действующим лекарственным назначениям следует раскрыть строку «Действующие лекарственные назначения», нажать кнопку и заполнить поля [\(Рисунок 39\)](#page-27-1). Поле «Дата» заполняется автоматически текущей датой. Поле «Врач» заполняется автоматически данными врача карты осмотра зубов. Поле «Действующие лекарственные назначения» заполняется вручную с клавиатуры. Для сохранения введенных данных следует нажать кнопку «Сохранить».

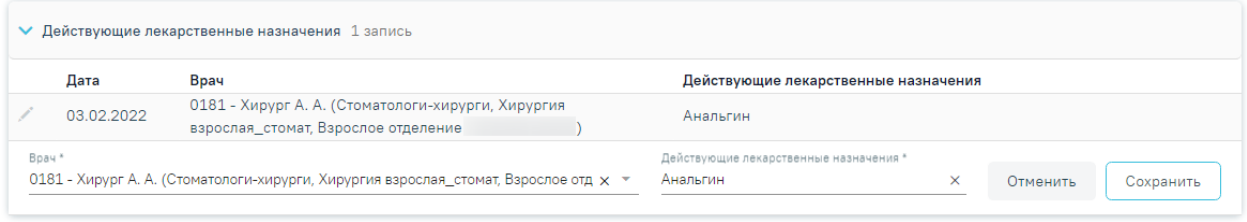

<span id="page-27-1"></span>Рисунок 39. Заполнение информации по действующим лекарственным назначениям Для определения факторов риска следует раскрыть блок и установить флажки рядом с необходимыми значениями.

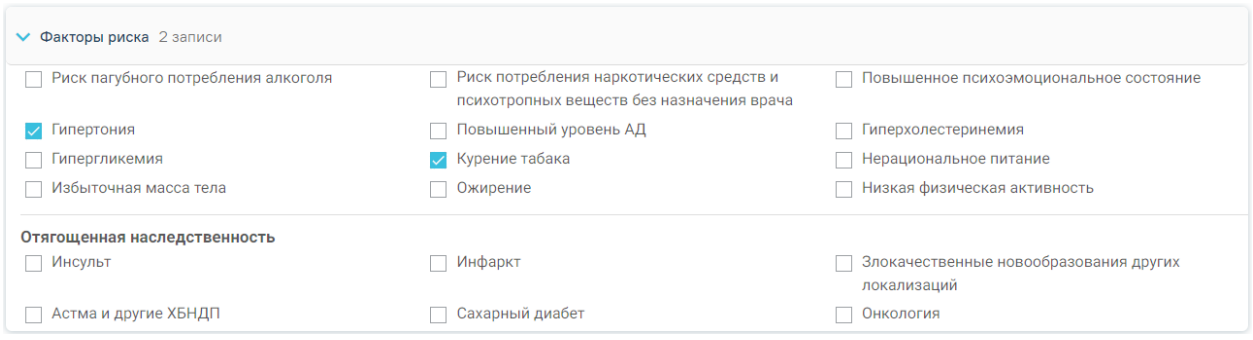

Рисунок 40. Заполнение информации по факторам риска

#### **3.1.3 Показатели здоровья**

<span id="page-28-0"></span>В блоке «Показатели здоровья» содержится информация по следующим показателям: систолическое АД, диастолическое АД, частота сердечных сокращений, уровень глюкозы в крови, температура. Для заполнения информации по показателям здоровья следует перейти во вкладку «Показатели здоровья», нажать кнопку «Добавить» и заполнить поля [\(Рисунок 41\)](#page-28-1).

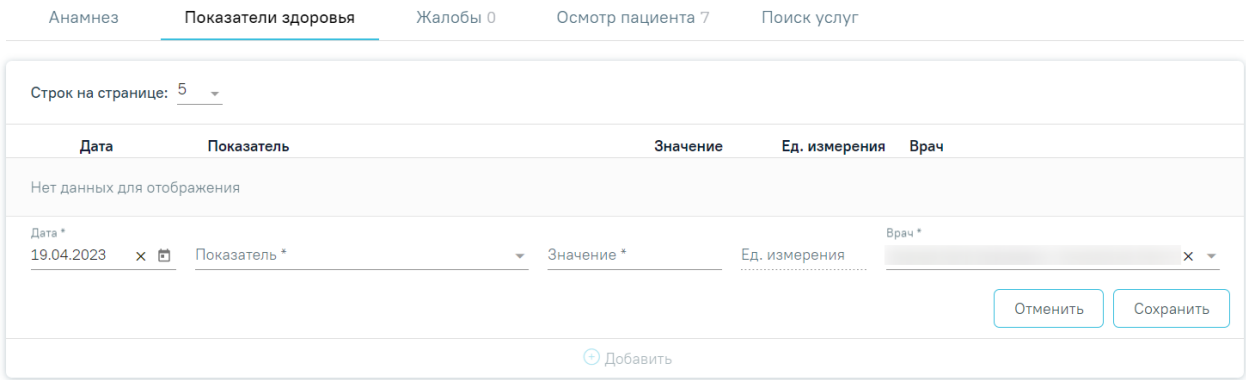

Рисунок 41. Заполнение информации по показателям здоровья

Поле «Дата» заполняется автоматически текущей датой.

<span id="page-28-1"></span>Поле «Показатель» заполняется путём выбора нужного значения из справочника [\(Рисунок 42\)](#page-28-2). Поле обязательно для заполнения.

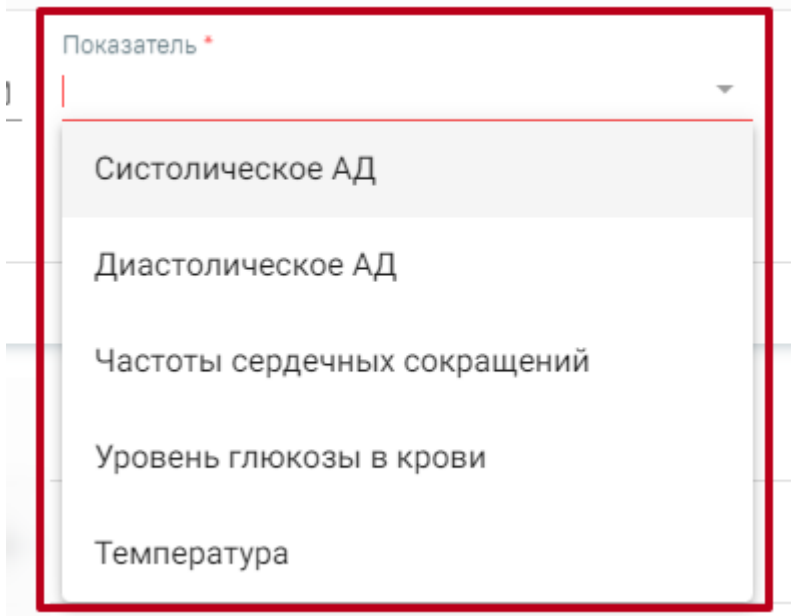

#### Рисунок 42. Выбор показателя

<span id="page-28-2"></span>Поле «Значение» заполняется вручную с клавиатуры. Обязательно для заполнения.

В поле «Ед. измерения» отображается фиксированное значения в соответствии с параметром, недоступно для редактирования.

Поле «Врач» заполняется автоматически данными врача карты осмотра зубов. Поле доступно для редактирования путем выбора значения из справочника. Поле обязательно для заполнения.

Для сохранения введенных данных следует нажать кнопку «Сохранить». Сохраненный показатель отобразится в списке показателей.

Для отмены действий следует нажать кнопку «Отменить».

#### **3.1.4 Жалобы**

<span id="page-29-0"></span>Для заполнения жалобы пациента следует перейти на вкладку «Жалобы». В случае, если у пациента еще нет осмотров, то перед внесением жалоб следует заполнить карту зубов.

Для того чтобы ввести жалобы пациента, необходимо выбрать одну или несколько областей полости рта на карте зубов, выбрать жалобы из списка стандартных вариантов, из справочника, либо ввести текст вручную и нажать кнопку «Добавить» [\(Рисунок 43\)](#page-29-2).

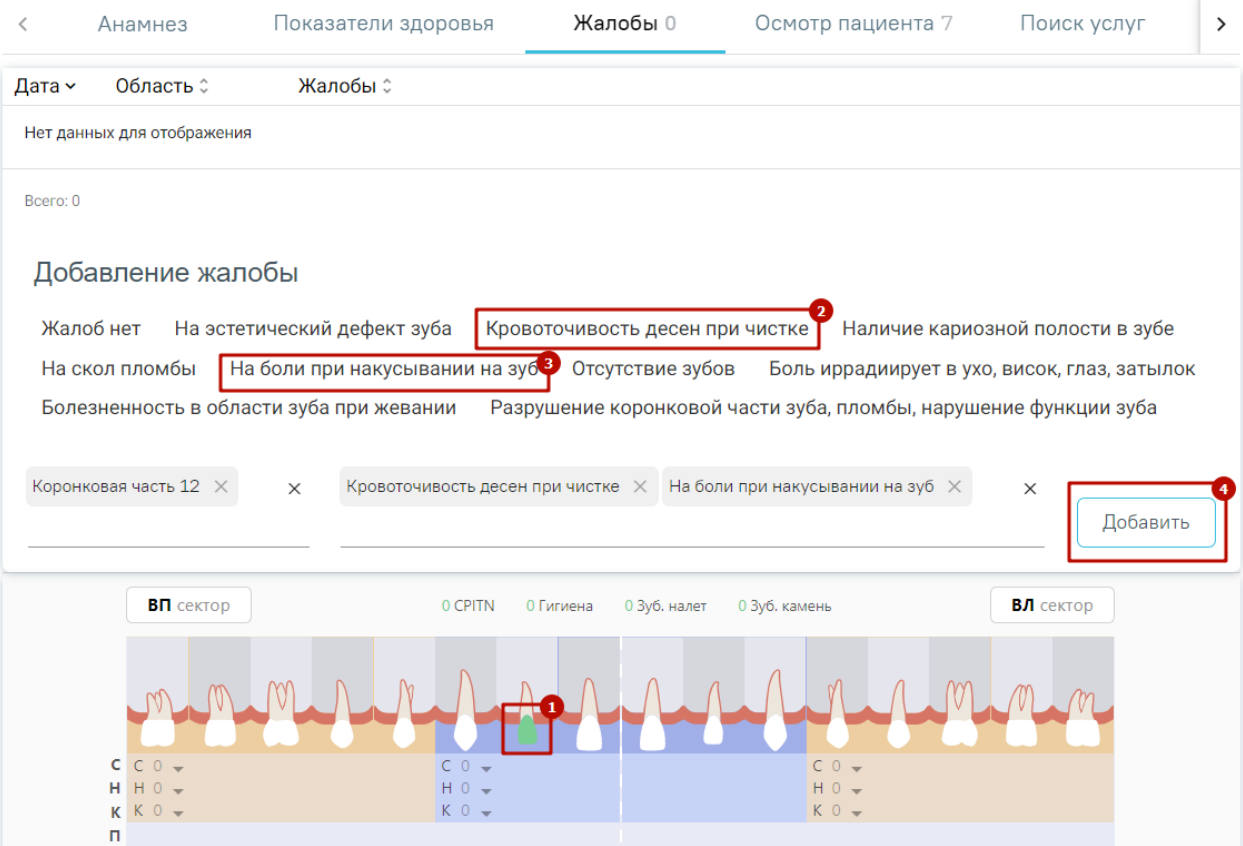

Рисунок 43. Заполнение вкладки «Жалобы»

<span id="page-29-2"></span>Запись появится в списке жалоб с указанием текущей даты.

Если жалобы отсутствуют, то необходимо выбрать значение «Жалоб нет».

### **3.1.5 Осмотр пациента**

<span id="page-29-1"></span>Для внесения данных по осмотру пациента следует перейти на вкладку «Осмотр пациента» [\(Рисунок 44\)](#page-30-0). В карте отображаются данные последнего осмотра пациента.

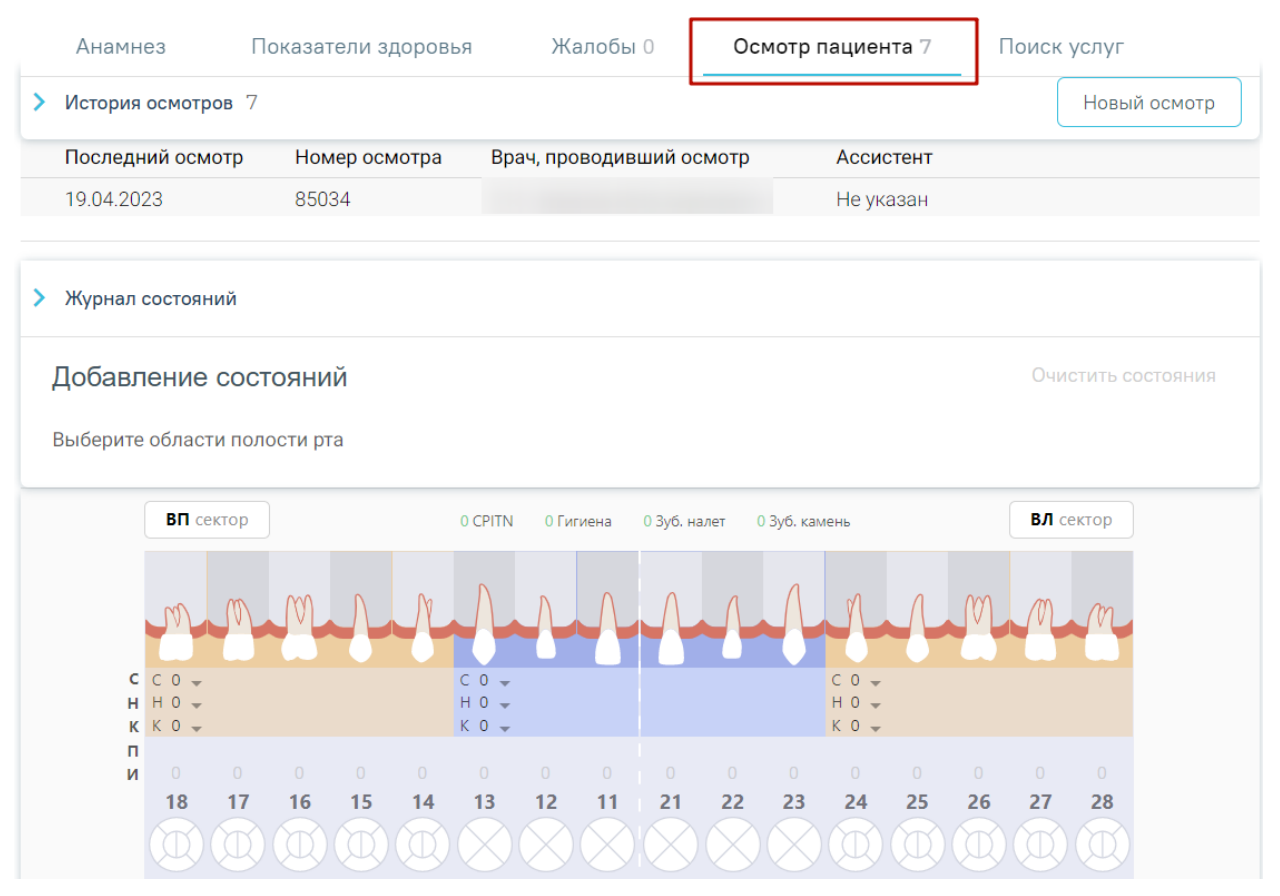

Рисунок 44. Вкладка «Осмотр пациента»

<span id="page-30-0"></span>Вкладка содержит карту зубов, историю осмотра, журнал состояний, сведения о санации, о прикусе.

Карта зубов (далее – КЗ) разделена пунктирными линиями на четыре сектора: сектор ВП, сектор ЛП, сектор НП и сектор НЛ [\(Рисунок 45\)](#page-31-0). Также есть разделение на 6 сектантов.

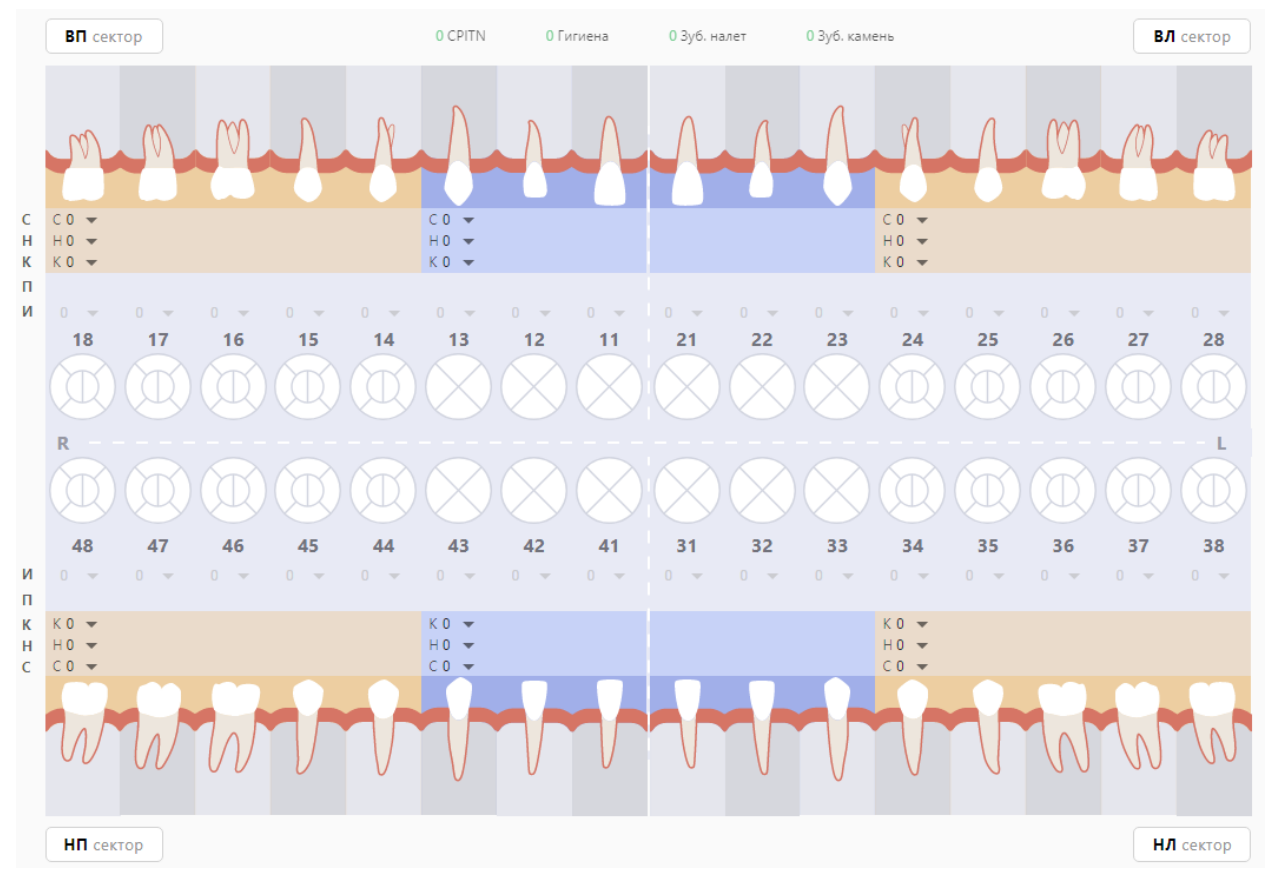

# Рисунок 45. Карта зубов

С помощью данной карты можно описать состояние зубов и полости рта пациента.

<span id="page-31-0"></span>На [Рисунок 46](#page-32-0) и [Рисунок 47](#page-32-1) представлены схематические зубные формулы взрослого человека и ребенка соответственно. С их помощью специалист должен:

проводить и фиксировать результаты осмотра пациента для текущего состояния зубов;

- регистрировать перечень услуг;
- − формировать план лечения и/или курс лечения.

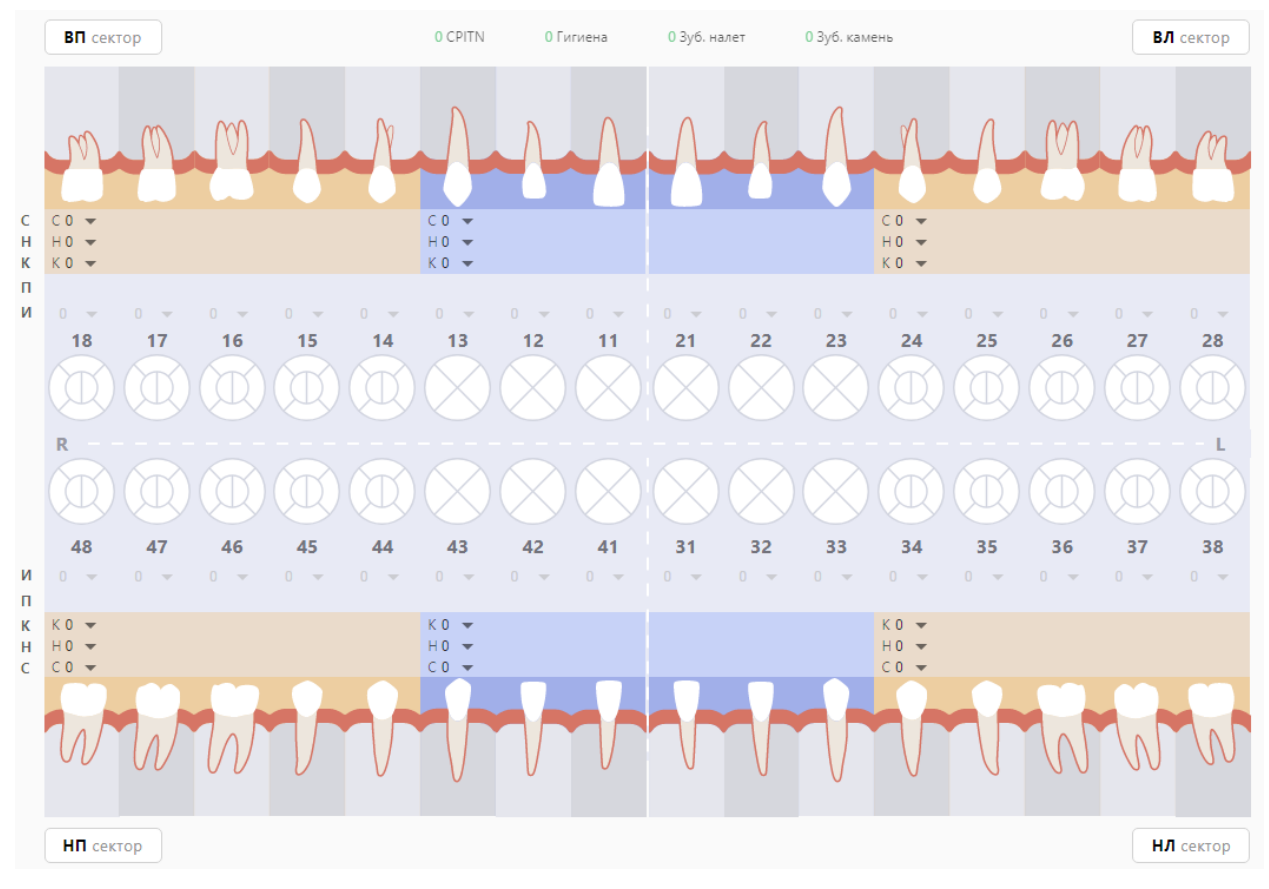

Рисунок 46. Карта зубов пациента (взрослая)

<span id="page-32-0"></span>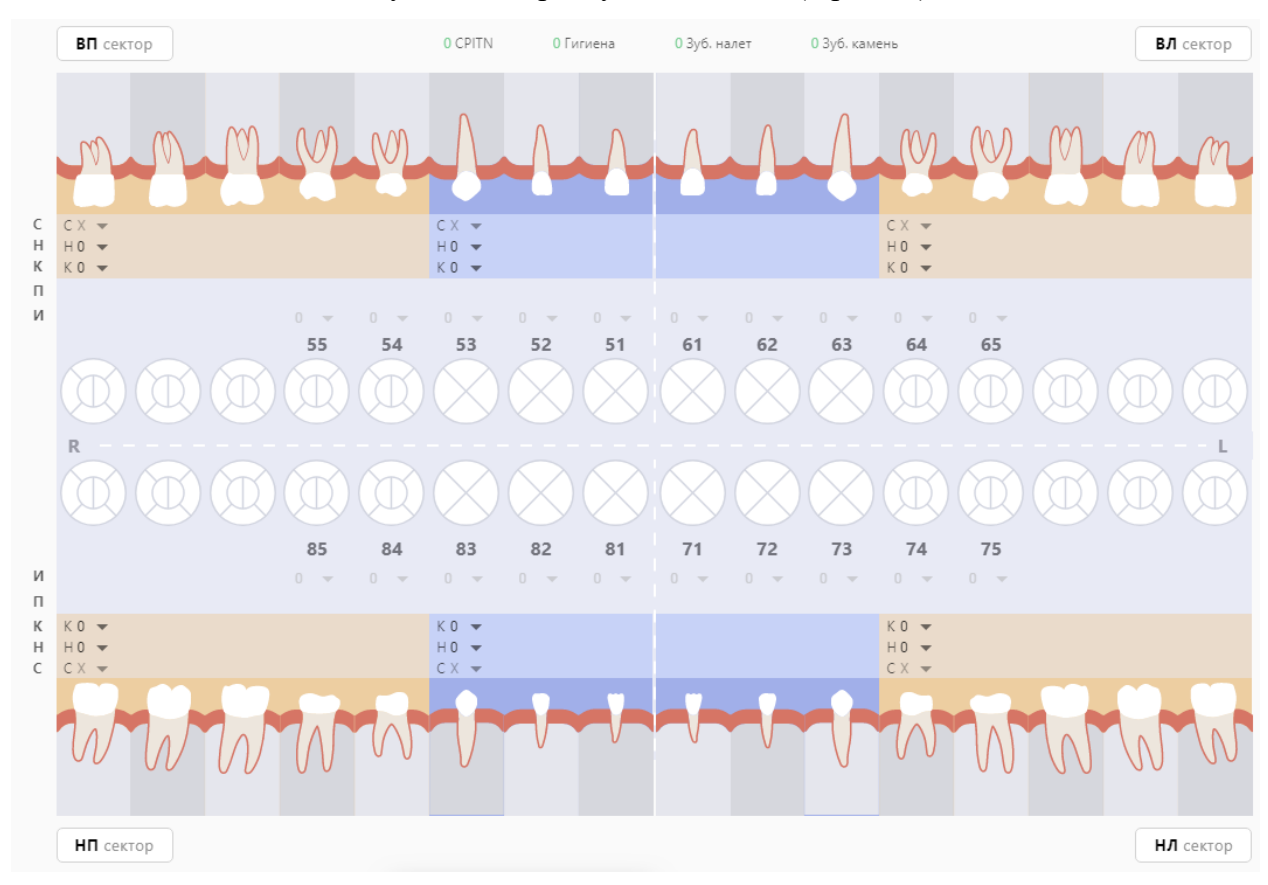

<span id="page-32-1"></span>Рисунок 47. Карта зубов пациента (детская)

На карте отображен ряд круглых образов, каждый из которых представляет собой отдельный зуб. Каждый образ разделен на (4) или (6) частей, которые представляют собой поверхности зуба [\(Рисунок 48\)](#page-33-0).

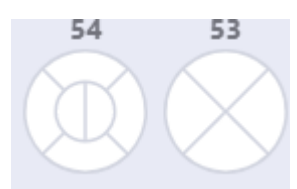

<span id="page-33-0"></span>Рисунок 48. Схематические образы зуба, разделенные на поверхности Для моляров и премоляров поверхности именуются в соответствии с мировой стоматологической терминологией следующим образом (для 1 сектора) [\(Таблица 1\)](#page-33-1): Таблица 1. Наименование поверхностей для моляров и премоляров (для 1 сектора)

<span id="page-33-1"></span>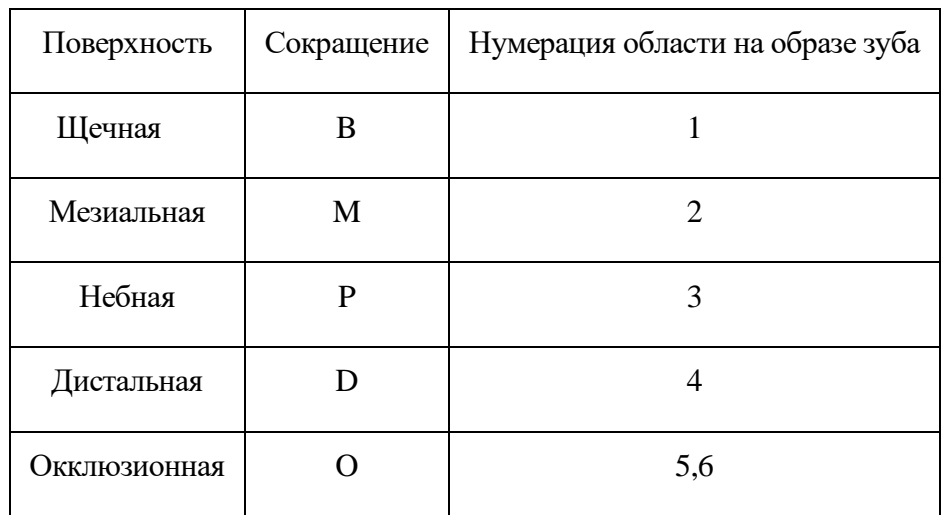

Для моляров и премоляров поверхности именуются в соответствии с мировой стоматологической терминологией следующим образом (для 2 сектора) [\(Таблица 2\)](#page-33-2): Таблица 2. Наименование поверхностей для моляров и премоляров (для 2 сектора)

<span id="page-33-2"></span>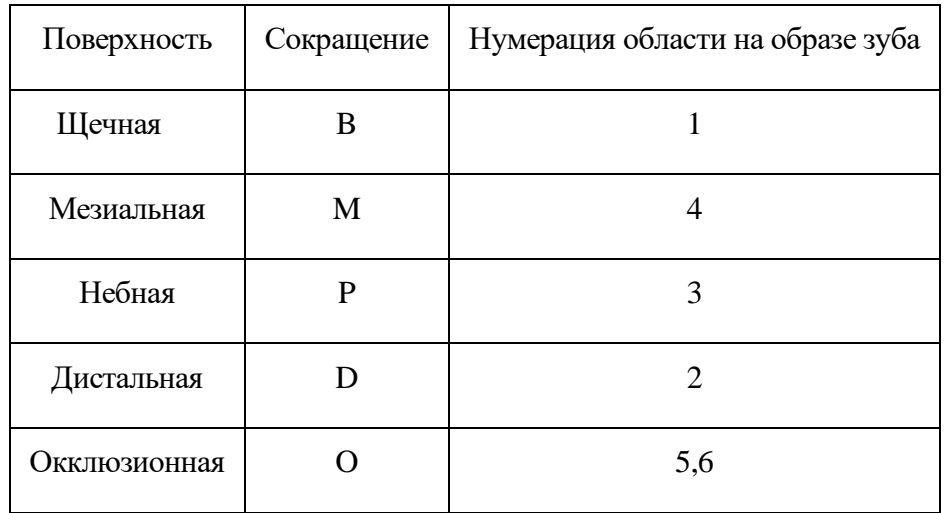

Для моляров и премоляров поверхности именуются в соответствии с мировой стоматологической терминологией следующим образом (для 3 сектора) [\(Таблица 3\)](#page-34-0): Таблица 3. Наименование поверхностей для моляров и премоляров (для 3 сектора)

<span id="page-34-0"></span>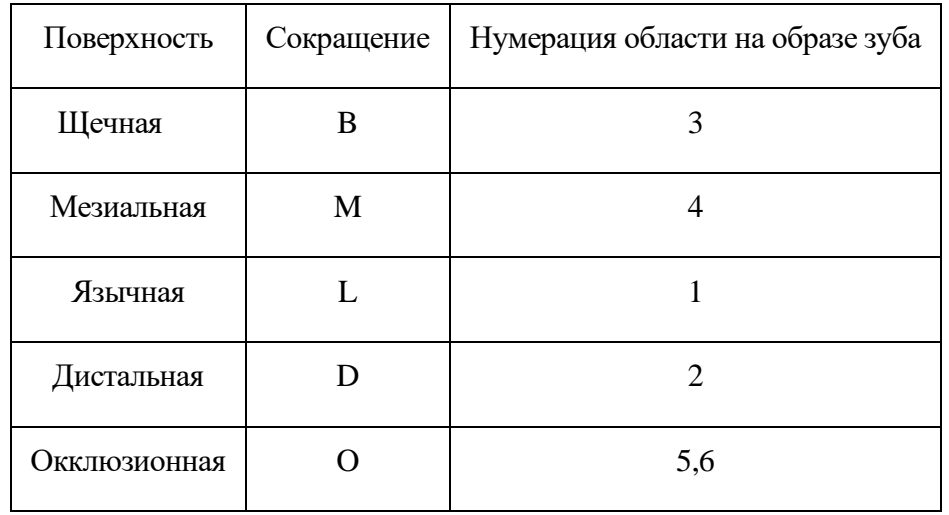

Для моляров и премоляров поверхности именуются в соответствии с мировой стоматологической терминологией следующим образом (для 4 сектора) [\(Таблица 4\)](#page-34-1): Таблица 4. Наименование поверхностей для моляров и премоляров (для 4 сектора)

<span id="page-34-1"></span>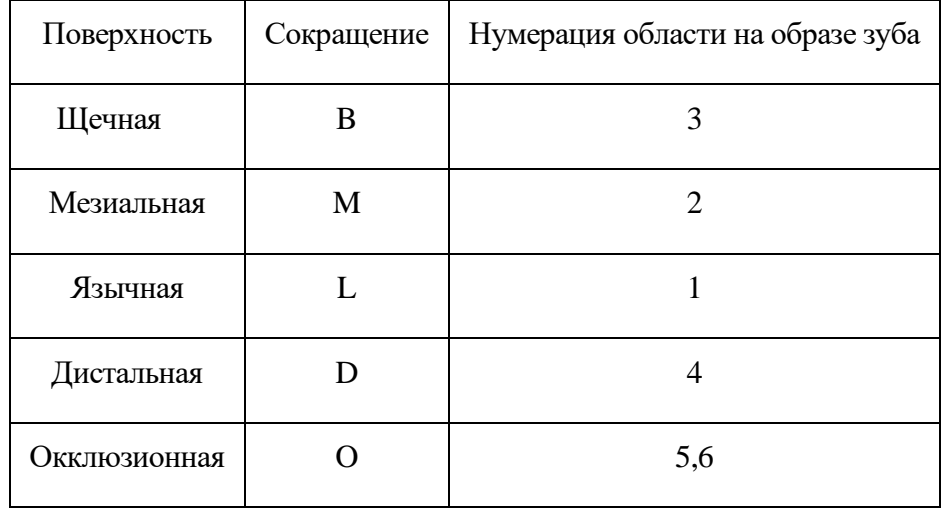

Для резцов и клыков поверхности именуются в соответствии со стоматологической терминологией следующим образом (для 1 сектора) [\(Таблица 5\)](#page-34-2):

<span id="page-34-2"></span>Таблица 5. Наименование поверхностей для резцов и клыков (для 1 сектора)

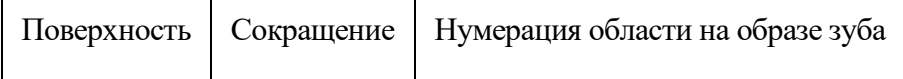

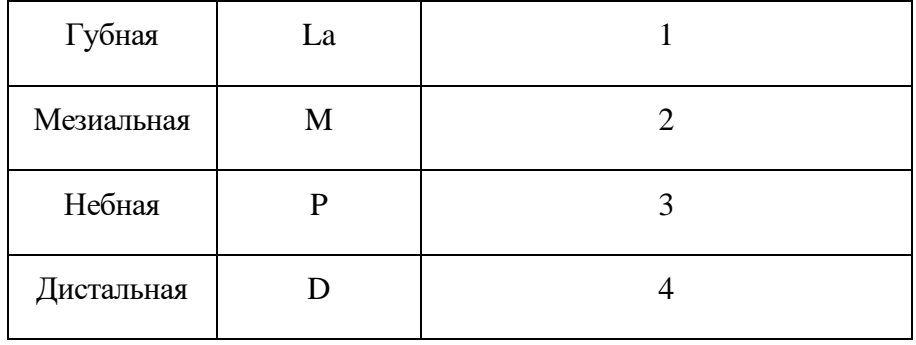

Для резцов и клыков поверхности именуются в соответствии со стоматологической терминологией следующим образом (для 2 сектора) [\(Таблица 6\)](#page-35-0):

<span id="page-35-0"></span>Таблица 6. Наименование поверхностей для резцов и клыков (для 2 сектора)

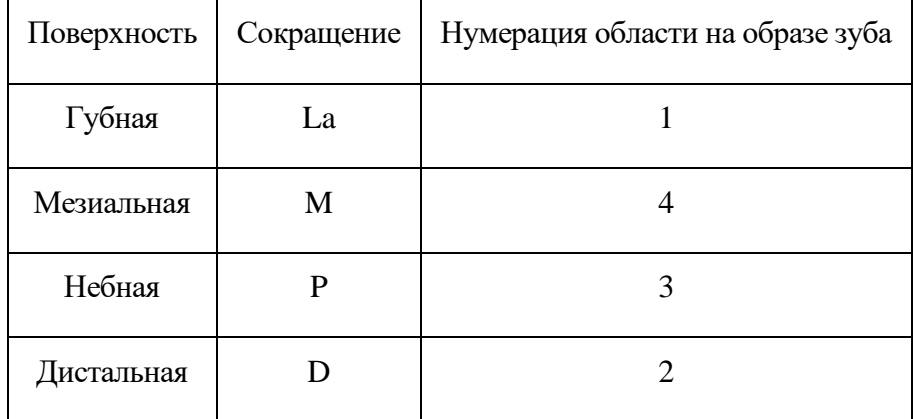

Для резцов и клыков поверхности именуются в соответствии со стоматологической терминологией следующим образом (для 3 сектора) [\(Таблица 7\)](#page-35-1):

<span id="page-35-1"></span>Таблица 7. Наименование поверхностей для резцов и клыков (для 3 сектора)

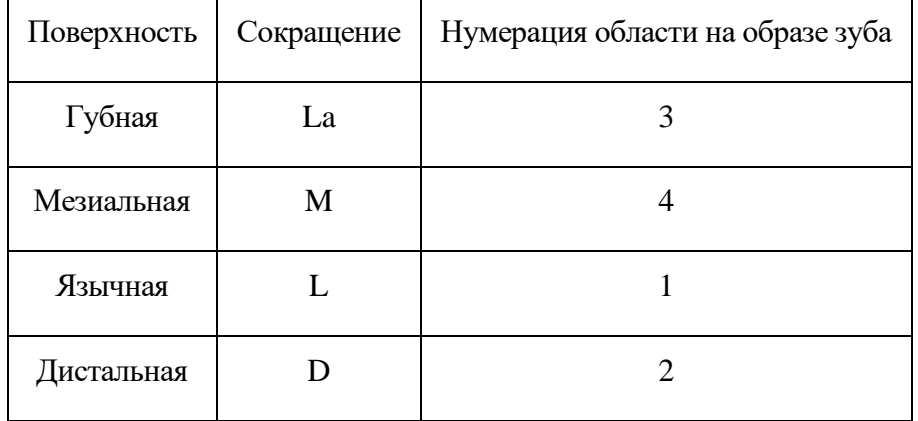

Для резцов и клыков поверхности именуются в соответствии со стоматологической терминологией следующим образом (для 4 сектора) [\(Таблица 8\)](#page-36-1):
| Поверхность | Сокращение | Нумерация области на образе зуба |
|-------------|------------|----------------------------------|
| Губная      | La         |                                  |
| Мезиальная  | M          |                                  |
| Язычная     |            |                                  |
| Дистальная  |            |                                  |

Таблица 8. Наименование поверхностей для резцов и клыков (для 4 сектора)

### **3.1.5.1 Описание состояния зубов и полости рта**

Для добавления состояния зуба необходимо нажать на соответствующую область зуба и выбрать из предложенного списка нужное состояние. Порядок расположения зубов записан в виде зубной формулы.

Выбранный участок зуба при нажатии подсвечивается зеленым цветом и открывается строка состояний с выбором типа состояния [\(Рисунок 49\)](#page-36-0).

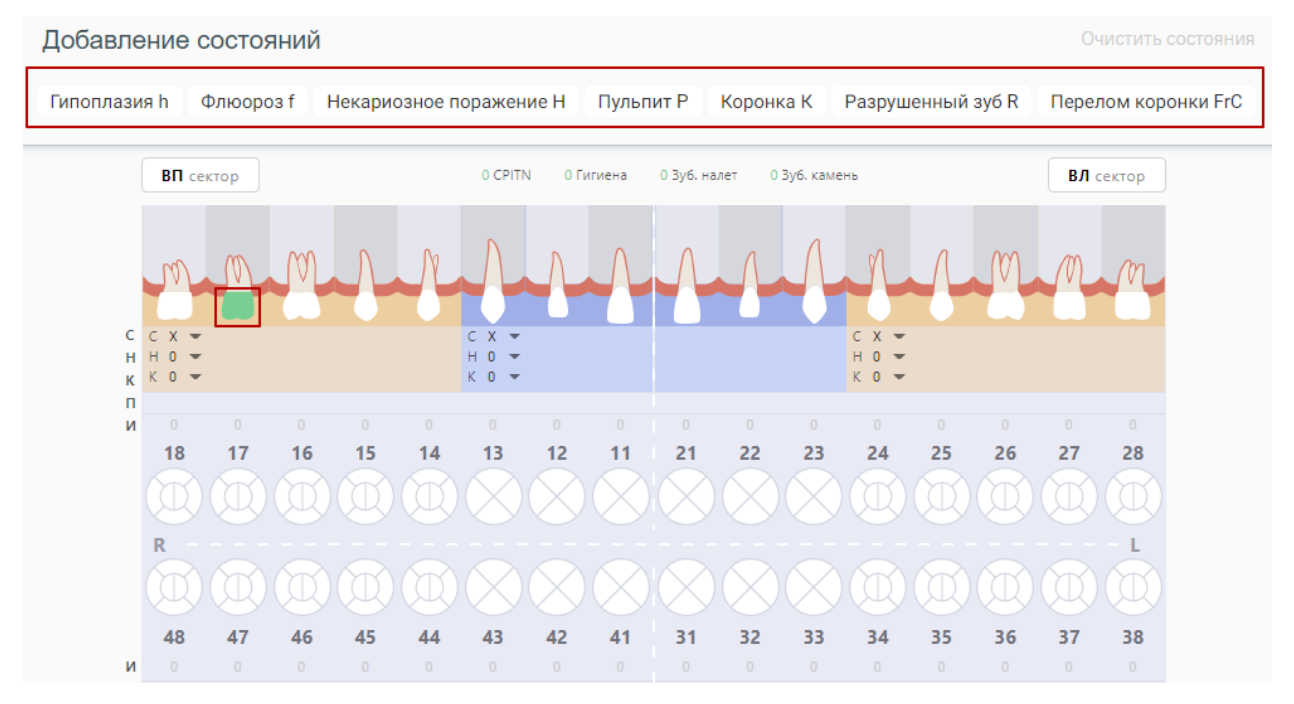

Рисунок 49. Выбор состояния зуба

<span id="page-36-0"></span>После выделения области зуба компонент позволяет применить к ней одно из состояний, описанных в меню выше. Меню располагается над картой зубов и динамически меняет состав предлагаемых вариантов состояний в зависимости от выбранной области на КЗ: зуб, поверхность, десна, корень, костная ткань. Правила отображения состояний для выбранной области на зубе строятся на основе [Таблица 9.](#page-37-0) При выборе области зуба специалисту отображается та выборка состояний, которая к ней применима.

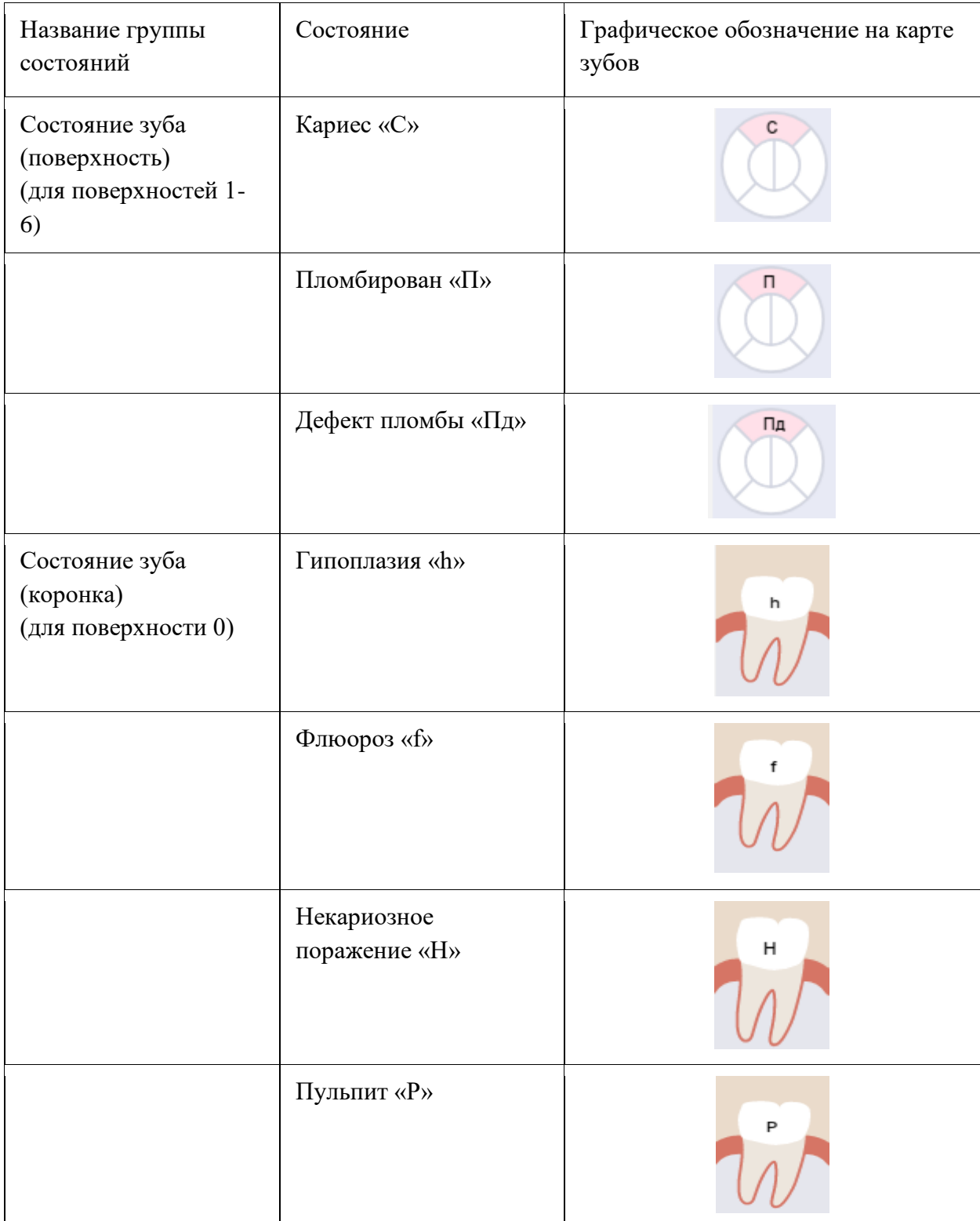

<span id="page-37-0"></span>Таблица 9. Проверка соответствия состояний и выбранной области зуба

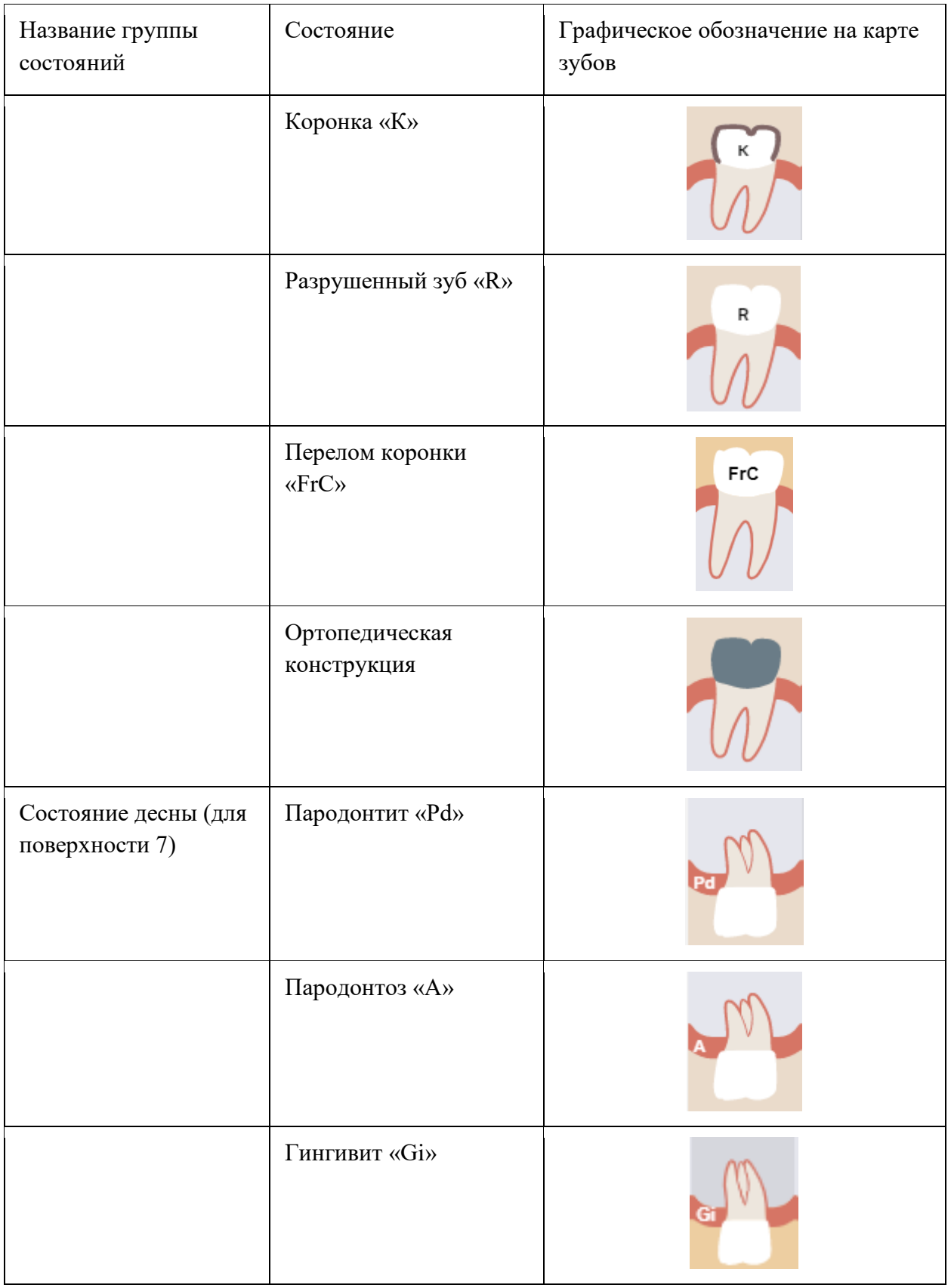

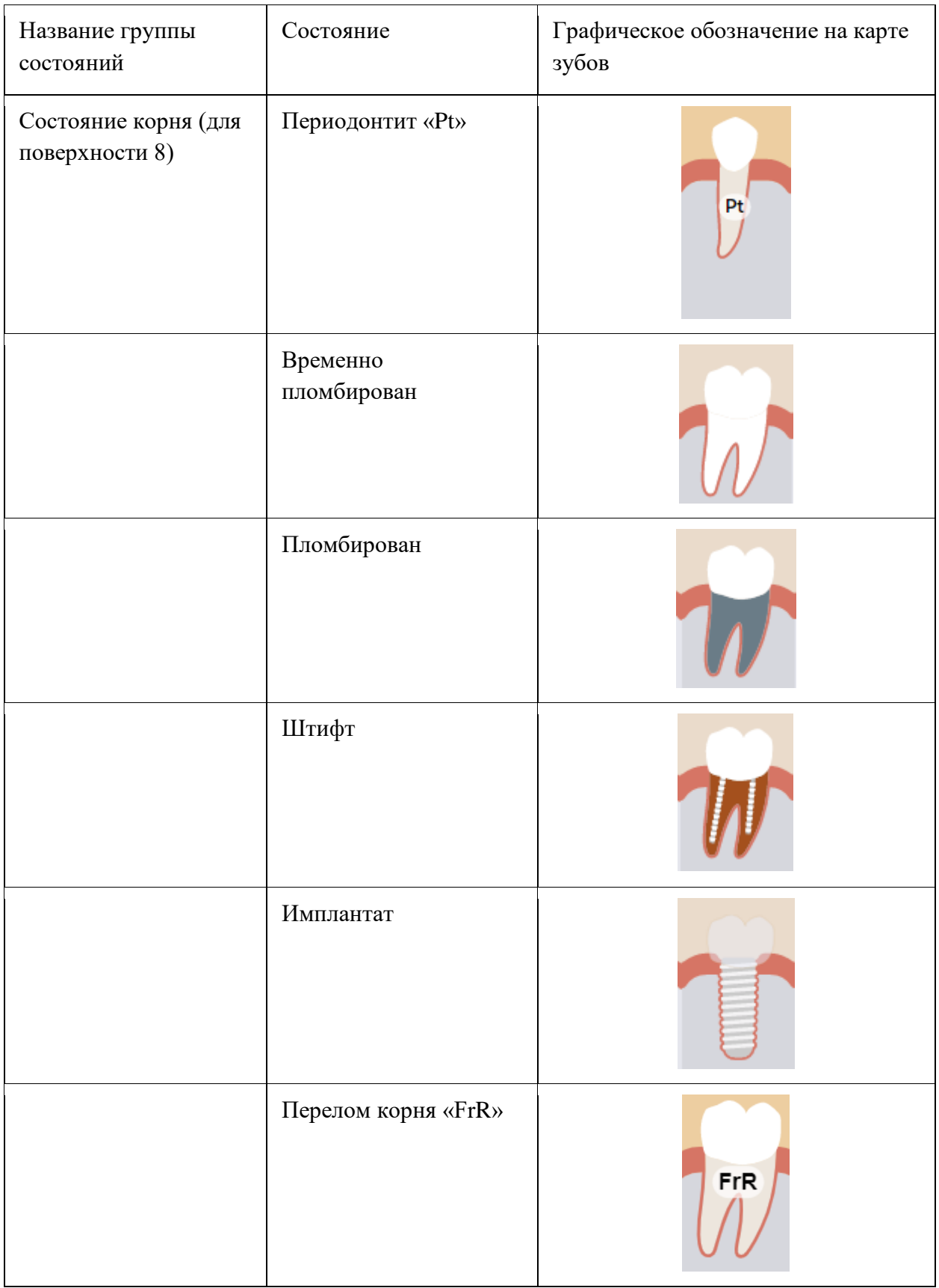

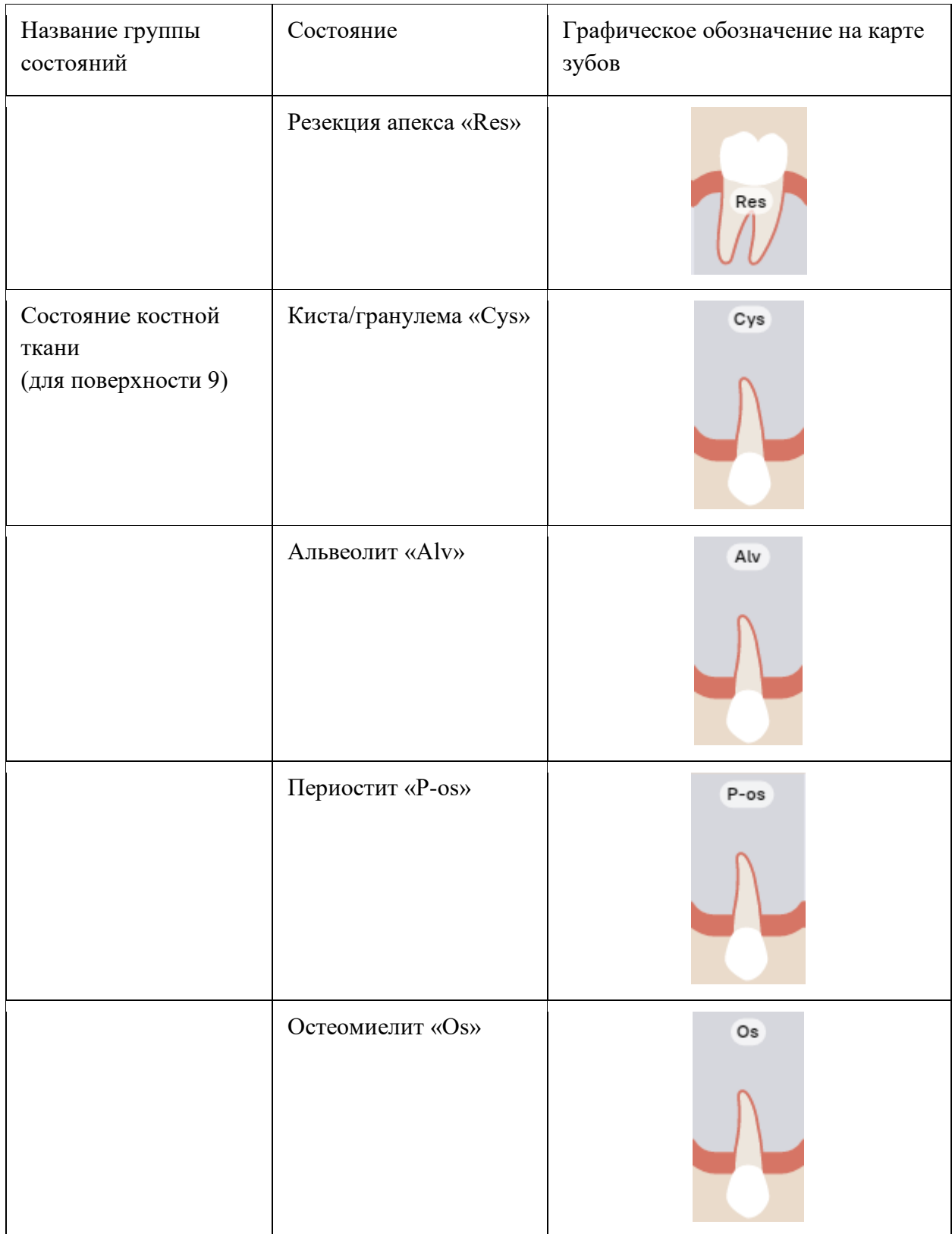

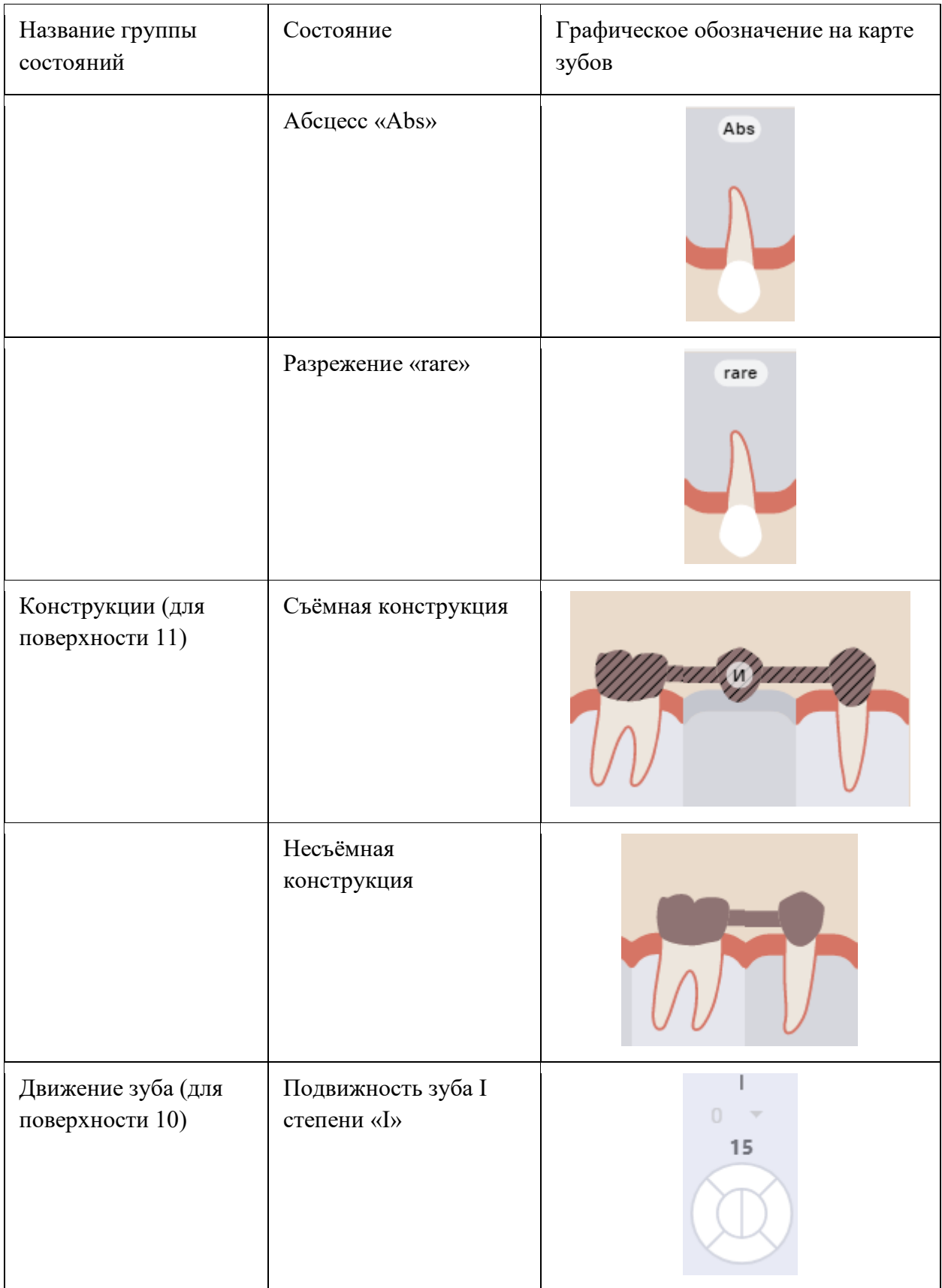

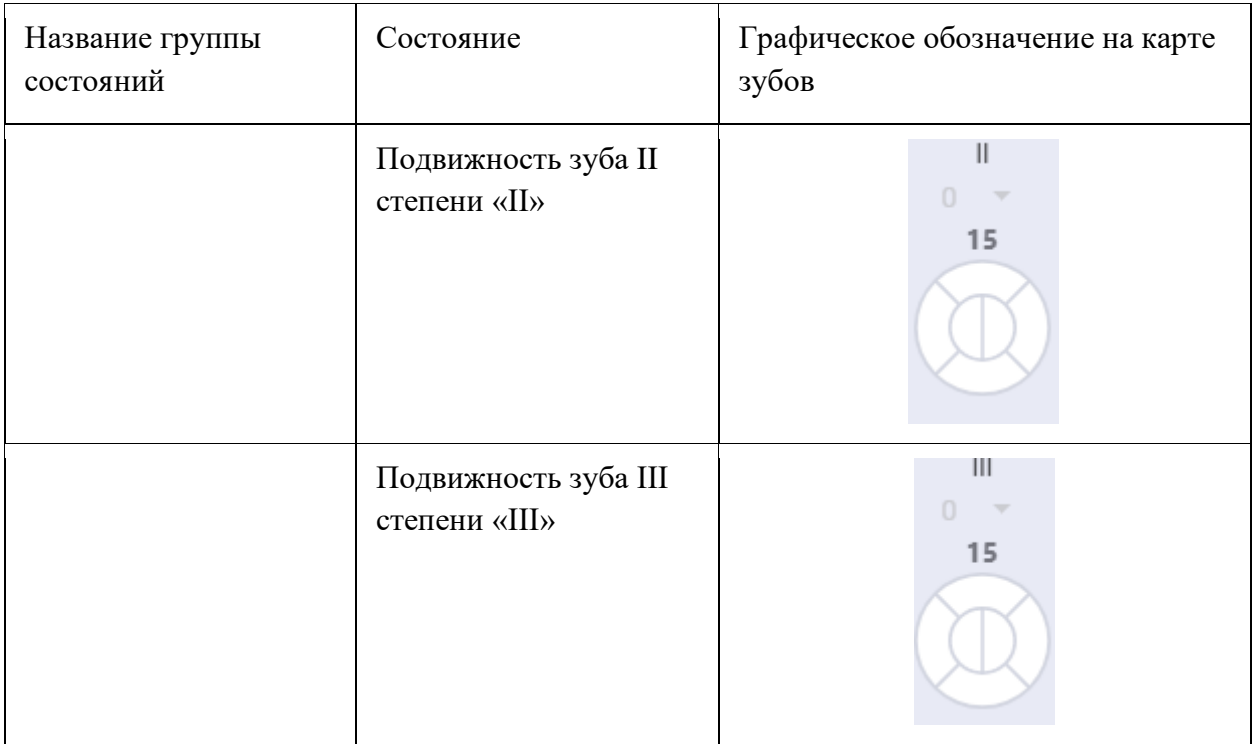

При установке состояний «Коронка» и «Имплантат» область поверхности зуба недоступна.

При установке состояния «Конструкции» необходимо выбрать номер зуба.

Для упрощения ввода специалист может выбрать сразу несколько однотипных областей и установить одно состояние сразу на выбранное множество. При этом, в случае, когда однотипность области нарушается и выбирается область другой принадлежности к анатомии полости рта (попытка выбрать десну вместе с поверхностями зуба), выделение предыдущих областей сбрасывается и выделенной остается только последняя область.

Для выделения всех зубов из одного сектора следует выбрать зуб в необходимом секторе и нажать кнопку с наименованием сектора [\(Рисунок 50\)](#page-42-0).

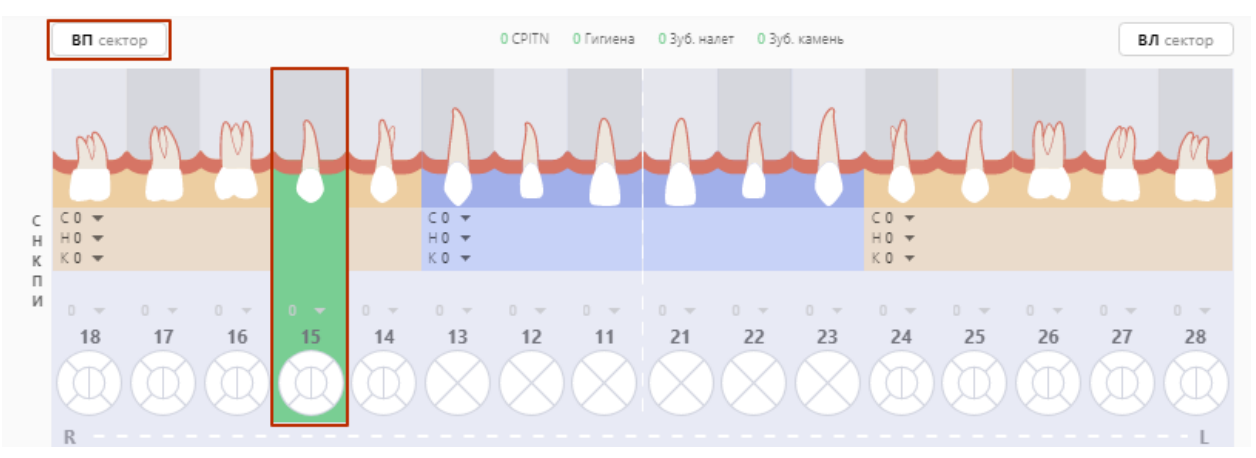

<span id="page-42-0"></span>Рисунок 50. Выделение всех зубов сектора

В результате действия будет выделена вся область выбранного сектора (за исключением удаленных зубов) [\(Рисунок 51\)](#page-43-0). Повторное нажатие на кнопку сектора снимает выделение с области сектора.

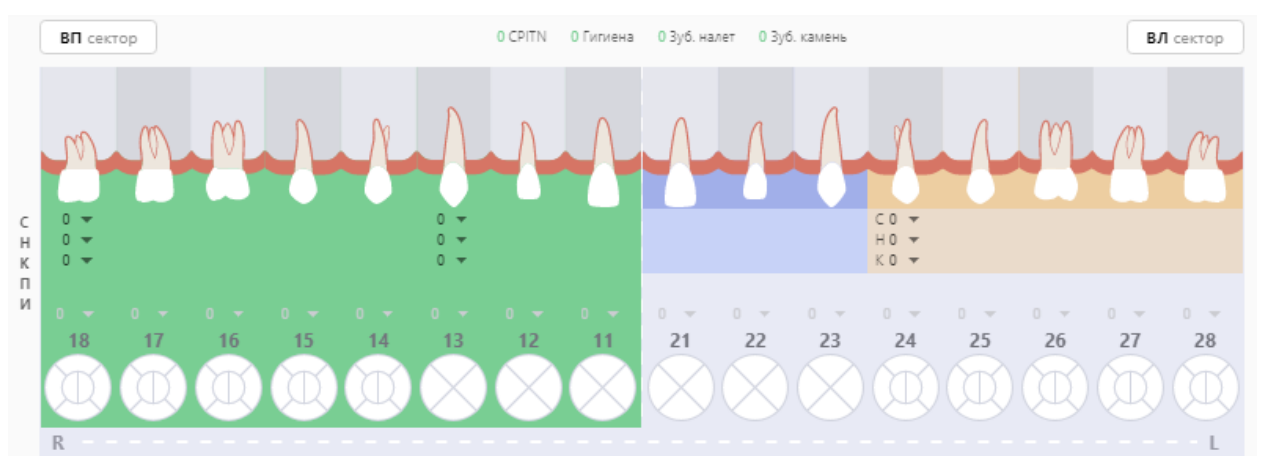

Рисунок 51. Результат выделения всех зубов сектора

<span id="page-43-0"></span>Выбирая зуб на экране, врач может применить к нему определенные действия, например, переопределить зуб (взрослый / детский) или установить сверхкомплектный зуб [\(Рисунок 52\)](#page-43-1). Для этого необходимо щелкнуть правой кнопкой мыши по нужному зубу и выбрать действие.

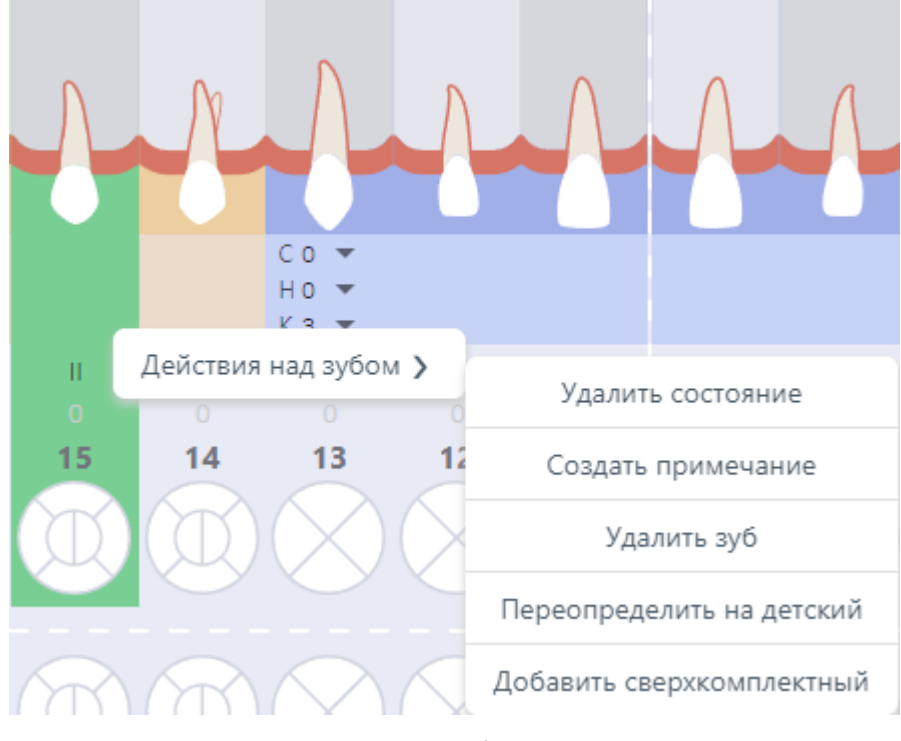

Рисунок 52. Выбор действия

<span id="page-43-1"></span>При выборе зуба доступны для выбора следующие действия:

• Удалить состояние – действие, позволяющее удалить установленное ранее состояние для зуба. Для упрощения ввода специалист может выбрать сразу несколько однотипных областей для очистки от установленных ранее состояний.

• Создать примечание *–* создает примечание к зубу (графически отметка о примечании будет локализована в верхнем правом углу круглого образа зуба).

• Удалить зуб – удаляет поверхность с карты зубов. Для удаления зуба необходимо нажать кнопку «Удалить зуб». Функция удаления зуба применяется для типа «Состояние зуба (коронка)» и для всего зуба.

Для пользователя должности «Врач-ортодонт» доступны следующие действия:

• Положения – при выборе зуба и нажатии правой кнопкой мыши на область выбранного зуба отображается меню выбора положений, которые можно применить к данной области.

Выбирая несколько зубов на экране, врач может применить к ним определенные действия, например, удалить зубы, установить съемную конструкцию, установить несъемную конструкцию [\(Рисунок 53\)](#page-44-0). Для этого необходимо щелкнуть правой кнопкой мыши по нужному зубу и выбрать действие.

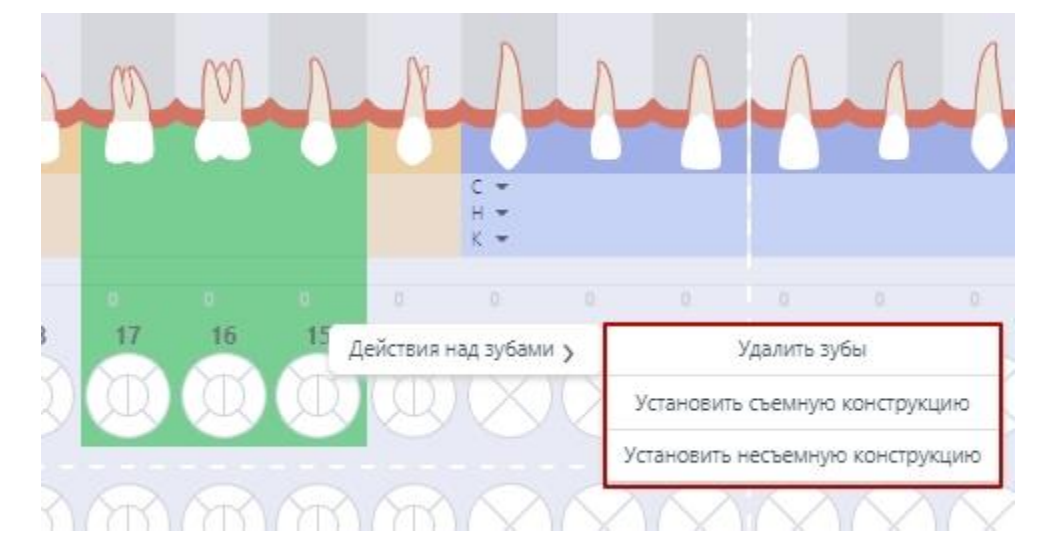

Рисунок 53. Выбор действия при выборе нескольких зубов

<span id="page-44-0"></span>При выборе нескольких зубов доступны для выбора следующие действия:

• Удалить зубы – удаляет поверхность с карты зубов. Для удаления зубов необходимо нажать кнопку «Удалить зубы».

• Установить съемную конструкцию – действие, позволяющее установить съемную конструкцию. Для установки конструкции необходимо нажать «Установить съемную конструкцию»

• Установить несъемную конструкцию – действие, позволяющее установить несъемную конструкцию. Для установки конструкции необходимо нажать «Установить несъемную конструкцию»

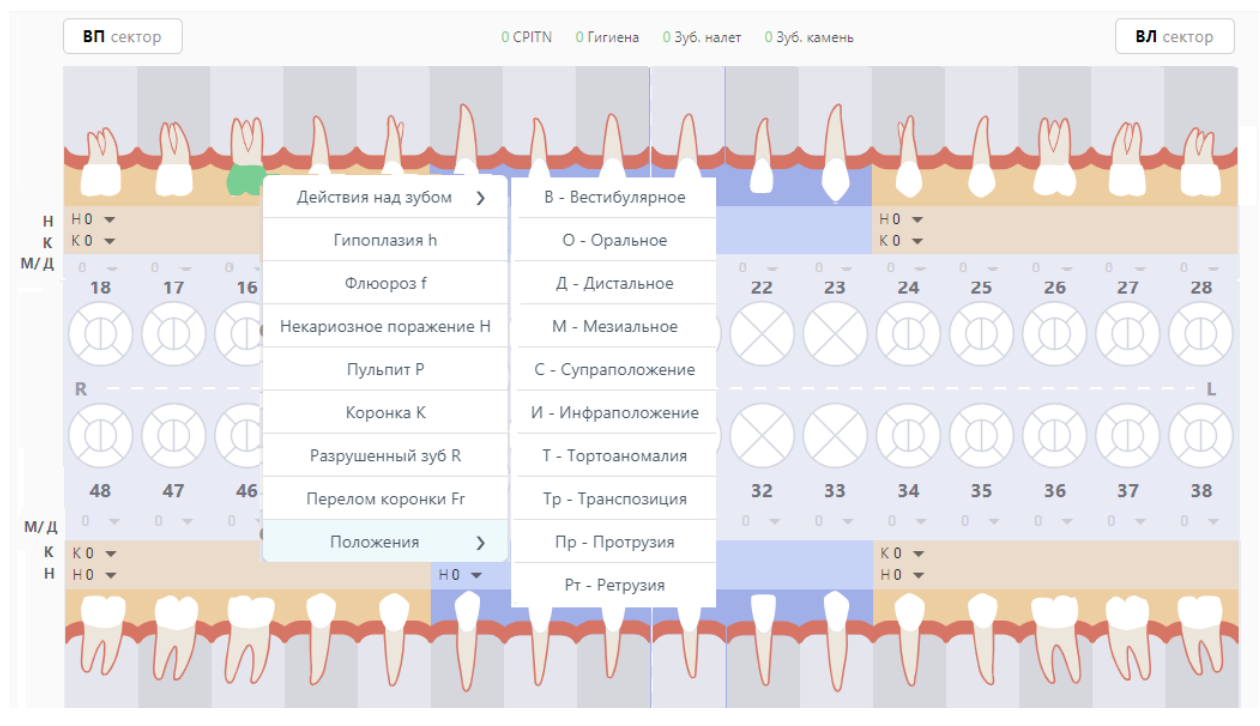

Рисунок 54. Меню положений зуба

• Сроки прорезывания – при выборе зуба и нажатии правой кнопкой мыши на область выбранного зуба отображается меню выбора срока прорезывания зуба.

• Количества – при выборе зуба и нажатии правой кнопкой мыши на область выбранного зуба отображается меню выбора количества, которые можно применить к данному зубу. Меню будет доступно только если зуб отсутствует или сверхкомплектный.

## **3.1.5.1.1 Определение индекса пародонта (CPTIN)**

CPTIN – пародонтальный индекс, определяет потребность в лечении заболеваний пародонта. Специальным градуированным пародонтальным зондом, утолщенным в конце, оценивается состояние десневой борозды и пародонта в области 10 зубов. У взрослых оценка индекса проводится у всех 10 зубов, у детей регистрируют состояние лишь у 6 из них (16, 11, 26, 31 – вестибулярные поверхности; 36, 46 – язычные поверхности).

В случае расчета CPITN для возможности внесения данных требуется наличие в сектанте 2-х и более постоянных зубов. В случае, если в сектанте 1 зуб, он прибавляется к соседнему сектанту.

Для определения индекса следует на карте зубов выбрать значение индекса в поле «С» из списка значений для каждого сектанта. В поле «CPITN» автоматически будет рассчитан общий показатель CPITN [\(Рисунок 55\)](#page-46-0).

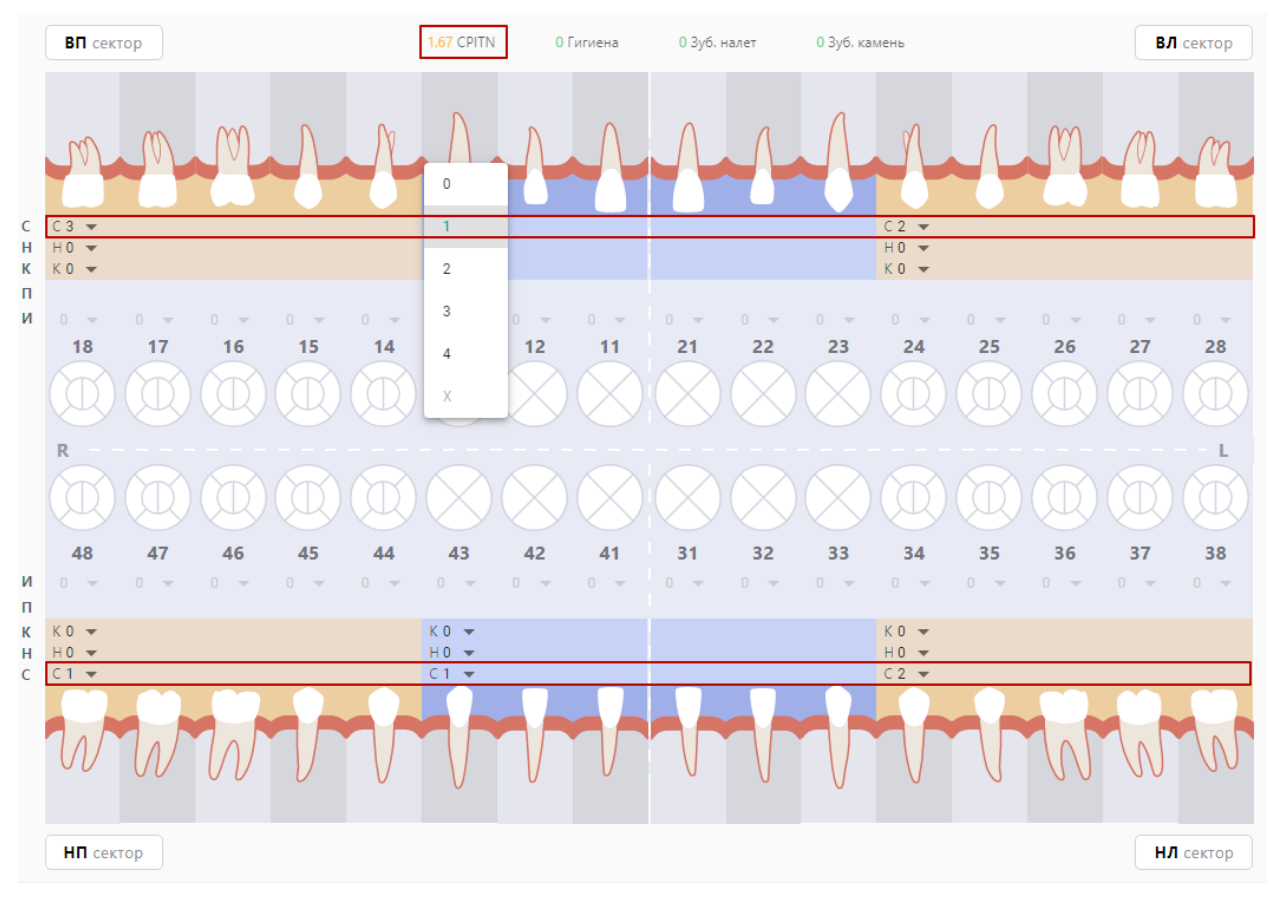

Рисунок 55. Определение индекса пародонта (CPITN)

<span id="page-46-0"></span>Оценка индекса CPITN производится следующими кодами:

- − 0 отсутствие признаков заболевания;
- − 1 кровоточивость после зондирования, десневой край слегка воспален;
- − 2 над- и поддесневой камень, десневая бороздка до 3 мм;
- − 3 патологический зубодесневой карман 4-5 мм;
- − 4 патологический зубодесневой карман 6 мм и более.
- − Х исключить оценку индекса сектанта.

Общий показатель CPITN рассчитывается как сумма баллов обследованных зубов по сектантам (без исключенных).

Критерии оценки:

− 0 баллов – лечение не требуется;

− 1 балл – обучение индивидуальной гигиене полости рта и контроль за гигиеническим состоянием;

2-3 балла – профессиональная гигиена полости рта и обучение гигиене полости рта;

− 4 балла – необходимо комплексное лечение заболеваний пародонта.

### **3.1.5.1.2 Определение индексов гигиены полости рта**

Индекс зубного налёта, индекс зубного камня, а также суммарный индекс гигиены используются для определения количества зубного налета и зубного камня.

У лиц разного возраста для раздельного определения количества зубного налета и зубного камня используют упрощенный индекс зубного налета (ИГР-У).

Для определения величины индекса обследуют 6 зубов: 16, 11, 26, 31 – вестибулярные поверхности; 36, 46 – язычные поверхности. На каждом из указанных зубов вначале определяют код зубного налета с помощью стоматологического зонда.

Для определения величины индекса зубного налета следует на карте зубов выбрать значение индекса в поле «Н» из списка значений для каждого сектанта. В поле «Зуб. налёт» автоматически будет рассчитан общий показатель зубного налета [\(Рисунок 56\)](#page-47-0).

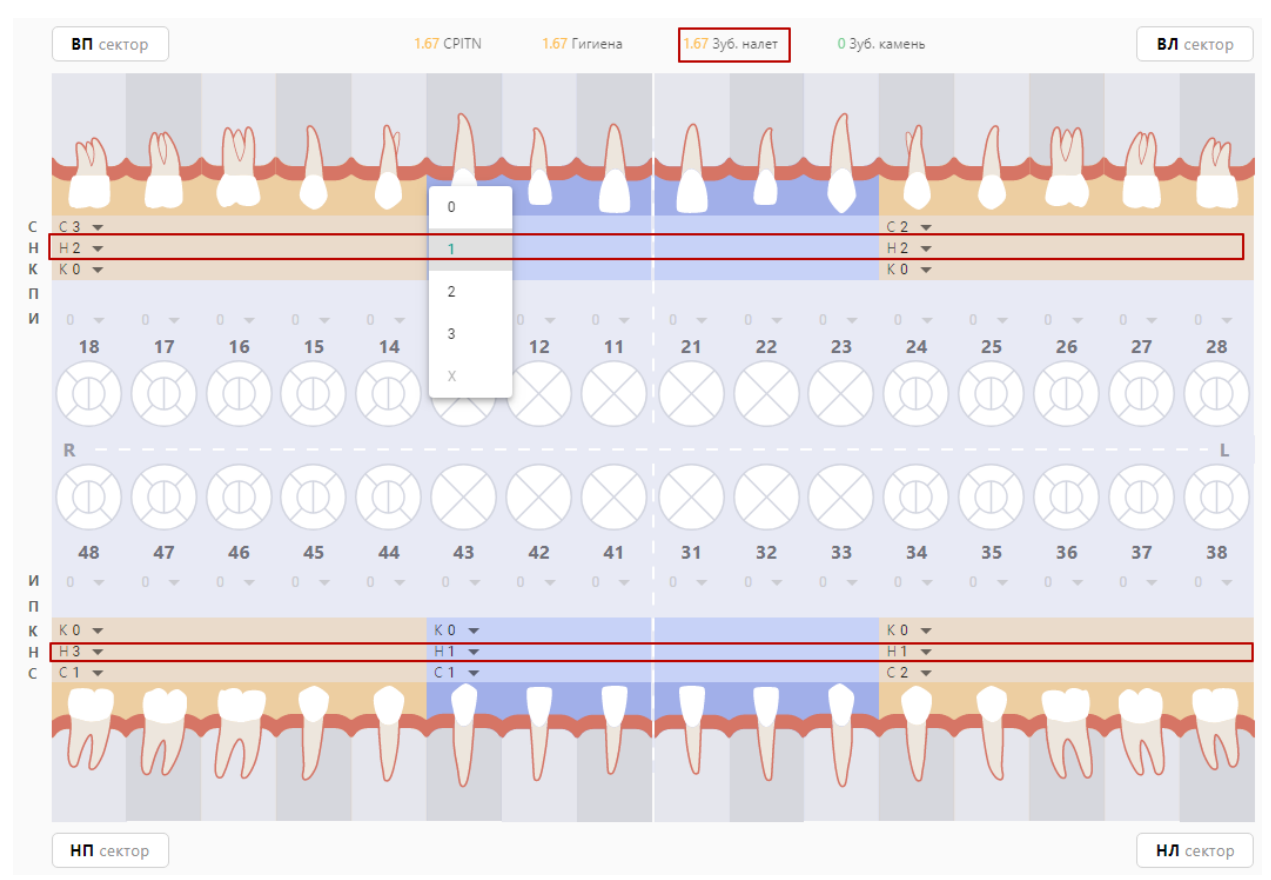

Рисунок 56. Определение индекса зубного налета

<span id="page-47-0"></span>Коды для оценки зубного налета следующие:

- − 0 баллов зубной налет не выявлен;
- 1 балл мягкий зубной налет, покрывающий не более 1/3 поверхности коронки зуба, или наличие любого количества окрашенных отложений (зеленых, коричневых и др.);
- $-$  2 балла мягкий зубной налет, покрывающий более 1/3, но менее 2/3 поверхности зуба;
- − 3 балла мягкий зубной налет, покрывающий более 2/3 поверхности зуба.

Для определения величины индекса зубного камня следует на карте зубов выбрать значение индекса в поле «К» из списка значений для каждого сектанта. В поле «Зуб. камень» автоматически будет рассчитан общий показатель зубного камня [\(Рисунок 57\)](#page-48-0).

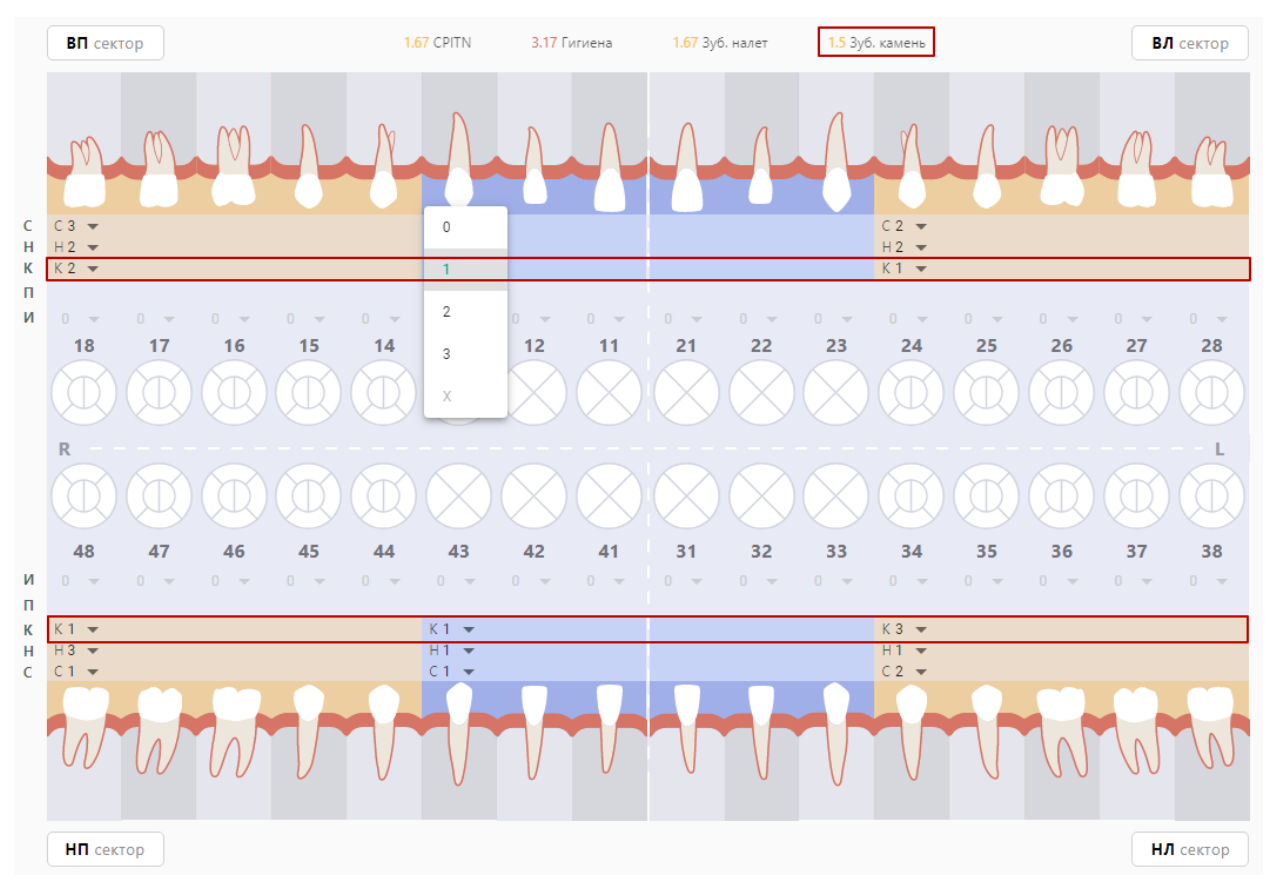

Рисунок 57. Определение индекса зубного камня

<span id="page-48-0"></span>Коды для оценки зубного камня следующие:

- − 0 баллов зубной камень не выявлен;
- − 1 балл наддесневой зубной камень, покрывающий не более 1/3 поверхности зуба;
- $-$  2 балла наддесневой зубной камень, покрывающий более 1/3, но менее 2/3 поверхности зуба, или наличие отдельных отложений поддесневого камня в пришеечной области зуба;
- − 3 балла наддесневой зубной камень, покрывающий более 2/3 поверхности зуба, или значительные отложения поддесневого камня вокруг шейки зуба.

Критерии оценки показателей зубного налета или зубного камня:

 $0.0 - 0.6 - x$ ороший;

- − 0.7 1.8 удовлетворительный;
- − 1.9 3.0 плохой.

Расчет суммарного значения индекса, комплексно характеризующего гигиеническое состояние полости рта, производится в несколько этапов:

- 1. Суммируются коды зубного налета для каждого зуба и делят на количество обследованных поверхностей зубов (6);
- 2. Суммируются коды зубного камня для каждого зуба и делят на количество обследованных поверхностей зубов (6);
- 3. Суммируются значения п.1 и п.2.

Критерии оценки суммарного значения индекса гигиены:

- − 0.0 1.2 хороший;
- − 1.3 3.0 удовлетворительный;
- − 3.1 6.0 плохой;

Суммарное значение индекса автоматически рассчитывается на карте зубов в поле «Гигиена» [\(Рисунок 58\)](#page-49-0).

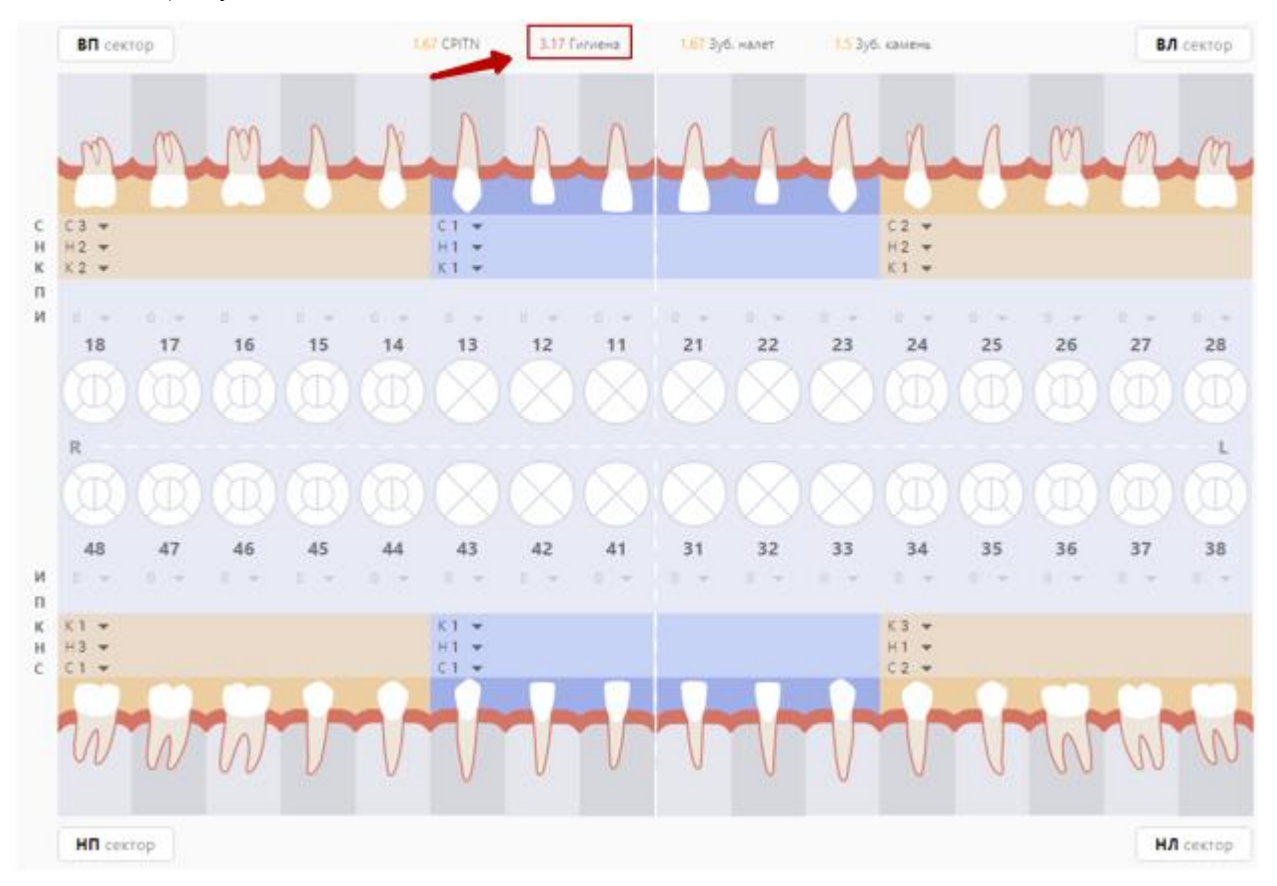

<span id="page-49-0"></span>Рисунок 58. Определение суммарного значения индекса гигиены

### **3.1.5.1.3 Определение показателя подвижности зуба**

Подвижность – показатель подвижности зуба, используется для оценки состояния тканей пародонта.

Согласно «Клиническим рекомендациям и протоколам лечения» подвижность зубов можно определять следующими значениями:

- − I степень смещение зуба только в вестибуло-оральном направлении;
- − II степень видимая смещаемость зуба как в вестибуло-оральном, так и в медио-дистальном направлениях;
- − III степень смещение зуба в вестибуло-оральном, медио-дистальном и в вертикальном направлениях: при надавливании происходит погружение зуба в лунку, а затем он снова возвращается в исходное положение.

Для того чтобы установить показатель подвижности зуба, необходимо на карте зубов выбрать область зуба в строке «Подвижность» и применить к ней одно из значений, описанных в меню выше [\(Рисунок 59\)](#page-50-0).

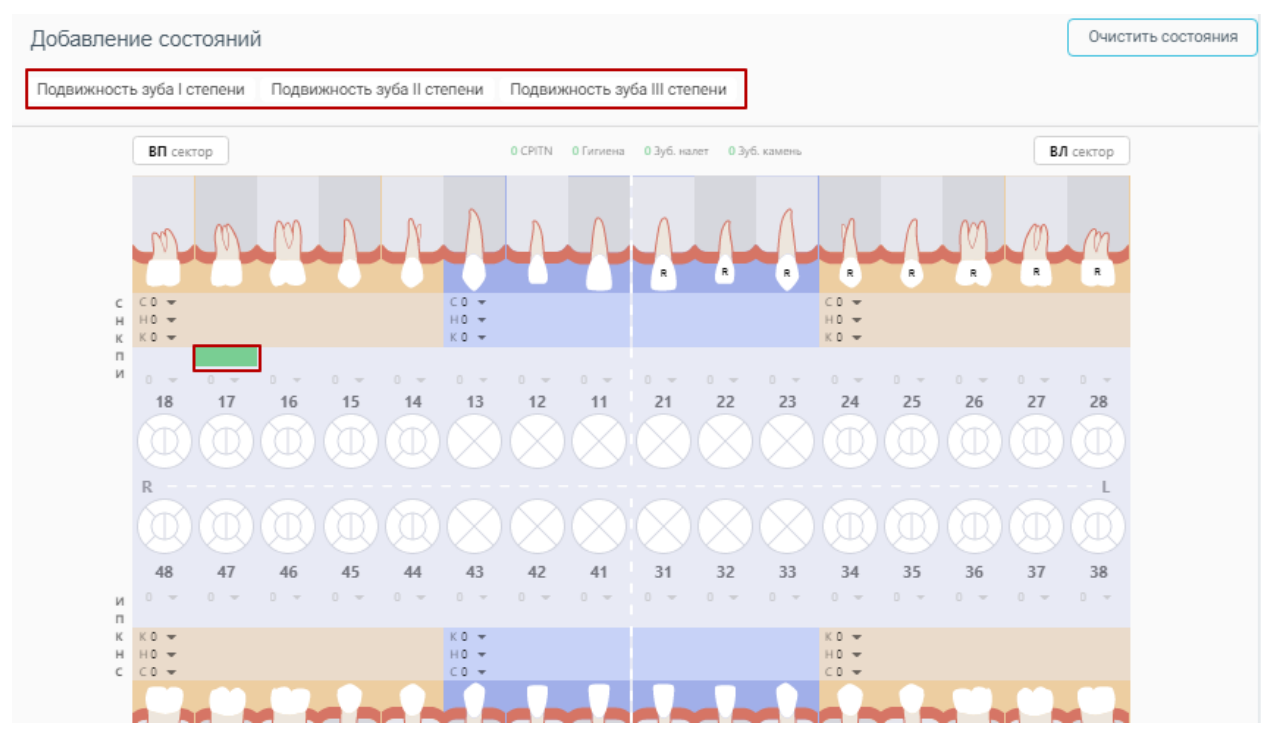

Рисунок 59. Определение степени подвижности зуба

## **3.1.5.1.4 Определение индекса разрушения зуба (ИРОПЗ)**

<span id="page-50-0"></span>ИРОПЗ – индекс разрушения окклюзионной поверхности зуба, для оценки степени разрушения твердых тканей коронок зубов.

Интерпретация значения ИРОПЗ и рекомендованный метод лечения:

- − 0,0 Лечение не требуется:
- − 0,1 0,3 Пломбирование;
- − 0,3 0,6 Вкладки;
- − 0,6 0,8 Коронки;
- − Более 0,8 Штифтовые конструкции.

Для того чтобы установить индекс разрушения (ИРОПЗ), необходимо на карте зубов выбрать область зуба в строке «И» и выбрать значение из списка значений.

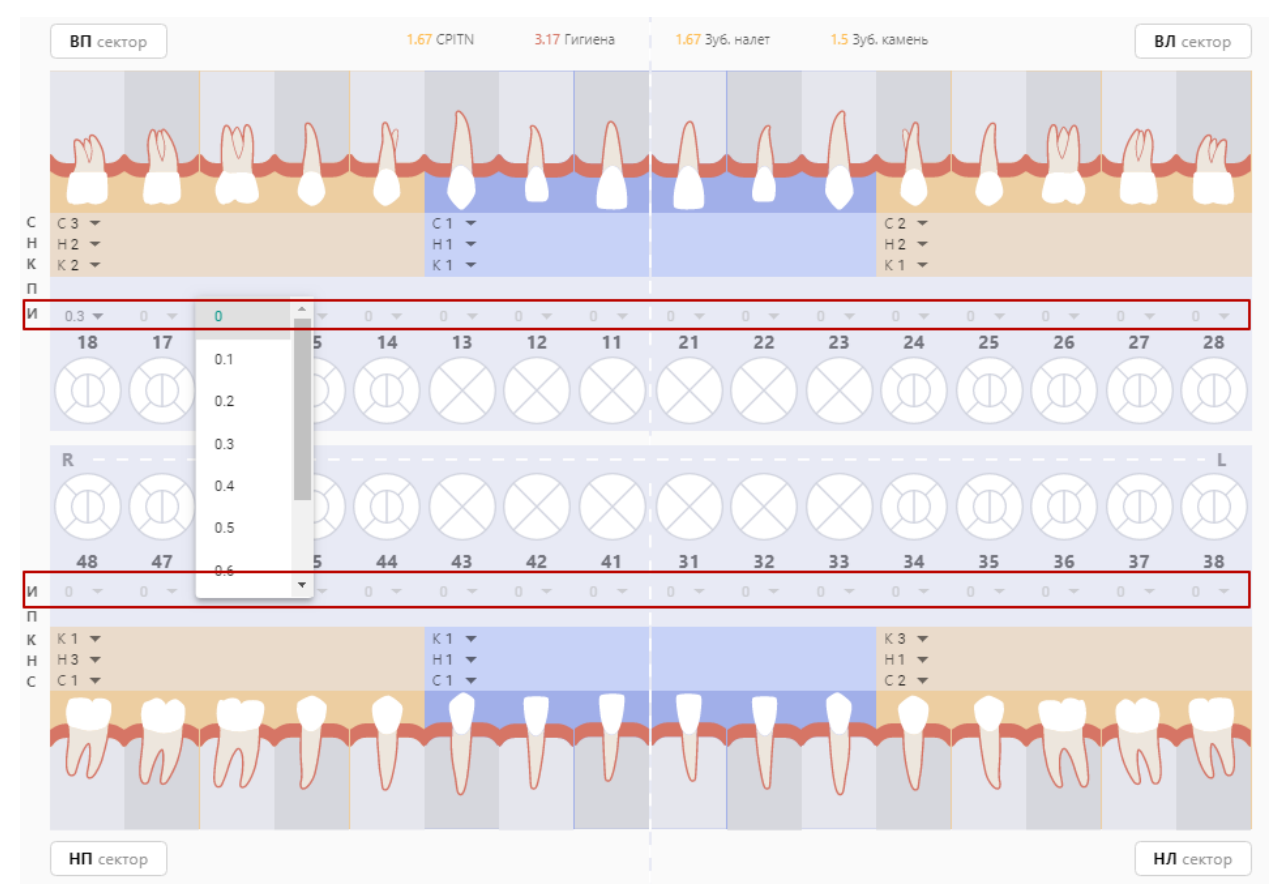

Рисунок 60. Определение индекса разрушения зуба (ИРОПЗ)

# **3.1.5.1.5 Определение индекса КПУ**

Индекс КПУ используется для оценки распространенности кариеса.

Индекс рассчитывается автоматически на основе состояний, внесенных на интерактивной карте зубов, и выводится в печатную форму 043/у. Состояния, которые учитываются при расчете представлены в [Таблица 10.](#page-51-0)

<span id="page-51-0"></span>Таблица 10. Расчет индекса КПУ

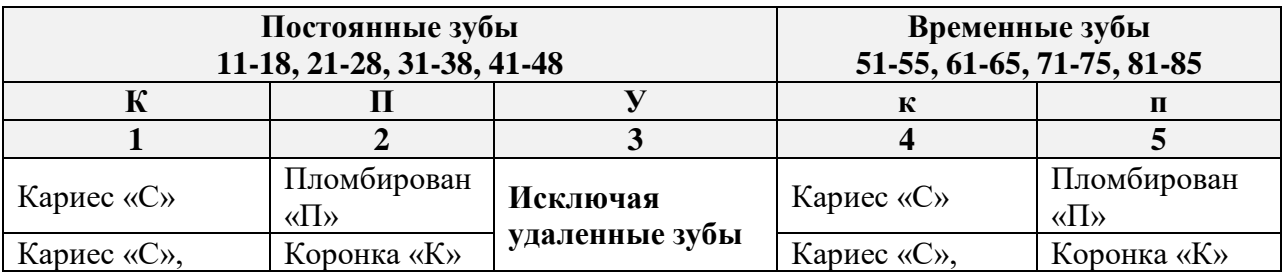

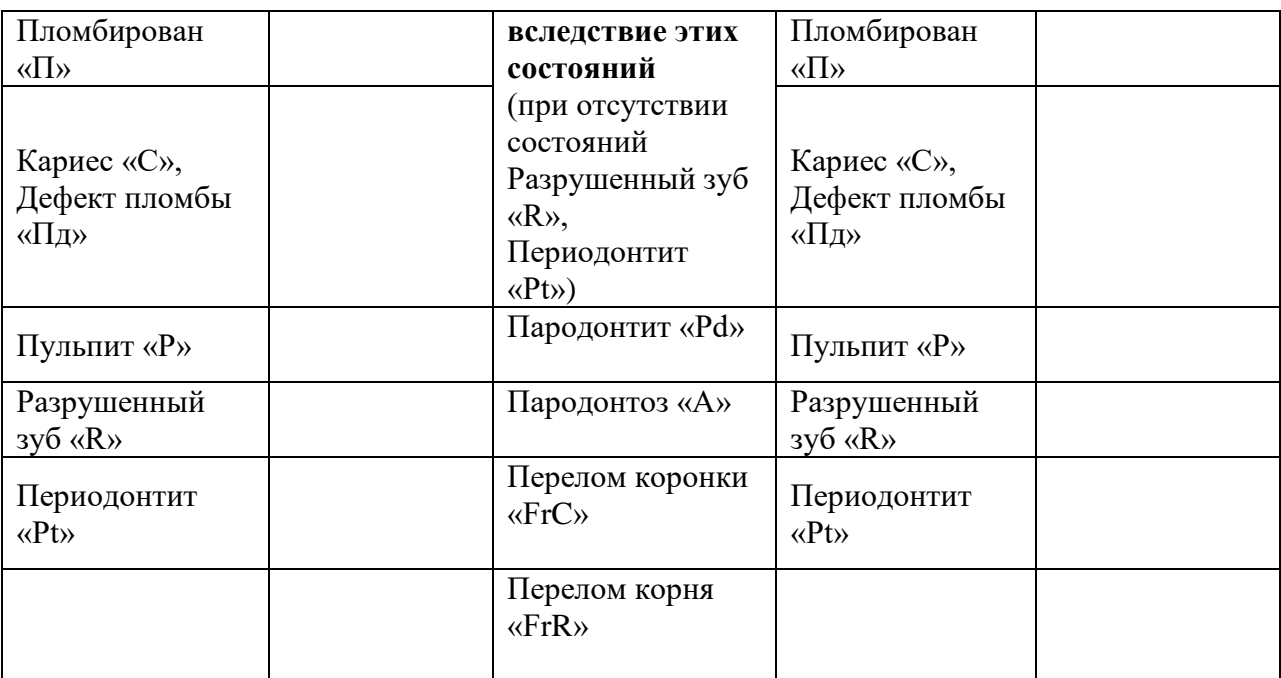

Не фиксируются зубы:

временные зубы, удаленные по любым причинам;

− непрорезавшиеся зубы (временные, постоянные);

− постоянные зубы, удаленные при наличии состояний Пародонтит «Pd», Пародонтоз «A», Перелом коронки «FrC», Перелом корня «FrR», и при одновременном отсутствии состояний Разрушенный зуб «R», Периодонтит «Pt»;

− сверхкомплектные зубы (временные, постоянные).

Формула расчета:

**1.** Для пациентов в возрасте **от 6 месяцев до 6 лет:**

## **Индекс кп = к+п**

**2.** Для пациентов в возрасте **от 6 лет до 12 лет:**

## **Индекс КПУ+кп = К+П+У+к+п**

**3.** Для пациентов в возрасте **12 лет и старше:**

# **Индекс КПУ = К+П+У**

**4.** Для пациентов в возрасте **от 6 месяцев до 6 лет:**

## **Индекс кп = к+п**

**5.** Для пациентов в возрасте **от 6 лет до 12 лет:**

## **Индекс КПУ+кп = К+П+У+к+п**

**6.** Для пациентов в возрасте **12 лет и старше:**

**Индекс КПУ = К+П+У**

### **3.1.5.2 Описание корней и каналов**

Добавление корней и каналов для уточнения их анатомических особенностей происходит при выборе поверхности «Корень» на карте. Нижняя часть меню состояний содержит следующий набор действий по корням и каналам:

− Описать корень – добавляет строку с порядковым номером корня, для которой можно уточнить наименование корня и его состояние.

− Описать канал – добавляет строку с порядковым номером канала, для которой можно уточнить наименование канала и его состояние.

С помощью действий, описанных ниже, специалист может внести следующие данные:

− Описать корни для выбранного зуба.

− Уточнить для каждого корня его наименование в соответствии со значениями в таблице Перечень наименований и символьных обозначений для корней и каналов верхней и нижней челюсти (выбор одного значения из выпадающего списка).

− Описать для каждого корня его состояние в соответствии со значениями в таблице Состояния корней и каналов (выбор нескольких значений из выпадающего списка).

− Описать каналы в каждом зубе.

− Уточнить для каждого канала его наименование в соответствии со значениями в таблице Перечень наименований и символьных обозначений для корней и каналов верхней и нижней челюсти (выбор одного значения из выпадающего списка).

− Описать для каждого канала его состояние в соответствии со значениями в [Таблица 12](#page-54-0) (выбор одного значения из выпадающего списка).

Таблица 11. Перечень наименований и символьных обозначений для корней и каналов

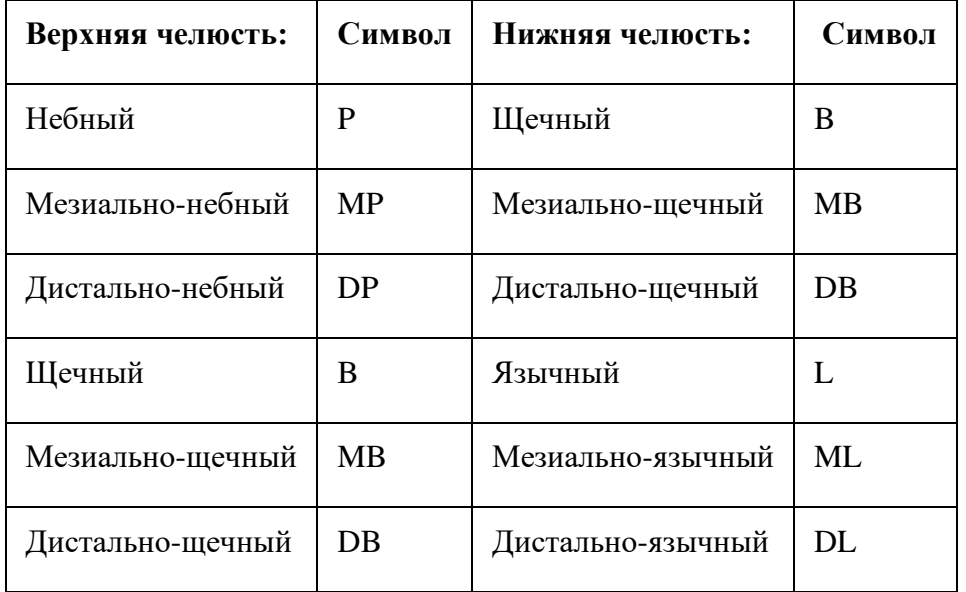

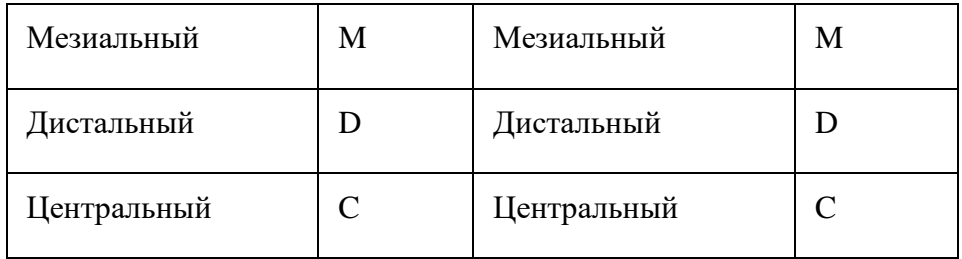

## <span id="page-54-0"></span>Таблица 12. Состояния корней и каналов

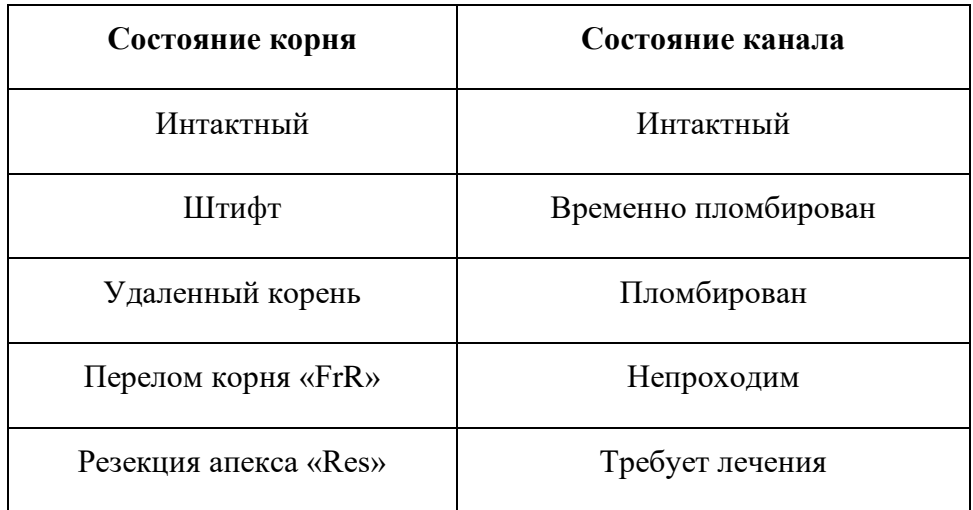

Для того чтобы добавить описание корня зуба, следует нажать на область корня и кнопку добавления описания [\(Рисунок 61\)](#page-54-1). Кнопка добавления описания недоступна, если применено состояние «Имплантат».

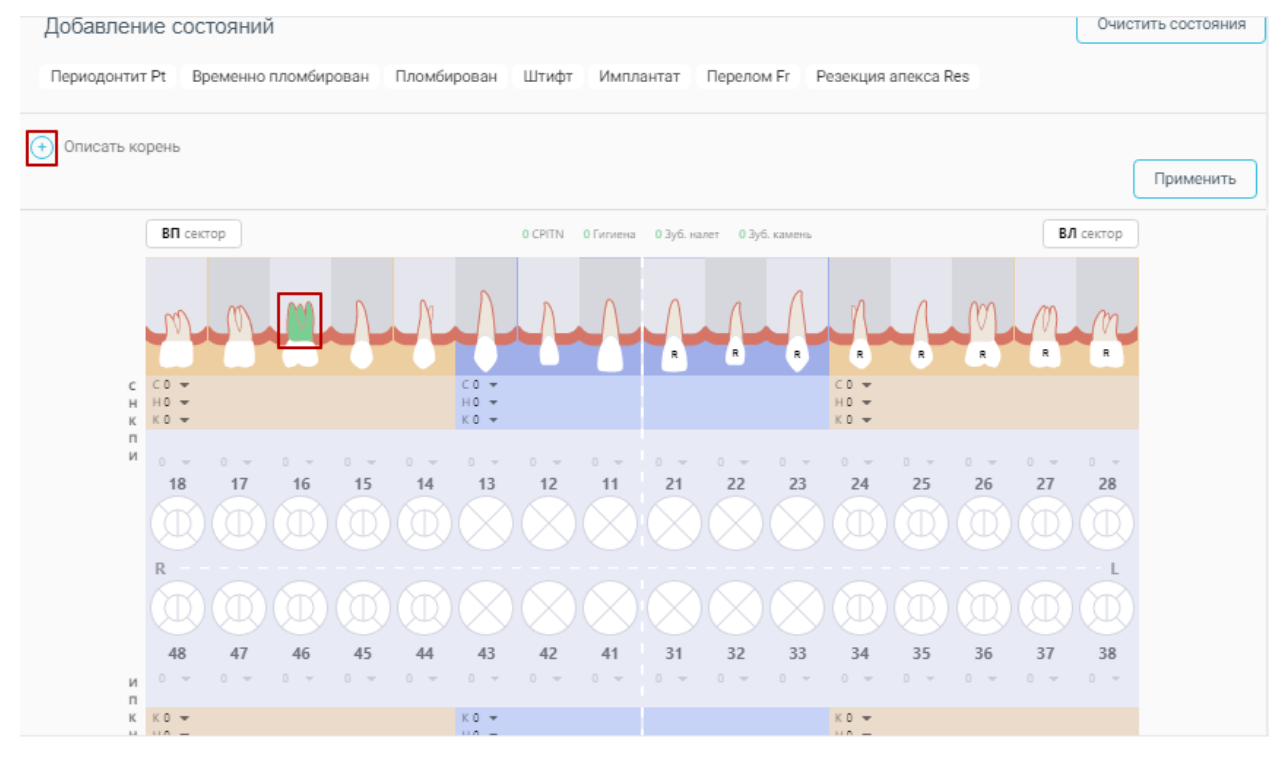

<span id="page-54-1"></span>Рисунок 61. Добавление описания корня

Откроется дополнительная строка для ввода описания [\(Рисунок 62\)](#page-55-0).

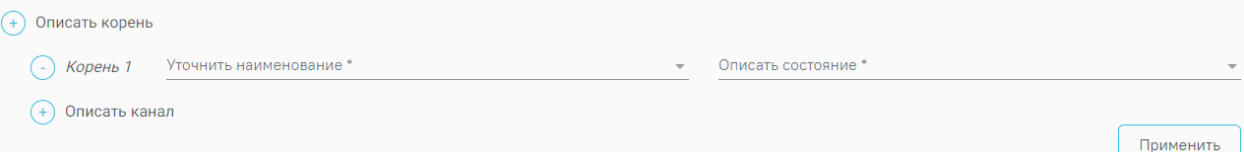

Рисунок 62. Строка для ввода описания корня

<span id="page-55-0"></span>В открывшемся поле для заполнения из выпадающего списка уточняется наименование корня: язычный, мезиально-язычный, дистально-язычный, щечный, мезиально-щечный, дистально-щечный, мезиальный, дистальный, центральный [\(Рисунок 63\)](#page-55-1).

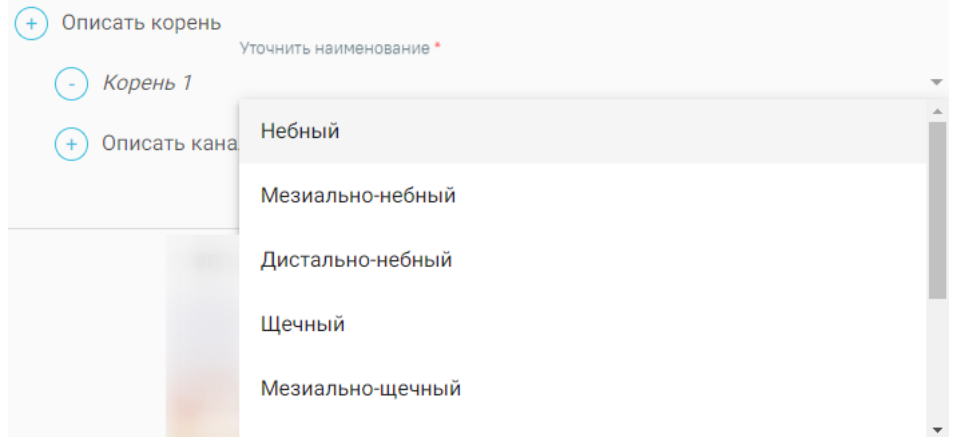

Рисунок 63. Наименование корня

<span id="page-55-1"></span>Для заполнения поля «Описать состояние» необходимо выбрать из выпадающего списка тип состояния: интактный, штифт, перелом корня FrR, резекция апекса Res, удаленный корень, требует лечения [\(Рисунок 64\)](#page-55-2).

<span id="page-55-2"></span>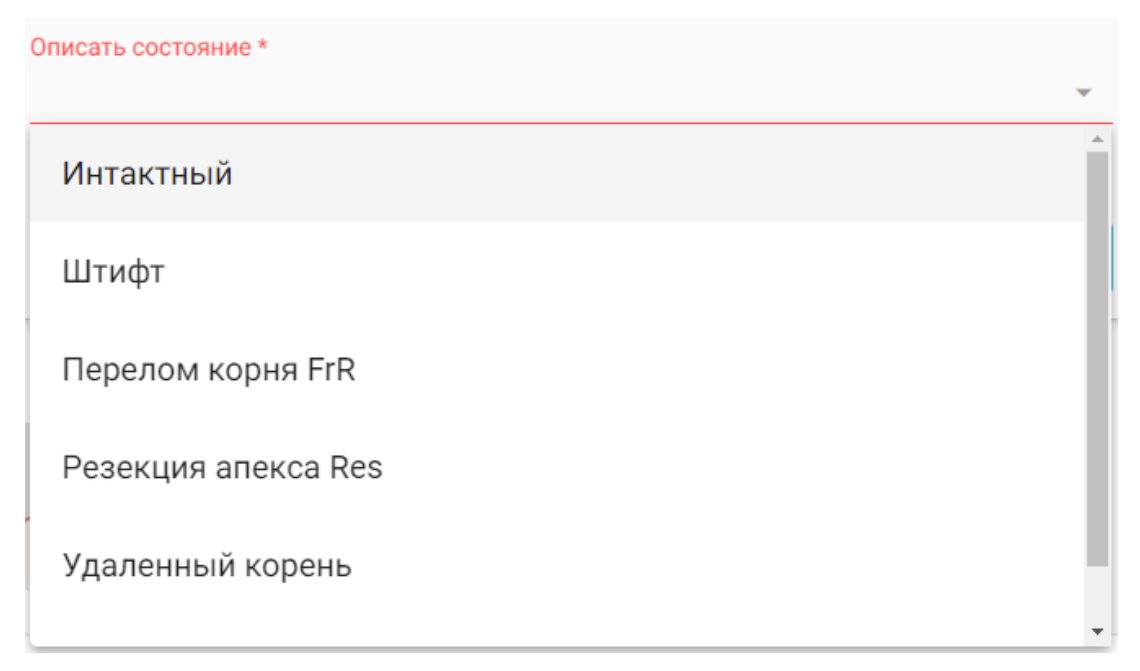

Рисунок 64. Заполнение поля «Описать состояние»

Для удаления описания корня следует нажать кнопку  $\bigcirc$ , расположенную рядом с добавленным корнем.

Дополнительно можно добавить описание канала. Для этого следует нажать кнопку добавления описания канала [\(Рисунок 65\)](#page-56-0).

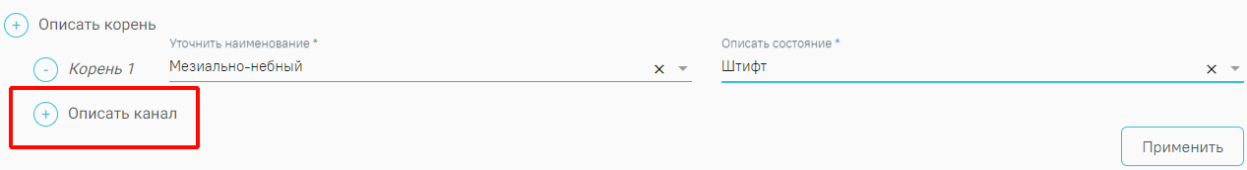

Рисунок 65. Добавление описания канала

<span id="page-56-0"></span>В открывшемся поле для заполнения из выпадающего списка уточняется наименование канала: язычный, мезиально-язычный, дистально-язычный, щечный, мезиально-щечный, дистально-щечный, мезиальный, дистальный, центральный [\(Рисунок 66\)](#page-56-1).

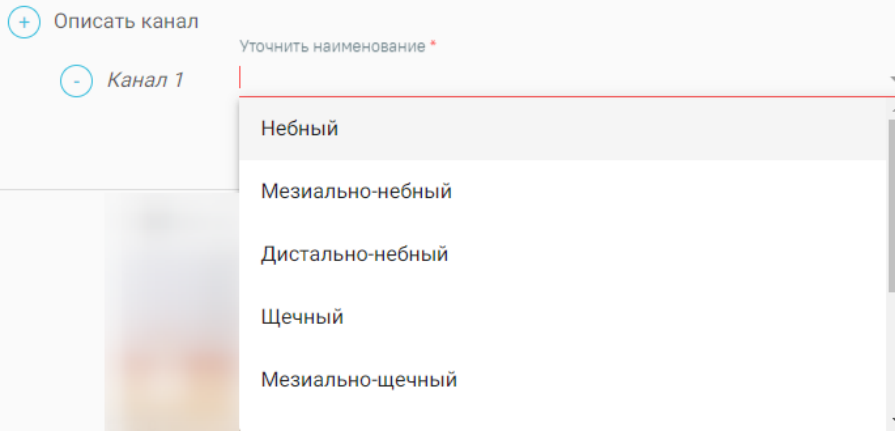

#### Рисунок 66. Наименование канала

<span id="page-56-1"></span>Для заполнения поля «Описать состояние» необходимо выбрать из выпадающего списка тип состояния: интактный, временно пломбирован, пломбирован, непроходим, требует лечения [\(Рисунок 67\)](#page-56-2).

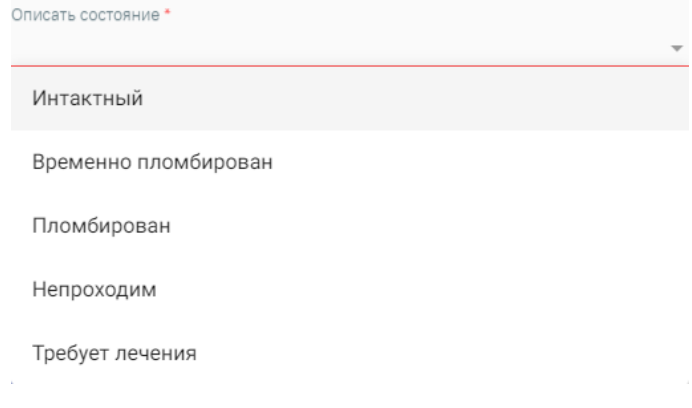

### Рисунок 67. Заполнение поля «Описать состояние»

<span id="page-56-2"></span>Для удаления описания канала следует нажать кнопку  $\bigcirc$ , расположенную рядом с добавленным каналом.

После добавления всех описаний следует нажать кнопку «Применить» [\(Рисунок 68\)](#page-57-0).

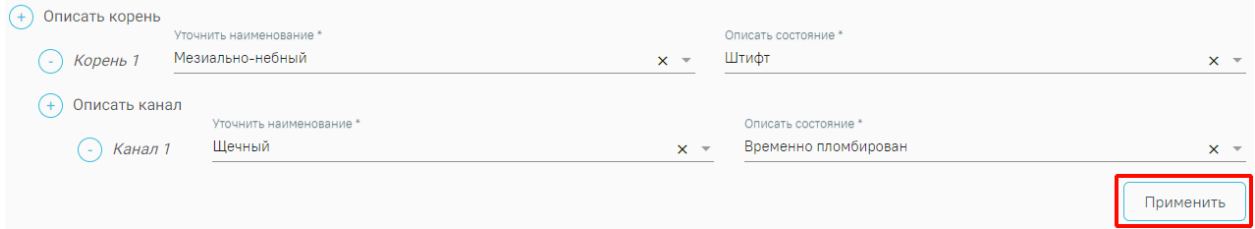

### Рисунок 68. Кнопка «Применить»

<span id="page-57-0"></span>Каждый уточненный корень и канал попадает в журнал состояний в разделе «Осмотр пациента».

Для каждого уточненного значения корня или канала вводится следующих порядок заполнения полей в журнале состояний:

в поле «зуб» фиксируется номер зуба, для которого происходило уточнение корня и канала;

− в поле «поверхность» фиксируется наименование корня или канала (символьное обозначение);

в поле «состояние» фиксируется состояние корня или канала;

Для каждого зуба определены анатомические ограничения на количество корней и каналов. Общее количество описанных для зуба корней и каналов отображается в области зуба с помощью оператора «/» [\(Рисунок 69\)](#page-57-1).

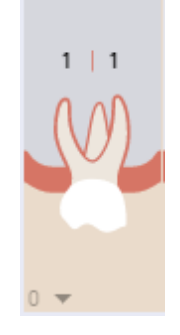

Рисунок 69. Общее количество описанных для зуба корней и каналов

## <span id="page-57-1"></span>**3.1.5.3 Создание и удаление примечания к зубу**

Для того чтобы создать примечание к зубу, следует выбрать нужный зуб, щелкнуть по нему правой кнопкой мыши и нажать кнопку «Создать примечание» [\(Рисунок 70\)](#page-58-0).

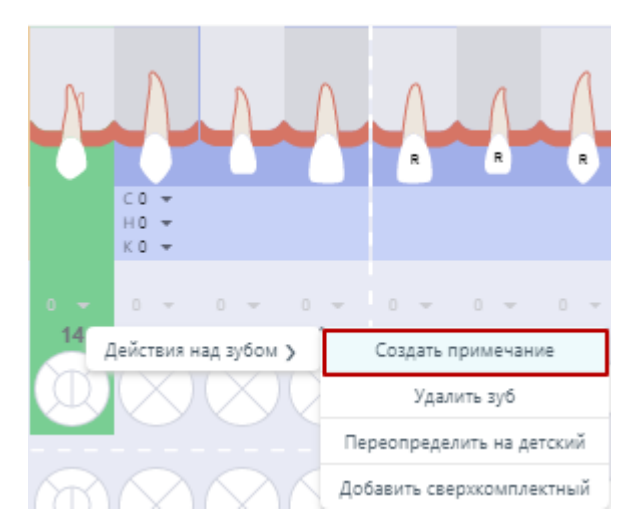

Рисунок 70. Кнопка «Создание примечания к зубу»

<span id="page-58-0"></span>После нажатия кнопки откроется дополнительное поле для добавления примечания [\(Рисунок 71\)](#page-58-1).

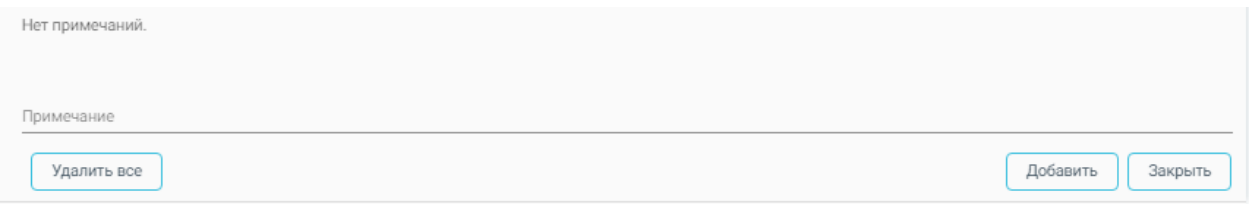

Рисунок 71. Поле для создания примечания к зубу

<span id="page-58-1"></span>Запись примечания производится в поле «Примечание». После ввода необходимо нажать кнопку «Добавить» [\(Рисунок 72\)](#page-58-2). В списке примечаний добавится запись с указанием номера зуба, датой, именем врача и текстом примечания.

Индикатором примечания для зуба c примечанием предлагается графическое

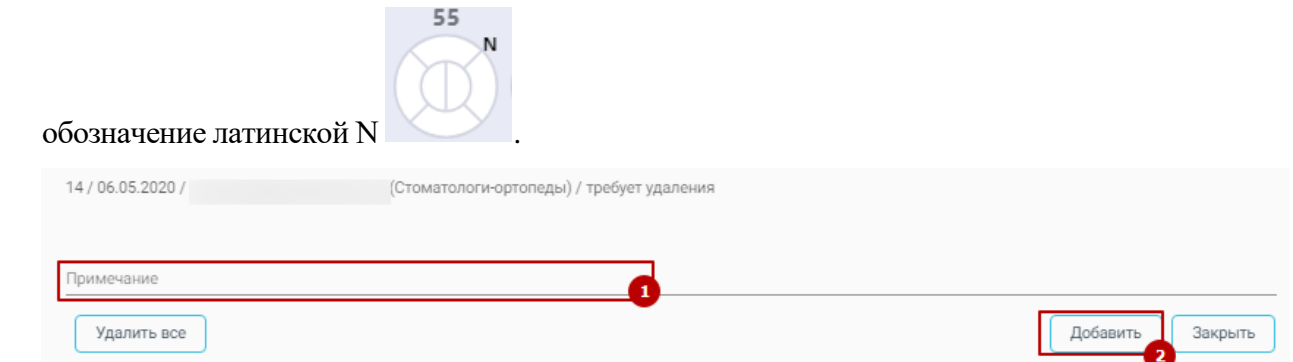

Рисунок 72. Добавление примечания к зубу

<span id="page-58-2"></span>Для удаления примечания следует нажать кнопку «Удалить все» [\(Рисунок 73\)](#page-59-0).

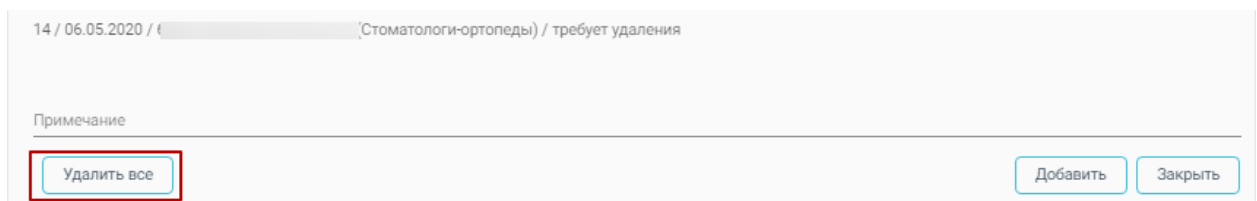

Рисунок 73. Удаление примечания к зубу

<span id="page-59-0"></span>Для закрытия строки создания примечания следует нажать кнопку «Закрыть».

# **3.1.5.4 Журнал состояний**

В Журнале состояний отображается информация по состоянию зубов, которые были установлены на карте зубов.

В Журнале представлена следующая информация: дата, область зуба, поверхность, состояние [\(Рисунок 74\)](#page-59-1).

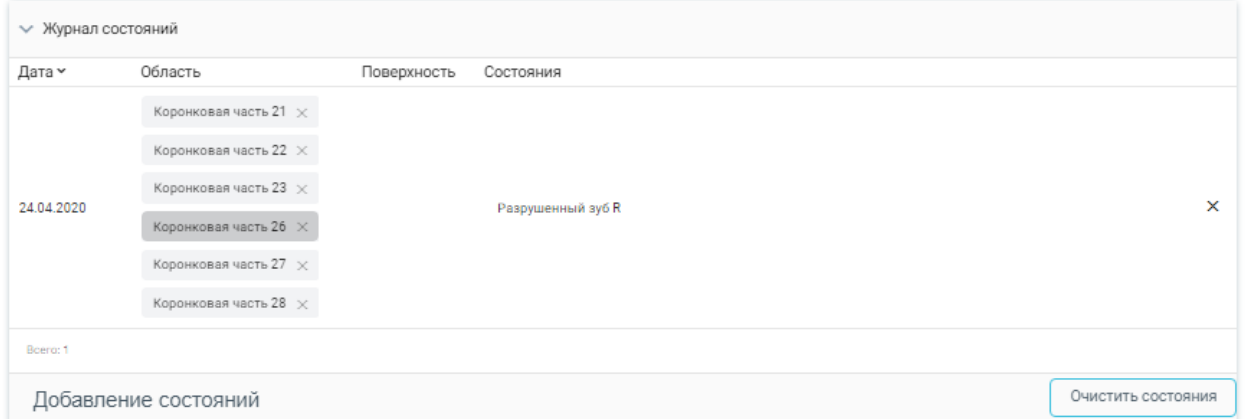

Рисунок 74. Журнал состояний

<span id="page-59-1"></span>Для того чтобы удалить запись в Журнале, необходимо нажать кнопку  $\overline{X}$  в строке состояния.

Для удаления всех записей из Журнала состояний следует нажать кнопку «Очистить состояния». Карта зубов будет очищена.

# **3.1.5.5 История осмотров**

В блоке «История осмотров» отображается информация по текущему осмотру [\(Рисунок 75\)](#page-59-2).

| История осмотров 8 |               |                          |           | Новый осмотр |
|--------------------|---------------|--------------------------|-----------|--------------|
| Последний осмотр   | Номер осмотра | Врач, проводивший осмотр | Ассистент |              |
| 19.04.2023         | 85053         |                          | Не указан |              |

Рисунок 75. История осмотров

<span id="page-59-2"></span>При нажатии кнопки «Новый осмотр» будет создана новая запись осмотра.

При раскрытии блока отображаются все записи стоматологических осмотров пациента [\(Рисунок 76\)](#page-60-0).

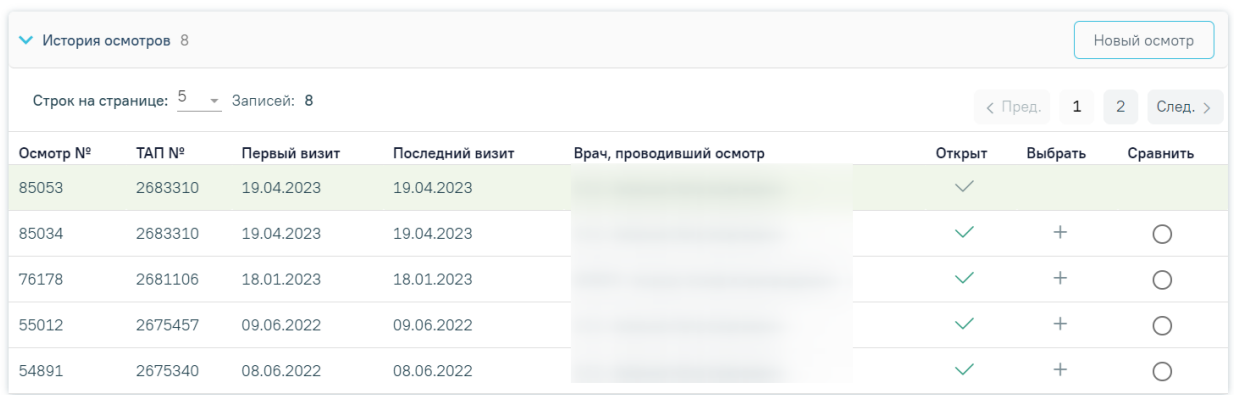

Рисунок 76. Отображение всех записей стоматологических осмотров пациента

<span id="page-60-0"></span>Записи, отмеченные флажком в столбце «Открыт», означают, что осмотр открыт и доступен для редактирования.

Если необходимо перейти в осмотр, следует нажать «+» в столбце «Выбрать».

Кнопка в столбце «Сравнить» позволяет произвести сравнение текущего осмотра с выбранным. В результате нажатия  $\circ$  появляется вкладка с номером осмотра, где отображаются данные выбранного осмотра и кнопка «Скопировать состояния с карты», позволяющая перенести данные осмотра в текущую карту [\(Рисунок 77\)](#page-60-1).

При нажатии кнопки «Скопировать состояния карты» состояния текущего осмотра будут утеряны.

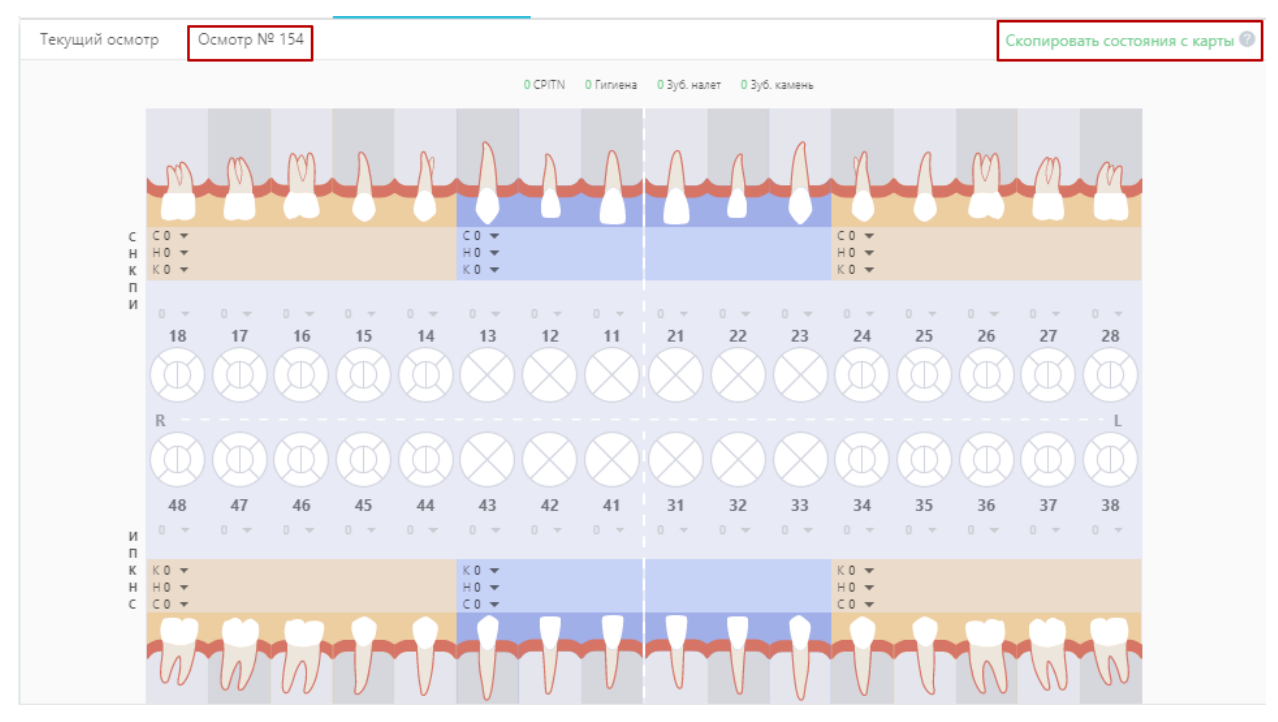

<span id="page-60-1"></span>Рисунок 77. Сравнение осмотров

# **3.1.5.6 Работа с санацией**

Для фиксации отметки о санации необходимо в блоке «Санация» выбрать из списка значение [\(Рисунок 78\)](#page-61-0). Поле «Санация» может заполняться автоматически значением, указанным в предыдущем осмотре пациента.

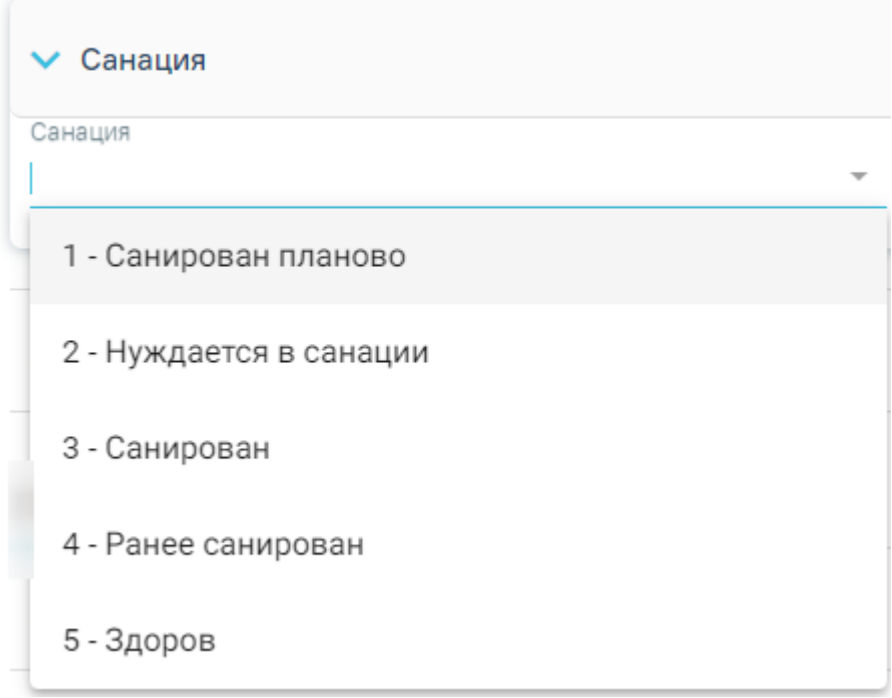

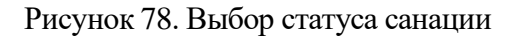

### <span id="page-61-0"></span>**3.1.5.7 Работа с осмотром прикуса**

Для фиксации сведений о прикусе необходимо раскрыть блок «Внешний осмотр. Прикус» [\(Рисунок 79\)](#page-62-0).

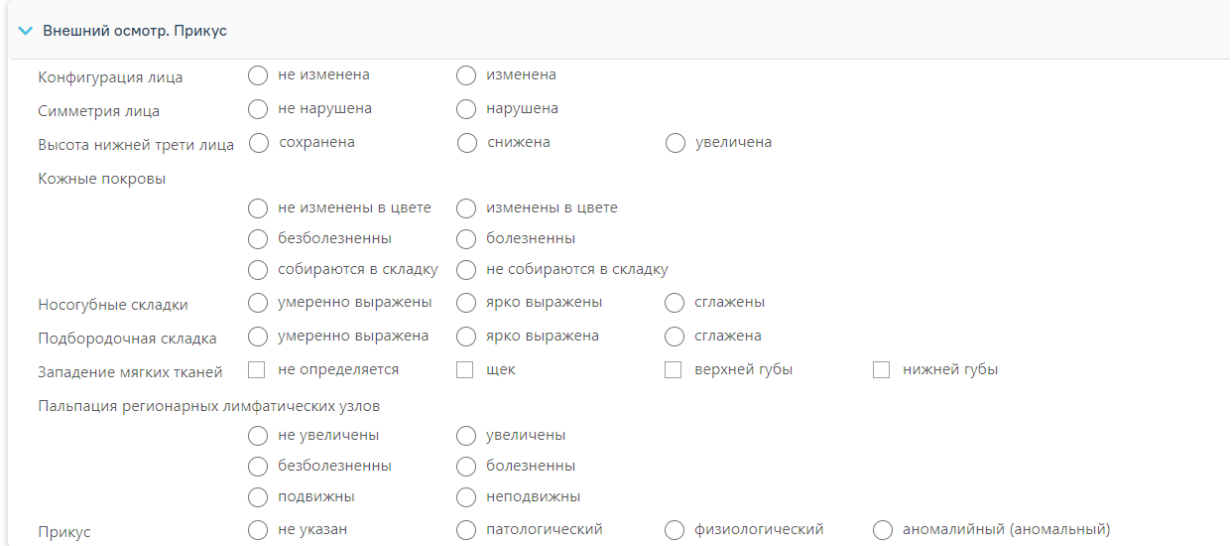

### Рисунок 79. Форма осмотра прикуса

<span id="page-62-0"></span>В блоке в форме анкеты необходимо отметить состояние прикуса [\(Рисунок 80\)](#page-62-1):

- − Конфигурация лица.
- − Симметрия лица.
- − Высота нижней трети лица.
- − Кожные покровы.
- − Носогубные складки.
- − Подбородочная складка.
- − Западение мягких тканей.
- − Пальпация регионарных лимфатических узлов.
- − Прикус.

Для выбора значения необходимо щелкнуть по наименованию варианта ответа. Для снятия выбора необходимо повторно щелкнуть по варианту. Доступны варианты как с единичным (Конфигурация лица), так и множественным выбором (например, Западение мягких тканей).

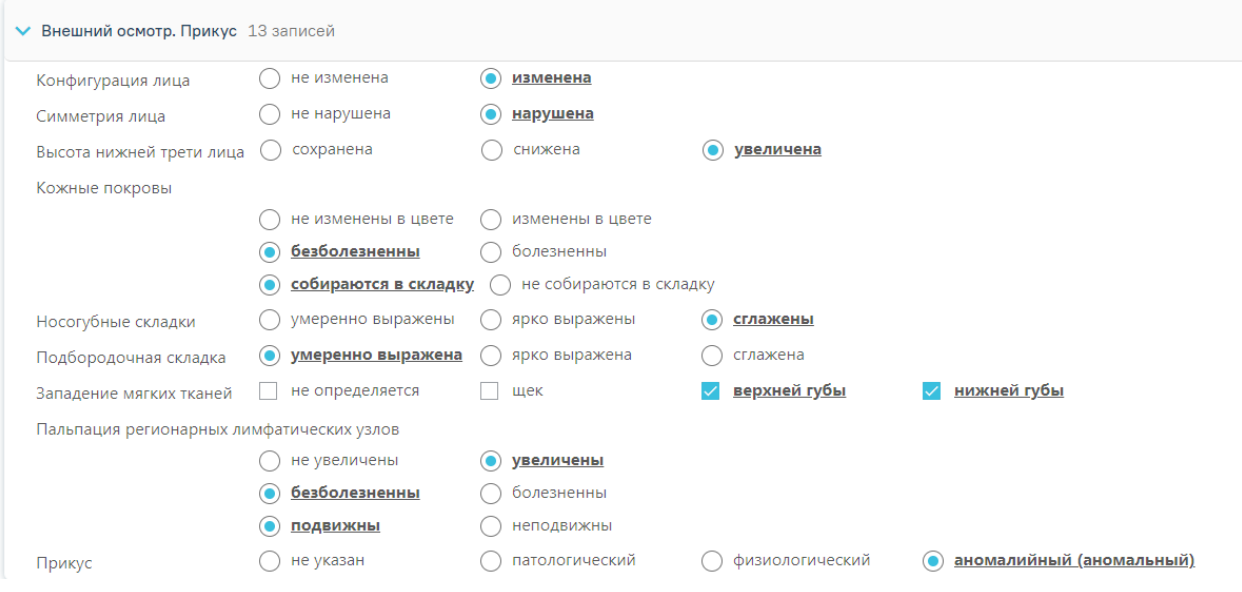

Рисунок 80. Фиксация осмотра прикуса

### **3.1.6 Поиск услуг**

<span id="page-62-1"></span>На вкладке «Поиск услуг» специалист формирует перечень выполняемых услуг в рамках приема пациента с применением комплексных услуг [\(Рисунок 44\)](#page-30-0).

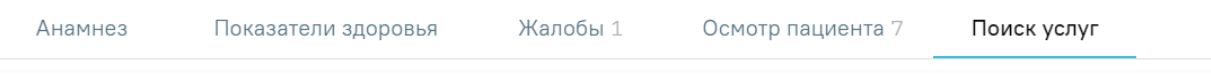

Рисунок 81. Вкладка «ТАП и услуги»

Вкладка содержит строку добавления услуг, карту зубов с последнего осмотра, Журнал услуг, Журнал планов лечения.

## **3.1.6.1 Добавление услуги**

Блок «Поиск услуг» [\(Рисунок 83\)](#page-63-0) позволяет производить поиск медицинской услуги с возможностью выполнения услуги вне плана лечения, либо добавления услуги в план лечения. Блок содержит поля:

> • «Врач» – автоматически заполняется текущим пользователем. Поле доступно для редактирования путем выбора значения из справочника. При наведении на значок <sup>(1)</sup> или при выборе врача из выпадающего списка отображается

всплывающая подсказка с информацией о враче [\(Рисунок 82\)](#page-63-1): код и ФИО, должность, специальность, профиль, отделение, медицинская организация.

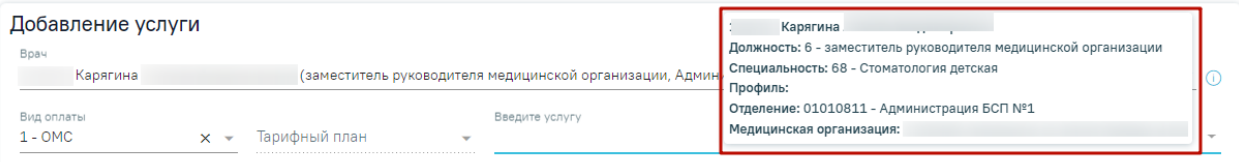

Рисунок 82. Всплывающая подсказка с информацией о враче

- <span id="page-63-1"></span>• «Вид оплаты» – заполняется автоматически, доступно для редактирования путём выбора значения из справочника. Может принимать значения: «ОМС», «Бюджет», «Платные услуги», «ДМС», «Другие».
- «Тарифный план» устанавливается автоматически в зависимости от вида оплаты.
- «Введите услугу» заполняется ручным вводом наименования услуги с клавиатуры, при вводе наименования отображается список подходящих значений. Следует выбрать подходящее значение, если требуется, необходимо выбрать область зуба на карте зубов.

Добавление услуги

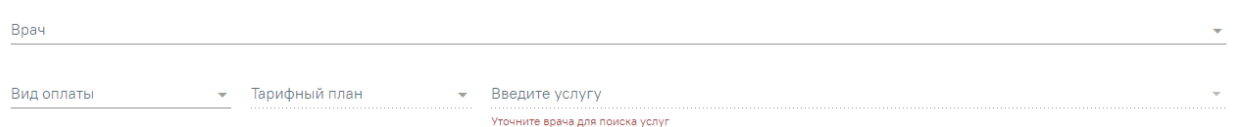

## Рисунок 83. Строка добавления услуг

<span id="page-63-0"></span>Результаты поиска выводятся по мере ввода наименования [\(Рисунок 84\)](#page-64-0). Услуги из закрытых прейскурантов не отображаются.

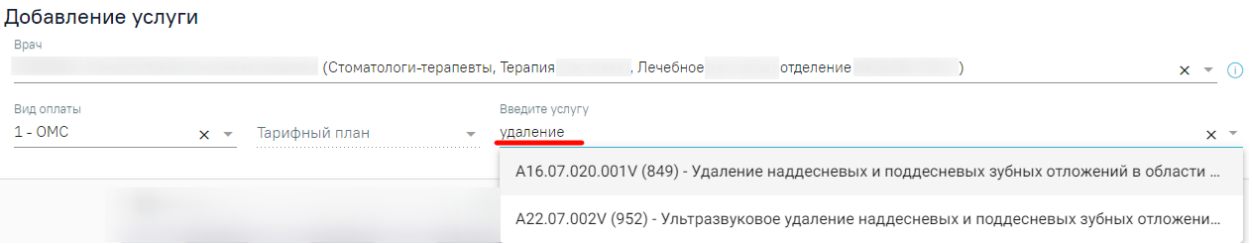

## Рисунок 84. Результат поиска услуги

<span id="page-64-0"></span>Для видов оплаты: «3-Платные услуги», «4-ДМС» и «5-Другие» необходимо выбрать договор в поле «Договор» [\(Рисунок 85\)](#page-64-1). Поле автоматически заполняется последним актуальным заключенным договором, поле доступно для редактирования. Если актуальные договора отсутствуют, поле «Договор» будет недоступно для заполнения. Флажок «Только оплаченные услуги» установлен по умолчанию и отображает услуги с полной и частичной оплатой. При необходимости поиска всех услуг следует убрать флажок «Только оплаченные услуги». [\(Рисунок 85\)](#page-64-1).

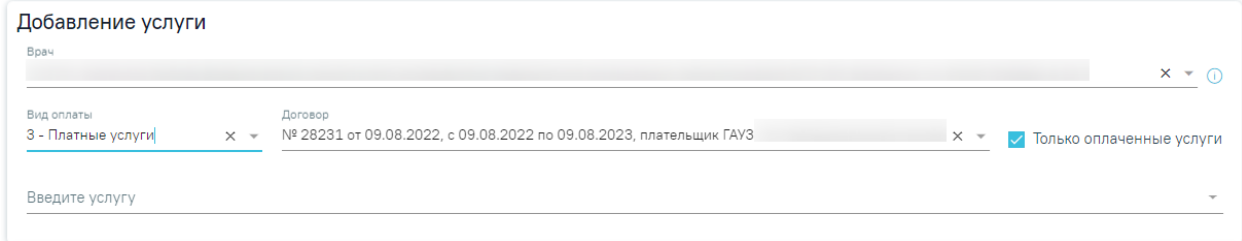

Рисунок 85. Строка добавления услуг при виде оплаты «Платные услуги»

<span id="page-64-1"></span>После выбора услуги попадают в Журнал услуг. При необходимости можно изменить количество услуг, установив нужное значение в поле «Кол-во» (доступно для услуг с видом оплаты «ОМС»). В случае добавления услуги, уже присутствующей в списке, строка с услугой добавлена не будет, изменится только её количество.

| $\vee$ Услуги                                                              |         |                                             |         |                          |           |                         |
|----------------------------------------------------------------------------|---------|---------------------------------------------|---------|--------------------------|-----------|-------------------------|
| Наименование услуги                                                        | Область | Вид оплаты                                  | Договор | <b>YET</b>               | Кол-во    | Стоимость, ₽            |
| Удаление постоянного зуба<br>$\sim$<br>A16.07.001.002V (867)               | 62      | <b>OMC</b>                                  |         | 1.55                     |           | Ш<br>358,00             |
| Выбрано строк: 1                                                           |         |                                             |         |                          | На сумму: | 358,00 P                |
| Выберите ТАП<br>TAN 2531468<br>Выполнить услугу<br>$\overline{\mathbf{v}}$ |         | Выберите план лечения<br>Новый план лечения |         | $\overline{\phantom{a}}$ |           | Добавить в план лечения |

Рисунок 86. Журнал услуг

При выборе комплексной услуги автоматически формируется список из услуг, входящих в комплекс [\(Рисунок 87\)](#page-65-0). Список услуг можно редактировать.

| <b>∨</b> Услуги                                                                                             |         |            |                                           |                         |                         |                          |  |
|----------------------------------------------------------------------------------------------------|---------|------------|-------------------------------------------|-------------------------|-------------------------|--------------------------|--|
| Наименование услуги                                                                                         | Область | Вид оплаты | Договор                                   | <b>YET</b>              | Кол-во                  | Стоимость, ₽             |  |
| Определение индексов гигиены полости рта<br>$\checkmark$<br>A12.07.003V (802)                               |         | <b>OMC</b> |                                           | 0.61                    |                         | 73,00<br>画               |  |
| Аппликация лекарственного препарата на слизистую оболочку<br>полости рта<br>A11.07.022V (829)               |         | <b>OMC</b> |                                           | 0.45                    |                         | 面<br>66,00               |  |
| Определение пародонтальных индексов<br>$\checkmark$<br>A12.07.004V (803)                                    |         | <b>OMC</b> |                                           | 0.76                    |                         | 面<br>91,00               |  |
| Аппликационная анестезия<br>$\checkmark$<br>B01.003.004004V (805)                                           |         | <b>OMC</b> |                                           | 0.31                    |                         | <b>FII</b><br>46,00      |  |
| Прием (осмотр, консультация) врача-стоматолога-терапевта<br>первичный<br>$\checkmark$<br>B01.065.001V (817) |         | <b>OMC</b> |                                           | 1.68                    |                         | $\overline{a}$<br>168,00 |  |
| Выбрано строк: 5                                                                                            |         |            |                                           |                         | На сумму:               | 444,00 P                 |  |
| Выберите ТАП<br>TAN 2531411<br>Выполнить услугу<br>$\overline{\mathbf{v}}$                                  |         |            | Выберите план лечения<br>План лечения 502 | $\overline{\mathbf{v}}$ | Добавить в план лечения |                          |  |

Рисунок 87. Выбор комплексной услуги

<span id="page-65-0"></span>В случае, если при выборе услуги, требующей указание зуба, не был указан номер зуба, то будет сформирована строка с соответствующим примечанием [\(Рисунок 88\)](#page-65-1).

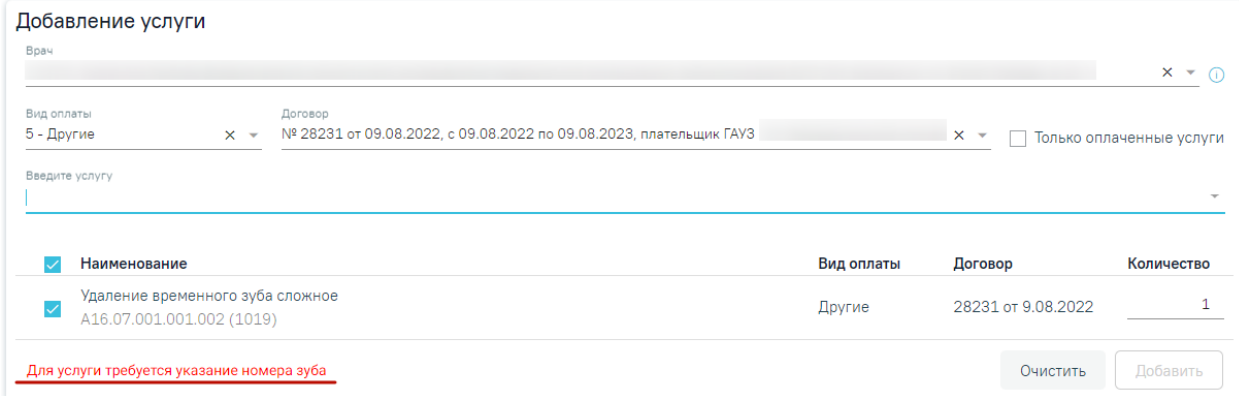

## Рисунок 88. Добавление услуги, требующей указание номера зуба

<span id="page-65-1"></span>Для добавления услуги необходимо указать номер зуба на карте зубов и нажать кнопку «Добавить».

Зубы, выбранные для применения услуги, запоминаются на карте зубов. Для добавления услуги к другому зубу следует снять выделение зуба на карте зубов.

Для гарантийной услуги, гарантия по которой не истекла на момент её оказания, доступна установка признака «По гарантии». По умолчанию признак выключен. Если для услуги гарантия не предусмотрена либо истекла, признак на форме отсутствует.

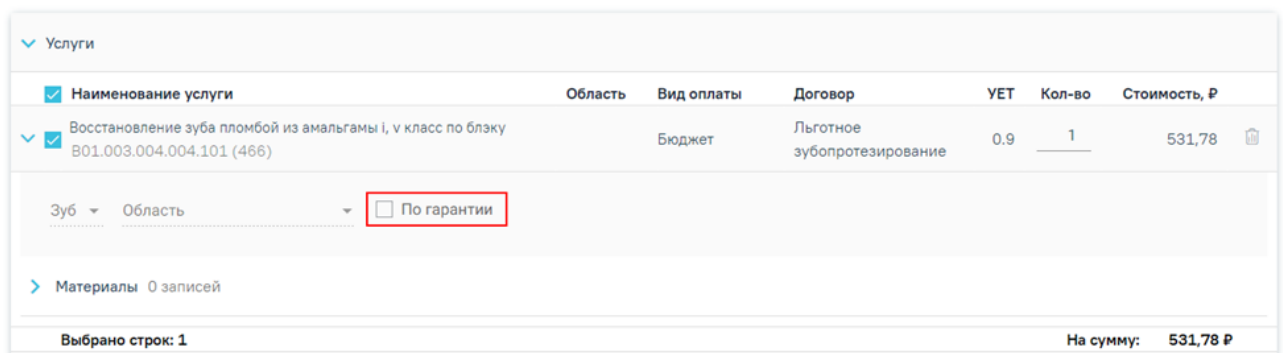

### Рисунок 89. Услуга с гарантией

Если необходимо оказать услугу курсом лечения (единоразовое посещение), то следует выбрать услугу, установив флажок в строке с услугой, и нажать кнопку «Выполнить услугу» [\(Рисунок 90\)](#page-66-0), услуга попадает в раздел «Выполненные услуги». В поле «Выберите ТАП» указывается ТАП, в рамках которого будет выполнена услуга.

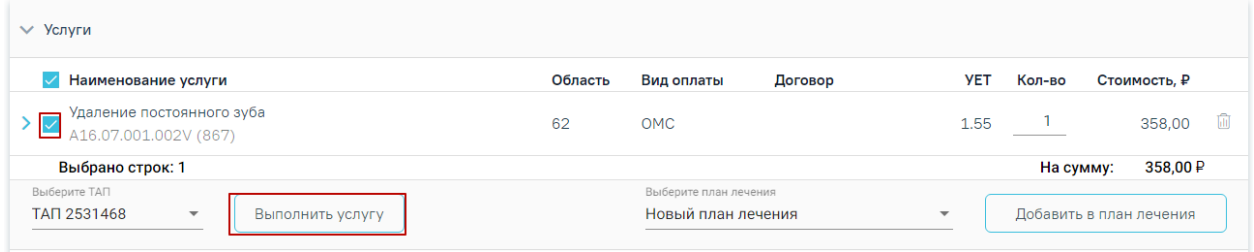

### Рисунок 90. Действие «Выполнить услугу»

<span id="page-66-0"></span>Для указания одинаковой услуги на несколько зубов достаточно выбрать услугу в количестве единицы и выбрать необходимое количество зубов. Если выбранное количество зубов будет превышать количество фактически оплаченных услуг, то при добавлении услуг неоплаченные услуги будут выявлены и отобразятся без ссылки на счёт. Для оплаченных услуг будет указан номер счёта оплаты.

Если услуга уже выполнялась в рамках данного ТАП, то при попытке выполнения такой услуги появится предупреждающее сообщение о наличии данной услуги в текущем ТАП [\(Рисунок 91\)](#page-66-1).

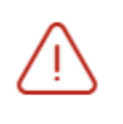

В рамках текущего ТАП 2533313, присутствует услуга(и): A16.07.001.002V за дату 20.05.2022  $\times$ 

<span id="page-66-1"></span>Рисунок 91. Предупреждающее сообщение о наличии выполняемой услуги в текущем ТАП Если услуга требует изготовления изделия в зуботехнической лаборатории, то вместо кнопки «Выполнить услугу» будет отображаться кнопка «Создать наряд» [\(Рисунок 92\)](#page-67-0). К таким услугам, к примеру, относятся услуги льготного зубопротезирования, а также некоторые услуги, оказываемые врачом-ортодонтом по ОМС. В результате нажатия кнопки услуги попадут в блок

«Заказ-наряды». Подробнее о работе с заказ-нарядом описано в п. [0.](#page-120-0)

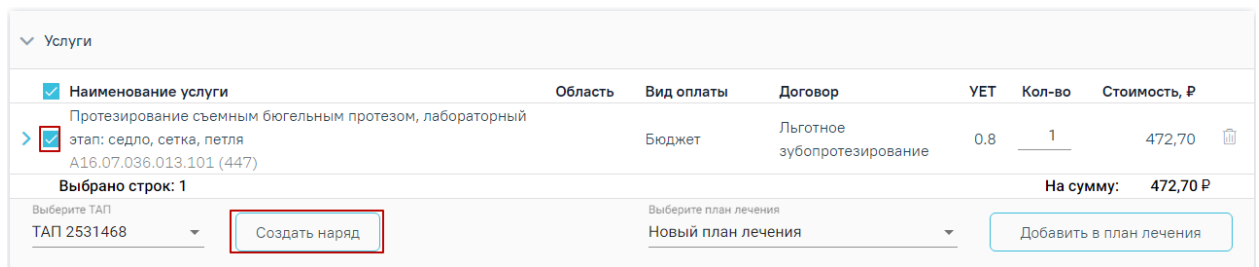

### Рисунок 92. Действие «Создать наряд»

<span id="page-67-0"></span>Также услуги могут быть оказаны через составление плана лечения. Для этого следует выбрать услуги и нажать кнопку «Добавить в план лечения», услуга попадает в Журнал планов лечения [\(Рисунок 95\)](#page-68-0).

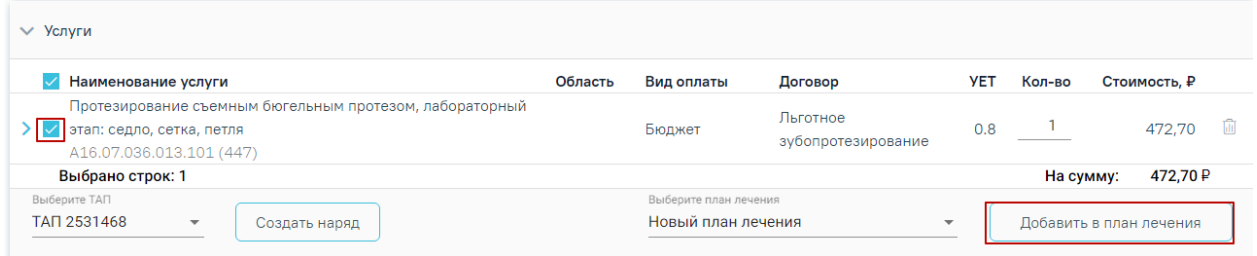

Рисунок 93. Действие «Добавить в план лечения»

Если необходимо занести услугу в ранее созданный план лечения, то следует указать план в поле «Выберите план лечения».

Для изменения информации по услуге следует раскрыть строку услуги [\(Рисунок 94\)](#page-67-1).

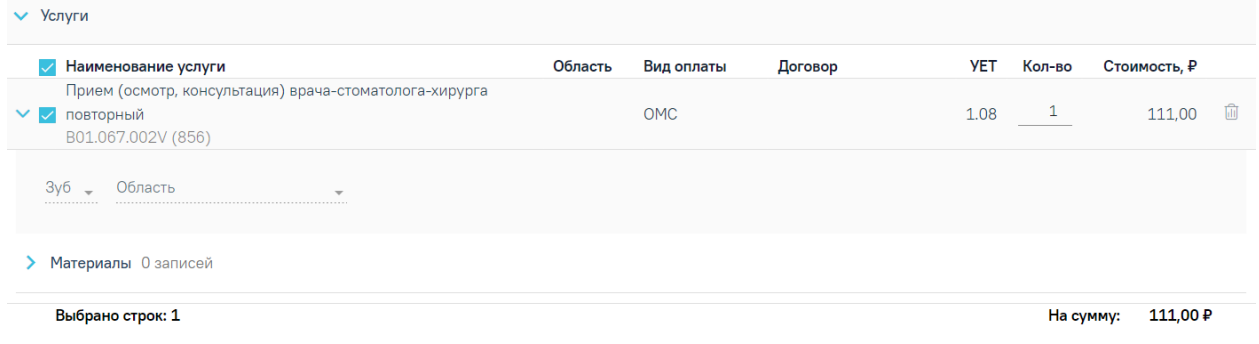

Рисунок 94. Изменение информации по услуге

## <span id="page-67-1"></span>**3.1.6.2 Журнал планов лечения**

В Журнал планов лечения попадают услуги после нажатия кнопки «Добавить в план лечения» [\(Рисунок 95\)](#page-68-0).

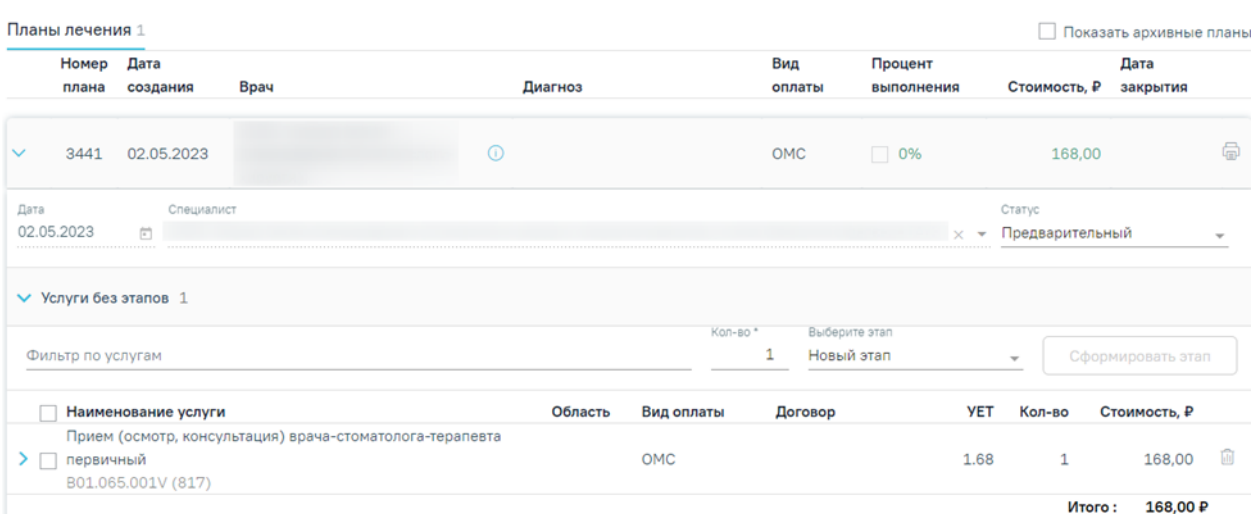

#### Рисунок 95. Журнал планов лечения

<span id="page-68-0"></span>Форма содержит следующие поля:

− Дата – дата создания плана лечения. По умолчанию устанавливается системная дата, но может быть изменена через иконку календаря.

− Специалист – врач плана лечения. По умолчанию заполняется данными врача, который создает план лечения.

− Статус – статус плана лечения. Статус плана отображается в журнале планов лечения. По умолчанию созданный план лечения – «Предварительный». После того как в план добавлена услуга, статус меняется на «Активный». Активный план может быть только один, остальные переводятся в архивные.

Диагноз в плане лечения проставляется автоматически по основному диагнозу, добавленному в блоке «Диагнозы».

При раскрытии услуги, входящей в план лечения, будет отображаться дополнительная информация по услуге, а также блок «Материалы».

При раскрытии блока «Материалы» будут отображены сведения об использующихся материалах и средствах при выполнении услуги, а также их норма списания [\(Рисунок 96\)](#page-69-0).

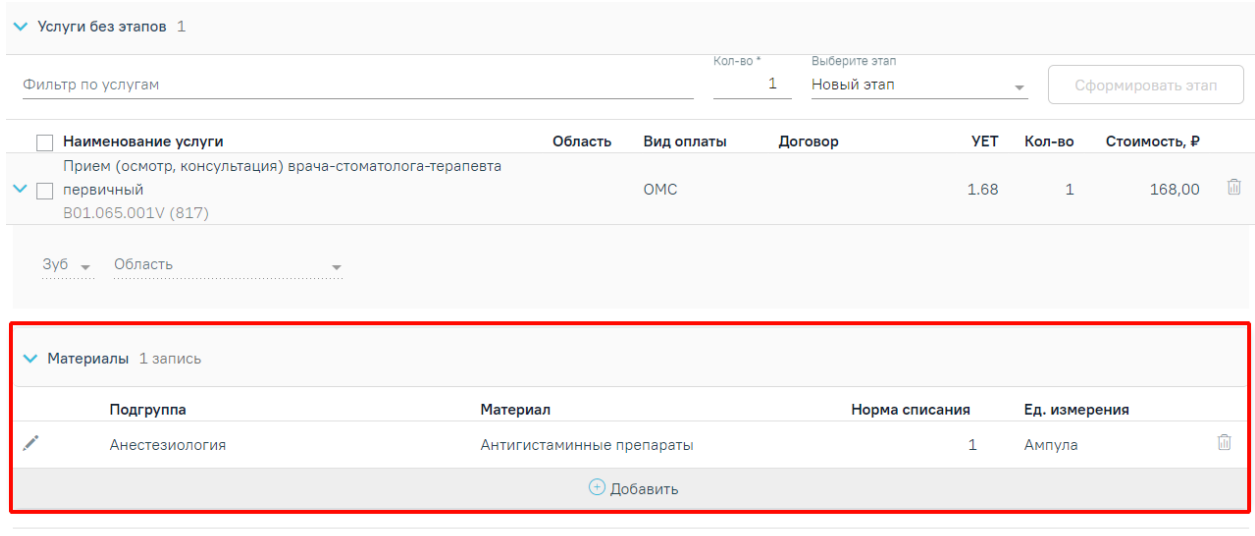

Итого: 168,00 ₽

Рисунок 96. Отображение сведений об использующихся материалах и средствах

<span id="page-69-0"></span>Для корректировки нормы списания следует нажать кнопку редактирования в строке материала и изменить значение в поле «Норма списания» [\(Рисунок 97\)](#page-69-1). Для сохранения изменений необходимо нажать кнопку «Сохранить».

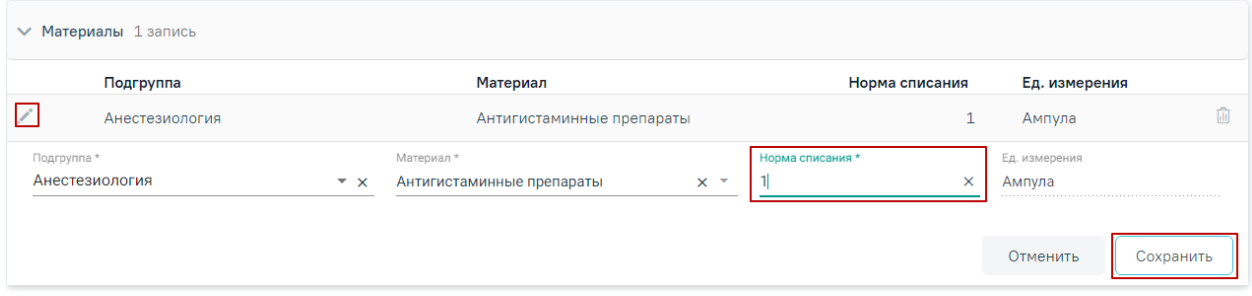

Рисунок 97. Корректировка нормы списания материала

<span id="page-69-1"></span>Для добавления материала следует нажать кнопку «Добавить». Отобразится строка для ввода данных по материалу [\(Рисунок 98\)](#page-69-2).

|            | • Материалы 1 запись |                          |          |                           |                          |                |          |                   |           |
|------------|----------------------|--------------------------|----------|---------------------------|--------------------------|----------------|----------|-------------------|-----------|
|            | Подгруппа            |                          |          | Материал                  |                          | Норма списания |          | Ед. измерения     |           |
|            | Анестезиология       |                          |          | Антигистаминные препараты |                          |                |          | Ампула            |           |
| Подгруппа* | Добавление материала | $\overline{\phantom{a}}$ | Материал |                           | $\overline{\phantom{a}}$ | Норма списания | $\times$ | Ед. измерения<br> |           |
|            |                      |                          |          |                           |                          |                |          | Отменить          | Сохранить |
|            |                      |                          |          | (+) Добавит               |                          |                |          |                   |           |

Рисунок 98. Добавление нового материала

<span id="page-69-2"></span>Необходимо заполнить поля:

• Подгруппа – выбор из справочника подгрупп материалов.

- Материал выбор из справочника подгрупп материалов. На одну услугу не может быть назначено два и более одинаковых материалов.
- Норма списания вводится норма списания материала вручную с клавиатуры.
- Ед. измерения поле заполняется автоматически в соответствии с выбранным материалом.

После ввода необходимых данных следует нажать кнопку «Сохранить».

Для отображения архивных планов следует установить флажок в поле «Показать архивные планы».

План лечения можно разбить на несколько этапов, которые, в свою очередь, можно разбить на несколько визитов (посещений). Для формирования этапа лечения необходимо выбрать услуги в области «Услуги без этапов», указать количество услуг в поле «Кол-во», в поле невозможно указать значение больше, чем указанное значение в поле «Кол-во» в плане лечения, после следует нажать кнопку «Сформировать этап» [\(Рисунок 99\)](#page-70-0). Для поиска услуг можно воспользоваться полем «Фильтр по услугам». Если необходимо внести услуги в ранее созданный этап, то следует указать этап в поле «Выберите этап».

| $\vee$ Услуги без этапов 2                                                                  |         |            |                             |            |                          |                   |    |
|---------------------------------------------------------------------------------------------|---------|------------|-----------------------------|------------|--------------------------|-------------------|----|
| Фильтр по услугам                                                                           |         | Кол-во     | Выберите этап<br>Новый этап |            | $\overline{\phantom{a}}$ | Сформировать этап |    |
| Наименование услуги                                                                         | Область | Вид оплаты | Договор                     | <b>YET</b> | Кол-во                   | Стоимость, ₽      |    |
| Прием (осмотр, консультация) врача-стоматолога-хирурга<br>1 первичный<br>B01.067.001V (855) |         | <b>OMC</b> |                             | 1.4        |                          | 140,00            | Тm |
| Удаление зуба сложное с разъединением корней<br>᠈∟<br>A16.07.001.003V (868)                 | 62      | <b>OMC</b> |                             | 2.58       |                          | 596,00            | 面  |
| Выбрано строк: 1                                                                            |         |            |                             |            | На сумму:                | 140,00 P          |    |

Рисунок 99. Действие «Сформировать этап»

<span id="page-70-0"></span>В результате будет сформирован этап лечения с выбранными услугами в указанном количестве [\(Рисунок 100\)](#page-70-1).

| $\vee$ Этап 3 Услуг: 2                                                                     |         |       |            |         |               |        |                    |  |
|--------------------------------------------------------------------------------------------|---------|-------|------------|---------|---------------|--------|--------------------|--|
| Наименование услуги                                                                        | Область | Визит | Вид оплаты | Договор | YET           | Кол-во | Стоимость. ₽       |  |
| Удаление зуба сложное с разъединением корней<br>A16.07.001.003V (868)                      | 16      |       | <b>OMC</b> |         | 2.58          |        | 596.00             |  |
| Прием (осмотр, консультация) врача-стоматолога-<br>хирурга первичный<br>B01.067.001V (855) |         |       | <b>OMC</b> |         | 1.4           |        | 140.00             |  |
| Bpay                                                                                       |         |       | Дата       |         |               |        | 736,00 ₽<br>Итого: |  |
| (Стоматологи-хирурги, Хирургия взрослая_стомат, Взрослое отделен                           |         |       | 23.05.2022 | 卣       | Создать наряд |        | Выполнить услуги   |  |

Рисунок 100. Сформированный этап лечения

<span id="page-70-1"></span>Для печати плана лечения следует нажать кнопку **в** в строке плана лечения. В результате откроется печатная форма плана лечения [\(Рисунок 101\)](#page-71-0).

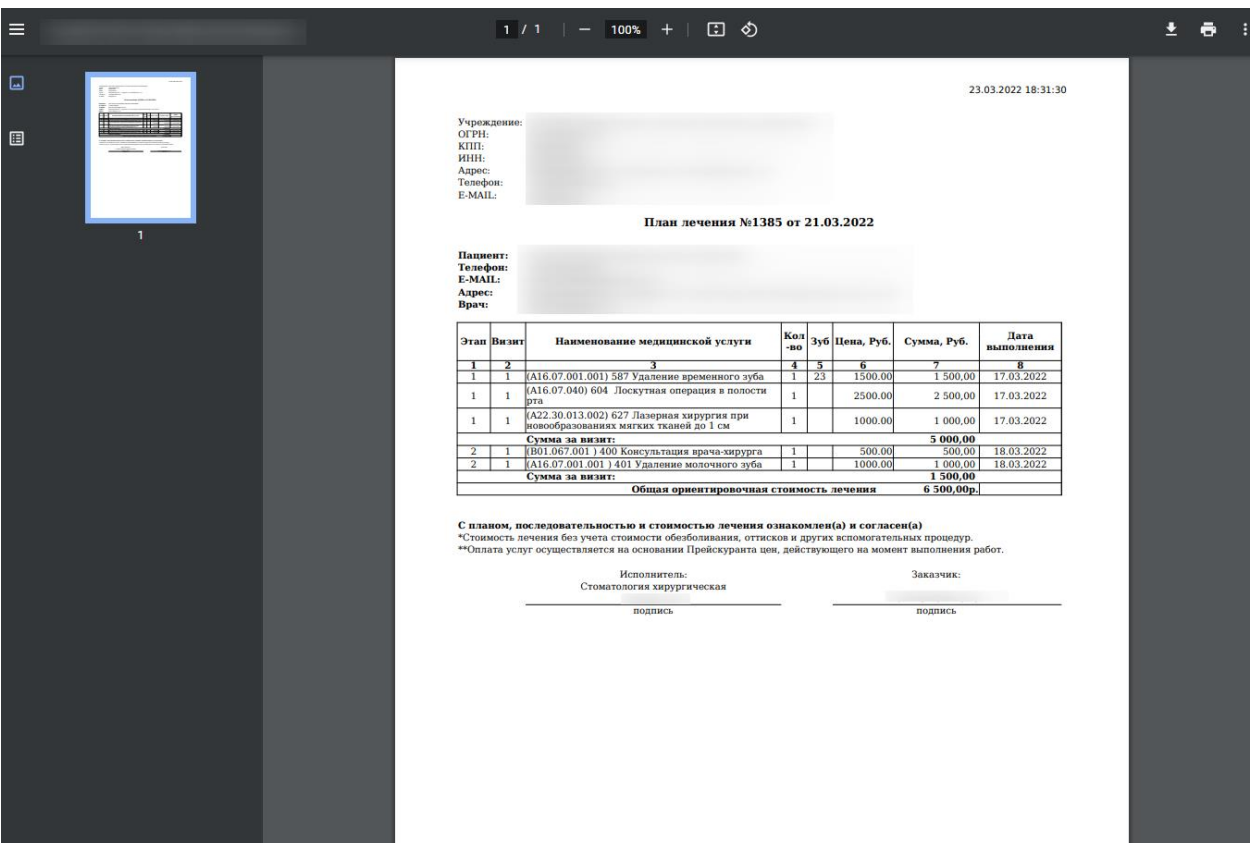

Рисунок 101. Печатная форма плана лечения

<span id="page-71-0"></span>Для того чтобы выполнить услугу, необходимо выделить ее и нажать кнопку «Выполнить услуги» [\(Рисунок 102\)](#page-71-1).

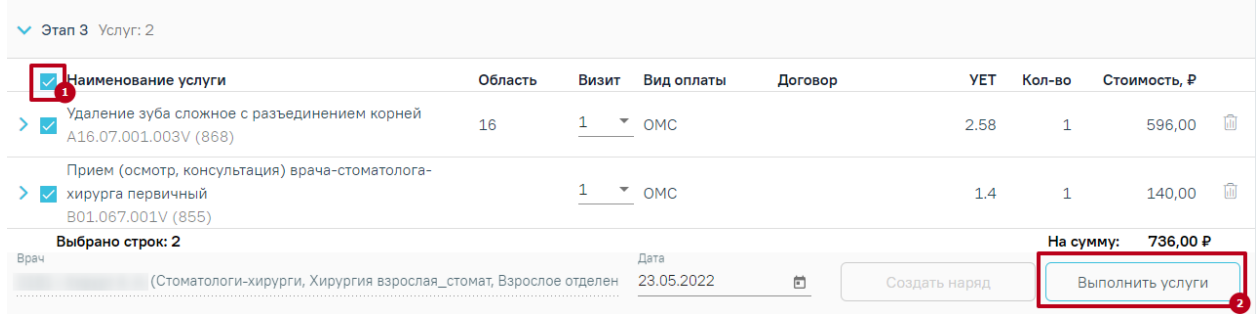

# Рисунок 102. Действие «Выполнить услуги»

<span id="page-71-1"></span>При выполнении услуг автоматически будут определены номера визитов. Номер визита меняется в соответствии с выполнением услуг в разные даты или разными специалистами. Изменить номер визита можно в поле «Визит» выбором значения «Новый» из списка визитов [\(Рисунок 103\)](#page-72-0). Если необходимо внести услугу в ранее созданный визит, то следует выбрать в поле «Визит» нужный номер визита.
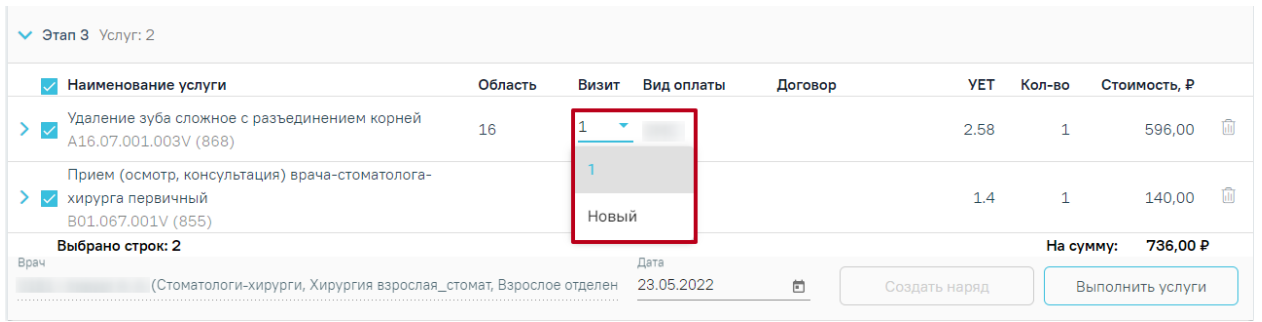

# Рисунок 103. Изменение номера визита

В случае если в выбранной услуге количество больше 10, то при нажатии кнопки «Выполнить услуги» отобразится предупреждающее сообщение [\(Рисунок 104\)](#page-72-0).

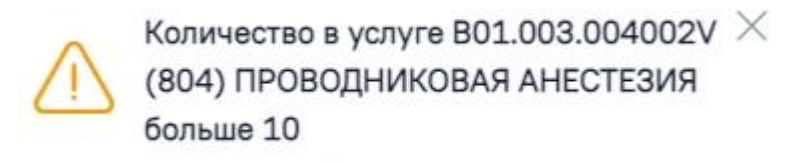

Рисунок 104. Предупреждающее сообщение о превышении количества услуг

<span id="page-72-0"></span>Для того чтобы удалить услугу, следует в строке услуги нажать кнопку

При сохранении или удалении выполненной услуги осуществляется проверка ТАП и Реестра, в который он входит, если ТАП в Реестре в статусе «Выгружен на идентификацию» и выше, появится предупреждающее сообщение [\(Рисунок 105\)](#page-72-1).

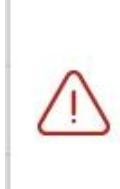

Невозможно изменять услуги в ТАП  $\times$ № 2208949, поскольку он включен в реестр со статусом "Выгружен счет на оплату в СМО". Пожалуйста, перезагрузите страницу.

Рисунок 105. Предупреждающее сообщение о необходимости перезагрузить страницу

<span id="page-72-1"></span>Если услуга требует изготовления изделия в зуботехнической лаборатории, то необходимо создать заказ-наряд. Для этого следует выделить услуги и нажать кнопку «Создать наряд». Услуги попадут в блок «Заказ-наряды».

Закрыть план лечения можно, установив флажок в поле «Процент выполнения». В результате действия появится предупреждающее сообщение о запрете редактирования плана лечения при его завершении [\(Рисунок 106\)](#page-73-0).

# При завершении плана лечения, редактирование будет запрещено

Рисунок 106. Предупреждающее сообщение о запрете редактирования плана лечения

<span id="page-73-0"></span>Затем необходимо установить дату закрытия (по умолчанию устанавливается текущая) и подтвердить завершение плана, нажав кнопку подтверждения [\(Рисунок 107\)](#page-73-1). Функционал доступен пользователю с ролью «Стоматология».

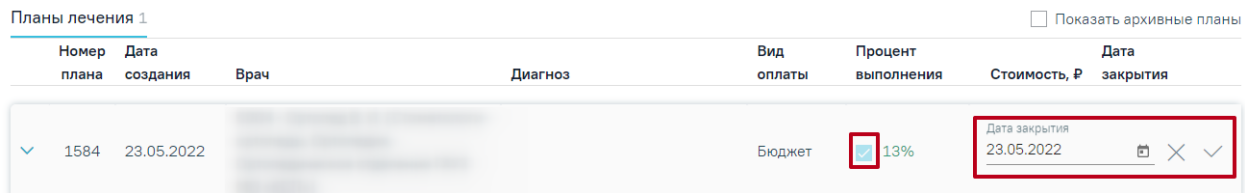

Рисунок 107. Завершение плана

<span id="page-73-1"></span>В случае если необходимо внести изменения в план лечения, находящийся в статусе «Завершенный», то для этого необходимо переоткрыть план лечения. Для этого следует нажать кнопку • и выбрать пункт «Переоткрыть план» [\(Рисунок 108\)](#page-73-2). В результате выполнения действия статус плана лечения изменится на «Активный».

| Планы лечения 2<br>Показать архивные планы |                  |             |                                                          |               |                       |              |                  |       |  |
|--------------------------------------------|------------------|-------------|----------------------------------------------------------|---------------|-----------------------|--------------|------------------|-------|--|
| плана                                      | Пата<br>создания | <b>Bpay</b> | Диагноз                                                  | Вид<br>оплаты | Процент<br>выполнения | Стоимость, ₽ | Дата<br>закрытия |       |  |
| 9016                                       | 01.06.2023       |             |                                                          | <b>OMC</b>    | 100%                  | 77.00        | 02.06.2023       | لتستا |  |
| Тереоткрыть план                           | <b>ABJUCT</b>    |             | (Стоматологи-хирурги, Кабинет врача-хирурга, Поликлиника |               | $\times$ $\star$      | Статус       |                  |       |  |

Рисунок 108. Переоткрытие плана лечения

# **3.1.7 Диагнозы**

<span id="page-73-2"></span>В блоке «Диагнозы» указываются диагнозы пациента. Если диагноз ранее не указан, то следует нажать кнопку «Добавить диагноз» [\(Рисунок 109\)](#page-73-3).

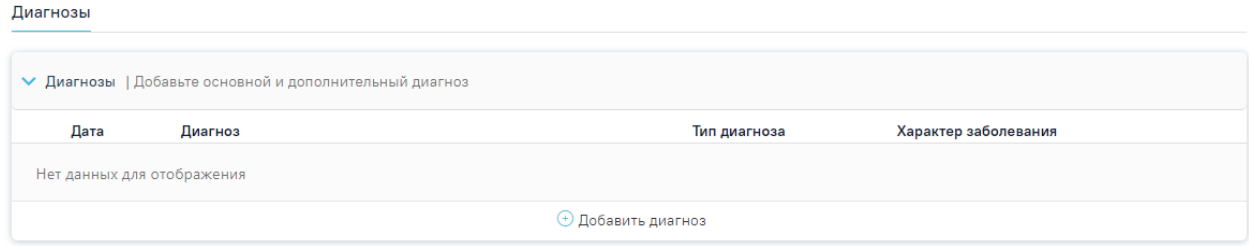

Рисунок 109. Раздел «Диагнозы»

<span id="page-73-3"></span>Откроется форма добавления диагноза [\(Рисунок 110\)](#page-74-0).

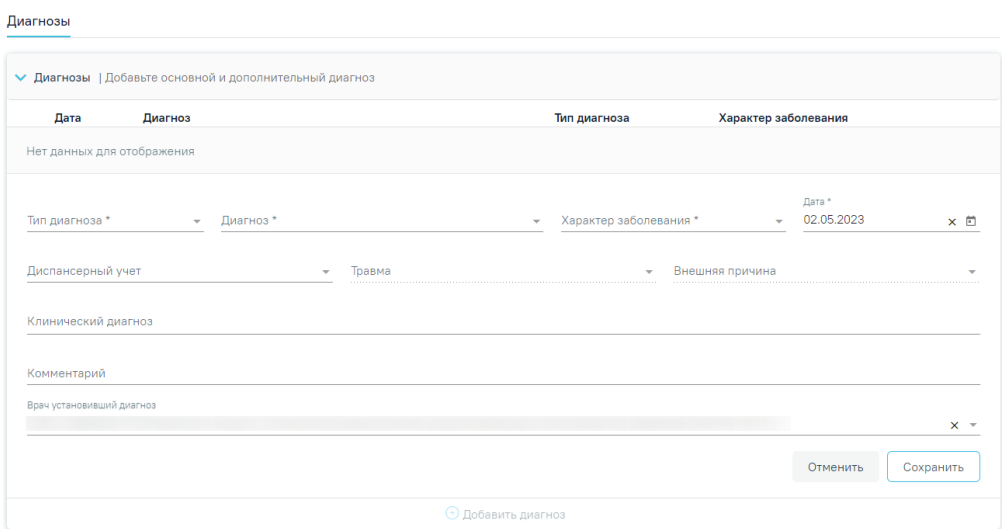

Рисунок 110. Форма добавления диагноза

На форме необходимо заполнить следующие поля:

<span id="page-74-0"></span>1. Поле «Тип диагноза» заполняется выбором значения из справочника. Поле обязательно для заполнения.

2. Поле «Диагноз» заполняется выбором значения из справочника. Поле обязательно для заполнения.

3. Поле «Характер заболевания» заполняется выбором значения из справочника. Поле обязательно для заполнения. Поле будет недоступно для заполнения, если в поле «Диагноз» указан диагноз из группы диагнозов Z.

4. Поле «Дата» автоматически заполняется текущей датой и доступно для редактирования путем ввода значения с клавиатуры или выбора даты из календаря. Поле обязательно для заполнения.

5. Поле «Диспансерный учет» заполняется выбором значения из справочника.

6. Поле «Травма» заполняется выбором значения из справочника. Поле обязательно для заполнения при типе диагноза «Основной» и если в поле «Диагноз» указан диагноз в диапазоне S00-T98.

7. Поле «Внешняя причина» заполняется выбором значения из справочника. Поле доступно для заполнения, если в поле «Тип диагноза» указан «Основной» и в поле «Диагноз» указан диагноз из диапазона S00-T98. Диапазон диагнозов для поля «Внешняя причина» – V01-Y98.

8. Поле «Клинический диагноз» заполняется вводом данных вручную с клавиатуры.

9. Поле «Комментарий» заполняется вводом данных вручную с клавиатуры.

75

10. Поле «Врач установивший диагноз» заполняется вводом данных вручную с клавиатуры.

Для сохранения диагноза необходимо нажать кнопку «Сохранить». Введенные данные будут сохранены, форма добавления основного диагноза закроется. Для того чтобы закрыть форму добавления диагноза, необходимо нажать кнопку «Отменить». При нажатии кнопки «Отменить» введенные данные не сохранятся.

Для того чтобы внести изменения в диагноз, необходимо нажать рядом с диагнозом.

Для удаления диагнозов необходимо нажать **по рядом с диагнозом**, который требуется удалить.

Если диагноз не указан, то при сохранении карты осмотра зубов отобразится соответствующее сообщение об ошибке [\(Рисунок 111\)](#page-75-0).

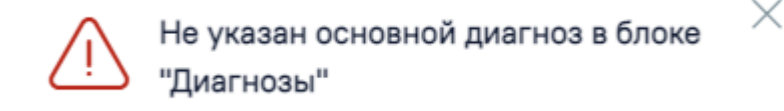

Рисунок 111. Сообщение о необходимости указания диагноза

### **3.1.8 Журнал направлений**

<span id="page-75-0"></span>Для того чтобы направить пациента на диагностическое исследование, следует перейти к блоку «Журнал направлений» [\(Рисунок 112\)](#page-75-1).

### Журнал направлений

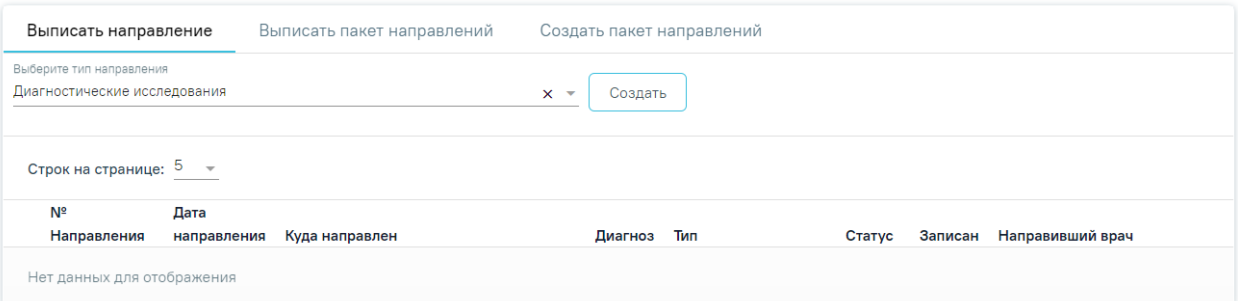

### Рисунок 112. Журнал направлений

<span id="page-75-1"></span>Далее необходимо выбрать тип направления – «Диагностические исследования» и нажать кнопку «Создать». Осмотр будет автоматически сохранен, откроется форма выписки направления в статусе «Черновик» [\(Рисунок 113\)](#page-76-0).

Статус: Черновик

#### Направление на диагностические исследования

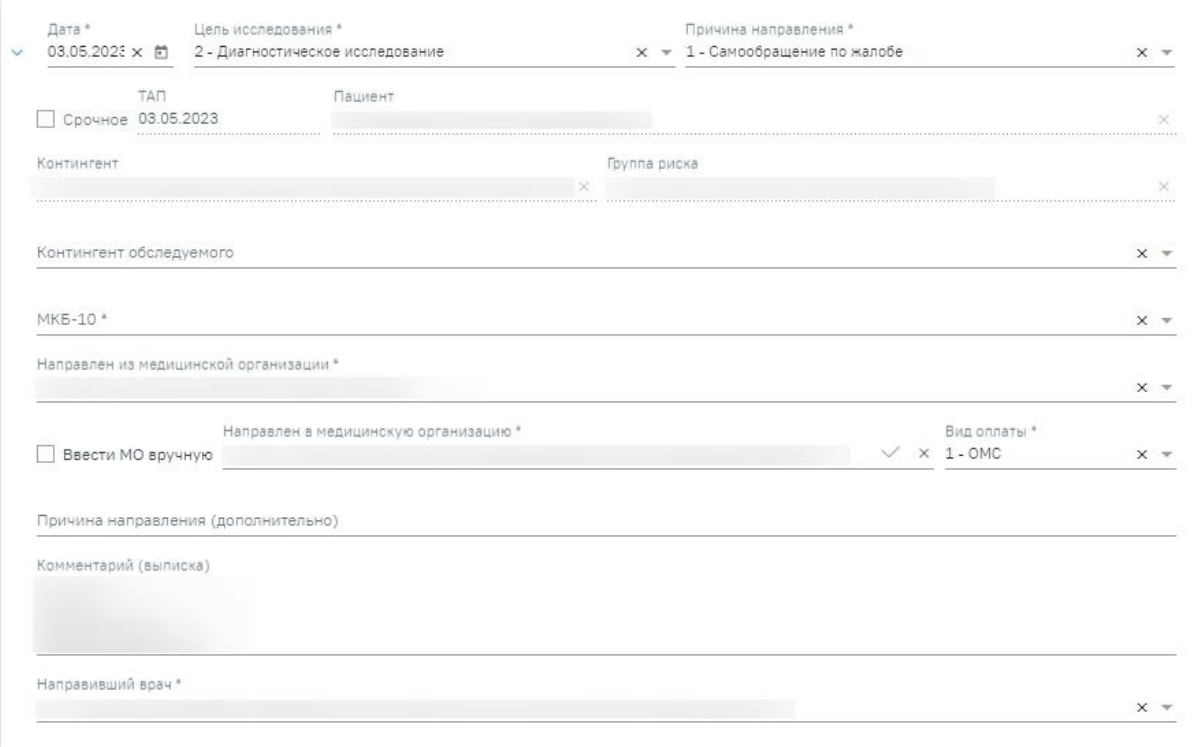

### Исследования

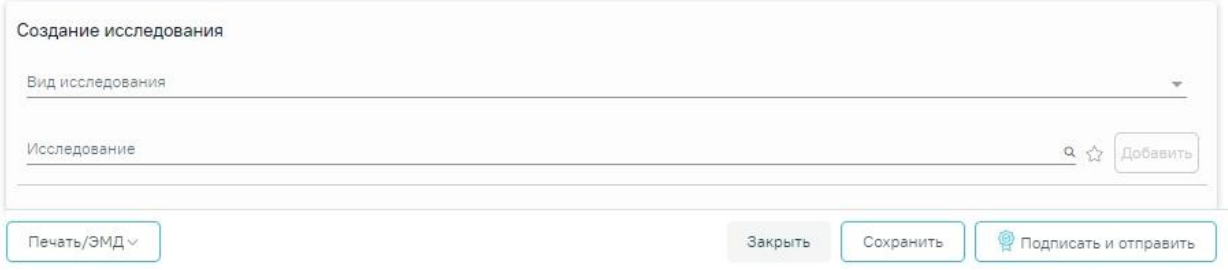

Рисунок 113. Направление на диагностические исследования

<span id="page-76-0"></span>При создании направления не отображается его номер – он автоматически присваивается направлению после сохранения. При повторном открытии сохраненного направления номер направления будет отображен на форме [\(Рисунок 114\)](#page-77-0). Также отображение поля «Номер» зависит от поля «Направлен из медицинской организации», первая часть номера направления включает код МО, из которой пациент направлен.

Направление на диагностические исследования

Статус: Выписано (1)

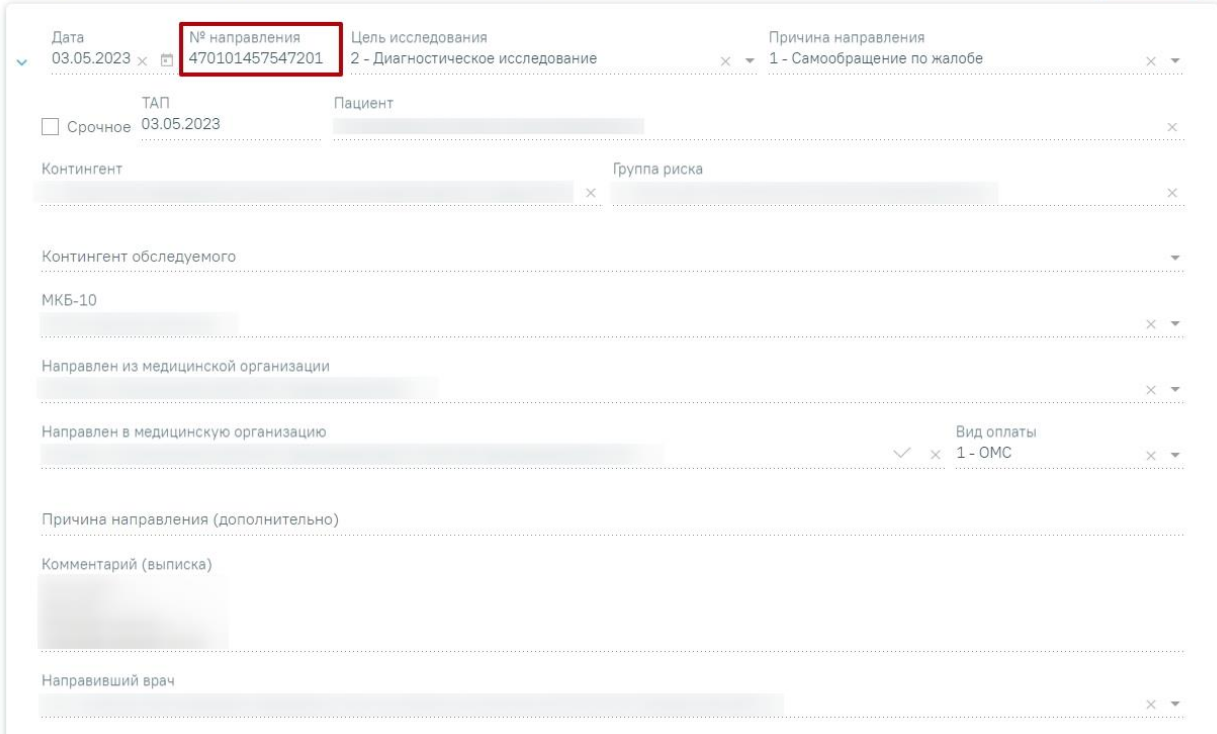

Рисунок 114. Отображение номера направления

<span id="page-77-0"></span>На форме располагаются девять обязательных для заполнения полей: «Дата», «Цель исследования», «Причина направления», «МКБ-10», «Направлен из медицинской организации», «Направлен в медицинскую организацию», «Вид оплаты», «Комментарий (выписка)», «Направивший врач». В нижней части формы расположен блок «Исследования» также обязательный для заполнения.

Поля «Дата», «Цель исследования», «Причина направления», «Направлен из медицинской организации», «Направлен в медицинскую организацию» и «Направивший врач» заполняются автоматически.

В поле «Цель исследования» по умолчанию указано значение «2 – Диагностическое исследование». В поле «Причина направления» указано значение «1 – Самообращение по жалобе». При необходимости поля можно редактировать путем выбора нужного значения из выпадающего списка.

При необходимости, устанавливается признак срочного исследования .

Для редактирования полей «Направлен из медицинской организации» и «Направлен в медицинскую организацию», необходимо выбрать требуемую организацию из выпадающего списка. Для быстрого поиска введите наименование учреждения в строку поиска.

Если в МО, куда направлен пациент доступна запись на приём, то справа от наименования будет отображаться значок Х. При наведении на Хотображается всплывающая подсказка «Доступна запись на прием» [\(Рисунок 115\)](#page-78-0).

Направлен в медицинскую организацию \* - Поликлиника

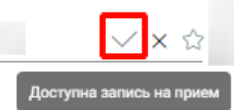

### Рисунок 115. Всплывающая подсказка «Доступна запись на прием»

<span id="page-78-0"></span>Существует возможность добавления МО в «Избранное». Для этого необходимо рядом с нужной МО нажать  $\overrightarrow{A}$ . Рядом с «Избранными» исследованиями будет отображен значок **X**. Для просмотра «Избранных» исследований необходимо на форме выбора исследований нажать  $\widehat{X}$  [\(Рисунок 116\)](#page-78-1).

Направлен в мелицинскую организацию \*

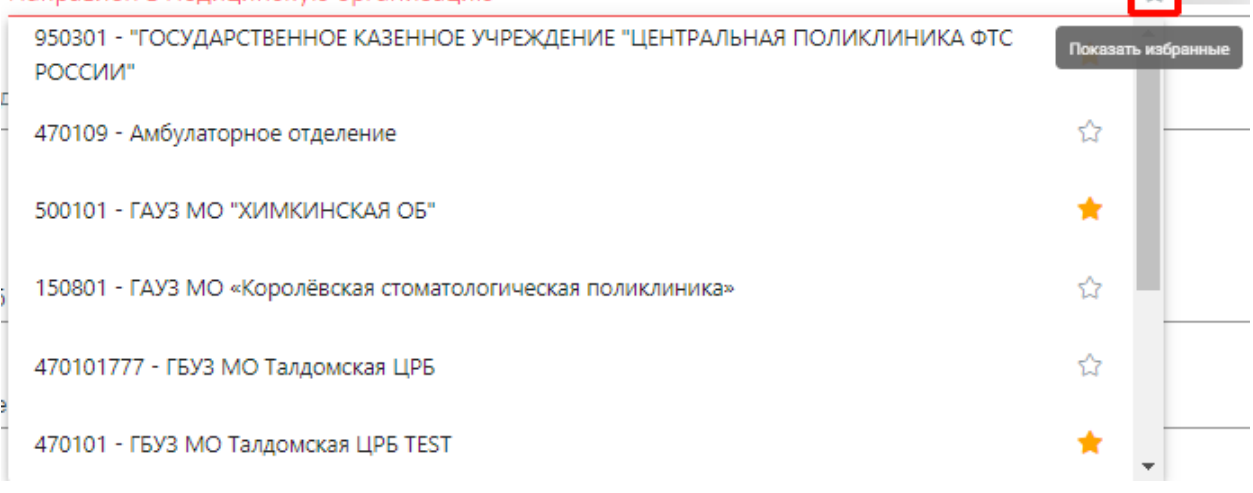

### Рисунок 116. Действие «Показать избранные»

<span id="page-78-1"></span>Дату можно изменить, выбрав подходящую в календаре, появляющемся при установке курсора мыши в поле. Дата направления не может быть больше текущей, то есть нельзя указать будущую дату.

Поле «Вид оплаты» заполняется автоматически, доступно для редактирования путём выбора значения из справочника.

Поле «Причина направления (дополнительно)» заполняется вручную с клавиатуры. Поле является необязательным для заполнения [\(Рисунок 117\)](#page-79-0). Данные, указанные в поле «Причина направления (дополнительно)» отображаются в печатной форме № 57 в поле «Обоснование направления».

### Причина направления

Рисунок 117. Поле «Причина направления (дополнительно)»

<span id="page-79-0"></span>Поле «Направивший врач» заполняется выбором нужной записи из выпадающего списка, открываемого щелчком мыши по нему. При вводе врача вручную будет отображен список всех должностей врача в подразделениях [\(Рисунок 118\)](#page-79-1).

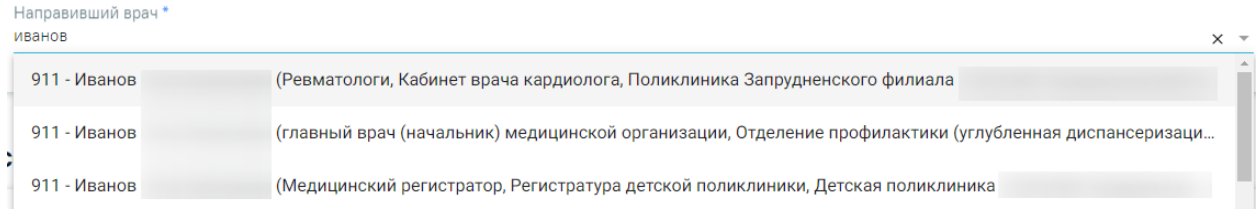

Рисунок 118. Список всех должностей врача в подразделениях

<span id="page-79-1"></span>Поля «Пациент», «ТАП», «Контингент», «Группа риска» заполняются автоматически и недоступны для редактирования. При создании направления из мероприятия в поле ТАП будет указан номер ТАП мероприятия, из которого был осуществлен переход в карту.

Поле «Контингент обследуемого» заполняется путем выбора нужного значения из справочника, открываемого щелчком мыши по нему [\(Рисунок 119\)](#page-79-2). Для направлений на ВИЧ-исследования поле «Контингент обследуемого» является обязательным для заполнения.

Контингент обследуемого

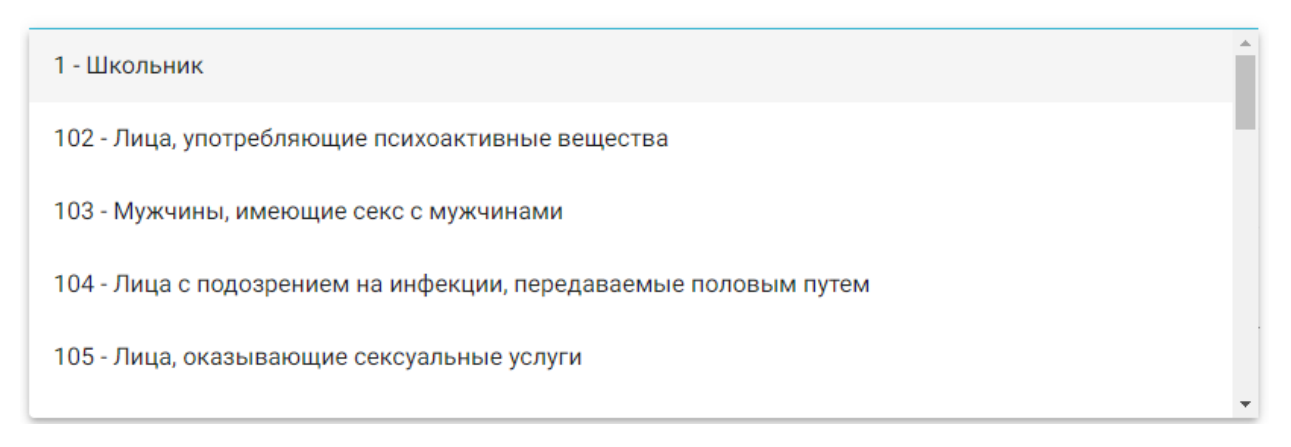

# Рисунок 119. Выбор контингента обследуемого

<span id="page-79-2"></span>Поле «МКБ-10» заполняется из справочника МКБ-10 по вводу кода диагноза или его наименования. Поле заполнится автоматически, если диагноз указан в карте медицинских обследований в разделе «Диагнозы» [\(Рисунок 120\)](#page-80-0). Диагнозы с диапазоном V01-Y98 являются диагнозами внешней причины и не будут доступны для выбора.

#### $MKB-10*$

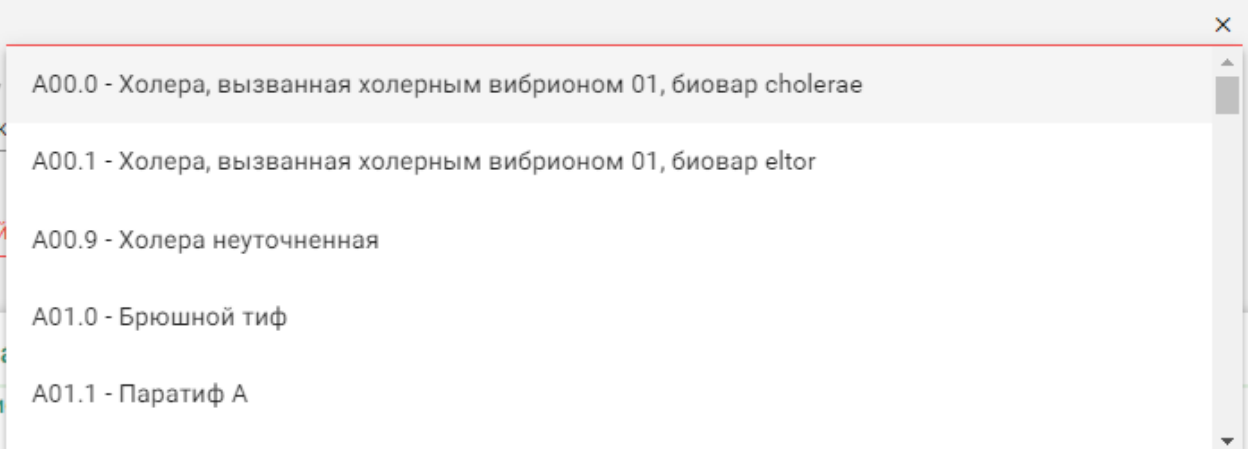

# Рисунок 120. Список диагнозов

<span id="page-80-0"></span>Поле «Комментарий (выписка)» предзаполняется автоматически сведениями из медицинских записей 2.0. по ТАП, указанному в направлении [\(Рисунок 121\)](#page-80-1).

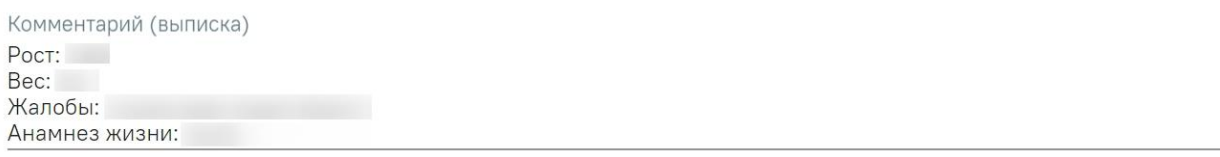

Рисунок 121. Поле «Комментарий (выписка)»

<span id="page-80-1"></span>Поле предзаполняется следующими данными:

- Значениями из полей медицинских записей по случаю лечения:
	- o Жалобы;
	- o Анамнез жизни;
	- o Анамнез заболевания;
	- o Исследование первичное/повторное;
	- o Рост;
	- o Вес.

Поле «Комментарий (выписка)» доступно для редактирования.

В поле необходимо ввести не менее 50 символов. При подписании направления на обследование в Системе выполняется проверка заполнения поля «Комментарий (выписка)» на минимальное количество введенных символов. Если в поле введено менее 50 символов, отобразится предупреждающее сообщение [\(Рисунок 122\)](#page-81-0).

# Поле "Комментарий" должно содержать не менее 50 символов

×

<span id="page-81-0"></span>Рисунок 122. Предупреждающее сообщение о необходимости ввода не менее 50 символов в поле «Комментарий (выписка)»

Если включена системная настройка «Автозаполнение комментария в направлении», то при выборе диагностических или инструментальных исследований (коды видов исследования: 1, 2, 3, 4, 5, 6, 7) в поле «Комментарий» будут автоматически указаны результаты и заключение предыдущего исследования, если такое исследование было проведено в течении предыдущих 12 месяцев [\(Рисунок 123\)](#page-81-1).

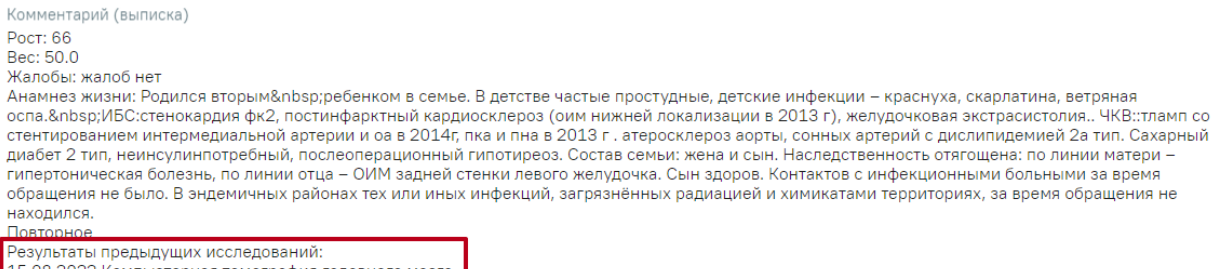

. се*реское предедущите в первышит*<br>15.08.2022 Компьютерная томография головного мозга Заключение:

Рисунок 123. Отображение данных по предыдущему исследованию

<span id="page-81-1"></span>Поле «Направлен в медицинскую организацию» заполняется автоматически – указывается подразделение, к которому относится текущий пользователь, создающий направление. Можно направить пациента на исследование в другую медицинскую организацию – для этого следует выбрать другое соответствующее учреждение или подразделение из выпадающего списка [\(Рисунок 124\)](#page-82-0). Для быстрого поиска введите наименование организации в строку поиска.

Направлен в медицинскую организацию \*

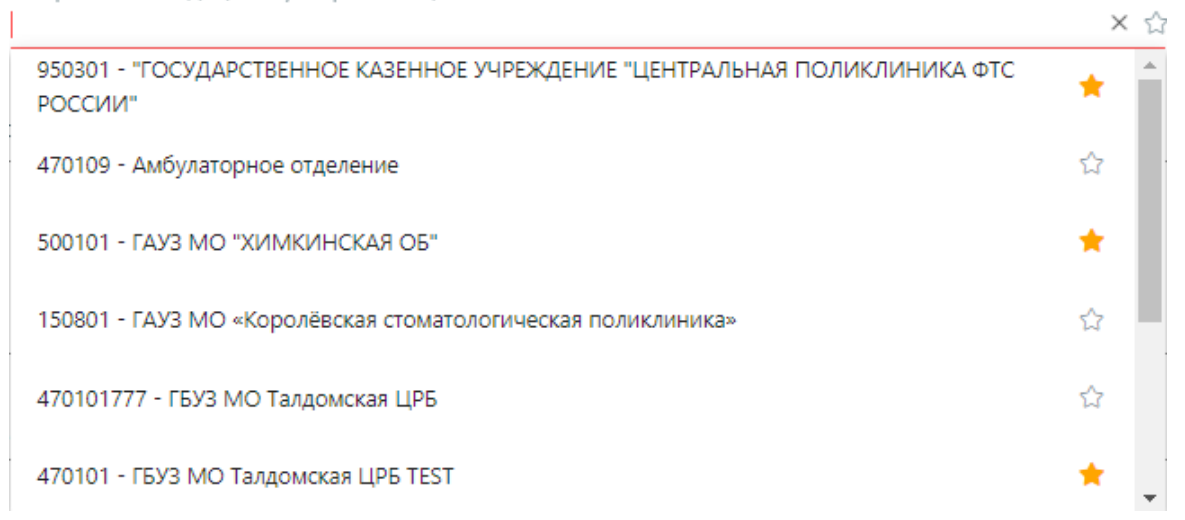

Рисунок 124. Выбор медицинской организации для направления на исследование

<span id="page-82-0"></span>Для ввода медицинской организации вручную следует установить флажок [\(Рисунок 125\)](#page-82-1). Поле «Направлен в медицинскую организацию» становится доступным для ручного ввода.

Направлен в медицинскую организацию \*

**Ввести МО вручную** 

Исследования

Рисунок 125. Ввод медицинской организации вручную

<span id="page-82-1"></span>Для добавления исследования необходимо заполнить блок «Исследования», расположенный в нижней части формы [\(Рисунок 126\)](#page-82-2).

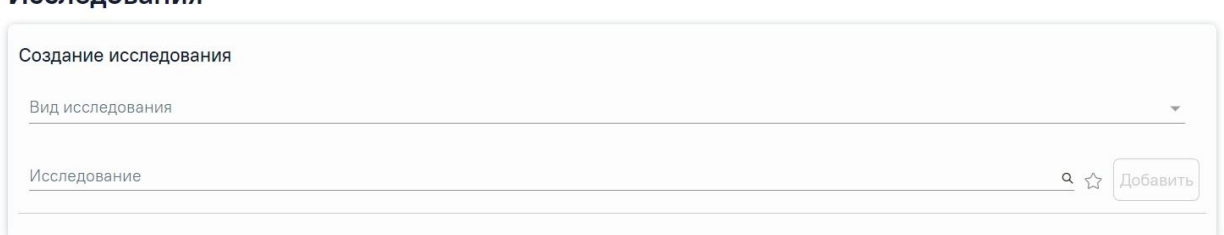

Рисунок 126. Страница с выбором исследований

<span id="page-82-2"></span>На вкладке расположены поля: «Вид исследования» и «Исследование». Последовательность заполнения неважна. При первоначальном заполнении поля «Вид исследование», значения поля «Исследование» будут отфильтрованы согласно выбранному виду. В случае если в начале выбрать исследование, то поле «Вид исследования» будет заполнено автоматически.

Поле «Вид исследования» заполняется выбором подходящего значения из справочника [\(Рисунок 127\)](#page-83-0).

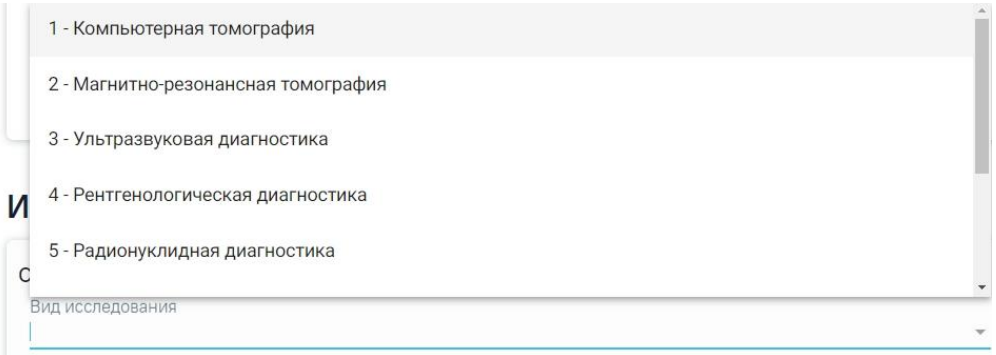

### Рисунок 127. Выбор вида исследования

<span id="page-83-0"></span>Для выбора исследования необходимо в поле поиска начать вводить символы, содержащиеся в коде или названии исследования. Отобразится список исследований, содержащих в себе введенные символы [\(Рисунок 128\)](#page-83-1). Также список исследований отображается при нажатии <sup>Q</sup> в строке поиска. При наведении на исследование отображается всплывающая подсказка с полным наименованием исследования.

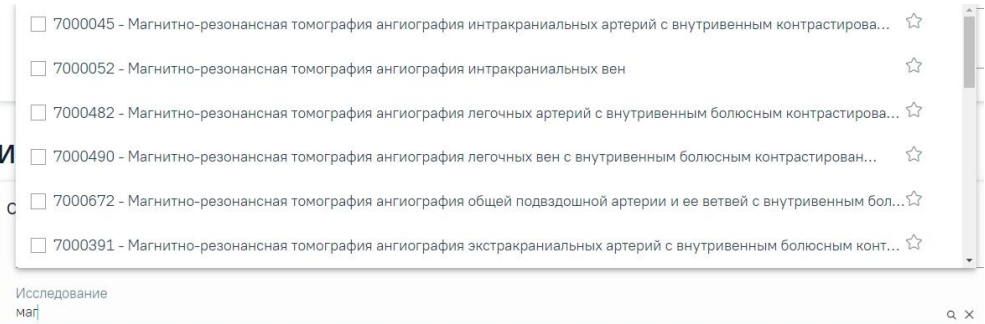

<span id="page-83-1"></span>Рисунок 128. Список исследований, содержащих в себе введенные символы Код исследования в строке поиска можно ввести несколькими способами:

- на русской раскладке клавиатуры (пример: поиск осуществляется и по символам B03.016 и по и03.016);
- без точек в коде исследования. Например: a0326;
- можно ввести только цифры, например 0326.

Для добавления исследования следует установить флажок в строке с необходимым исследованием. Для того что бы отменить выбор исследования необходимо снять флажок. В направление можно добавить несколько исследований. Выбранные исследования отобразятся над строкой поиска.

После выбора исследования необходимо нажать кнопку «Добавить» [\(Рисунок 129\)](#page-84-0).

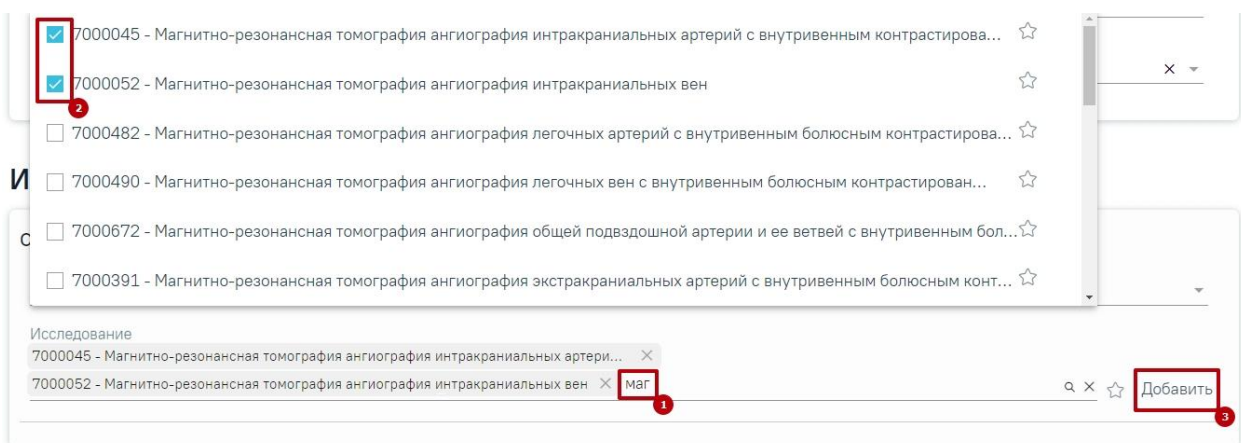

### Рисунок 129. Добавление исследования

<span id="page-84-0"></span>Добавленное исследование отобразится в списке исследований и примет статус «Направлено» [\(Рисунок 130\)](#page-84-1). Для удаления исследования из списка необходимо нажать кнопку «Удалить».

### Исследования

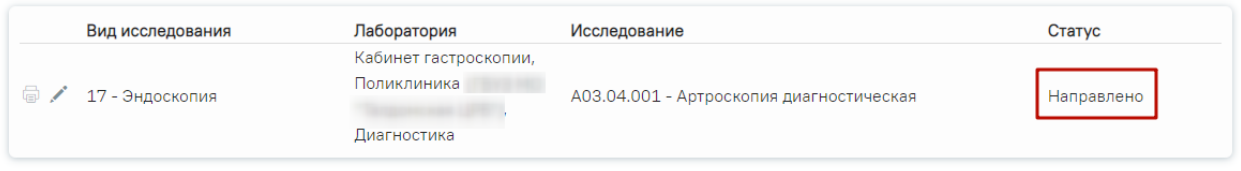

# Рисунок 130. Список выбранных исследований

<span id="page-84-1"></span>При добавлении новых исследований в строке поиска не будут отображаться исследования, которые были назначены ранее.

Существует возможность добавления исследований в «Избранное». Для этого необходимо рядом с нужным исследованием нажать  $\hat{X}$  [\(Рисунок 131\)](#page-84-2).

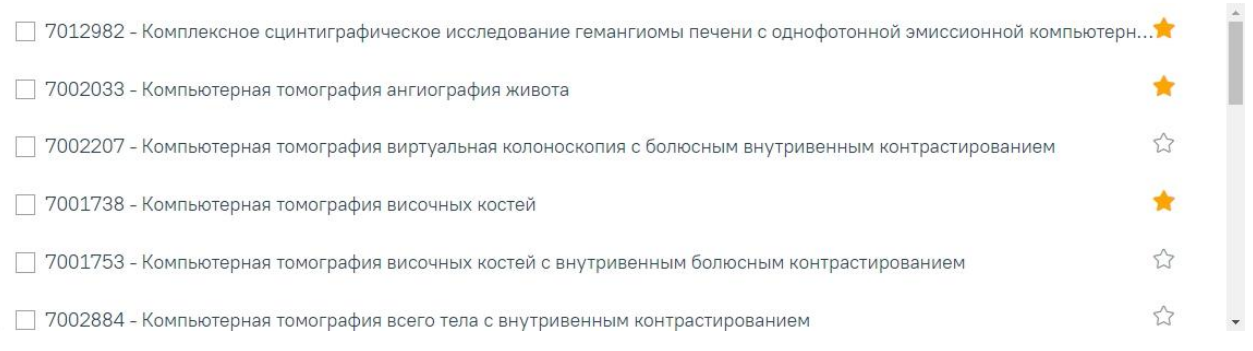

# Рисунок 131. Добавление исследования в «Избранное»

<span id="page-84-2"></span>Рядом с «Избранными» исследованиями будет отображен значок **\*** [\(Рисунок 131\)](#page-84-2). Для просмотра «Избранных» исследований необходимо на форме выбора исследований нажать  $\overrightarrow{A}$  [\(Рисунок 132\)](#page-85-0).

### Исследования

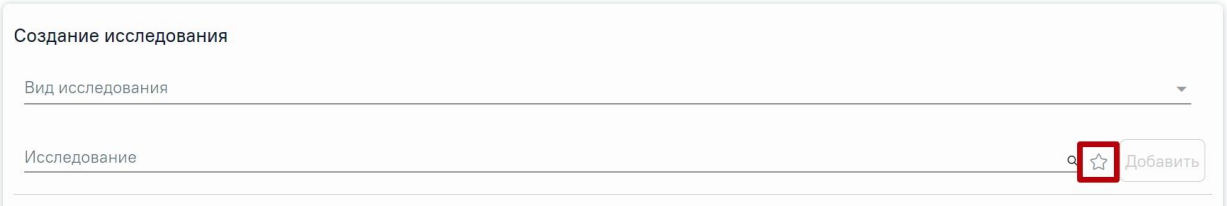

# Рисунок 132. Переход к избранным исследованиям

# Отобразится список «Избранных» исследований [\(Рисунок 133\)](#page-85-1).

<span id="page-85-0"></span>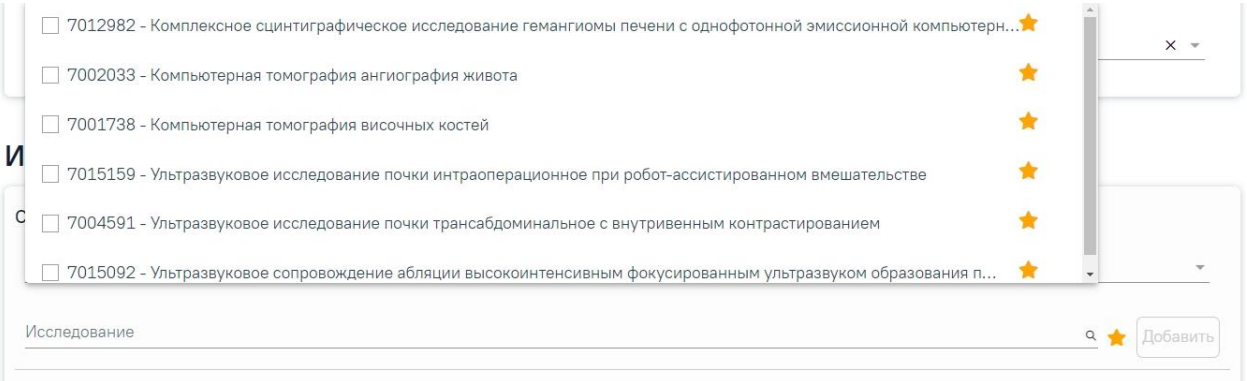

Рисунок 133. Список «Избранных» исследований

<span id="page-85-1"></span>Для удаления исследований из «Избранного» необходимо рядом с исследованием нажать **\*** 

После заполнения формы «Направление на диагностические исследования» следует нажать кнопку «Подписать и отправить» [\(Рисунок 134\)](#page-86-0).

### Направление на диагностические исследования

Статус: Черновик

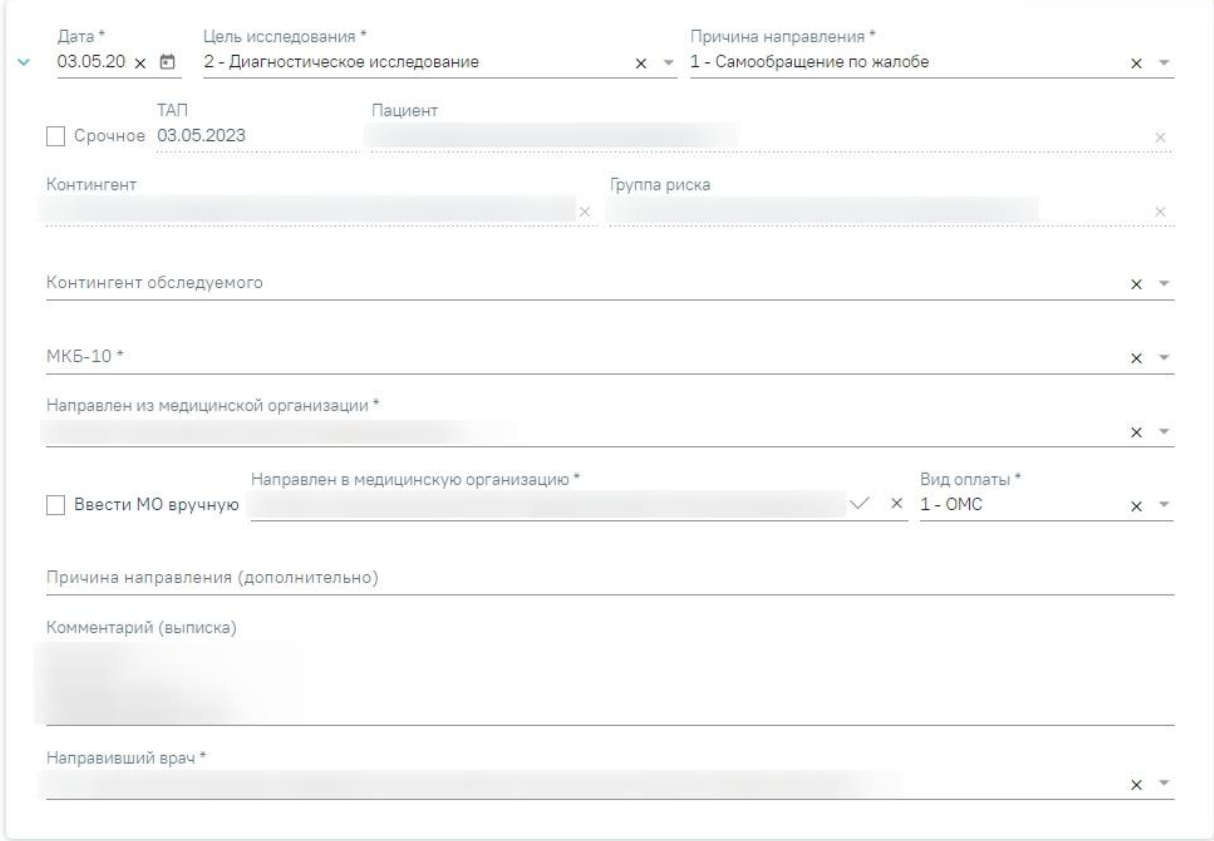

### Исследования

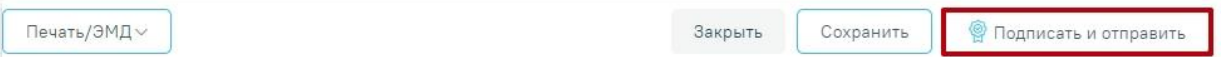

<span id="page-86-0"></span>Рисунок 134. Заполненная форма «Направление на диагностические исследования»

Отобразится раскрывающееся меню выбора системы для отправки специализированного вида СЭМД [\(Рисунок 135\)](#page-86-1).

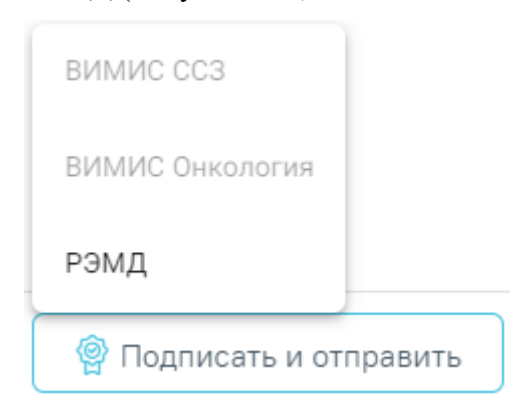

<span id="page-86-1"></span>Рисунок 135. Меню выбора системы для отправки СЭМД при нажатии кнопки «Подписать и

отправить»

Для формирования СЭМД «Направление на оказание медицинских услуг» для больных сердечно-сосудистыми заболевания и отправки в ВИМИС ССЗ требуется выполнение следующих условий:

- Наличие заполненной и подписанной медицинской записи «Первичный осмотр (Регистр ОКС ВИМИС ССЗ) амб.» или «Первичный осмотр (Регистр ОНМК ВИМИС ССЗ) амб.».
- У пациента должен быть установлен один из диагнозов, относящихся к группе ССЗ или ОНМК.
- Пациент должен быть включен в регистр ОКС и/или ОНМК.
- Направление на обследование должно быть в статусе «Выписано».

После выбора направление будет подписано и сформирован соответствующий СЭМД.

Доступность систем для отправки СЭМД регулируется условиями, которые отображаются во всплывающей подсказке при наведении на пункт меню, например, наличие соответствующих заполненных медзаписей и диагнозов, включение в регистр [\(Рисунок 136\)](#page-87-0).

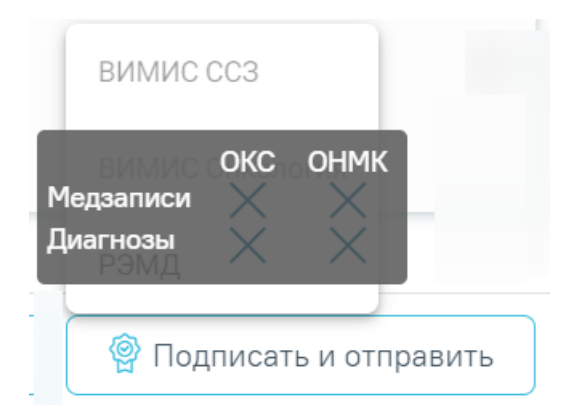

Рисунок 136. Отображение всплывающей подсказки при наведении на пункт меню

<span id="page-87-0"></span>Для формирования СЭМД «Направление на оказание медицинских услуг» и отправки в ВИМИС Онкология требуется выполнение следующих условий:

- ТАП открыт.
- Основной диагноз относится к онкологическому или предопухолевому заболеванию, а также если установлено подозрение на онкологическое заболевание.
- Заполнен блок «ЗНО», если основной диагноз относится к онкологическому заболеванию.
- Направление на обследование должно быть в статусе «Выписано».

• Мед запись с типом Протокол консультации ВИМИС Онкология

После выбора направление будет подписано и сформирован соответствующий СЭМД. После отправки направления в ВИМИС Онкология отобразится сообщение об успешном проведении операции [\(Рисунок 137\)](#page-88-0).

> Документ "Направление на оказание  $\hspace{1.5mm}\times$ медицинских услуг" успешно отправлен в ВИМИС Онкология

## Рисунок 137. Сообщение об успешном проведении операции

<span id="page-88-0"></span>В случае выбора системы «РЭМД» автоматически будет сформирован ЭМД «Направление на госпитализацию, восстановительное лечение, обследование, консультацию (CDA) Редакция 2» и отправлен в РЭМД. После отправки направления в РЭМД отобразится сообщение об успешном проведении операции [\(Рисунок 138\)](#page-88-1). Подписание и отправка направлений в РЭМД регулируется системной настройкой «Подписание и отправка ЭМД направлений в РЭМД» (см. Руководство системного программиста ТМ МИС SaaS).

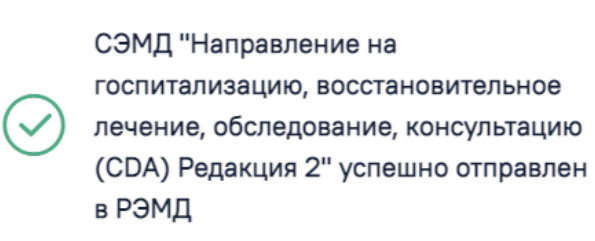

 $\times$ 

### Рисунок 138. Успешное проведение операции

<span id="page-88-1"></span>Направление на исследования может быть отправлено в ЦЛИС из Системы, если включена системная настройка «Взаимодействие с ЦЛИС». Передача осуществляется только по тем видам исследований, которые указаны в системной настройке «Коды видов исследований для взаимодействия с ЦЛИС» (подробнее см. Руководство системного программиста ТМ МИС SaaS), в зависимости от вида исследования. Также направление может быть отправлено в ЕРИС, если включена системная настройка «Коды видов исследовании взаимодействия с ЕРИС» (подробнее см. Руководство системного программиста ТМ МИС SaaS).

Статус взаимодействия с ЦЛИС/ЕРИС отображается при наведении курсора на значок  $\mathbb O$ , расположенный возле статуса направления [\(Рисунок 139\)](#page-89-0).

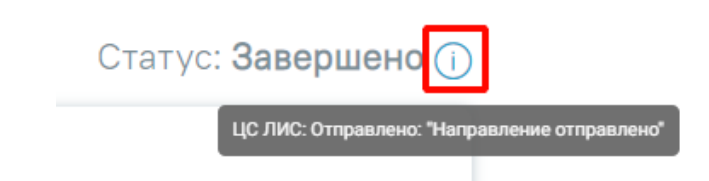

<span id="page-89-0"></span>Рисунок 139. Отображение статуса взаимодействия ЦЛИС/ЕРИС в направлении на

диагностические исследования

Подписанное направление отобразится во вкладке «Журнал ЭМД». Для перехода в

Журнал ЭМД следует выбрать соответствующий пункт в левом меню направления.

Во время запуска отправки ЭМД в РЭМД плагин CryptoPro запросит продолжение

работы. Для продолжения необходимо нажать кнопку [\(Рисунок 140\)](#page-89-1).

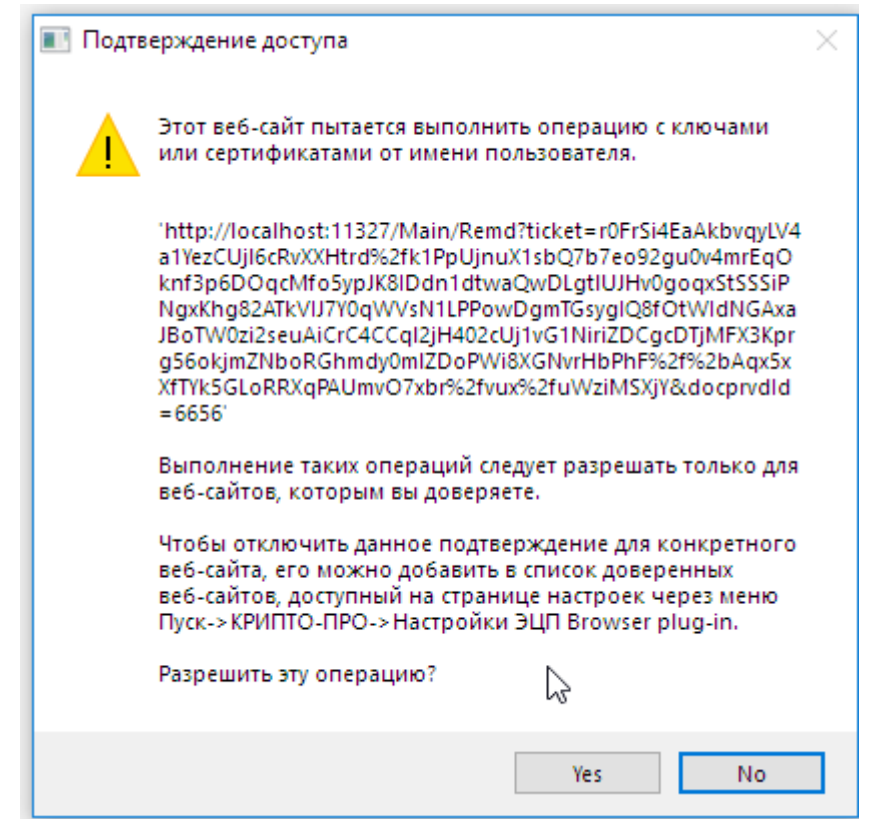

Рисунок 140. Окно подтверждения доступа

<span id="page-89-1"></span>Если в процессе подписания произошла ошибка, отобразится соответствующее сообщение об ошибке [\(Рисунок 141\)](#page-89-2).

<span id="page-89-2"></span>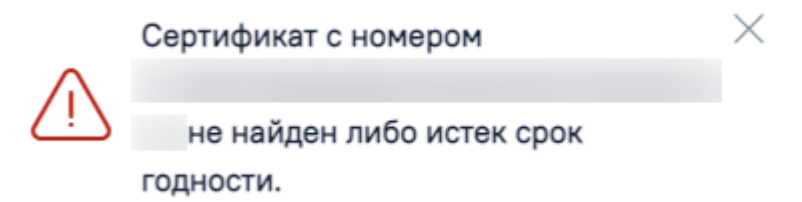

Рисунок 141. Сообщение об ошибке

Если в МКАБ пациента не указан СНИЛС, то при формировании СЭМД появится сообщение об ошибке [\(Рисунок 142\)](#page-90-0). Для повторной отправки СЭМД, после исправления ошибки, следует нажать кнопку «Отправить».

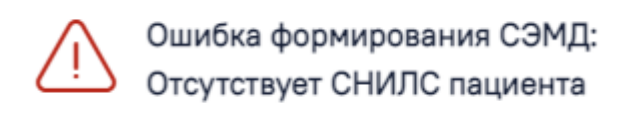

### Рисунок 142. Сообщение об ошибке

 $\times$ 

 $\,\times\,$ 

 $\overline{\phantom{a}}$ 

<span id="page-90-0"></span>Если направление не было отправлено в РЭМД, то при открытии данного направления отобразится кнопка «Отправить», позволяющая повторно отправить ЭМД в РЭМД [\(Рисунок 143\)](#page-90-1).

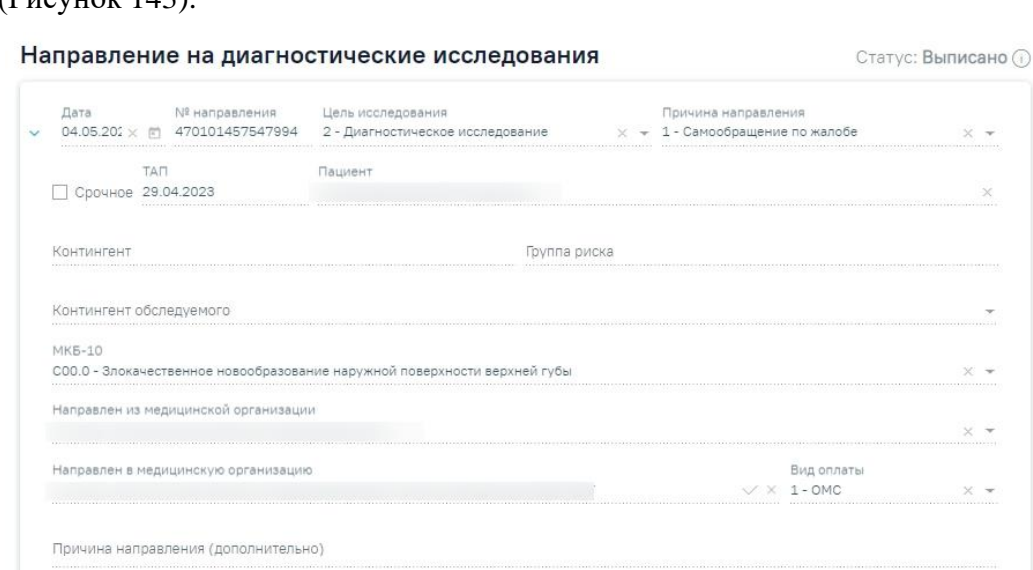

#### Исследования

Комментарий (выписка) Направивший врач

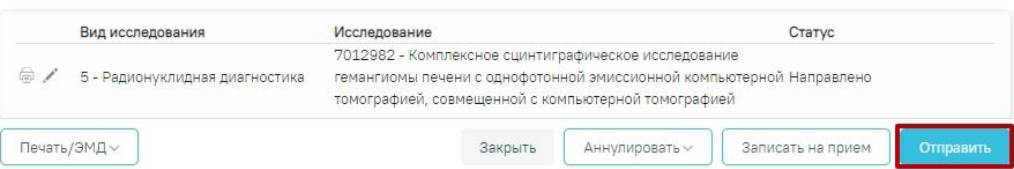

### Рисунок 143. Кнопка «Отправить»

<span id="page-90-1"></span>После подписания направление изменит статус на «Выписано» будут доступны кнопки «Аннулировать», «Записать на прием», «Печать» [\(Рисунок 144\)](#page-90-2).

<span id="page-90-2"></span>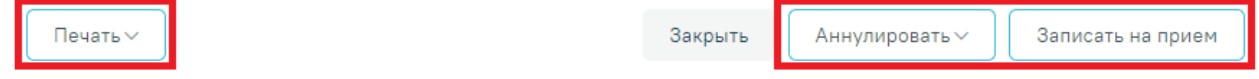

Рисунок 144. Кнопки «Аннулировать», «Записать на прием», Печать»

Если в медицинской организации, куда направлен пациент, отсутствует расписание, то кнопка «Записать на приём» будет недоступна для нажатия. При наведении на кнопку появится всплывающая подсказка [\(Рисунок 145\)](#page-91-0).

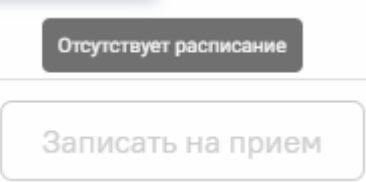

<span id="page-91-0"></span>Рисунок 145. Отображение всплывающей подсказки при наведении на кнопку «Запись на прием»

При направлении пациента в другую медицинскую организацию. После подписания направление изменит статус на «Выписано» будут доступны кнопки «Аннулировать», «Закрыть», «Печать» [\(Рисунок 146\)](#page-91-1).

Печать  $\vee$ 

Аннулировать  $\vee$ Записать на прием

Рисунок 146. Кнопки «Аннулировать», «Печать».

Закрыть

<span id="page-91-1"></span>В случае если ТАП с выписанным направлением закрыт, то поля для ввода и редактирования результатов исследования будут заблокированы. Внесение результата исследования возможно в статусе направления «Выписано», «Частично завершено» [\(Рисунок 147\)](#page-92-0).

Направление на диагностические исследования

Статус: Выписано

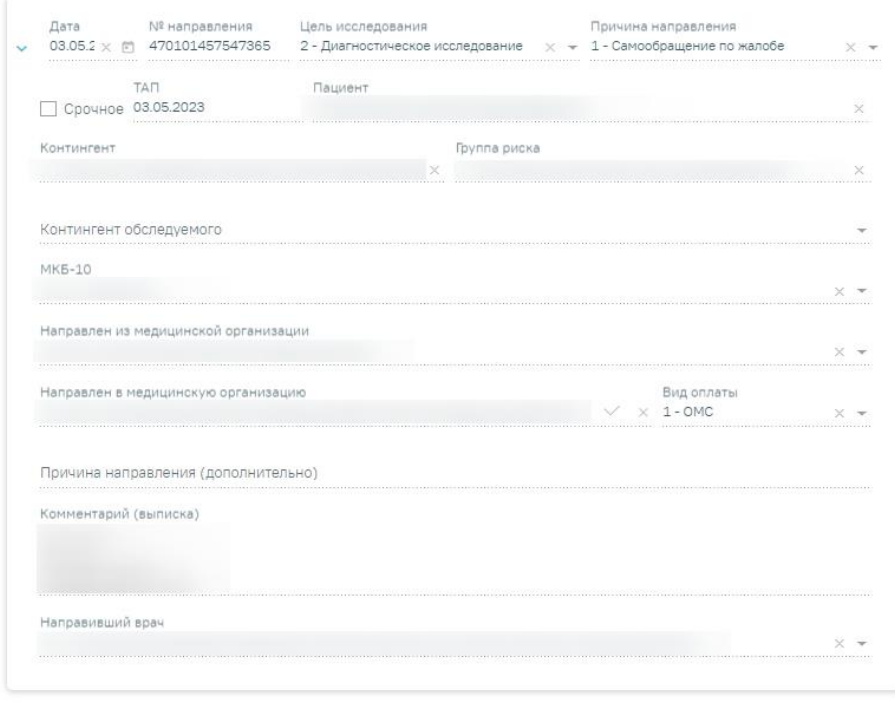

#### Исследования

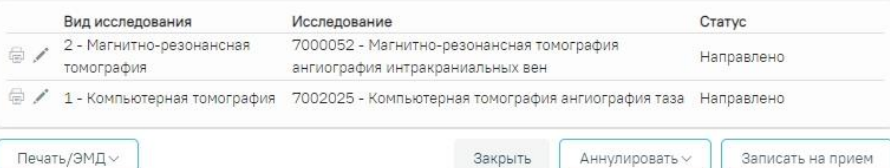

<span id="page-92-0"></span>Рисунок 147. Направление на диагностические исследования в статусе «Выписано»

Результаты исследования могут также передаваться в Систему из ЦЛИС, если включена системная настройка «Взаимодействие с ЦЛИС». Передача осуществляется только по тем видам исследований, которые указаны в системной настройке «Коды видов исследований для взаимодействия с ЦЛИС» (подробнее см. Руководство системного программиста ТМ МИС SaaS).

Также результаты исследований могут передаваться в Систему из ЕРИС, если включена системная настройка «Коды видов исследовании взаимодействия с ЕРИС». Передача осуществляется только по тем видам исследований, которые указаны в системной настройке. Статус взаимодействия с ЦЛИС/ЕРИС отображается на форме «Направление на лабораторные исследования» в списке исследований в столбце «Статус» при наведении курсора на значок [\(Рисунок 148\)](#page-93-0), а также на форме «Результат исследования» в столбце «Интеграция» [\(Рисунок 149\)](#page-93-1).

# Исследования

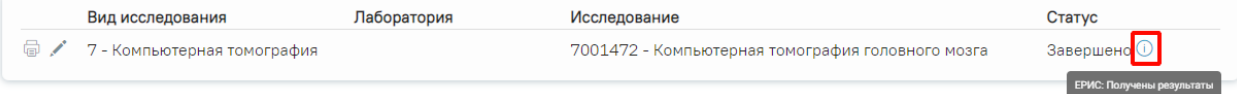

# <span id="page-93-0"></span>Рисунок 148. Отображение статуса взаимодействия на форме «Направление на лабораторные исследования»

### Результат исследования

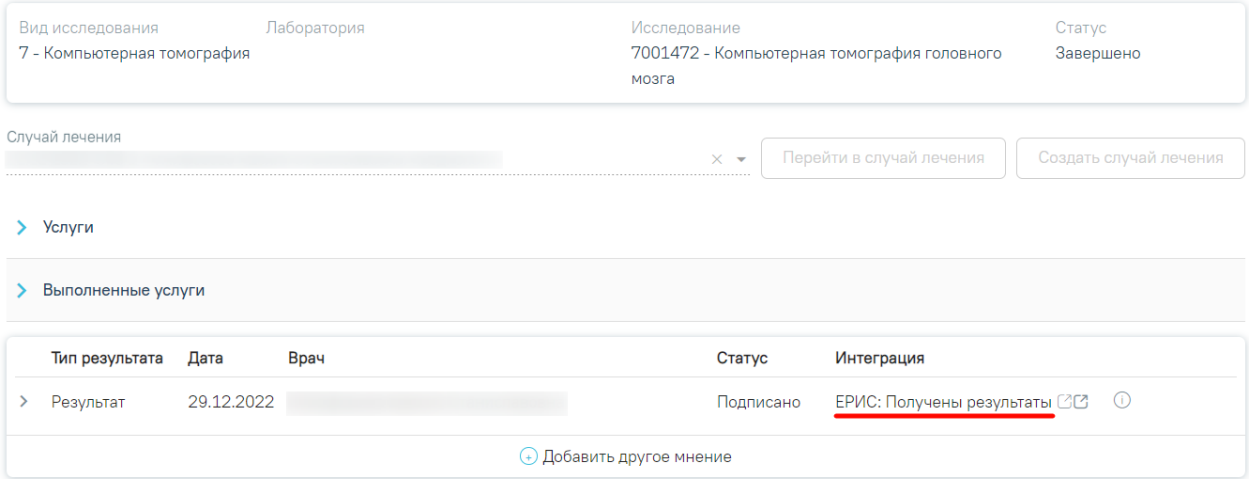

Рисунок 149. Отображение статуса в столбце «Интеграция»

<span id="page-93-1"></span>При нажатии кнопок <sup>1</sup> , расположенных справа от статуса, осуществляется переход в ЦАМИ [\(Рисунок 150\)](#page-93-2) или ЕРИС [\(Рисунок 151\)](#page-93-3).

# Интеграция

<span id="page-93-2"></span>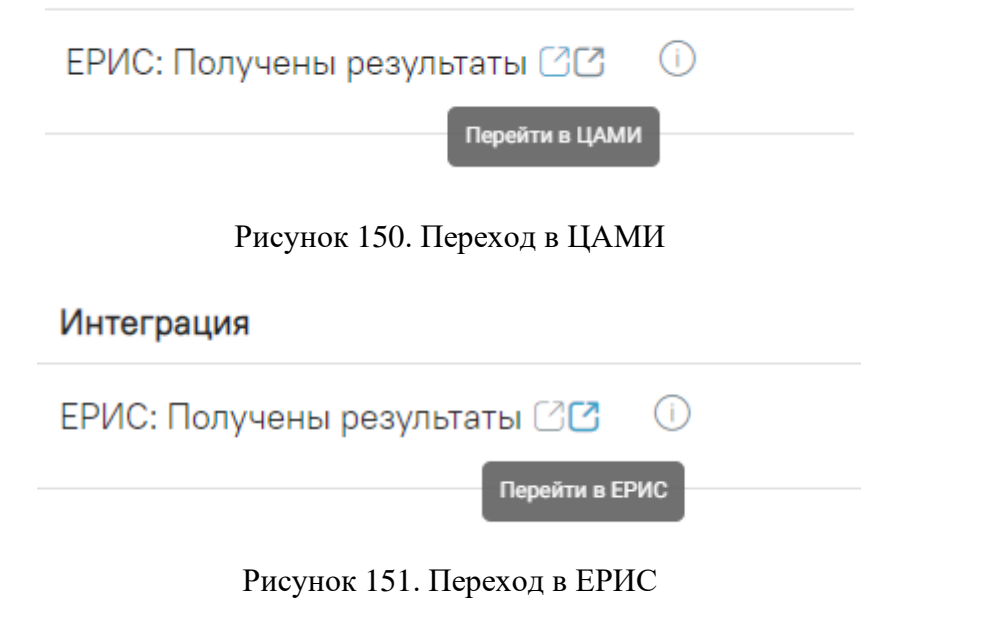

<span id="page-93-3"></span>Для внесения результата вручную необходимо нажать кнопку в строке с исследованием [\(Рисунок 152\)](#page-94-0).

### Исследования

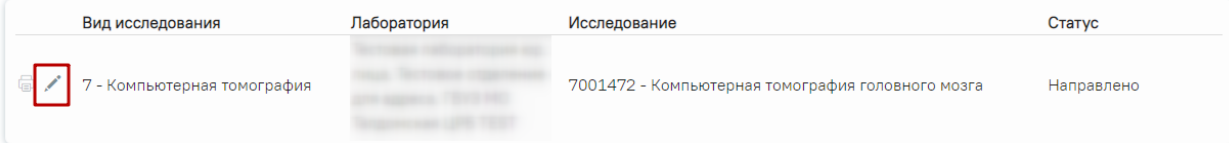

Рисунок 152. Кнопка «Редактировать»

<span id="page-94-0"></span>Откроется вкладка «Результат исследования» [\(Рисунок 153\)](#page-94-1).

### Результат исследования

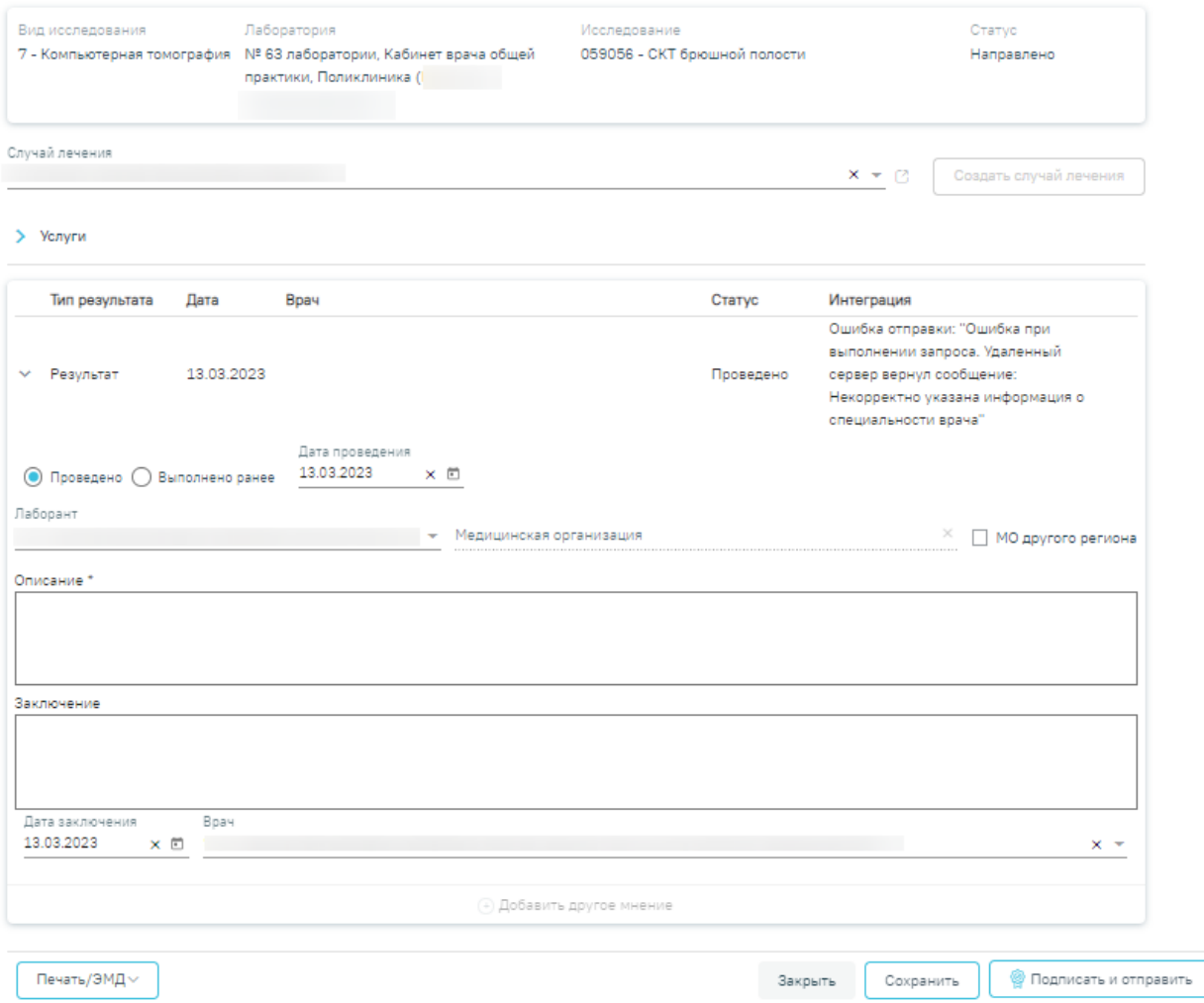

Рисунок 153. Вкладка «Результат исследования»

<span id="page-94-1"></span>Данная вкладка условно поделена на несколько областей:

- область с информацией об исследовании [\(Рисунок 154\)](#page-95-0);
- случай лечения [\(Рисунок 155\)](#page-95-1);
- услуги [\(Рисунок 160\)](#page-97-0);
- область с полями для ввода данных по исследованию [\(Рисунок 166\)](#page-101-0).

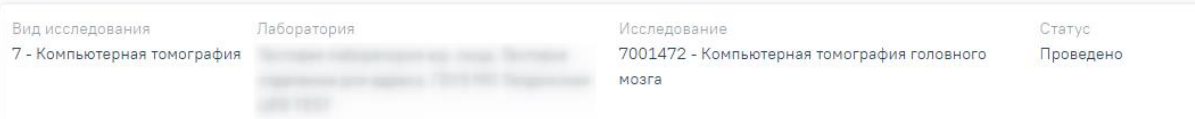

# Рисунок 154. Информация об исследовании

<span id="page-95-0"></span>Поле «Случай лечение» автоматически заполняется данными ТАП, по которому было создано направление. В поле отображается следующая информация: дата ТАП, код диагноза, ФИО и должность врача. Если ТАП закрыт, отображается дата открытия и закрытия ТАП.

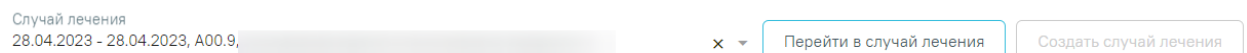

# Рисунок 155. Область с информацией о случае лечения

<span id="page-95-1"></span>Поле «Случай лечение» доступно для редактирования, для этого следует выбрать подходящий ТАП из выпадающего списка. Сортировка осуществляется по дате открытия случая лечения в порядке убывания.

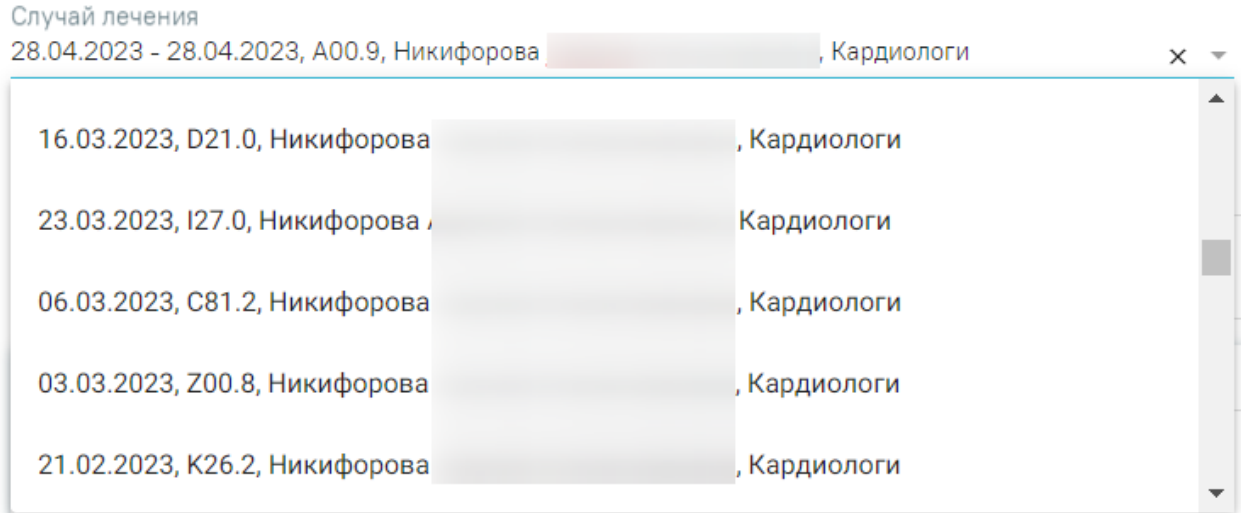

### Рисунок 156. Выбор ТАП из выпадающего списка

Для перехода в случай лечения пациента следует нажать кнопку Перейти в случай лечения [\(Рисунок 157\)](#page-95-2). Случай лечения 28.04.2023 - 28.04.2023, A00.9, Создать случай лечения

# Рисунок 157. Переход в случай лечения

<span id="page-95-2"></span>Кнопка «Создать случай лечения» доступна при незаполненном поле «Случай лечения». При нажатии кнопки «Создать случай лечения» будет создан новый случай лечения. Данные созданного случая лечения отображаются в поле «Случай лечения» [\(Рисунок 158\)](#page-96-0).

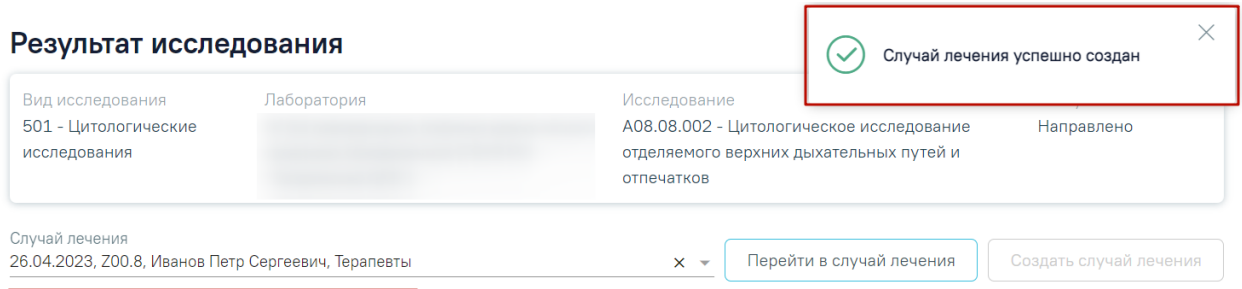

Рисунок 158. Данные автоматически созданного случая лечения

<span id="page-96-0"></span>При создании случая лечения из формы «Результат исследования» следующие поля в ТАП заполняются автоматически [\(Рисунок 159\)](#page-97-1):

- Дата открытия указывается дата проведения исследования. Поле доступно для редактирования.
- Основной диагноз по умолчанию заполняется значением «Z00.8 Другие общие осмотры» и недоступно для редактирования. Значение поля «Основной диагноз» заполняется согласно системной настройке «ТАП. Основной диагноз, код (по умолчанию)».
- Дата закрытия по умолчанию указывается текущая дата. Поле доступно для редактирования.
- Вид оплаты по умолчанию заполняется значением «1 ОМС» и доступно для редактирования. Значение поля «Вид оплаты» заполняется согласно пользовательской настройке «ТАП. Вид оплаты, код (по умолчанию)».
- Цель посещения по умолчанию заполняется значением «1.0 Посещение по заболеванию» и доступно для редактирования. Значение поля «Цель посещения» заполняется согласно пользовательской настройке «ТАП.Вызов врача.Цель посещения,код (по умолчанию)».
- Место обслуживания по умолчанию заполняется значением «1 -Поликлиника» и доступно для редактирования. Значение поля «Место обслуживания» заполняется согласно системной настройке «ТАП. Место посещения, код (по умолчанию)».
- Результат обращения по умолчанию заполняется значением «301 Лечение завершено» и доступно для редактирования. Значение поля «Результат обращения» заполняется согласно системной настройке «ТАП. Результат обращения, код (по умолчанию)».
- Исход обращения по умолчанию заполняется значением «304 Без перемен» и доступно для редактирования. Значение поля «Исход обращения» заполняется согласно системной настройке «ТАП. Исход заболевания, код (по умолчанию)».
- Врач заполняется данными текущего пользователя. При наведении на значок <sup>О</sup> или при выборе врача из выпадающего списка отображается всплывающая подсказка с информацией о враче: код и ФИО, должность, специальность, профиль, отделение, медицинская организация.

# Закрытие ТАП

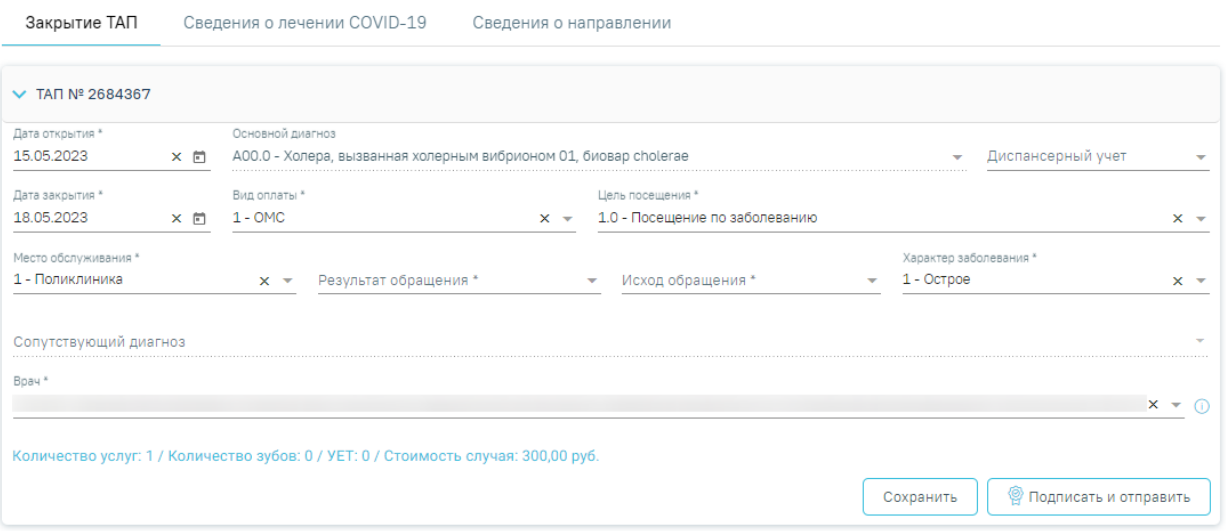

<span id="page-97-1"></span>Рисунок 159. Случай лечения блок «Закрытие ТАП» с предзаполненными полями

В блоке «Услуги» [\(Рисунок 160\)](#page-97-0) вносятся оказанные пациенту медицинские услуги.

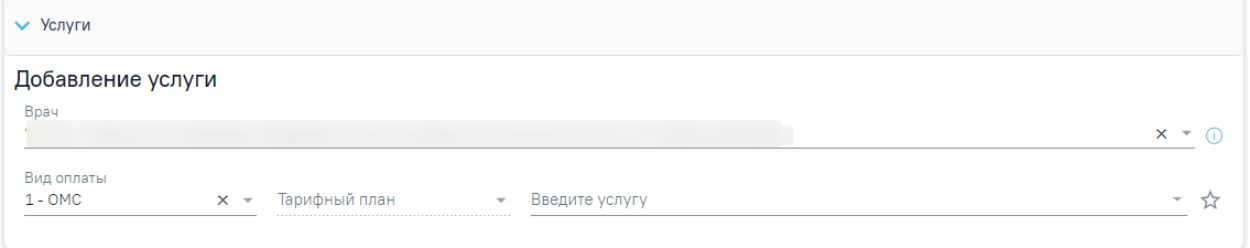

### Рисунок 160. Блок «Услуги»

<span id="page-97-0"></span>Блок «Услуги» позволяет производить поиск медицинской услуги с возможностью выполнения услуги. Блок содержит поля:

− «Врач» – автоматически заполняется текущим пользователем. Поле доступно для редактирования путем выбора значения из справочника. При наведении на значок  $\Phi$  или при выборе врача из выпадающего списка отображается всплывающая подсказка с информацией о враче: код и ФИО, должность, специальность, профиль, отделение, медицинская организация.

− «Вид оплаты» – автоматически заполняется выбранным видом оплаты из направления, доступно для редактирования путём выбора значения из справочника. Может принимать значения: «ОМС», «Бюджет», «Платные услуги», «ДМС», «Другие».

− «Тарифный план» – устанавливается автоматически в зависимости от вида оплаты.

− «Введите услугу» – заполняется ручным вводом наименования услуги с клавиатуры, при вводе наименования отображается список подходящих значений. Следует выбрать требуемое значение. Для добавления услуг в «Избранные услуги» следует нажать

рядом с услугой. Для отображения только избранных услуг следует установить справа от поля «Введите услугу».

```
Введите услугу
прием
```
☆ В01.057.001 (2219601) - ПРИЕМ (ОСМОТР, КОНСУЛЬТАЦИЯ) ВРАЧА-ХИРУРГА

 $\times$   $\overline{\phantom{0}}$ 

☆

В04.047.002 - ПРОФИЛАКТИЧЕСКИЙ ПРИЕМ (ОСМОТР, КОНСУЛЬТАЦИЯ) В...

## Рисунок 161. Поиск услуги для выполнения

Для добавления услуг следует установить флажок  $\blacksquare$  (по умолчанию установлен) в строке с необходимой услугой и указать количество. Для того что бы отменить выбор услуги необходимо снять флажок. Для удаления услуги следует нажать кнопку **III** После выбора услуг следует нажать кнопку «Выполнить услуги» [\(Рисунок 162\)](#page-99-0). Добавление и редактирование блока «Услуги» доступно для исследований в статусе «Направлено», «Проведено» и «Завершено».

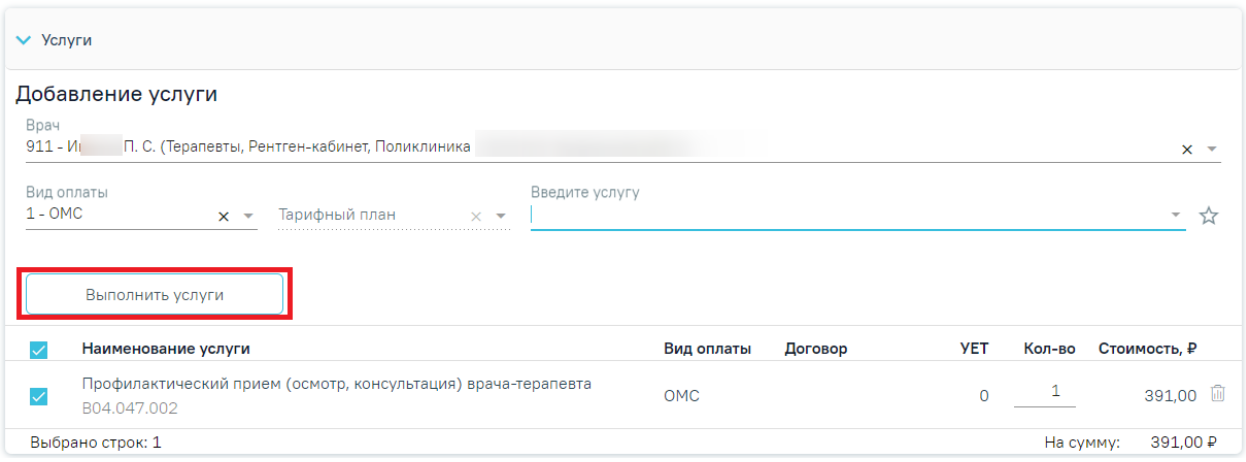

Рисунок 162. Кнопка «Выполнить услуги»

<span id="page-99-0"></span>Если у исследования имеется сопоставленная услуга, то она автоматически будет

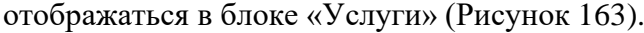

# Результат исследования

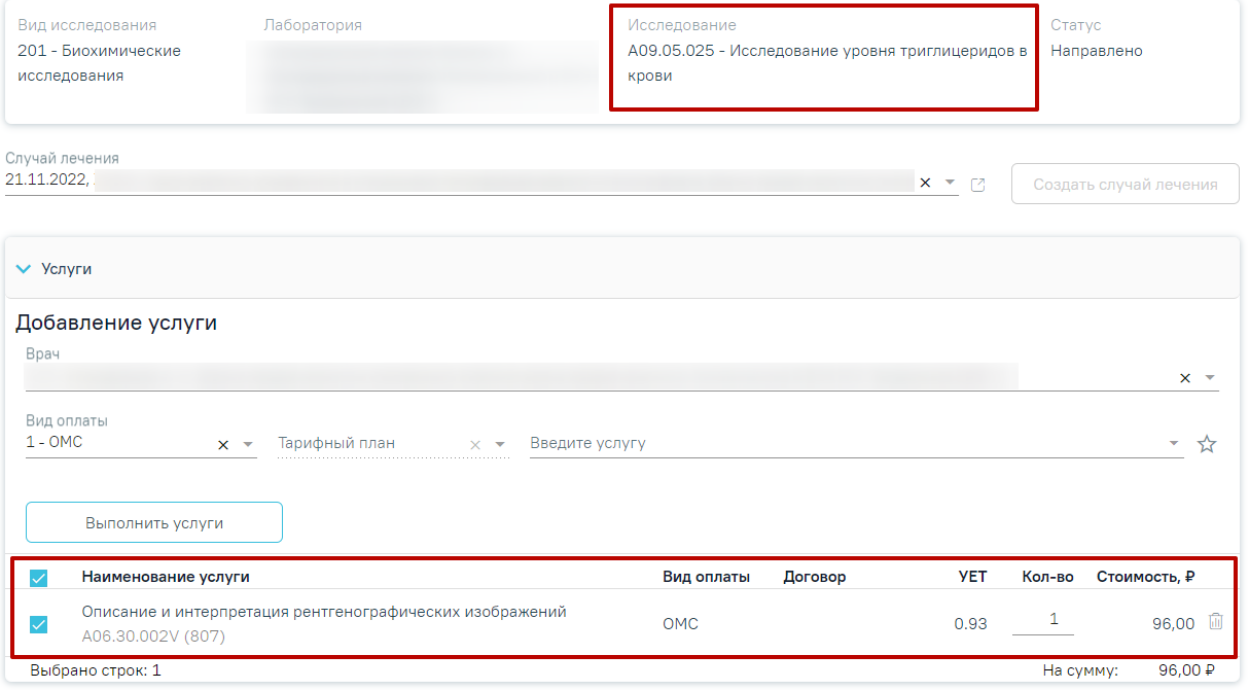

Рисунок 163. Отображение исследования с сопоставленной услугой

<span id="page-99-1"></span>После выполнения услуги отображаются в блоке «Выполненные услуги». При раскрытии блока «Выполненные услуги» отображается список выполненных услуг в области «Вне плана лечения» [\(Рисунок 164\)](#page-100-0).

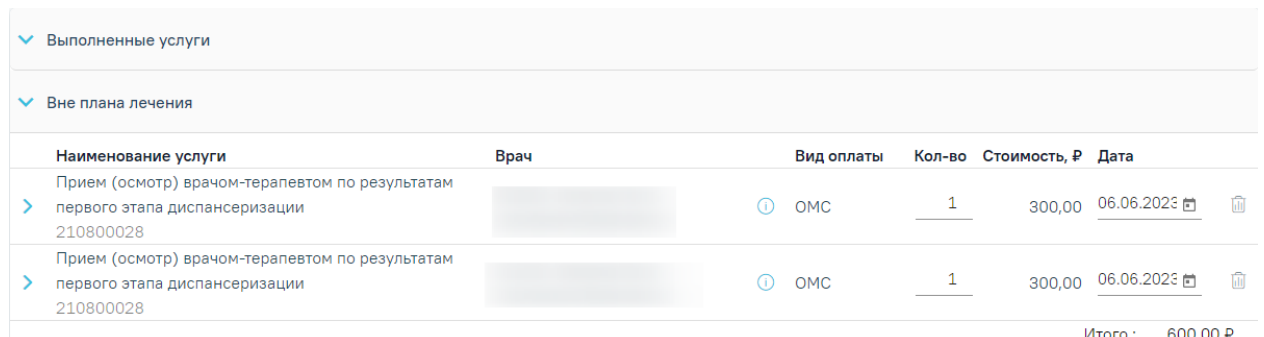

Рисунок 164. Блок «Выполненные услуги» на форме «Результат исследования»

<span id="page-100-0"></span>По выполненным услугам представлена следующая информация: наименование услуги, врач, вид оплаты, количество, стоимость, дата выполнения. При необходимости можно отредактировать количество и дату выполнения услуги. Для исследований в статусе «Завершено» существует возможность добавления услуг, но без возможности редактирования самой услуги.

При наведении на значок <sup>Ф</sup> отображается всплывающая подсказка с информацией о враче: код и ФИО, должность, специальность, профиль, отделение, медицинская организация.

При раскрытии строки с выполненной услугой можно просмотреть дополнительную информацию: диагноз, ассистент, дата оплаты, область зуба, договор, УЕТ, номер счета, номенклатура, описание, признак включения услуги в счет и оплаты услуги [\(Рисунок 165\)](#page-100-1).

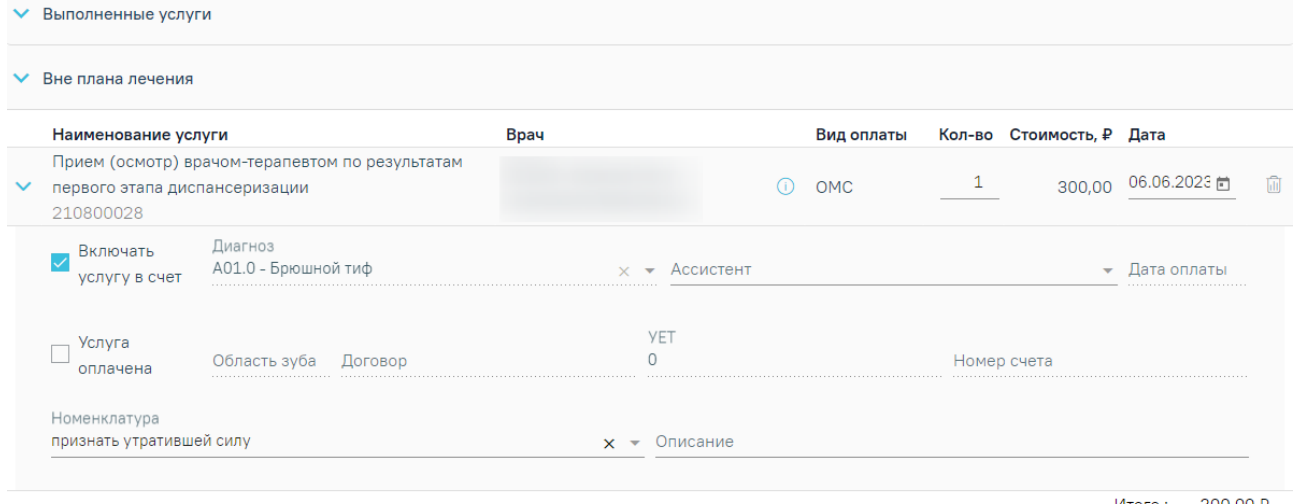

Итого: 300.00 ₽

Рисунок 165. Раскрытая строка с выполненной услугой

<span id="page-100-1"></span>При необходимости поля «Ассистент», «Номенклатура» и «Описание» можно отредактировать.

Для того чтобы удалить выполненную услугу следует нажать кнопку  $\overline{\mathbb{I}^{\mathbb{J}}}$ .

После сохранения исследования данные услуги будут сохранены в ТАП, выбранный в исследовании.

Вид полей для ввода данных зависит от выбранного исследования: для разных исследований отображаются разные наборы полей, но для всех исследований отображаются переключатели «Проведено»/«Выполнено ранее», поля с датами проведения исследования и оформления заключения, ФИО медицинских сотрудников, осуществивших исследование и зафиксировавших заключение, поле «Описание» и поле «Заключение» в нижней части формы [\(Рисунок 166\)](#page-101-0).

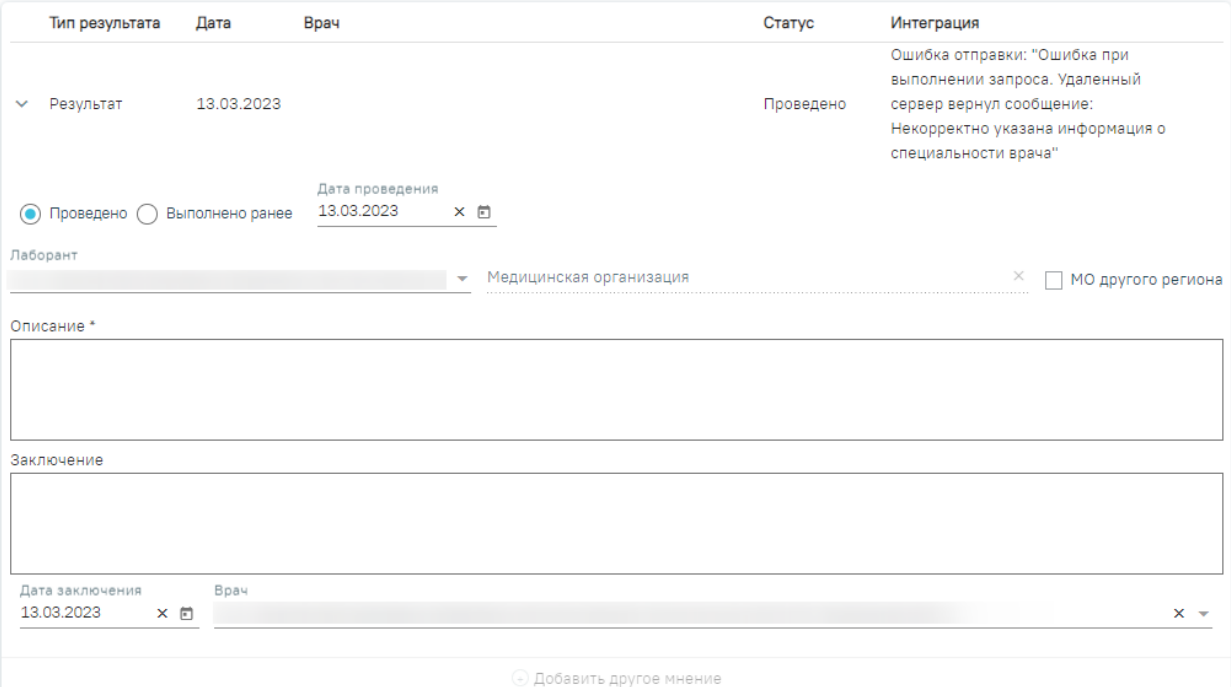

Рисунок 166.Поля, доступные для заполнения при любом исследовании

<span id="page-101-0"></span>Для инструментальных исследований, у которых нет ни одного параметра исследования, поле «Описание» является обязательным для заполнения. Если поле «Описание» не заполнено, то при нажатии кнопки «Подписать и отправить» отобразится сообщение об ошибке [\(Рисунок 167\)](#page-101-1).

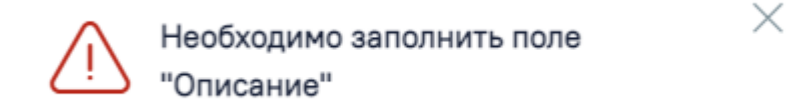

### Рисунок 167. Сообщение об ошибке

<span id="page-101-1"></span>Для инструментальных исследований, у которых есть параметры исследования, выполняется проверка заполнения хотя бы одного параметра. В противном случае при нажатии кнопки «Подписать и отправить» отобразится сообщение об ошибке [\(Рисунок](#page-102-0)  [168\)](#page-102-0).

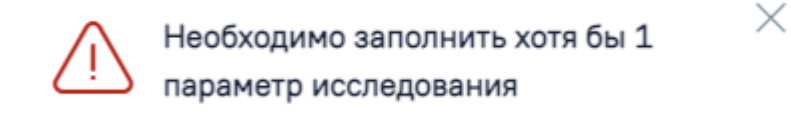

## Рисунок 168. Сообщение об ошибке

<span id="page-102-0"></span>Рассмотрим пример заполнения вкладки «Результат исследования» для исследования «Флюорография» [\(Рисунок 169\)](#page-102-1).

### Результат исследования

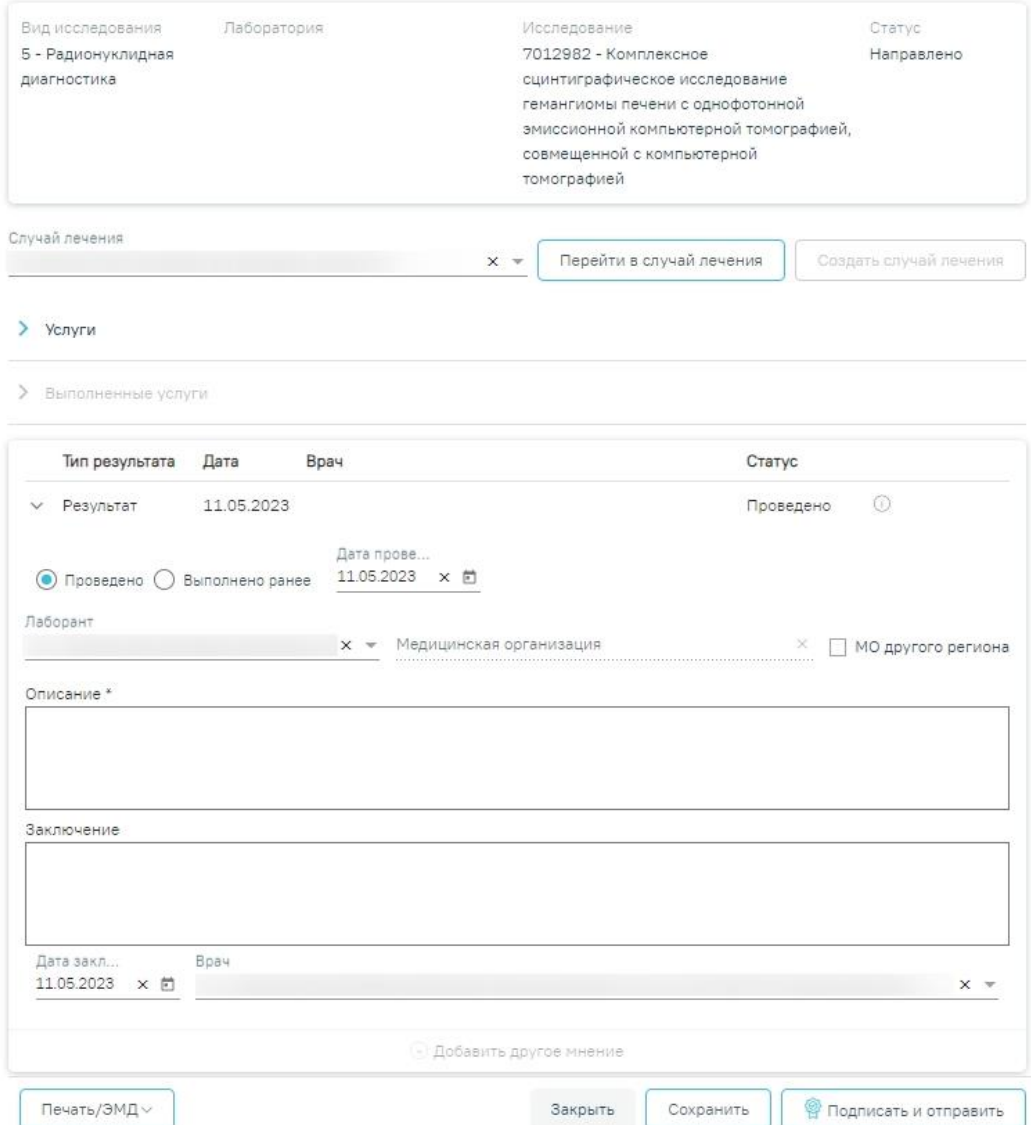

Рисунок 169. Ввод результатов для исследования «Флюорография»

<span id="page-102-1"></span>Поля «Результат», «Локализация», «Скиалогия», «Наличие деформации грудной клетки», «Прозрачность легочных полей», «Наличие очаговых изменений легочных полей», «Структурность корней легких», «Расширение корней легких», «Средостение»

заполняются выбором подходящего варианта из выпадающего списка, открываемого щелчком мыши по нему. Поле «Результат» является обязательным для заполнения [\(Рисунок](#page-103-0)  **[170](#page-103-0)**).

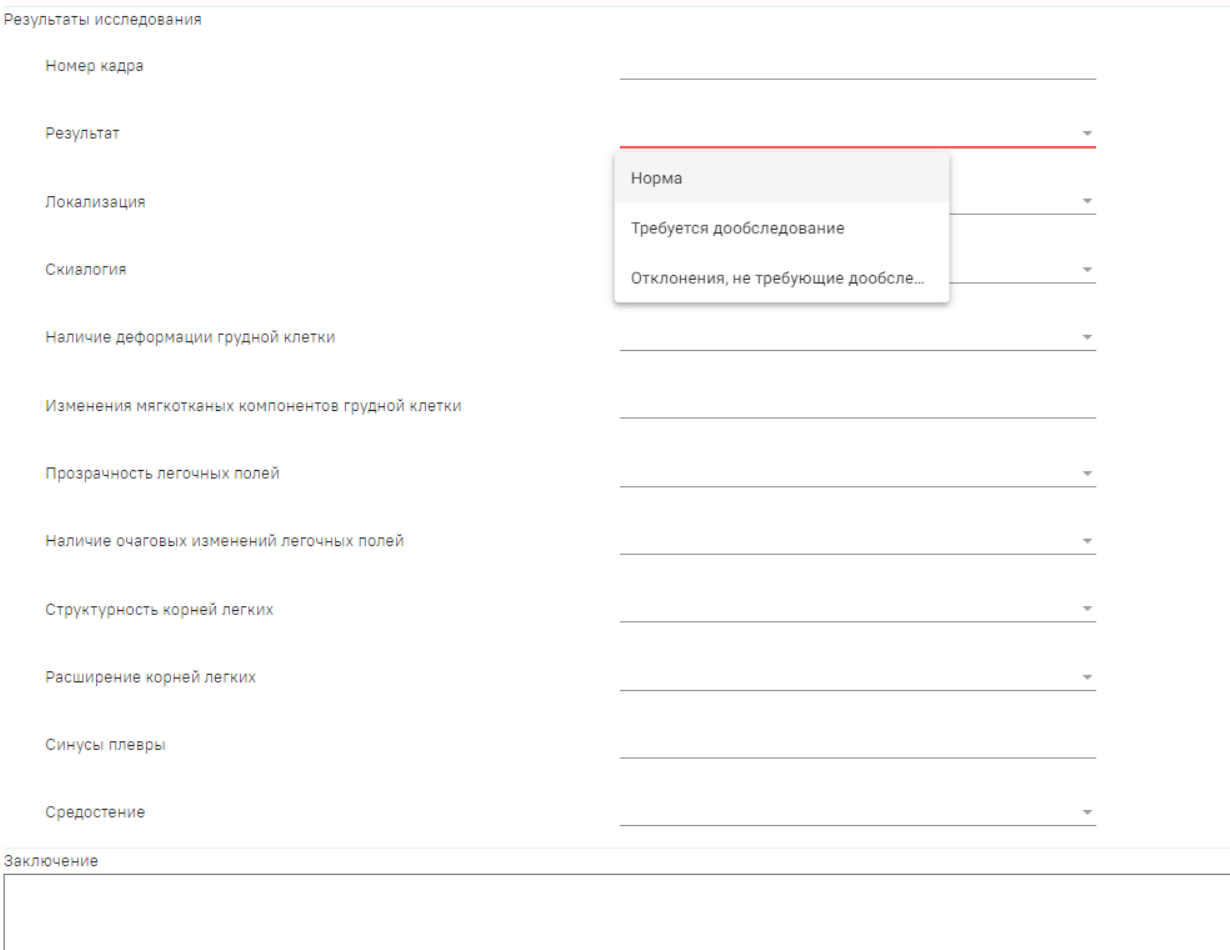

Рисунок 170. Заполнение поля «Результат» в блоке «Результаты исследования»

<span id="page-103-0"></span>Поля «Номер кадра», «Изменения мягкотканых компонентов грудной клетки», «Синусы плевры» и «Заключение» в нижней части формы заполняются вручную с клавиатуры, поля необязательны для заполнения [\(Рисунок 170\)](#page-103-0).

Для исследований осуществляется автоматическое определение результата исследования на основании референсных значений. Если результат исследования выходит за границы допустимой нормы, то такое значение подсвечивается желтым цветом [\(Рисунок](#page-104-0)  [171\)](#page-104-0).

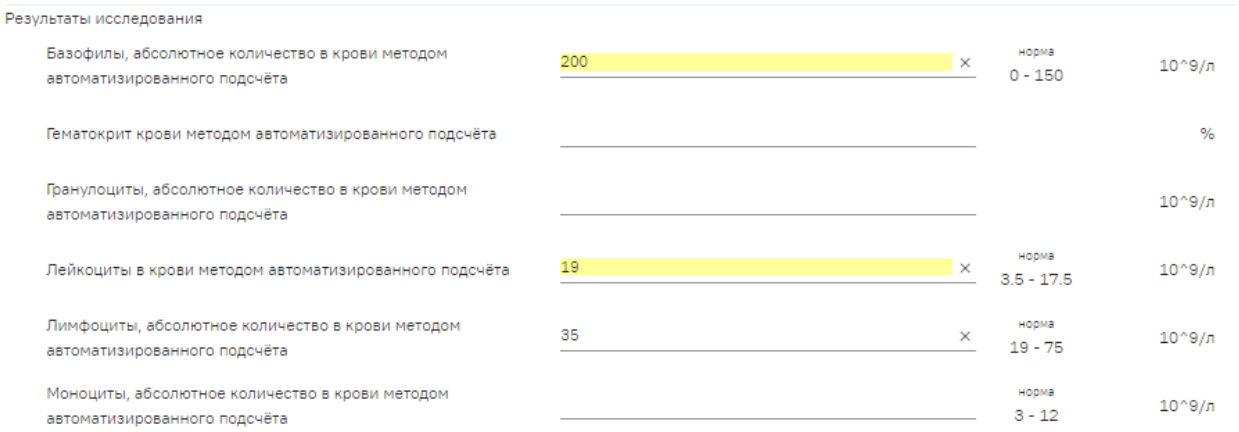

<span id="page-104-0"></span>Рисунок 171. Отображение результата исследования с отклонением от нормы После ввода результатов исследования необходимо нажать кнопку «Подписать и отправить» [\(Рисунок 172\)](#page-104-1). Доступно для результатов в статусе «Проведено».

### Результат исследования

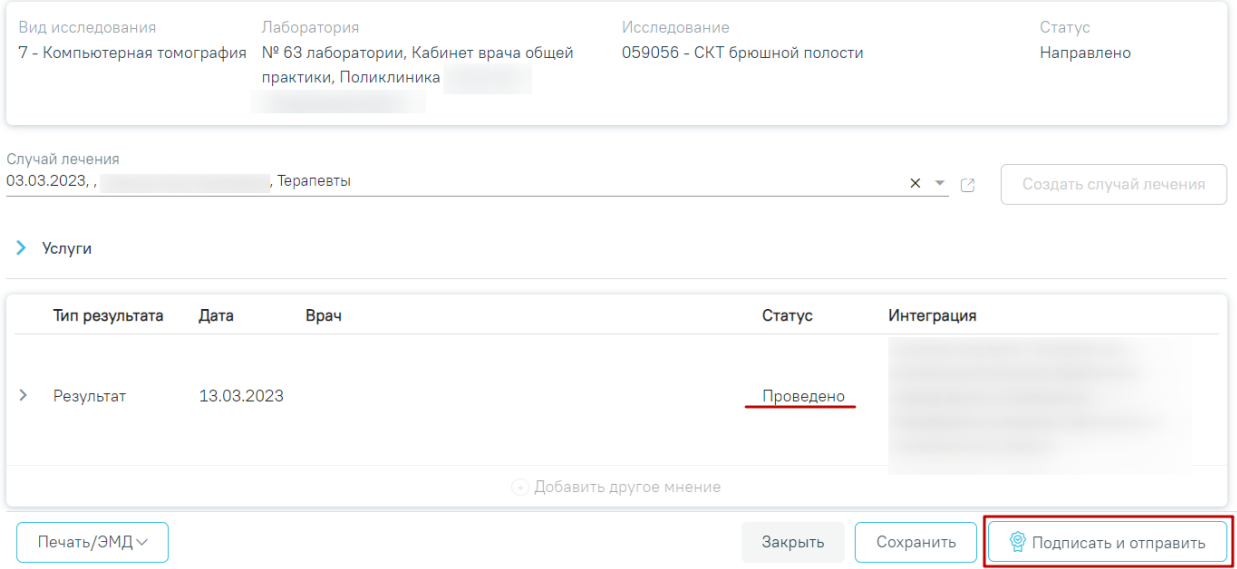

Рисунок 172. Кнопка «Подписать и отправить»

<span id="page-104-1"></span>После подписания результат исследования изменится на «Подписано» [\(Рисунок](#page-105-0)  [173\)](#page-105-0).

### Результат исследования

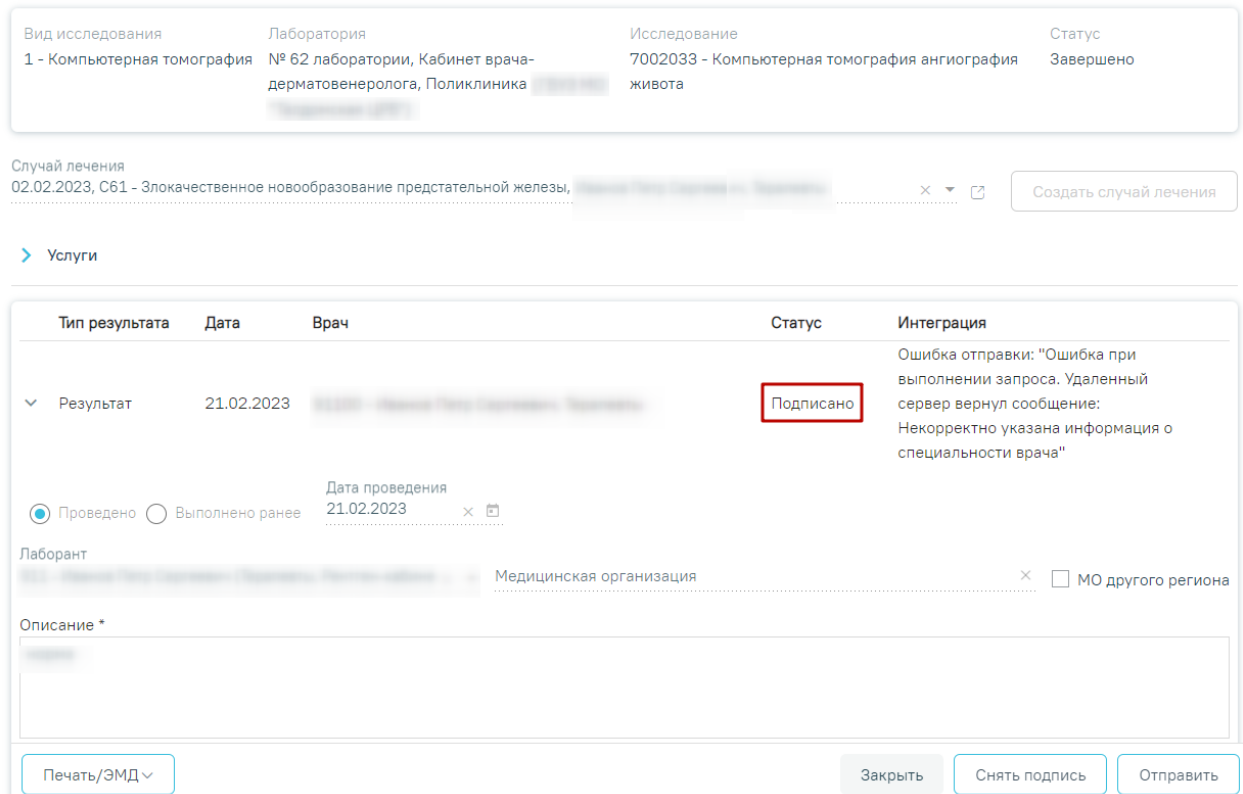

### Рисунок 173. Результат исследования в статусе «Подписано»

<span id="page-105-0"></span>Для снятия подписи и редактирования результата исследования следует нажать кнопку «Снять подпись» [\(Рисунок 173\)](#page-105-0).

При оформлении результатов исследования может возникнуть потребность в дополнительном заключении другого специалиста. Чтобы добавить другое мнение, исследование должно быть подписано.

Для того чтобы можно было ввести заключение другого специалиста, необходимо нажать кнопку «Добавить другое мнение». На экране отобразятся поля для ввода данных. В поле «Врач» необходимо указать ФИО медицинского работника, зафиксировавшего заключение, заполняется путем выбора подходящей записи из выпадающего списка, открываемого щелчком мыши. Поле с датой заполняется выбором подходящей даты из календаря, обязательно для заполнения. Указывать будущую дату нельзя, дата может быть только текущей. Поле «Заключение» заполняется вручную с клавиатуры. Для того чтобы внесенные данные сохранились, необходимо нажать кнопку «Подписать» [\(Рисунок 174\)](#page-106-0). Заключение другого специалиста будет добавлено в направление.

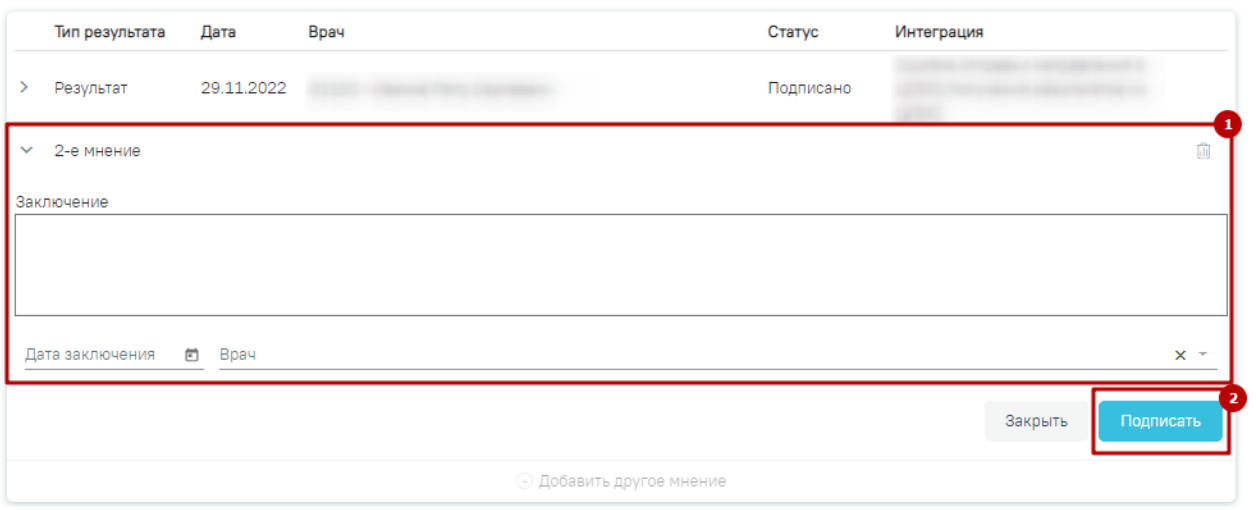

Рисунок 174. Добавление заключения другого специалиста

<span id="page-106-0"></span>Внесение результата исследования с бумажной формы заключения возможно в статусе направления «Выписано». Описание внесения результатов с бумажной формы представлено выше [\(Рисунок 166\)](#page-101-0).

После ввода и подписания результатов исследования статус направления изменится на «Завершено» или «Частично завершено» [\(Рисунок 175\)](#page-107-0).

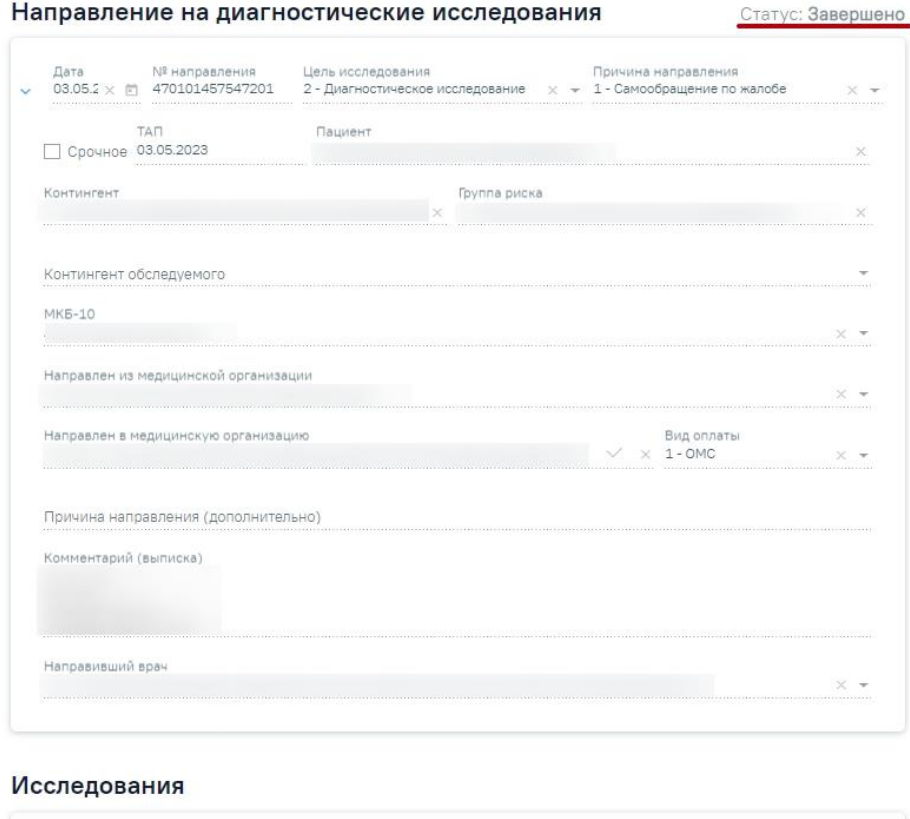

| Вид исследования                  | Исследование                                            | Статус |
|-----------------------------------|---------------------------------------------------------|--------|
| ∴ ⊜ / 1 - Компьютерная томография | 7002033 - Компьютерная томография ангиография<br>живота |        |

Рисунок 175. Направление на диагностические исследования в статусе

# «Завершено»

<span id="page-107-0"></span>Для подписания и отправки протокола инструментального исследования следует нажать кнопку «Подписать и отправить» во вкладке «Результат исследования» или на форме предварительного просмотра ЭМД, открываемого по кнопке «Печать/ЭМД» – СЭМД «Протокол инструментального исследования» во вкладке «Результат исследования» [\(Рисунок 176\)](#page-108-0).
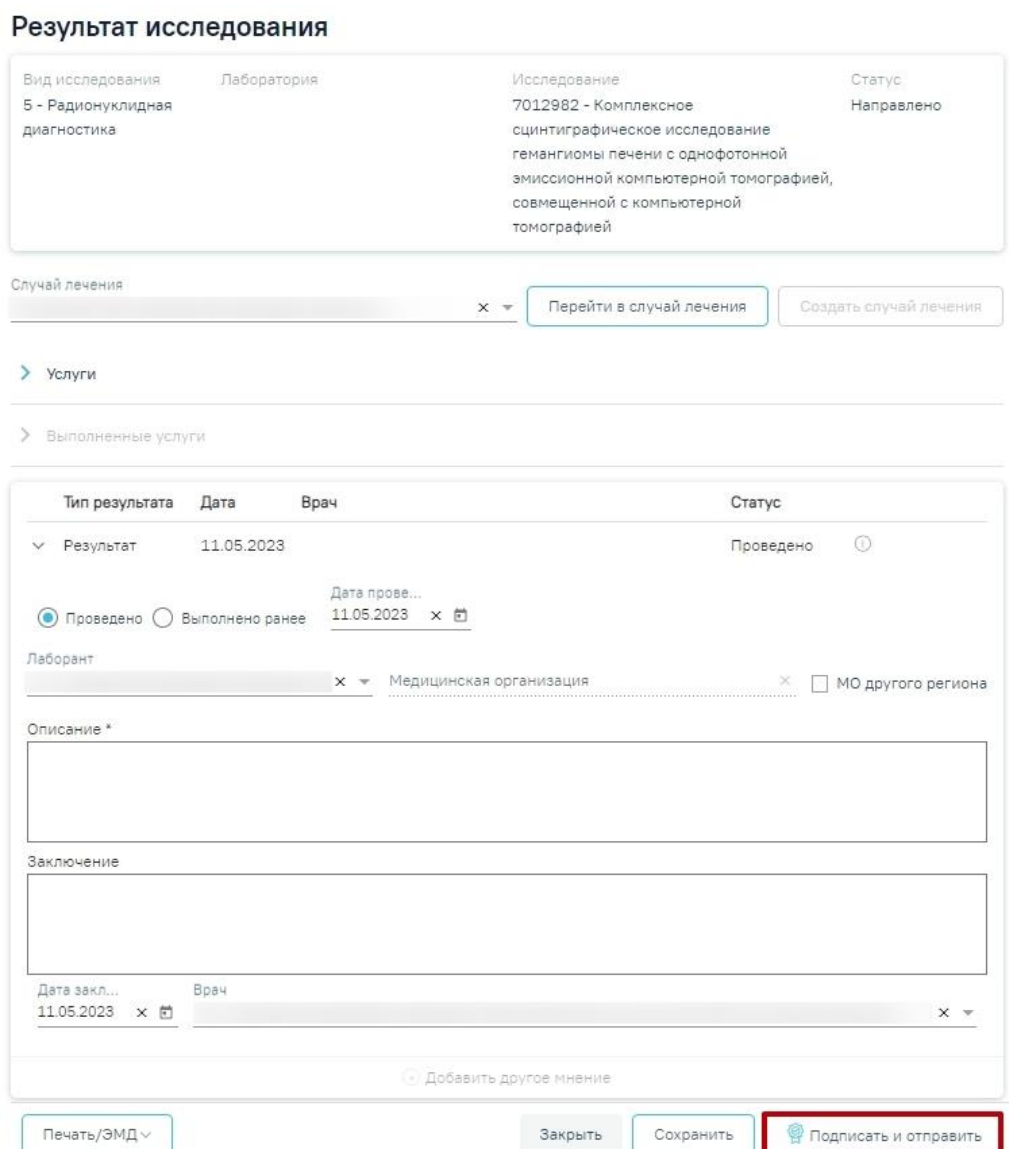

## Рисунок 176. Кнопка «Подписать и отправить»

Отобразится раскрывающееся меню выбора системы для отправки специализированного вида СЭМД [\(Рисунок](#page-108-0) **177**).

 $\sim$ 

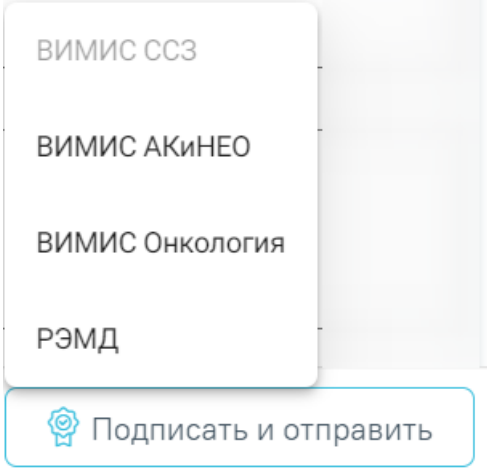

<span id="page-108-0"></span>Рисунок 177. Меню выбора системы при нажатии кнопки «Подписать и отправить»

Для вывода формы предварительного просмотра СЭМД «Протокол инструментального исследования» необходимо нажать кнопку «Печать/ЭМД» и выбрать соответствующий пункт [\(Рисунок 178\)](#page-109-0).

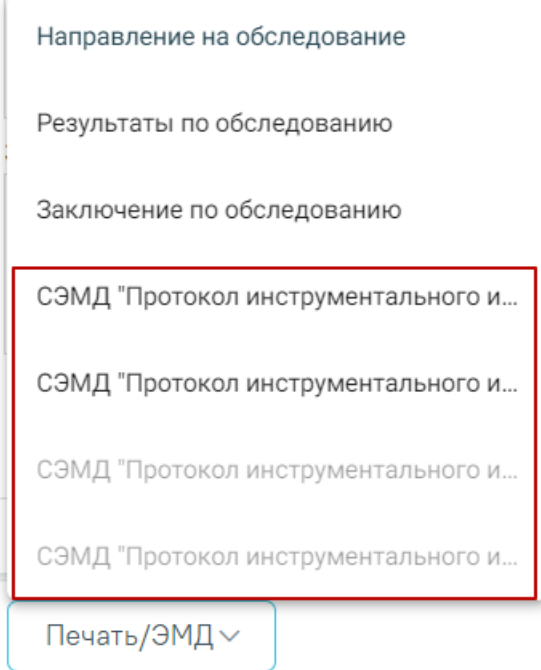

Рисунок 178. Меню выбора системы при нажатии кнопки «Печать/ЭМД»

<span id="page-109-0"></span>Для формирования СЭМД «Протокол инструментального исследования ВИМИС АКиНЕО» требуется выполнение одного из следующих условий:

- 1. Наличие открытой карты беременной и пациент женского пола.
- 2. Основной диагноз попадает в диапазон диагнозов  $000.0 099.0$ ,  $Z32 Z39.2$ и пациент женского пола.

 $\times$ 

В случае выбора системы «ВИМИС АКиНЕО» автоматически будет сформирован ЭМД и отправлен в ВИМИС АКиНЕО. После отправки направления в ВИМИС АКиНЕО отобразится сообщение об успешном проведении операции [\(Рисунок 179\)](#page-109-1).

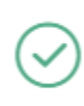

Протокол инструментального исследования успешно подписан и отправлен в ВИМИС АКиНЕО

Рисунок 179. Сообщение об успешном проведении операции

<span id="page-109-1"></span>Для формирования СЭМД «Протокол инструментального исследования ВИМИС ССЗ» для больных сердечно-сосудистыми заболевания и отправки в ВИМИС ССЗ требуется выполнение следующих условий:

- Наличие заполненной и подписанной медицинской записи «Первичный осмотр (Регистр ОКС ВИМИС ССЗ) амб.» или «Первичный осмотр (Регистр ОНМК ВИМИС ССЗ) амб.».
- У пациента должен быть установлен один из диагнозов, относящихся к группе ССЗ или ОНМК.

 $\times$ 

- Пациент должен быть включен в регистр ОКС и/или ОНМК.
- Направление на обследование должно быть в статусе «Завершено».

После выбора системы будет подписан и отправлен соответствующий СЭМД. После отправки направления в ВИМИС CCЗ отобразится сообщение об успешном проведении операции [\(Рисунок 180\)](#page-110-0).

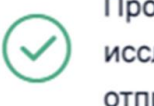

Протокол инструментального исследования успешно подписан и отправлен в ВИМИС ССЗ

Рисунок 180. Сообщение об успешном проведении операции

<span id="page-110-0"></span>Доступность систем для отправки регулируется условиями, которые отображаются во всплывающей подсказке при наведении на пункт меню, например, наличие соответствующих заполненных медзаписей и диагнозов, включение в регистр [\(Рисунок](#page-110-1)  [181\)](#page-110-1).

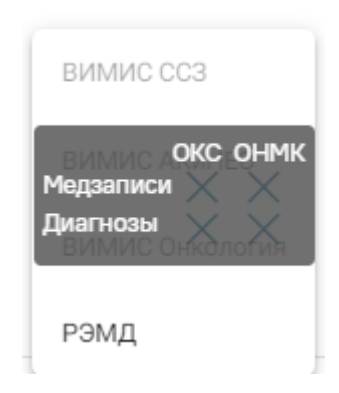

<span id="page-110-1"></span>Рисунок 181. Отображение всплывающей подсказки при наведении на пункт меню Для формирования СЭМД «Протокол инструментального исследования ВИМИС Онкология» и отправки в ВИМИС Онкология требуется выполнение следующих условий:

- Основной диагноз попадает в диапазон диагнозов С00-C97, D00-D09.
- Направление на обследование находится в статусе «Завершено».

После выбора системы будет подписан и отправлен соответствующий СЭМД. После отправки направления в ВИМИС Онкология отобразится сообщение об успешном проведении операции [\(Рисунок 182\)](#page-111-0).

Протокол инструментального исследования успешно подписан и отправлен в ВИМИС Онкология

×

<span id="page-111-0"></span>Рисунок 182. Сообщение об успешном проведении операции Если в процессе отправки протокола исследования произошла ошибка, отобразится соответствующее сообщение об ошибке [\(Рисунок 183\)](#page-111-1).

> В процессе формирования ЭП и  $\times$ отправки в РЭМД произошла ошибка, попробуйте позже

> > Рисунок 183. Сообщение об ошибке

<span id="page-111-1"></span>Для перехода в Журнал ЭМД следует выбрать соответствующий пункт в левом меню формы «Результат исследования» [\(Рисунок 184\)](#page-111-2).

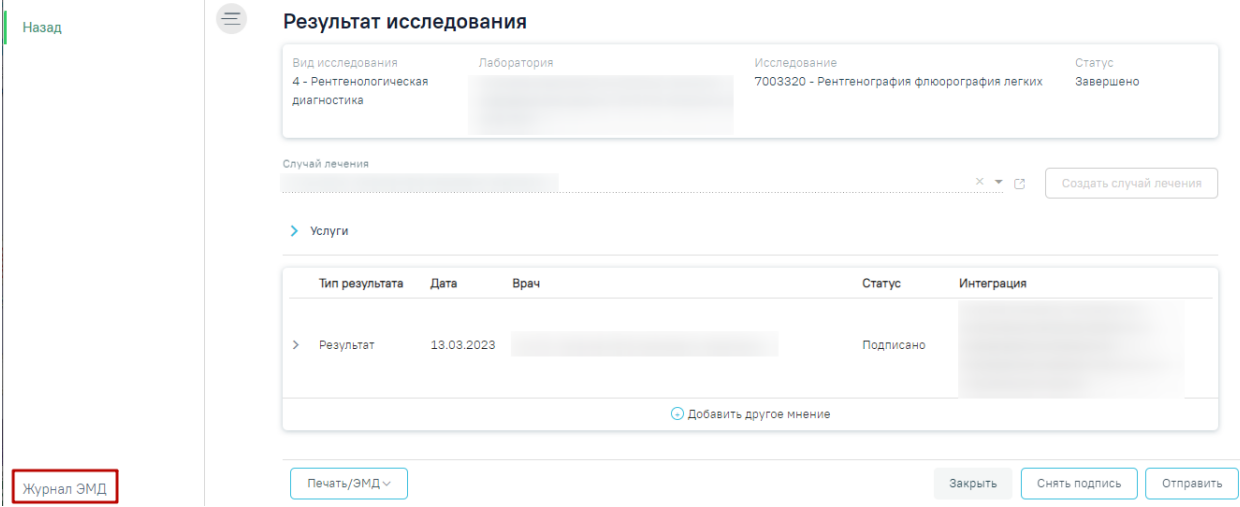

Рисунок 184. Раздел «Журнал ЭМД»

<span id="page-111-2"></span>Кнопка «Печать/ЭМД» доступна для результата исследования в статусе «Проведено» и «Подписано». Для печати направления следует нажать кнопку «Печать/ЭМД». Откроется меню для выбора типа печатной формы, в которой следует выбрать подходящую печатную форму [\(Рисунок 185\)](#page-112-0).

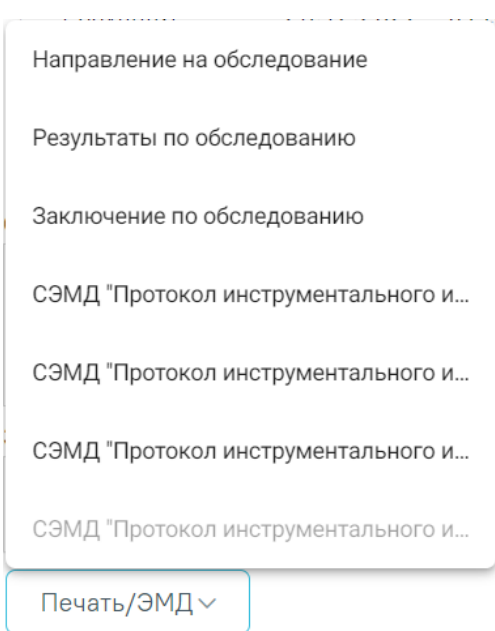

Рисунок 185. Выбор печатной формы

<span id="page-112-0"></span>Для аннулирования направления необходимо нажать кнопку «Аннулировать» и в выпадающем списке выбрать причину аннулирования направления [\(Рисунок 186\)](#page-112-1). При наведении на причину появится всплывающая подсказка.

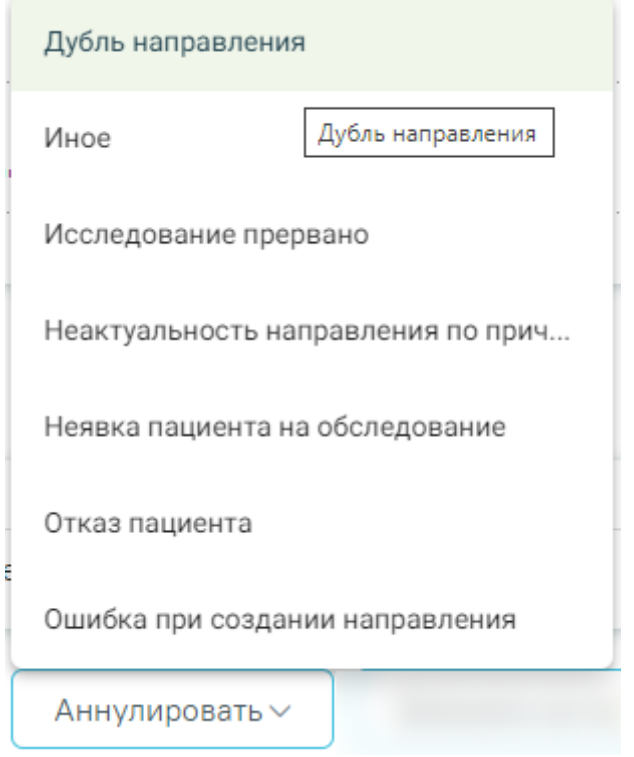

Рисунок 186. Список причин аннулирования направления

<span id="page-112-1"></span>В результате отобразится окно «Причина аннулирования», где для подтверждения аннулирования следует нажать кнопку «Аннулировать», для отмены действия – кнопку «Закрыть» [\(Рисунок 187\)](#page-113-0).

## Причина аннулирования

Исследование прервано

# Закрыть Аннулировать

## Рисунок 187. Окно подтверждения

<span id="page-113-0"></span>Статус направления изменится на «Аннулировано» [\(Рисунок 188\)](#page-113-1).

Направление на диагностические исследования Статус: Аннулировано (1)

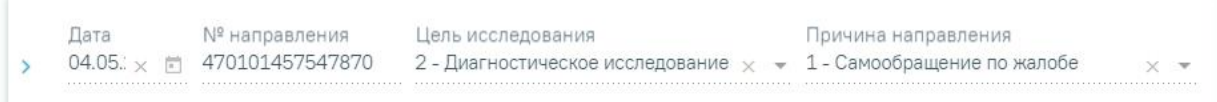

## Исследования

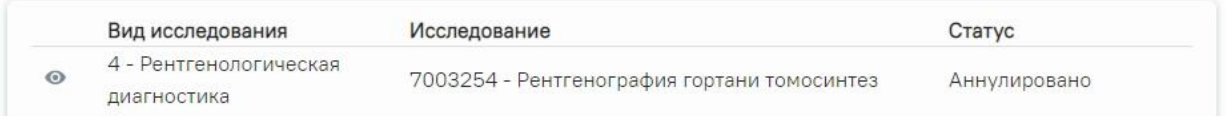

Рисунок 188. Направление в статусе «Аннулировано»

<span id="page-113-1"></span>Для того чтобы записать пациента на прием, необходимо нажать кнопку «Записать на прием». Отобразится форма записи на приём [\(Рисунок 189\)](#page-114-0).

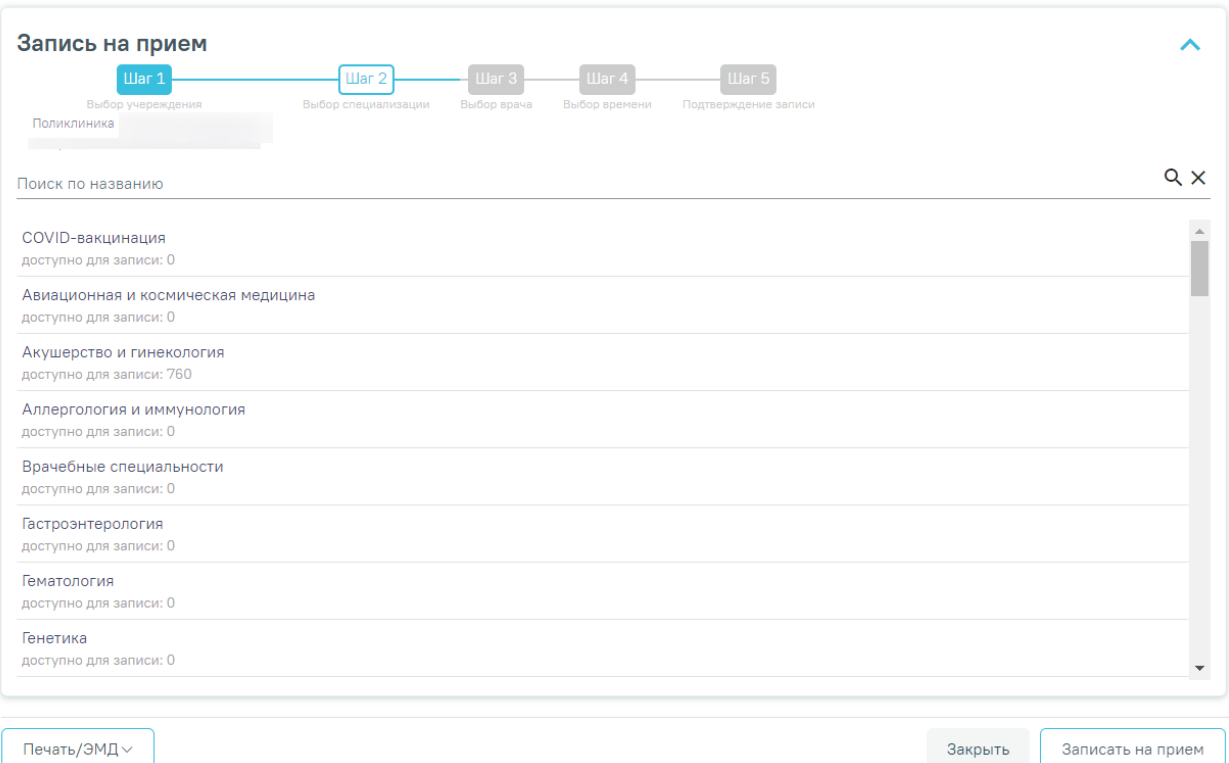

## Рисунок 189. Форма записи на прием

<span id="page-114-0"></span>Запись на приём производится в несколько шагов: выбор учреждения, выбор специализации, выбор врача/кабинета/оборудования (в зависимости от цели направления), выбор времени и подтверждение записи. Выбор учреждения, выполняемый на первом шаге, осуществляется автоматически на основе учреждения, указанного в поле «Направлен в медицинскую организацию» и недоступен для редактирования.

После подтверждения записи пациент будет записан на приём, информация о записи отобразится на странице «Направление на диагностические исследования». Для отмены записи необходимо нажать кнопку «Отменить запись» [\(Рисунок 190\)](#page-114-1).

## Информация о записи на прием

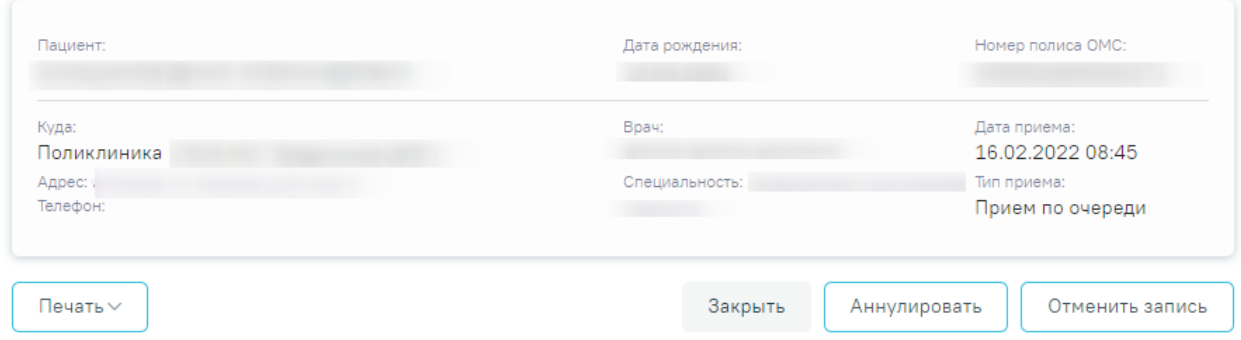

<span id="page-114-1"></span>Рисунок 190. Информация о записи на прием

Для аннулирования направления необходимо нажать кнопку «Аннулировать». В результате отобразится сообщение о том, направление успешно аннулировано [\(Рисунок](#page-115-0)  [191\)](#page-115-0). Также при аннулировании запись на приём будет отменена [\(Рисунок 192\)](#page-115-1).

×

X

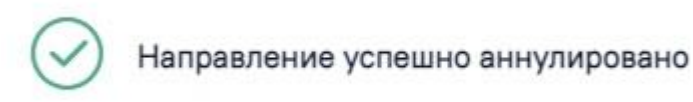

<span id="page-115-0"></span>Рисунок 191. Сообщение об успешном аннулировании направления

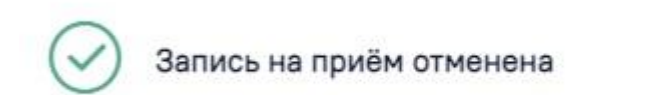

Рисунок 192. Сообщение об успешной отмене записи на приём

<span id="page-115-1"></span>После создания направления станет доступна печать направления. Для этого следует нажать кнопку «Печать/ЭМД». Откроется меню для выбора типа печатной формы [\(Рисунок](#page-115-2)  [193\)](#page-115-2).

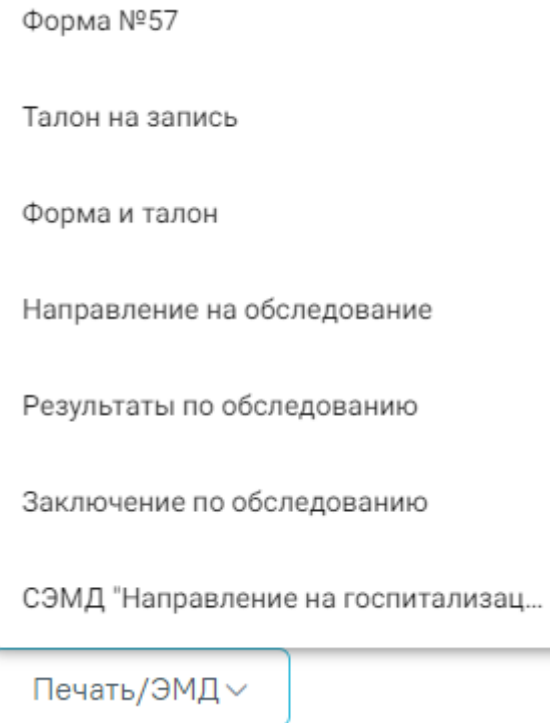

Рисунок 193. Меню кнопки «Печать/ЭМД»

<span id="page-115-2"></span>При выборе пункта «Форма № 57» в новой вкладке браузера откроется печатная форма направления [\(Рисунок 194\)](#page-116-0). Для печати направления следует нажать кнопку «Печать».

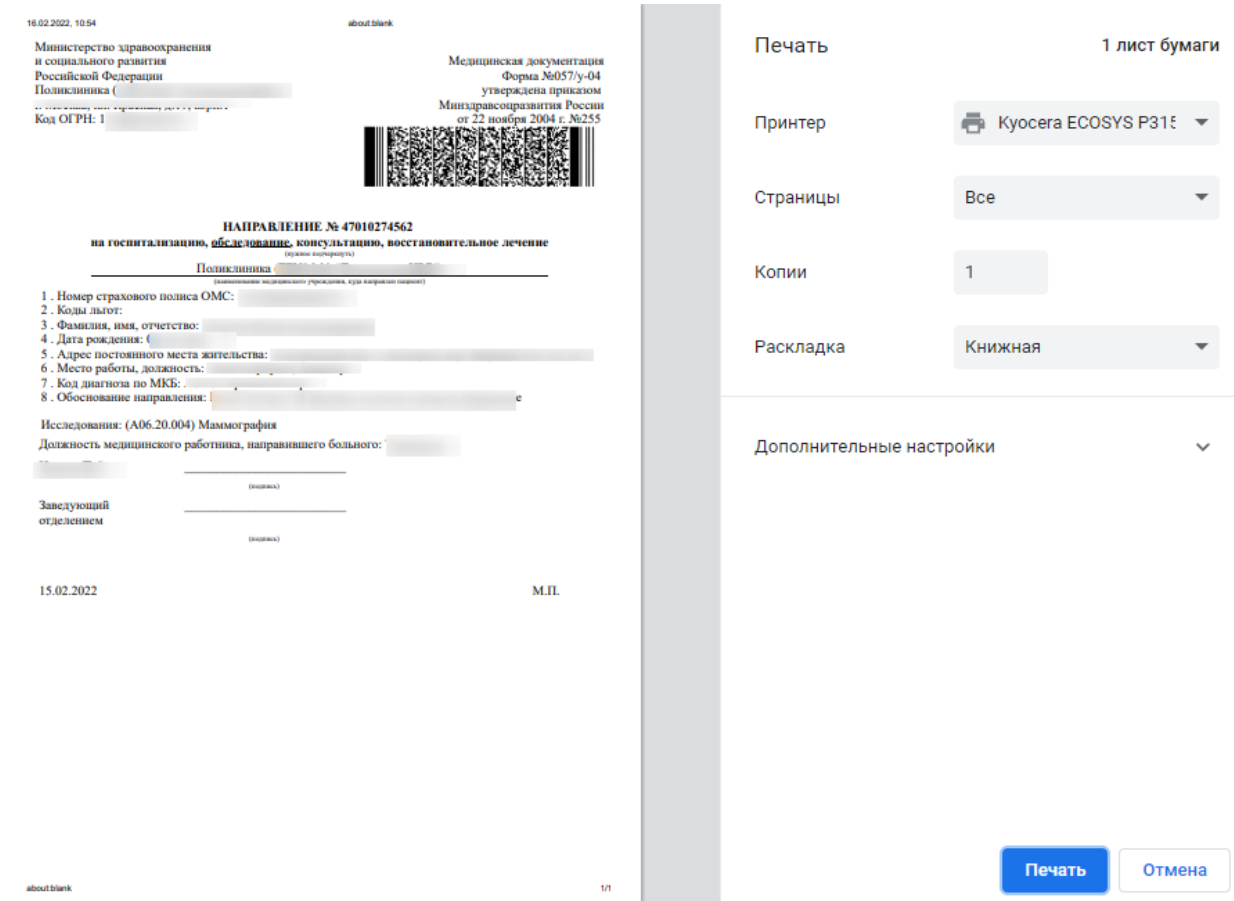

Рисунок 194. Печатная форма документа «Направление на обследование»

<span id="page-116-0"></span>При выборе пункта «Талон на запись» в новой вкладке браузера откроется печатная форма талона [\(Рисунок 195\)](#page-117-0). Для печати талона следует нажать кнопку «Печать».

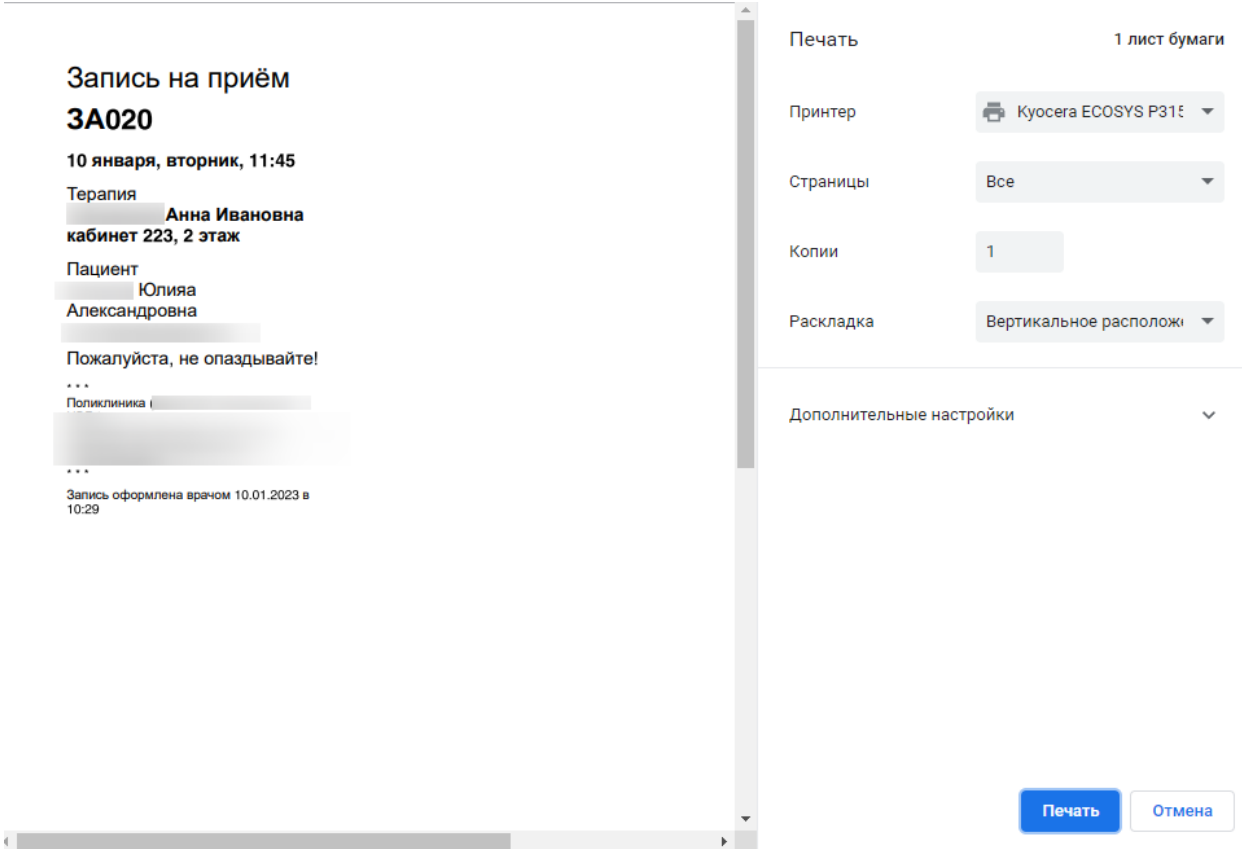

Рисунок 195. Печатная форма талона записи на прием

<span id="page-117-0"></span>Для одновременной печати формы направления и талона на запись, необходимо выбрать пункт «Форма и талон». В новой вкладке браузера откроется печатная форма направления и талона. Для печати форм следует нажать кнопку «Печать».

При выборе пункта «Результаты по обследованию» в новой вкладке браузера откроется печатная форма результатов по обследованию [\(Рисунок 196\)](#page-118-0). Пункт «Результаты обследования» недоступен для выбора, если исследование находится в статусе «Направлено». Для печати результатов следует нажать кнопку «Печать».

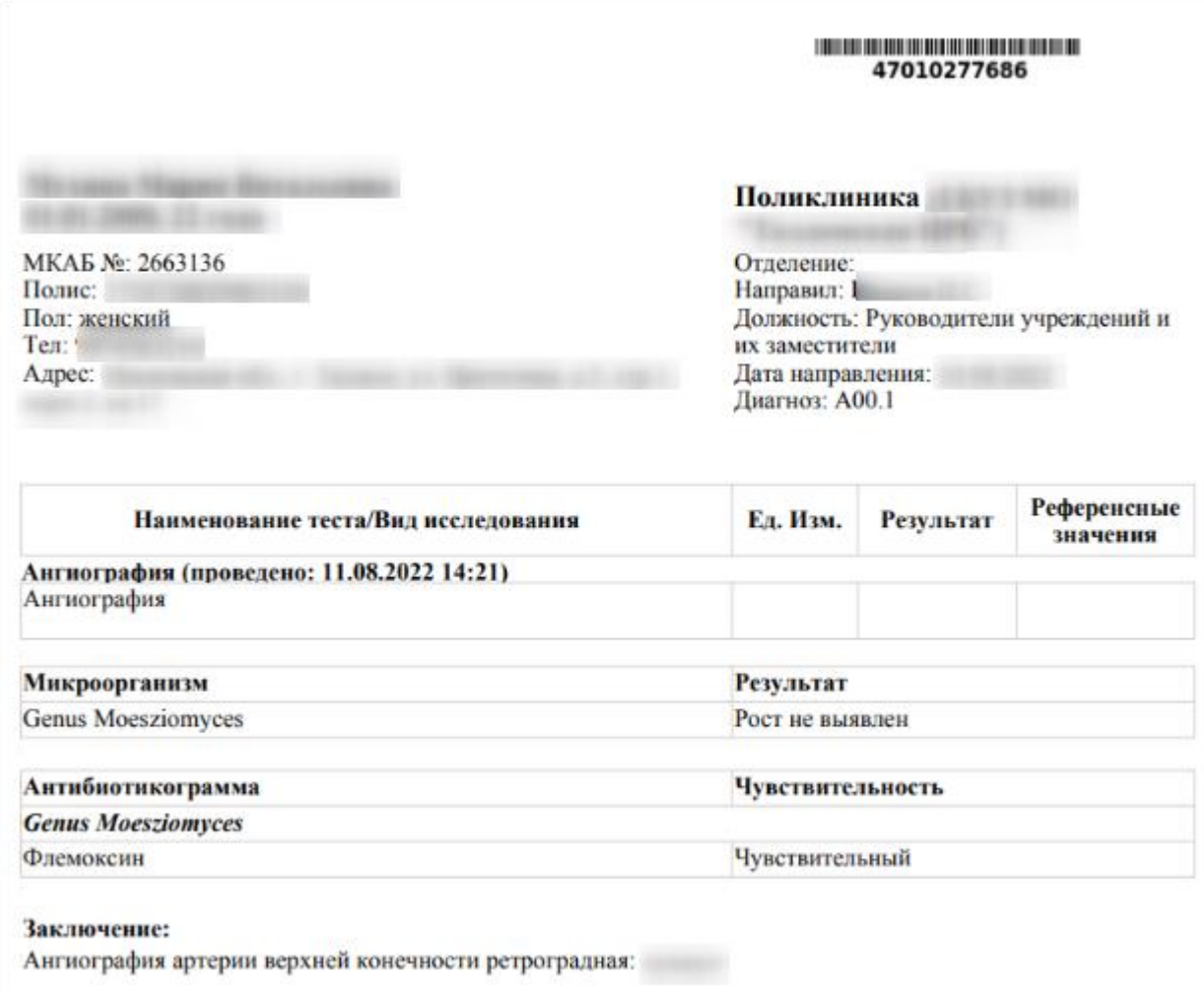

Рисунок 196. Печатная форма «Результаты по обследованию»

<span id="page-118-0"></span>При выборе пункта «Заключение по обследованию» в новой вкладке браузера откроется печатная форма заключения исследований [\(Рисунок 197\)](#page-119-0). Для печати заключения следует нажать кнопку «Печать».

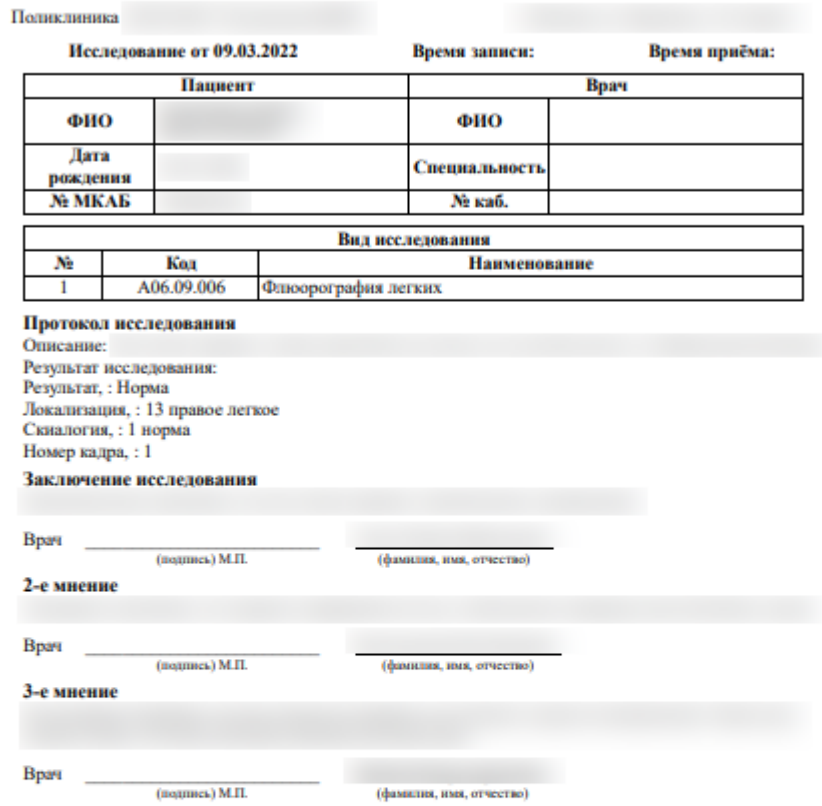

Рисунок 197. Печатная форма заключения по обследованию

<span id="page-119-0"></span>При выборе пункта «Направление на исследование» в новой вкладке браузера откроется печатная форма исследований с указанными параметрами [\(Рисунок 198\)](#page-120-0). Для печати следует нажать кнопку «Печать».

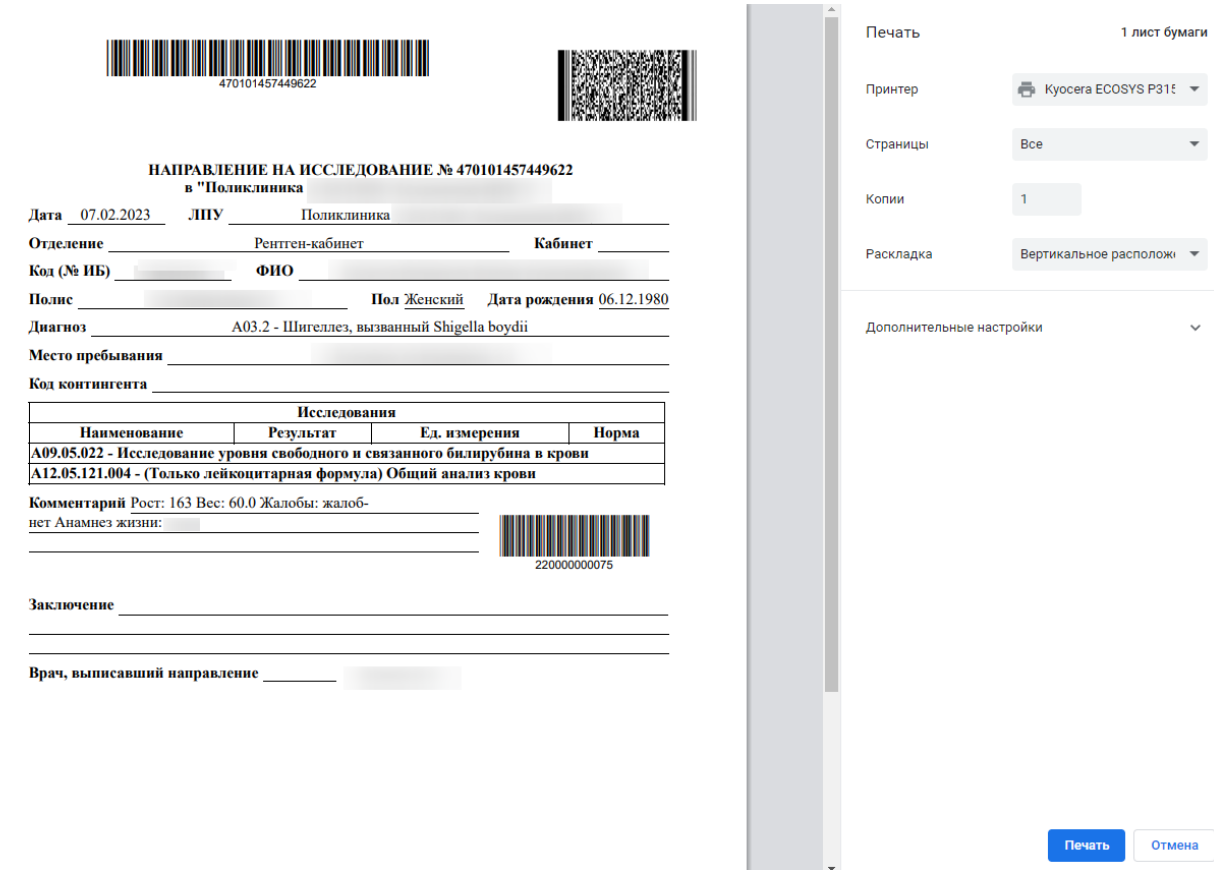

Рисунок 198. Печатная форма направления на исследование

<span id="page-120-0"></span>После печати вкладка с печатной формой закроется автоматически, будет осуществлен возврат к форме «Направление на исследование». Для закрытия формы следует нажать кнопку «Отмена».

Также направление доступно для печати из Журнала направлений. Для этого необходимо выбрать направление из списка и нажать кнопку [\(Рисунок 112\)](#page-75-0).

## **3.1.9 Заказ-наряды**

Заказ-наряд формируется в результате нажатия кнопки «Создать наряд» в блоке добавления услуги [\(Рисунок 92\)](#page-67-0) или в блоке формирования плана лечения [\(Рисунок 100\)](#page-70-0).

|   | Заказ-наряды С                                                                                          |                                                                                                    |                            |            |                                                  |             |               |             | Показать все заказ-наряды пациента |                   |
|---|----------------------------------------------------------------------------------------------------|----------------------------------------------------------------------------------------------------|----------------------------|------------|--------------------------------------------------|-------------|---------------|-------------|------------------------------------|-------------------|
|   | Заказ Nº                                                                                                | Дата заказа                                                                                         | Врач                       |            | Организация                                      | Сумма, ₽    | Предв. дата   | Дата изг.   | Статус                             |                   |
| a | 2694                                                                                                    | 26.04.2023                                                                                          | (Стоматологи-<br>ортопеды) |            | Регистратура<br>взрослая_стомат_зуб<br>$41 - 88$ | 2127.14     | 26.04.2023    |             |                                    | 而                 |
|   | Отделение*<br><b>CITO</b>                                                                               | 41-88 - Регистратура взрослая_стомат_зуб                                                            |                            |            | Сторонняя<br>×<br>организация                    | Ассистент   |               |             |                                    |                   |
|   | ◆ Услуги без этапов 3                                                                                   |                                                                                                    |                            |            |                                                  |             |               |             |                                    |                   |
|   |                                                                                                    | Строк на странице: 5 - Записей: 3                                                                   |                            |            |                                                  |             |               |             |                                    |                   |
|   | Наименование                                                                                            |                                                                                                    | Цвет                       | Вид оплаты | Договор                                          | Дата оплаты | Зуб<br>Кол-во | Тип системы |                                    | Сумма, ₽          |
|   | Протезирование съемным<br>этап: седло, сетка, петля                                                     | бюгельным протезом, лабораторный                                                                    |                            | Бюджет     | Льготное<br>зубопротезирование                   |             | $\mathbf{1}$  |             |                                    | 472,70            |
|   |                                                                                                    |                                                                                                    |                            |            |                                                  |             |               |             |                                    |                   |
|   | A16.07.036.013.101 (447)                                                                                | Протезирование зубов полным<br>съемным пластиночным протезом,<br>лабораторный этап: изоляция торуса |                            | Бюджет     | Льготное<br>зубопротезирование                   |             | $\mathbf{1}$  |             |                                    |                   |
|   | A16.07.023.010.103 (434)<br>Протезирование съемным<br>этап: кламмер двойной<br>A16.07.036.010.101 (444) | бюгельным протезом, лабораторный                                                                    |                            | Бюджет     | Льготное<br>зубопротезирование                   |             | $\mathbf{1}$  |             |                                    | 590.87<br>1063.57 |

Рисунок 199. Блок «Заказ-наряды»

<span id="page-121-1"></span>В блоке содержится следующая информация по заказ-наряду: номер заказа, дата заказа, врач, организация, сумма, предварительная дата изготовления, дата изготовления, статус заказнаряда. Для обновления данных по заказ-наряду следует нажать кнопку  $\bullet$ .

При наведении на значок <sup>Ф</sup> отображается всплывающая подсказка с информацией о враче [\(Рисунок 200\)](#page-121-0): код и ФИО, должность, специальность, профиль, отделение, медицинская организация.

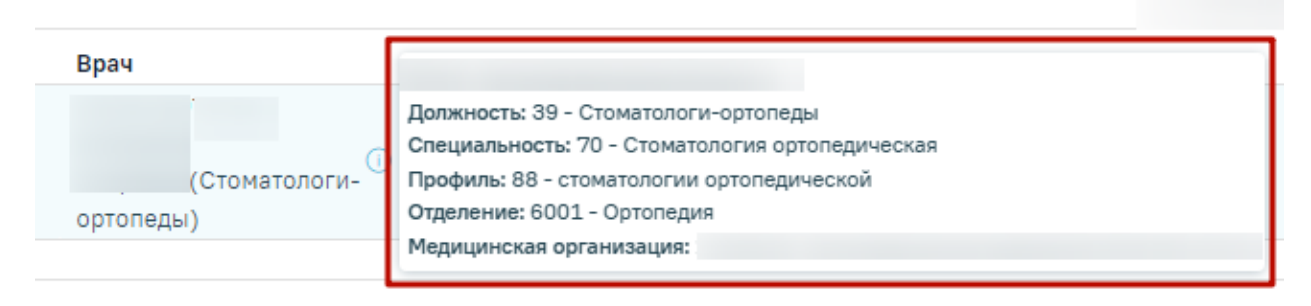

Рисунок 200. Всплывающая подсказка с информацией о враче

<span id="page-121-0"></span>При раскрытии блока можно просмотреть информацию по услугам, входящим в заказнаряд.

Форма заказ-наряда содержит следующие поля [\(Рисунок 199\)](#page-121-1):

• CITO – устанавливается признак срочности заказ-наряда.

• Отделение – устанавливается отделение, в которое будет отправлен заказ-наряд на изготовление. В справочнике отображаются отделения с признаком «Зуботехническая лаборатория» (подробнее о добавлении признака см. в п. [1.3\)](#page-13-0) и содержащие в наименовании отделения слово «Зуб».

Отделение •

41-88 - Регистратура взрослая\_стомат\_зуб

12-98 - Рентген\_стомат\_зуб

Рисунок 201. Отображение списка отделений

- Сторонняя организация устанавливается признак сторонней организации. В соответствии с установленным признаком отфильтруются значения в поле «Отделение».
- Ассистент устанавливаются данные ассистента, выбранного перед началом осмотра.
- Комментарий поле для ввода комментария по заказ-наряду, заполняется вручную.

При раскрытии услуги, входящей в заказ-наряд, будет отображаться дополнительная информация по услуге, а также блок «Материалы».

При раскрытии блока «Материалы» будут отображены сведения об использующихся материалах и средствах при выполнении услуги, а также их норма списания [\(Рисунок 202\)](#page-122-0).

| $\vee$ Услуги без этапов 1                                                                        |                     |            |                                |            |                          |                   |   |
|---------------------------------------------------------------------------------------------------|---------------------|------------|--------------------------------|------------|--------------------------|-------------------|---|
| Фильтр по услугам                                                                                 |                     | Кол-во*    | Выберите этап<br>Новый этап    |            | $\overline{\phantom{a}}$ | Сформировать этап |   |
| Наименование услуги                                                                               | Область             | Вид оплаты | Договор                        | <b>YET</b> | Кол-во                   | Стоимость, ₽      |   |
| Восстановление зуба коронкой цельнолитой<br>$\vee$<br>A16.07.004.005.101 (408)                    | 62                  | Бюджет     | Льготное<br>зубопротезирование | 5.9        | $\mathbf{1}$             | 3 486,13          | 喕 |
| 3y6<br>Область<br>62<br>$\checkmark$<br>$\overline{\phantom{a}}$ $\times$<br>• Материалы 1 запись |                     |            |                                |            |                          |                   |   |
| Подгруппа                                                                                         | Материал            |            | Норма списания                 |            | Ед. измерения            |                   |   |
| Общая                                                                                             | Шапочка одноразовая |            |                                | 10         | Штука                    |                   | ⋒ |
|                                                                                                   | <b>• Добавить</b>   |            |                                |            |                          |                   |   |

<span id="page-122-0"></span>Рисунок 202. Отображение сведений об использующихся материалах и средствах

Для редактирования блока «Материалы» следует нажать кнопку в строке материала [\(Рисунок 97\)](#page-69-0). Для сохранения изменений необходимо нажать кнопку «Сохранить».

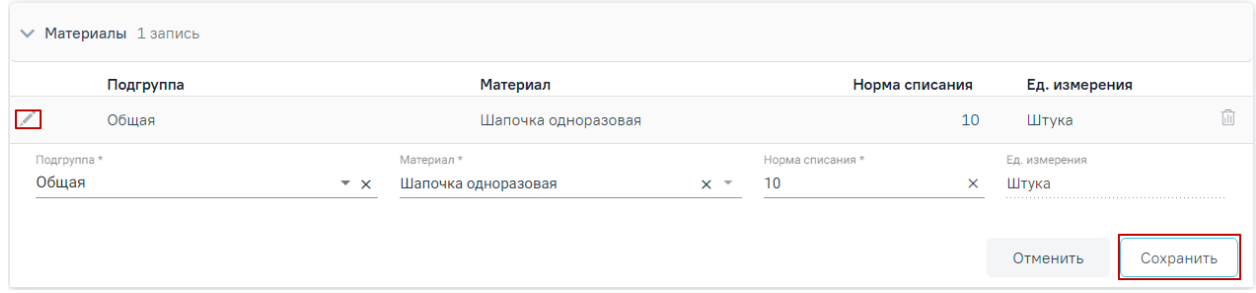

## Рисунок 203. Редактирование блока «Материалы»

Для добавления материала следует нажать кнопку «Добавить». Отобразится строка для ввода данных по материалу [\(Рисунок 98\)](#page-69-1).

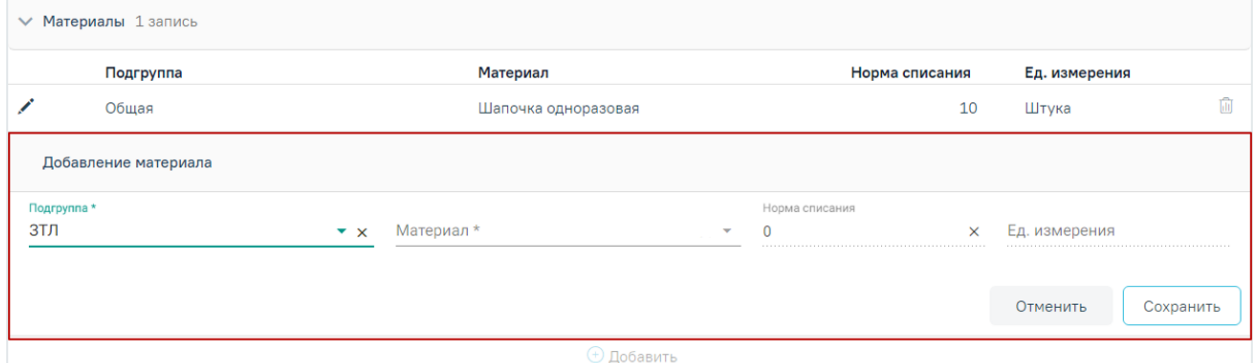

Рисунок 204. Добавление нового материала

Необходимо заполнить поля:

- Подгруппа выбор из справочника подгрупп материалов.
- Материал выбор из справочника подгрупп материалов. На одну услугу не может быть назначено два и более одинаковых материалов.
- Норма списания вводится норма списания материала вручную с клавиатуры.
- Ед. измерения поле заполняется автоматически в соответствии с выбранным материалом.

После ввода необходимых данных следует нажать кнопку «Сохранить».

После того как будут заполнены необходимые поля, следует нажать кнопку «Сформировать и отправить». Заказ-наряд будет отправлен в зуботехническую лабораторию и примет статус «Сформирован».

Информация по изменению заказ-наряда будет отображаться в блоке «История обработки» [\(Рисунок 205\)](#page-124-0). Для обновления данных по истории обработки заказ-наряда следует нажать кнопку .

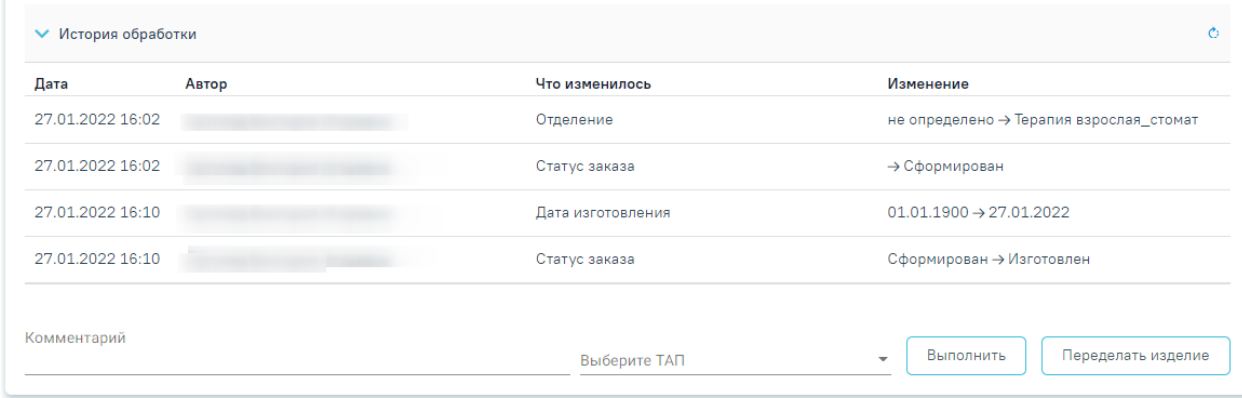

Рисунок 205. История обработки заказ-наряда

<span id="page-124-0"></span>Для печати заказ-наряда следует нажать кнопку печати. Печать доступна после выполнения действия «Сформировать и отправить» [\(Рисунок 206\)](#page-124-1).

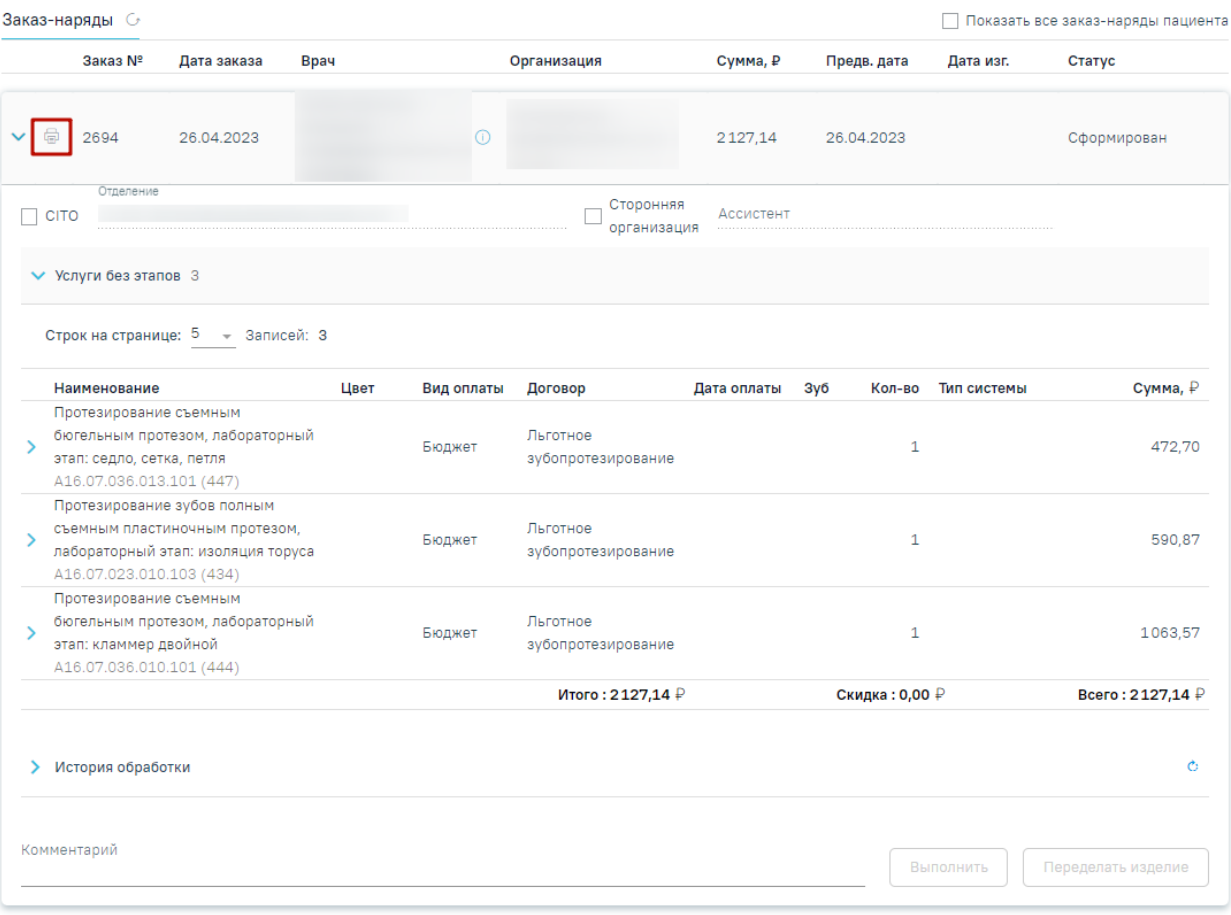

Рисунок 206. Действие вывода на печать заказ-наряда

<span id="page-124-1"></span>В результате откроется печатная форма заказ-наряда [\(Рисунок 207\)](#page-125-0).

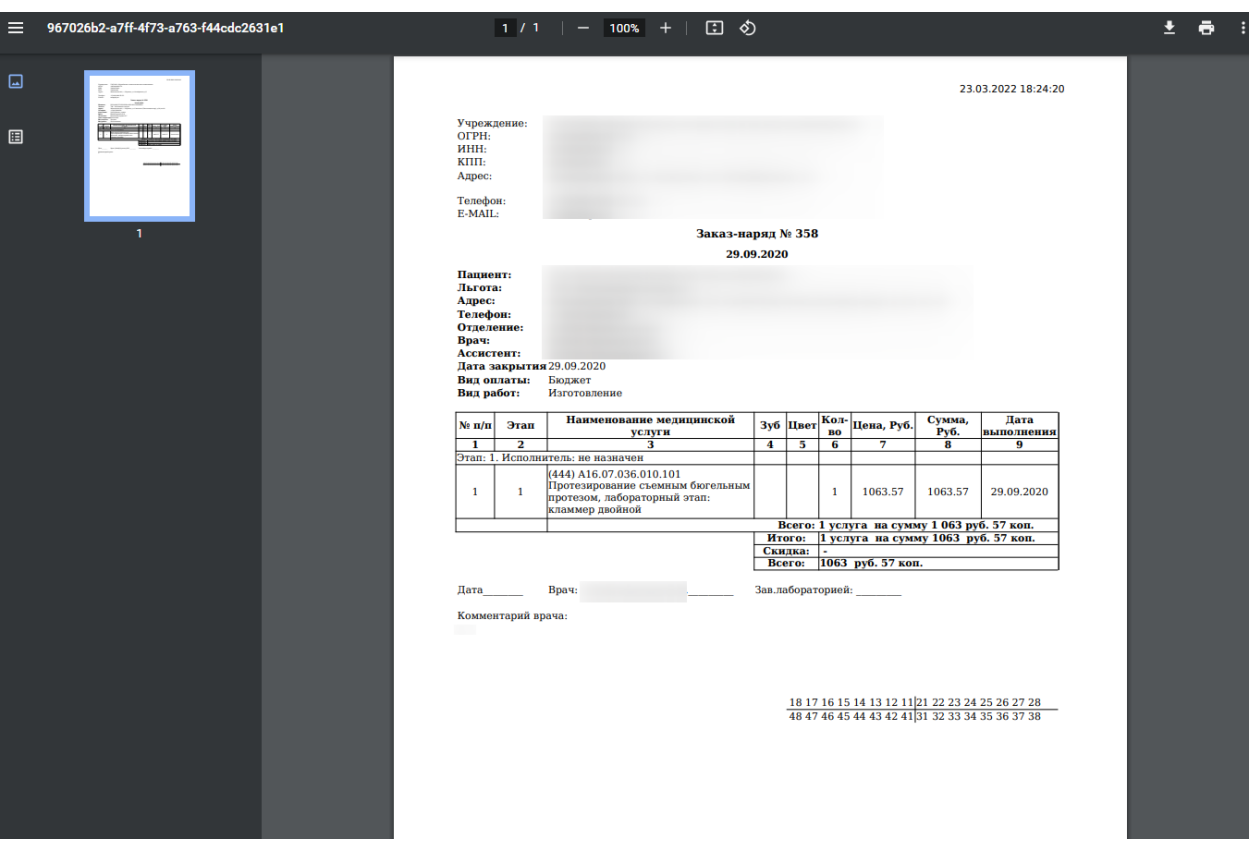

Рисунок 207. Печатная форма заказ-наряда

<span id="page-125-0"></span>После того как статус заказ-наряда изменится на «Изготовлен», будут доступны следующие действия:

> • Выполнить – действие позволяет зафиксировать выполнение заказ-наряда. Перед нажатием кнопки «Выполнить» необходимо выбрать ТАП, в котором будут указаны услуги протезирования. Для этого следует заполнить поле «Выберите ТАП», выбрав подходящий талон из выпадающего списка [\(Рисунок 208\)](#page-125-1).

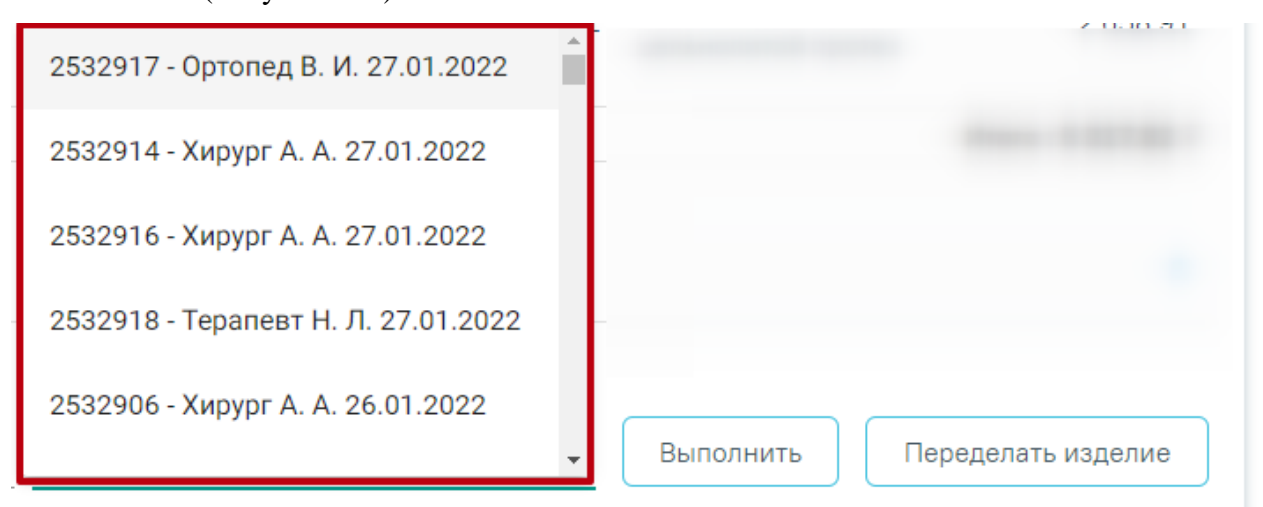

<span id="page-125-1"></span>Рисунок 208. Выбор ТАП пациента

После нажатия кнопки «Выполнить» услуги, входящие в заказ-наряд, будут выполнены и попадут в раздел «Выполненные услуги» [\(Рисунок 209\)](#page-126-0). Статус заказ-наряда после выполнения действия изменится на «Списан».

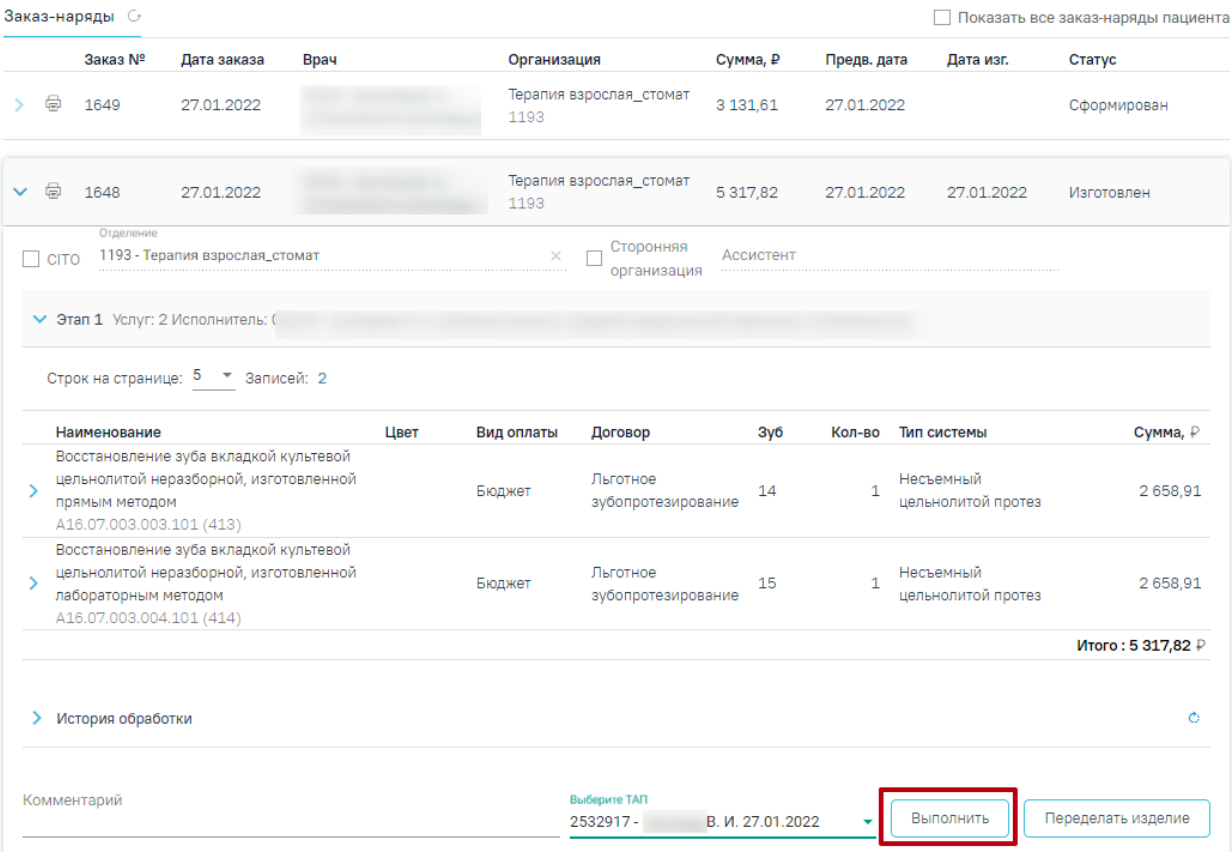

Рисунок 209. Действие «Выполнить»

<span id="page-126-0"></span>• Переделать изделие – действие для отправки изделия на переделку в зуботехническую лабораторию [\(Рисунок 210\)](#page-126-1). Статус заказ-наряда после выполнения действия изменится на «Отправлен на переделку».

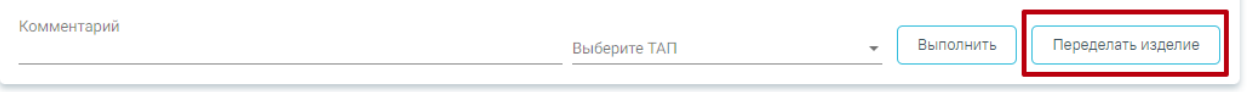

Рисунок 210. Действие «Переделать изделие»

<span id="page-126-1"></span>Для отслеживания всех заказ-нарядов пациента следует установить флажок в поле [\(Рисунок 199\)](#page-121-1). В результате отобразятся все заказнаряды пациента, кроме списанных и аннулированных [\(Рисунок 211\)](#page-127-0). При нажатии кнопки «Выполнить» услуги, указанные в заказ-нарядах из других карт осмотра, выполняются в текущей карте осмотра.

| Заказ-наряды С |   |                |             |                        |             |           |             |            | Показать все заказ-наряды пациента<br>$\backsim$ |   |  |
|----------------|---|----------------|-------------|------------------------|-------------|-----------|-------------|------------|--------------------------------------------------|---|--|
|                |   | Заказ Nº       | Дата заказа | Врач                   | Организация | Сумма, ₽  | Предв. дата | Дата изг.  | Статус                                           |   |  |
| $\rightarrow$  | ₿ | 181            | 22.04.2020  | (Стоматологи-ортопеды) |             | 0.00      | 22.04.2020  | 25.04.2020 | Изготовлен                                       | 佋 |  |
| >∶             | 6 | 182            | 22.04.2020  | (Стоматологи-ортопеды) |             | 0.00      | 22.04.2020  |            | Сформирован                                      | € |  |
| $\geq$         | 量 | 188            | 22.04.2020  | (Стоматологи-ортопеды) |             | 0.00      | 22.04.2020  |            | Сформирован                                      | € |  |
|                | ₿ | 189<br>Срочный | 23.04.2020  |                        |             | 11 344.70 | 23.04.2020  | 29.07.2020 | Изготовлен                                       | € |  |
| ↘.             | ₿ | 193            | 23.04.2020  | (Стоматологи-ортопеды) |             | 0.00      | 23.04.2020  |            | Сформирован                                      | 佋 |  |
| У.             | 量 | 207            | 23.04.2020  | (Стоматологи-ортопеды) |             | 0.00      | 23.04.2020  |            | Сформирован                                      | € |  |
| ↘.             | 量 | 218            | 23.04.2020  | (Стоматологи-ортопеды) |             | 8 272,18  | 23.04.2020  | 23.04.2020 | Изготовлен                                       | € |  |

Рисунок 211. Отображение всех заказ-нарядов пациента

<span id="page-127-0"></span>Для перехода в карту осмотра, содержащую выбранный заказ-наряд, следует нажать кнопку  $\mathbb{C}$  [\(Рисунок 212\)](#page-127-1).

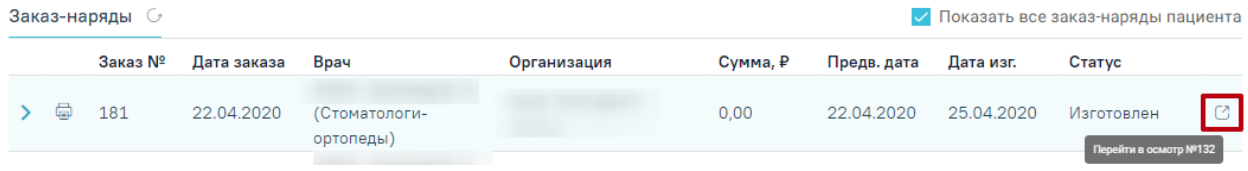

Рисунок 212.Переход к карте осмотра и требуемому заказ-наряду пациента

<span id="page-127-1"></span>В результате откроется карта осмотра зубов, содержащая выбранный заказ-наряд [\(Рисунок 213\)](#page-127-2).

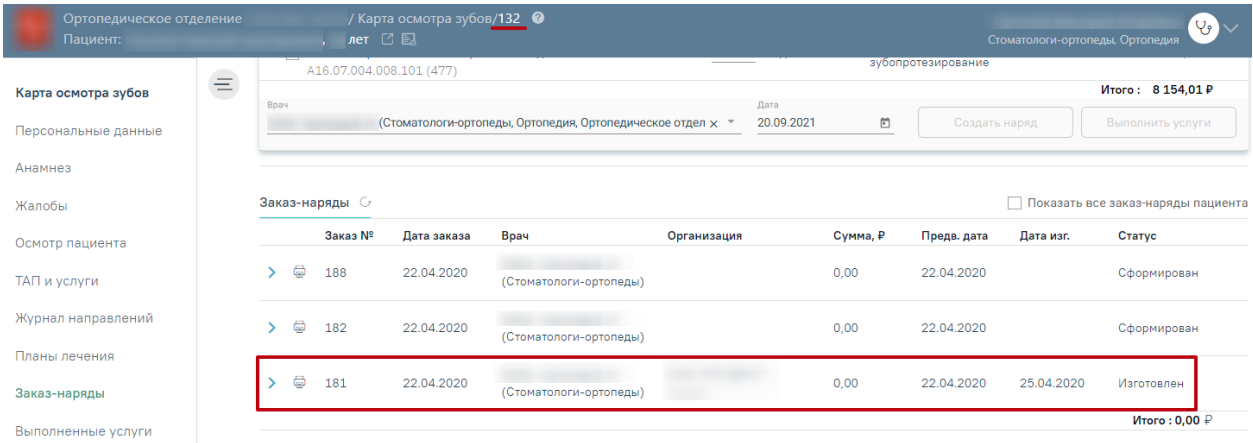

Рисунок 213.Карта осмотра зубов, содержащая выбранный заказ-наряд

## **3.1.10 Выполненные услуги**

<span id="page-127-2"></span>Для перехода к списку выполненных услуг следует выбрать вкладку «Выполненные услуги» [\(Рисунок 214\)](#page-128-0).

## Карта осмотра зубов

Персональные данные

Анамнез

Показатели здоровья

Жалобы

Осмотр пациента

Поиск услуг

Диагнозы

Журнал направлений

Планы лечения

Заказ-наряды

Выполненные услуги

Медицинские записи

Рисунок 214. Переход на вкладку «Выполненные услуги»

<span id="page-128-0"></span>В блок **«**Выполненные услуги**»** попадают услуги из плана лечения после нажатия кнопки «Выполнить услуги» [\(Рисунок 215\)](#page-129-0).

Выполненные услуги 1

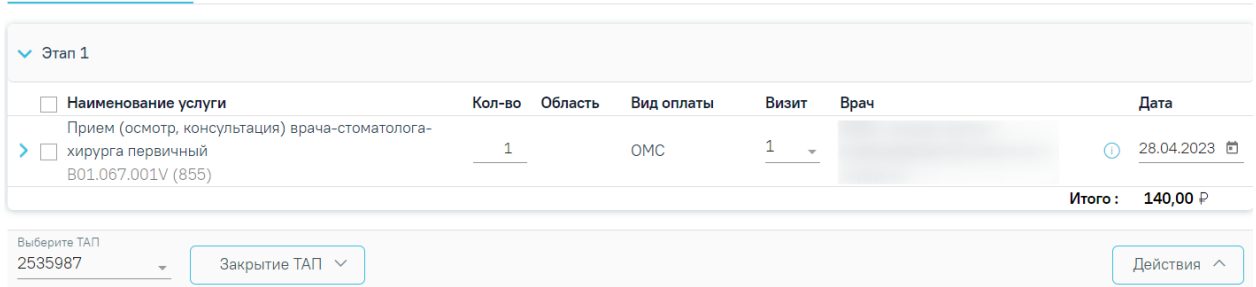

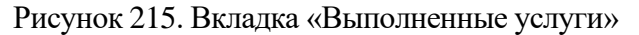

<span id="page-129-0"></span>Выполненные услуги разбиты в соответствии с номером этапа, в рамках которого были выполнены.

По выполненным услугам представлена следующая информация: наименование услуги, количество, область, вид оплаты, номер визита, врач, дата выполнения. При необходимости можно отредактировать количество услуг, номер визита и дату выполнения услуги.

При наведении на значок  $\Phi$  отображается всплывающая подсказка с информацией о враче: код и ФИО, должность, специальность, профиль, отделение, медицинская организация.

При раскрытии строки с выполненной услугой можно просмотреть дополнительную информацию: диагноз, ассистент, дата оплаты, договор, УЕТ, стоимость, стоимость со скидкой, номер ТАП, номер счета, гарантия, признак включения услуги в счет и оплаты услуги [\(Рисунок 216\)](#page-129-1). При необходимости поля «Диагноз», «Ассистент», «Гарантия» можно отредактировать.

Выполненные услуги 5

| Вне плана лечения                    |                                                                                      |                   |                     |                                    |       |         |             |               |  |
|--------------------------------------|--------------------------------------------------------------------------------------|-------------------|---------------------|------------------------------------|-------|---------|-------------|---------------|--|
| Наименование услуги                  |                                                                                      | Кол-во            | Область             | Вид оплаты                         | Визит | Врач    |             | Дата          |  |
| $\vee$ 1<br>A16.07.036.013.101 (447) | Протезирование съемным бюгельным протезом,<br>лабораторный этап: седло, сетка, петля | <b></b>           |                     | Бюджет                             |       |         |             |               |  |
| Включать<br>услугу в счет            | Диагноз                                                                              |                   |                     | Ассистент                          |       |         |             | • Дата оплаты |  |
| Услуга<br>оплачена                   | Договор<br>Льготное зубопротезирование                                               | <b>YET</b><br>0.8 | Стоимость<br>472.7₽ | Стоимость со скидкой ТАП<br>472.7P |       | 2535937 | Номер счета | <b>Fana</b> H |  |

Рисунок 216. Информация по выполненной услуге

<span id="page-129-1"></span>Для услуг с видом оплаты «ОМС» в открытом ТАП доступно снятие/установка флажка «Включать услугу в счет» [\(Рисунок 217\)](#page-130-0). Для внесения изменений следует нажать кнопку «Сохранить» внизу страницы.

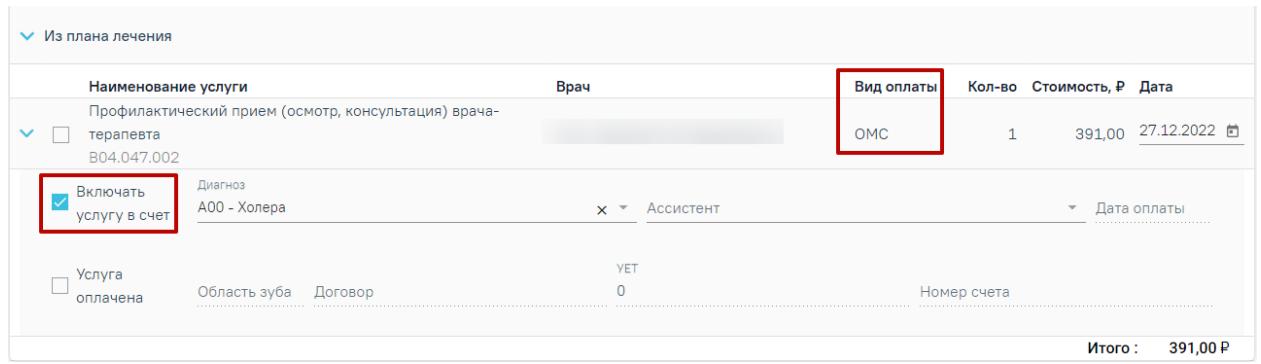

<span id="page-130-0"></span>Рисунок 217. Отображение установленного флажка «Включать услугу в счет» для услуг с видом оплаты «ОМС»

При нажатии кнопки «Закрытие ТАП» открывается форма закрытия талона амбулаторного посещения [\(Рисунок 218\)](#page-130-1).

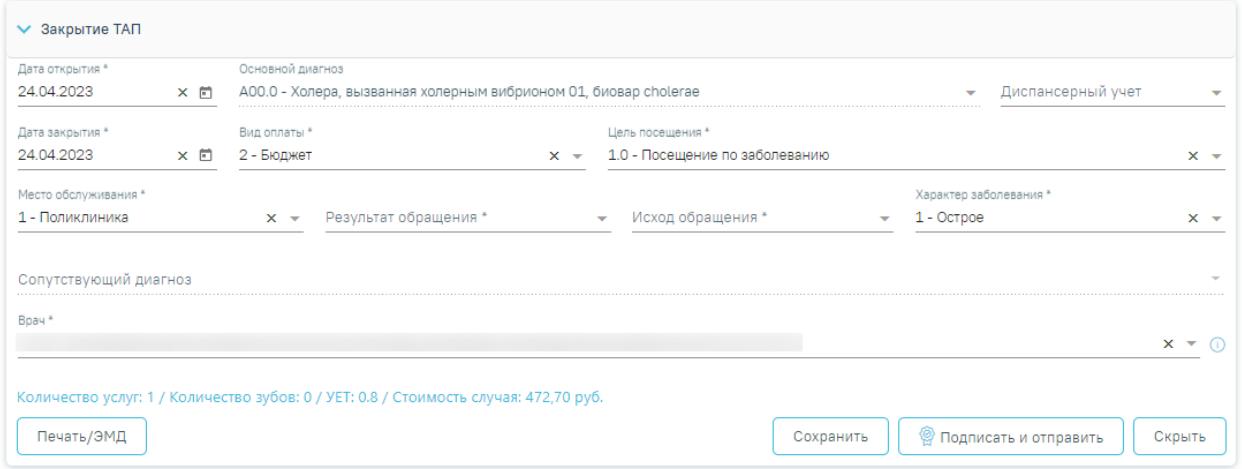

Рисунок 218. Блок «Закрытие ТАП»

<span id="page-130-1"></span>Для закрытия ТАП необходимо заполнить следующие поля:

- − «Дата открытия» поле заполняется автоматически датой открытия ТАП. Поле обязательно для заполнения.
- − «Основной диагноз» поле автоматически заполняется значением, указанным в блоке «Диагнозы».
- − «Дата закрытия» поле заполняется автоматически датой последней оказанной услуги. Поле обязательно для заполнения. Дата закрытия ТАП не может быть раньше даты открытия ТАП.
- − «Вид оплаты», «Место обслуживания» поля заполняется автоматически значениями из ТАП. При необходимости значения можно выбрать из справочника.
- − «Цель посещения» поле заполняется автоматически значением из ТАП.
- − «Результат обращения», «Исход обращения» поля заполняются значением из справочника. Поля обязательны для заполнения.
- − «Характер заболевания» поле автоматически заполняется значением, указанным в блоке «Диагнозы». При необходимости значения можно выбрать из справочника. Поле обязательно для заполнения. Если в блоке «Диагнозы» указан диагноз из группы «Z», то поле «Характер заболевания» недоступно для заполнения.
- − «Сопутствующий диагноз» поле автоматически заполняется значением с типом «3 – Сопутствующий», указанным в блоке «Диагнозы». Доступен множественный выбор.
- − «Врач» поле автоматически заполняется ФИО специалиста, который открыл ТАП. При необходимости можно изменить значение поля, выбрав подходящего специалиста из справочника медицинского персонала. Поле обязательно для заполнения. При наведении на значок  $\Phi$  или при выборе врача из выпадающего списка отображается всплывающая подсказка с информацией о враче: код и ФИО, должность, специальность, профиль, отделение, медицинская организация.

Внизу формы находится строка, которая содержит статистику по количеству услуг и их стоимости, количеству вылеченных зубов и общую сумму УЕТ по стоматологическим услугам.

После заполнения необходимых полей следует нажать кнопку «Подписать и отправить». При успешном закрытии появится сообщение о закрытии ТАП [\(Рисунок 219\)](#page-131-0).

×

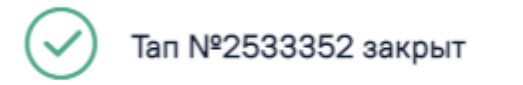

## Рисунок 219. Сообщение о закрытии ТАП

<span id="page-131-0"></span>Для некоторых услуг по льготному зубопротезированию при закрытии ТАП в Системе выполняется проверка соответствия даты выполнения услуг и даты открытия ТАП. Если дата выполнения услуги не равна дате открытия ТАП, отобразится сообщение о том, что даты некоторых оказываемых услуг не попадают в диапазон текущего случая [\(Рисунок](#page-132-0)  [220\)](#page-132-0).

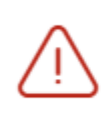

Даты некоторых оказываемых услуг не попадают в диапазон текущего случая

<span id="page-132-0"></span>Рисунок 220. Предупреждающее сообщение о том, что даты некоторых оказываемых услуг не попадают в диапазон текущего случая

Чтобы выполнить закрытие ТАП необходимо наличие услуги с указанным видом оплаты иначе отобразится сообщение об ошибке [\(Рисунок 221\)](#page-132-1).

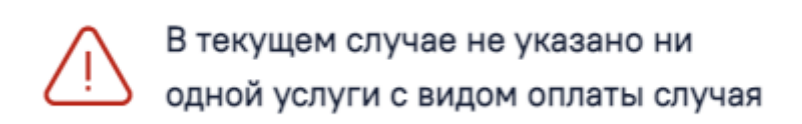

 $\times$ 

X

Рисунок 221. Ошибка при закрытии ТАП

<span id="page-132-1"></span>В случае если вид оплаты, указанный в ТАП, не совпадает с видом оплаты услуги, оказанной в рамках данного ТАП, то при закрытии ТАП отобразится сообщение об ошибке [\(Рисунок 222\)](#page-132-2).

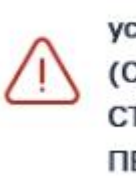

Виду оплаты ТАП не соответствуют услуги B01.067.001V (855) ПРИЕМ (ОСМОТР, КОНСУЛЬТАЦИЯ) ВРАЧА-СТОМАТОЛОГА-ХИРУРГА **ПЕРВИЧНЫЙ** 

Рисунок 222. Ошибка при закрытии ТАП о несоответствии видов оплаты

<span id="page-132-2"></span>В случае если указанный вид оплаты – «Платные услуги», то для закрытия ТАП необходимо, чтобы на данную услугу был сформирован счёт [\(Рисунок 223\)](#page-132-3).

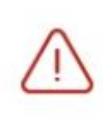

Необходимо наличие счёта для платной услуги B01.003.004.002.002V (764) Проводниковая анестезия карпульным анестетиком

<span id="page-132-3"></span>Рисунок 223. Ошибка при закрытии ТАП о необходимости наличия счёта для платной услуги

Если поле «Основной диагноз» не заполнено, то при закрытии ТАП отобразится сообщение об ошибке [\(Рисунок 224\)](#page-133-0).

## Не заполнено поле "Основной диагноз" в блоке "Закрытие ТАП"

<span id="page-133-0"></span>Рисунок 224. Сообщение о необходимости указания диагноза в блоке «Закрытие ТАП» В зависимости от региональных настроек, если в блоке «Выполненные услуги» количество выполненных услуг превышает 35 по пациенту за день (в рамках всех ТАП), то при закрытии ТАП отобразится соответствующее сообщение об ошибке [\(Рисунок 225\)](#page-133-1).

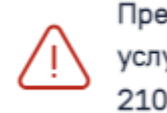

 $\times$ Превышено допустимое количество услуг по ОТР7 в один день по услуге 2108000081

<span id="page-133-1"></span>Рисунок 225. Сообщение о превышении допустимого количества услуг по ОТР7 в один день по услуге

Для закрытия ТАП с видом оплаты «ОМС» необходимо формирование хотя бы одного ЭМД, иначе отобразится сообщение об ошибке [\(Рисунок 226\)](#page-133-2).

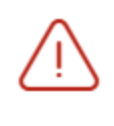

Для закрытия случая лечения необходимо сформировать и отправить хотя бы один ЭМД

 $\times$ 

 $\times$ 

Рисунок 226. Сообщение о необходимости сформировать и отправить ЭМД

<span id="page-133-2"></span>Также при нажатии кнопки «Подписать и отправить» выполняется формирование СЭМД «Эпикриз по законченному случаю амбулаторный» и отправка его в РЭМД. В результате успешного подписания появится сообщение о том, что документ успешно подписан и отправлен в РЭМД [\(Рисунок 227\)](#page-133-3). Документ примет статус «Отправлен», при ошибке отправки «Ошибка при отправке».

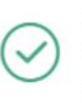

Документ 'Эпикриз по законченному  $\times$ случаю амбулаторный' успешно подписан и отправлен в РЭМД

Рисунок 227. Сообщение об успешной отправке документа в РЭМД

<span id="page-133-3"></span>В случае, если при отправке документа произошла ошибка, следует переотправить документ, нажав кнопку «Отправить».

Также формирование и отправка СЭМД «Эпикриз по законченному случаю амбулаторный» выполняется с помощью кнопки «Печать/ЭМД». Если ТАП не закрыт, то

при выборе пункта "«Эпикриз по законченному случаю амбулаторный»" выполняется закрытие ТАП.

После закрытия ТАП есть возможность его переоткрытия для редактирования. Для этого следует нажать кнопку «Снять подпись». Действие доступно, пока ТАП не выгружен в составе реестра оказанной медицинской помощи [\(Рисунок 228\)](#page-134-0).

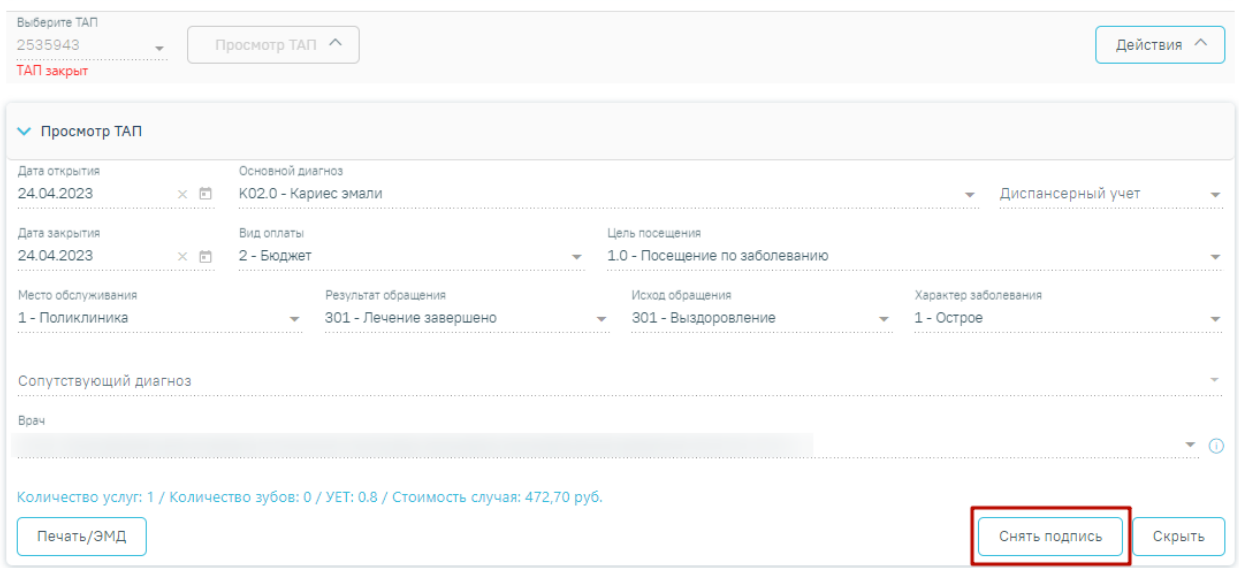

Рисунок 228. Действие «Снять подпись»

<span id="page-134-0"></span>При успешном переоткрытии ТАП появится сообщение об открытии ТАП [\(Рисунок](#page-134-1)  [229\)](#page-134-1).

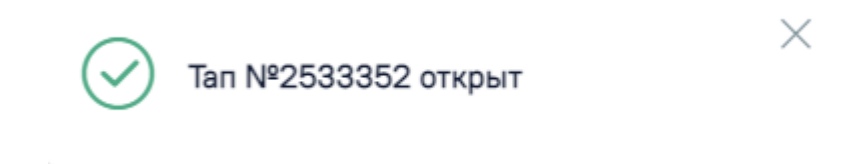

Рисунок 229. Сообщение об открытии ТАП

<span id="page-134-1"></span>Для того чтобы скрыть раздел «Закрытие ТАП» необходимо нажать кнопку «Скрыть» [\(Рисунок 230\)](#page-135-0).

| Выберите ТАП<br>2535943<br>ТАП закрыт |            | Просмотр ТАП ^                                                                       |                                | Действия             |        |
|---------------------------------------|------------|--------------------------------------------------------------------------------------|--------------------------------|----------------------|--------|
| <b>▼ Просмотр ТАП</b>                 |            |                                                                                      |                                |                      |        |
| Дата открытия                         |            | Основной диагноз                                                                     |                                |                      |        |
| 24.04.2023<br>----------------------  | $\times$ 0 | КО2.0 - Кариес эмали                                                                 |                                | Диспансерный учет    |        |
| Дата закрытия                         |            | Вид оплаты                                                                           | Цель посещения                 |                      |        |
| 24.04.2023                            | × 向        | 2 - Бюджет                                                                           | 1.0 - Посещение по заболеванию |                      |        |
| Место обслуживания                    |            | Результат обращения                                                                  | Исход обращения                | Характер заболевания |        |
| 1 - Поликлиника                       |            | 301 - Лечение завершено                                                              | 301 - Выздоровление            | 1 - Octpoe           |        |
| Сопутствующий диагноз<br>Врач         |            |                                                                                      |                                |                      |        |
|                                       |            | Количество услуг: 1 / Количество зубов: 0 / УЕТ: 0.8 / Стоимость случая: 472,70 руб. |                                |                      |        |
| Печать/ЭМД                            |            |                                                                                      |                                | Снять подпись        | Скрыть |

Рисунок 230. Кнопка «Скрыть»

<span id="page-135-0"></span>Статус выгрузки реестра закрытого ТАП отображается в строке заголовка блока [\(Рисунок 231\)](#page-135-1).

<span id="page-135-1"></span> $\vee$  Просмотр ТАП Талон включен в реестр и статус данного реестра «Выгружен на идентификацию» (или выше)

Рисунок 231. Отображение статуса выгрузки реестра закрытого ТАП

## **3.1.11 Медицинские записи**

Для перехода к списку медицинских записей следует выбрать вкладку «Медицинские записи» [\(Рисунок 232\)](#page-136-0).

Карта осмотра зубов Персональные данные Анамнез Показатели здоровья Жалобы Осмотр пациента Поиск услуг Диагнозы Журнал направлений Планы лечения Заказ-наряды Выполненные услуги Медицинские записи Карта ортодонта

Рисунок 232. Вкладка «Медицинские записи»

⊕ Добавить

<span id="page-136-0"></span>Для добавления медицинской записи следует нажать кнопку [\(Рисунок 233\)](#page-137-0).

#### Медицинские записи

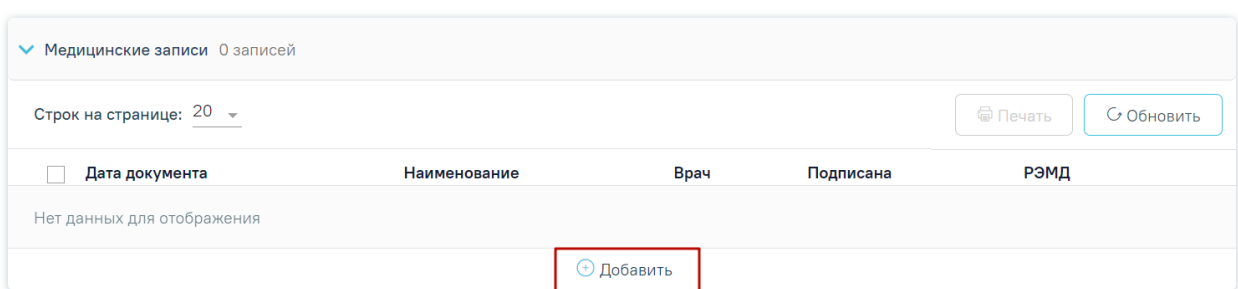

Рисунок 233. Кнопка «Добавить»

<span id="page-137-0"></span>Откроется форма «Шаблоны медицинских записей» для поиска шаблона медицинской записи [\(Рисунок 234\)](#page-137-1).

## Шаблоны медицинских записей

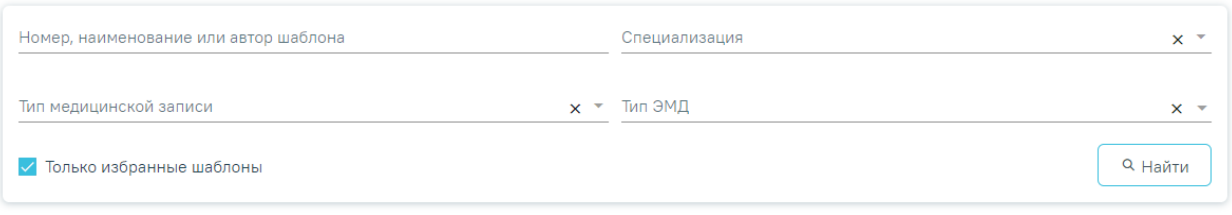

 $\hat{\mathbb{L}}$  Загрузить из файла Выберите шаблон для создания медицинской записи

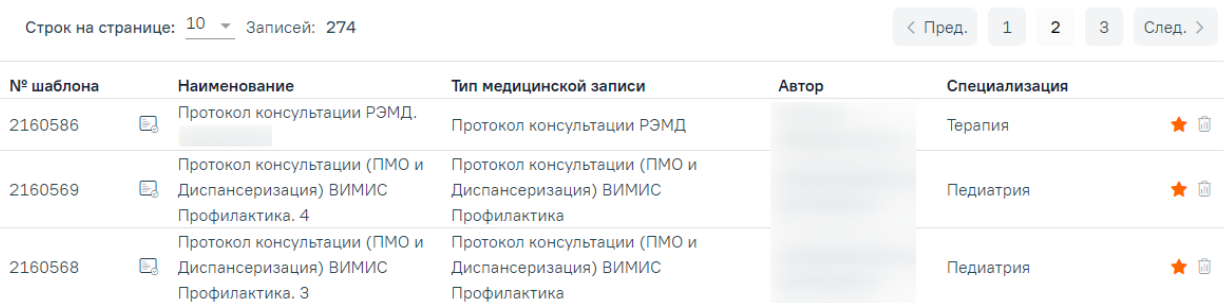

## Рисунок 234. Добавление медицинской записи

<span id="page-137-1"></span>По умолчанию отображается список «Избранных» шаблонов медицинских записей [\(Рисунок 235\)](#page-138-0). Рядом с «Избранными» шаблонами отображается значок . Список избранных шаблонов отсортирован в алфавитном порядке.

### Шаблоны медицинских записей

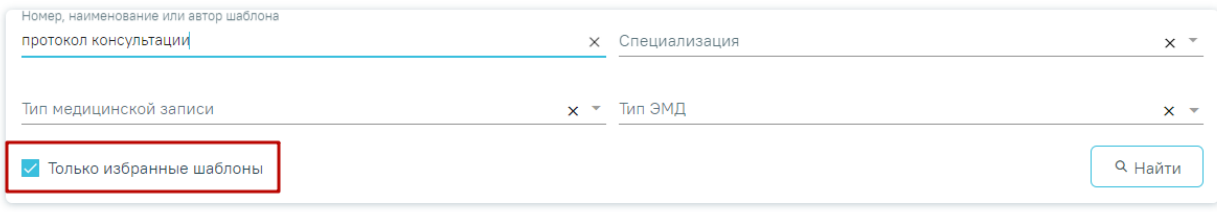

Выберите шаблон для создания медицинской записи

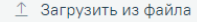

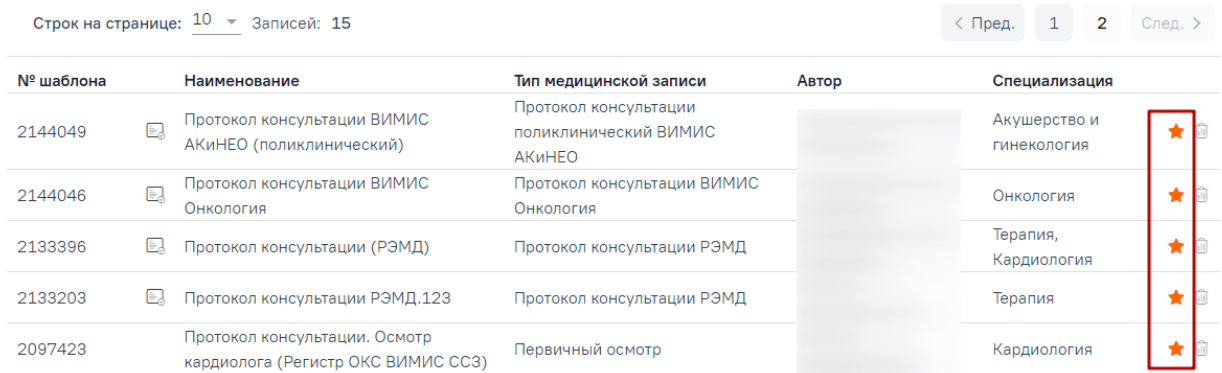

Рисунок 235. Список «Избранных» шаблонов медицинских записей

<span id="page-138-0"></span>Для удаления шаблона медицинской записи из «Избранного» необходимо рядом с шаблоном нажать **\*** 

Для просмотра полного списка шаблонов, загруженных в Систему, необходимо на форме выбора снять флажок в поле «Только избранные шаблоны» и нажать кнопку «Найти» [\(Рисунок 236\)](#page-139-0). По умолчанию список всех шаблонов отсортирован по убыванию номера шаблона.

#### Шаблоны медицинских записей

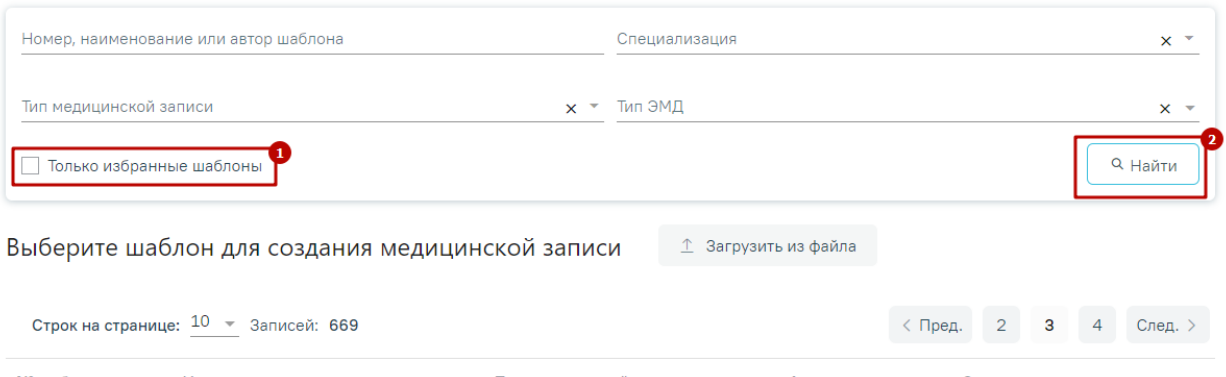

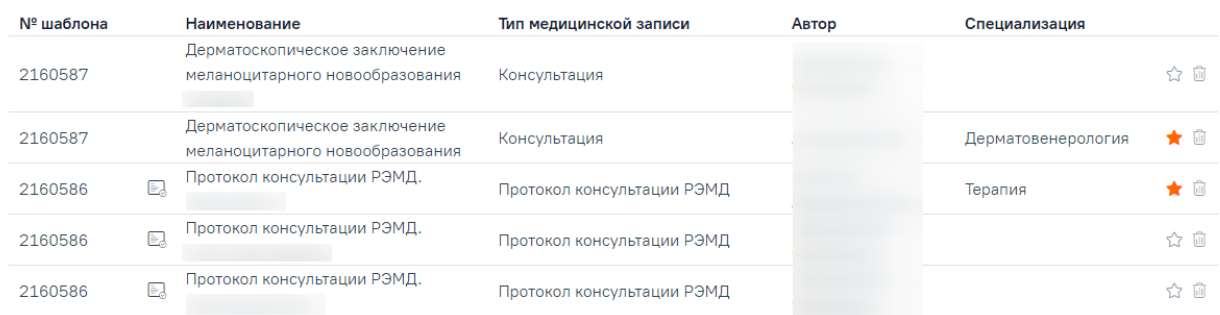

Рисунок 236. Переход к полному списку шаблонов

<span id="page-139-0"></span>Если при подписании медицинской записи выполняется формирование и отправка СЭМД, то рядом с наименованием медицинской записи отображается значок  $\blacksquare$ . При наведении на значок отображается полное наименование формируемого СЭМД [\(Рисунок](#page-139-1)  [237\)](#page-139-1).

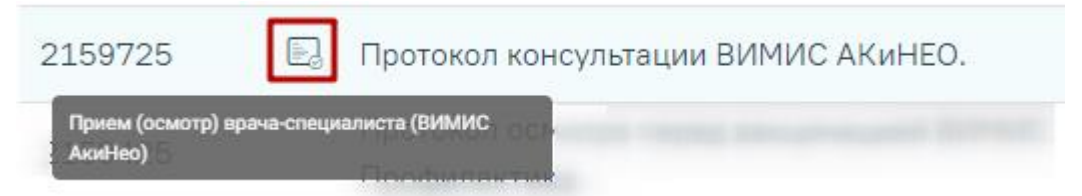

<span id="page-139-1"></span>Рисунок 237 Признак формирования и отправки СЭМД при подписании медицинской записи

При вводе наименования или номера шаблона медицинской записи автоматически отобразится список шаблонов, загруженных в Систему, названия которых совпадают с введенным значением [\(Рисунок 238\)](#page-140-0).

#### Шаблоны медицинских записей

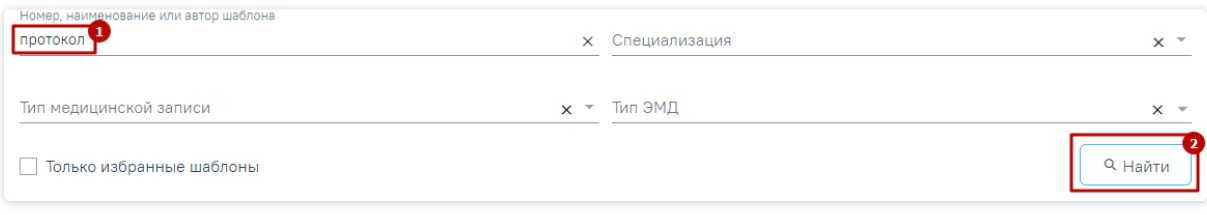

 $\hat{\perp}$  Загрузить из файла Выберите шаблон для создания медицинской записи

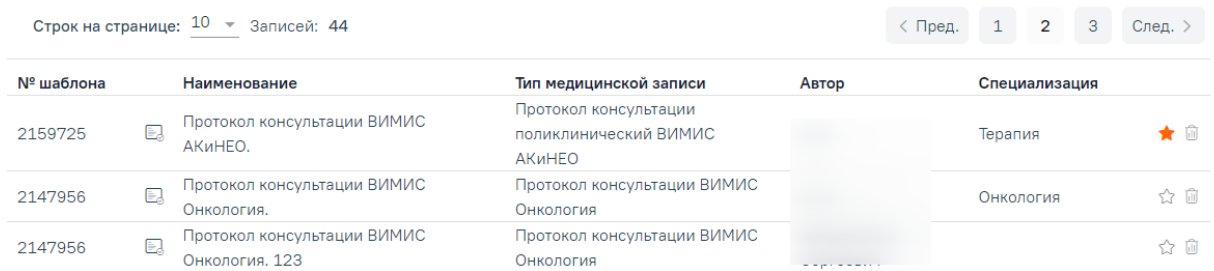

Рисунок 238. Ввод наименования медицинской записи

<span id="page-140-0"></span>Отображение кнопки «Загрузка шаблона» доступно для пользователей с ролью «Загрузка шаблона МЗ». Описание назначение ролей приведено в Руководстве системного программиста ТМ МИС SaaS, а также доступно по ссылке [https://confluence.softrust.ru/x/BwDIAw.](https://confluence.softrust.ru/x/BwDIAw)

Для того, чтобы загрузить шаблон медицинской записи следует нажать кнопку «Загрузить из файла» [\(Рисунок 239\)](#page-140-1). В результате откроется форма выбора файла для загрузки. После выбора файла шаблон медицинской записи будет загружен в Систему и доступен для выбора.

Выберите шаблон для создания медицинской записи ↑ Загрузить из файла

## Рисунок 239. Переход к загрузке шаблона

<span id="page-140-1"></span>Для создания медицинской записи необходимо выбрать шаблон из списка. Выбранный шаблон отобразится на странице, его необходимо заполнить [\(Рисунок 240\)](#page-141-0).

#### Профилактический осмотр. | не подписана

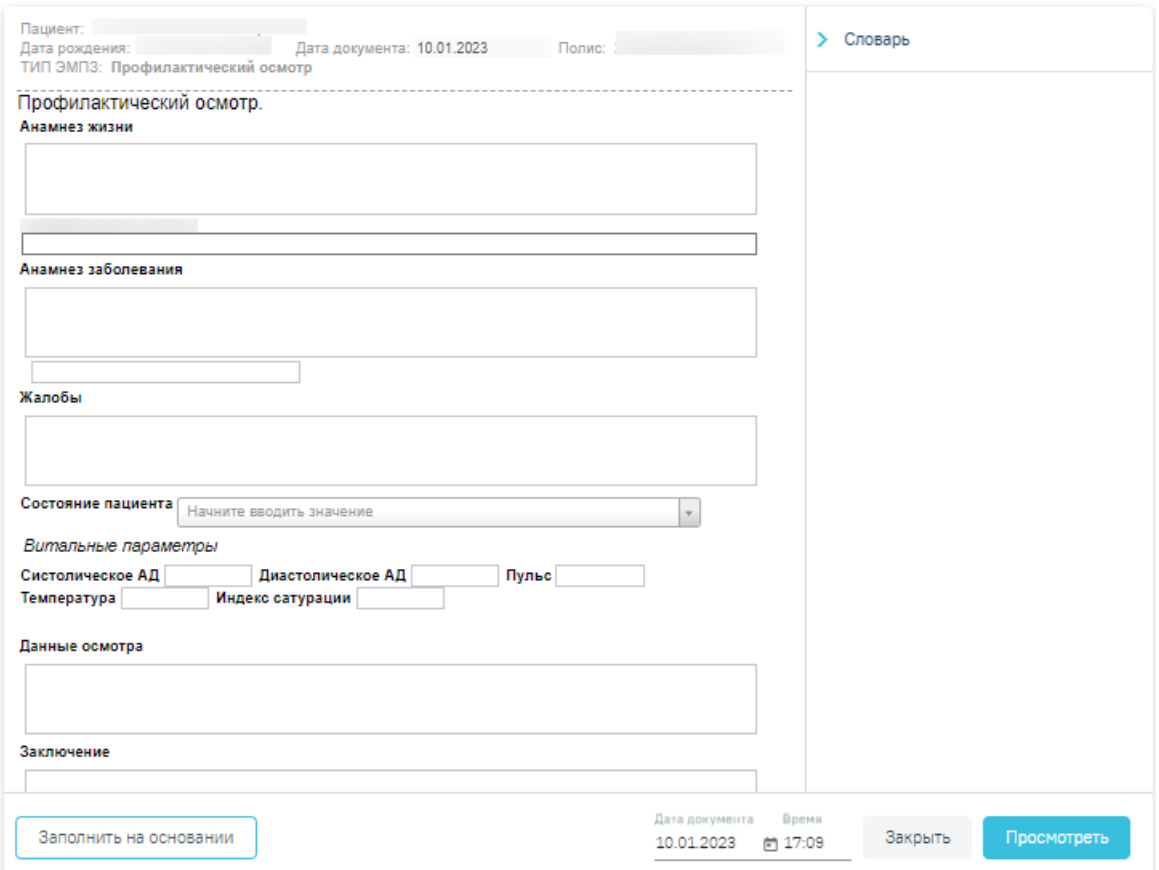

Рисунок 240. Заполнение медицинской записи

<span id="page-141-0"></span>Если у выбранного пациента уже была когда-то заполнена медицинская запись по данному типу шаблона, отобразится кнопка «Заполнить на основании». В результате выполнения действия медицинская запись будет заполнена данными из существующего шаблона [\(Рисунок 241\)](#page-141-1).

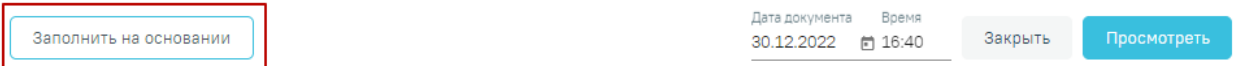

Рисунок 241. Заполнение шаблона на основе предыдущего

<span id="page-141-1"></span>Для того чтобы вывести медицинскую запись на предварительный просмотр, следует нажать кнопку «Просмотреть» [\(Рисунок 243\)](#page-142-0). После нажатия кнопки «Просмотреть» отобразится печатная форма осмотра с заполненными полями [\(Рисунок 242\)](#page-142-1).

#### Протокол консультации РЭМД. Не подписана

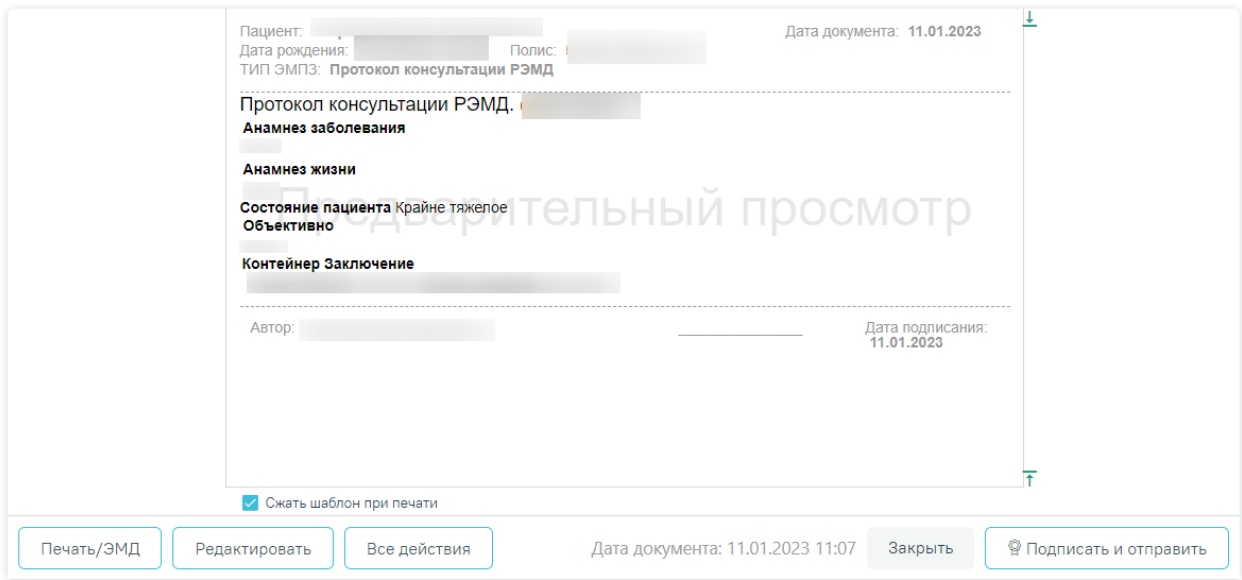

Рисунок 242. Предварительный просмотр медицинской записи

<span id="page-142-1"></span>На данном этапе можно вернуться к редактированию мед.записи нажатием кнопки «Редактировать» - откроется форма редактирования медицинской записи.

При нажатии кнопки «Все действия» отобразятся действия доступные для применения к мед.записи [\(Рисунок 243\)](#page-142-0).

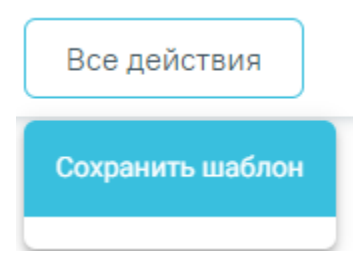

Рисунок 243. Кнопка «Все действия»

<span id="page-142-0"></span>При выборе пункта «Сохранить шаблон» выполняется создание типового шаблона на основе имеющегося. В нижней части шаблона отобразится поле ввода наименования типового шаблона. При нажатии поле автоматически заполнится названием шаблона, которое можно отредактировать вручную с клавиатуры. После ввода наименования шаблона, его следует сохранить нажатием кнопки [\(Рисунок 244\)](#page-143-0).

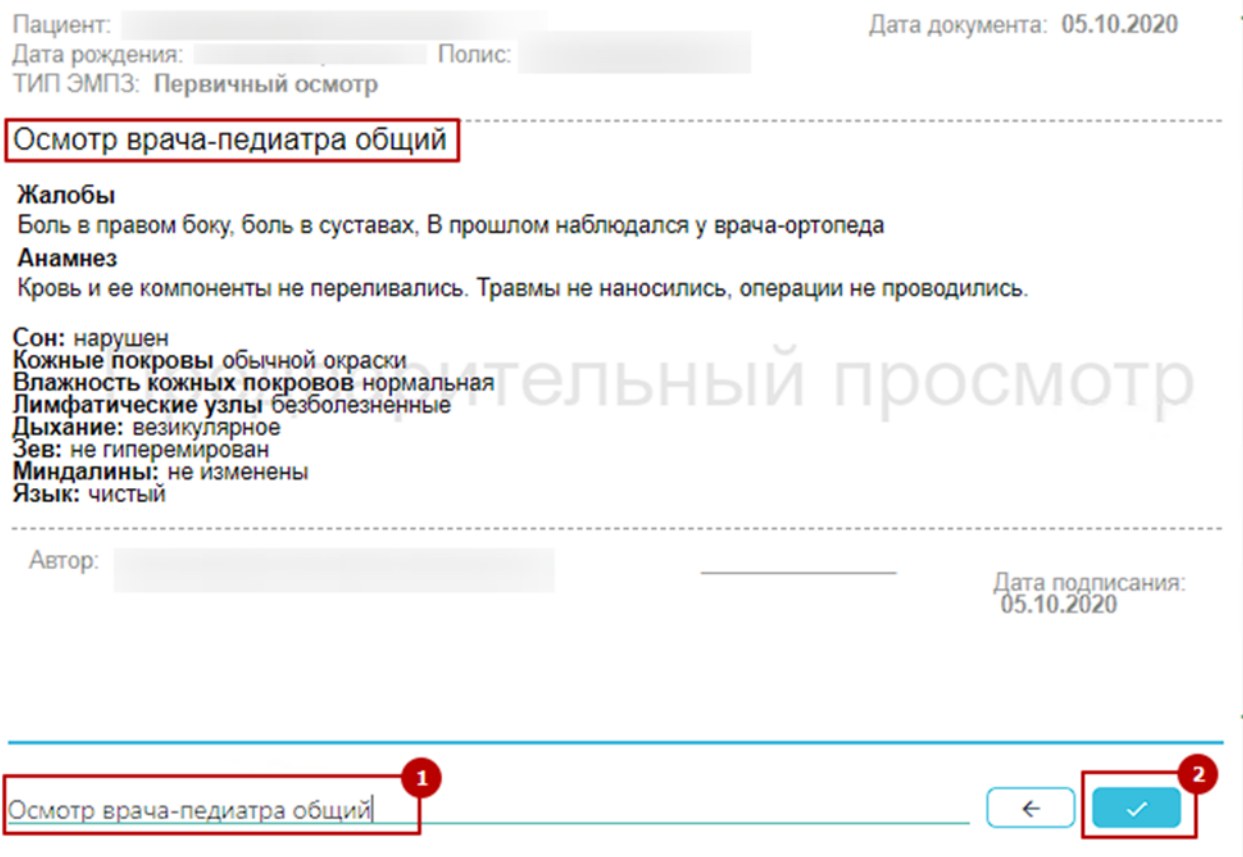

Рисунок 244. Ввод наименования и сохранения шаблона

<span id="page-143-0"></span>После нажатия на кнопку в Количе выполняется создание нового шаблона, на основе имеющегося и сохранение его в базе данных. Отобразится сообщение об успешном проведении операции [\(Рисунок 245\)](#page-143-1).

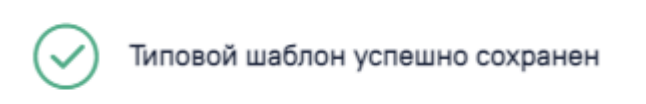

×

Рисунок 245. Успешное сохранение шаблона

<span id="page-143-1"></span>Нельзя сохранить новый шаблон с таким же наименованием, как и у существующего шаблона. Шаблон не будет сохранён, отобразится сообщение об ошибке. В таком случае необходимо переименовать шаблон, введя уникальное название [\(Рисунок 246\)](#page-143-2).

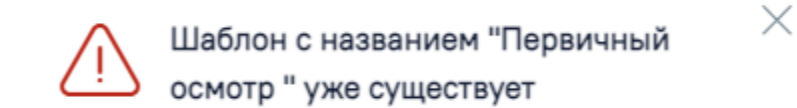

Рисунок 246. Ошибка сохранения шаблона

<span id="page-143-2"></span>При нажатии кнопки «Подписать и отправить» мед.запись будет подписана. При необходимости редактирования мед.записи для исправления ошибки следует снять подпись
с документа, нажав кнопку «Снять подпись» [\(Рисунок 247\)](#page-144-0), затем заново сформировать документ. Кнопка «Снять подпись» доступна при наличии роли «Отмена подписи». Описание назначение ролей приведено в Руководстве системного программиста ТМ МИС SaaS, а также доступно по ссылке [https://confluence.softrust.ru/x/BwDIAw.](https://confluence.softrust.ru/x/BwDIAw)

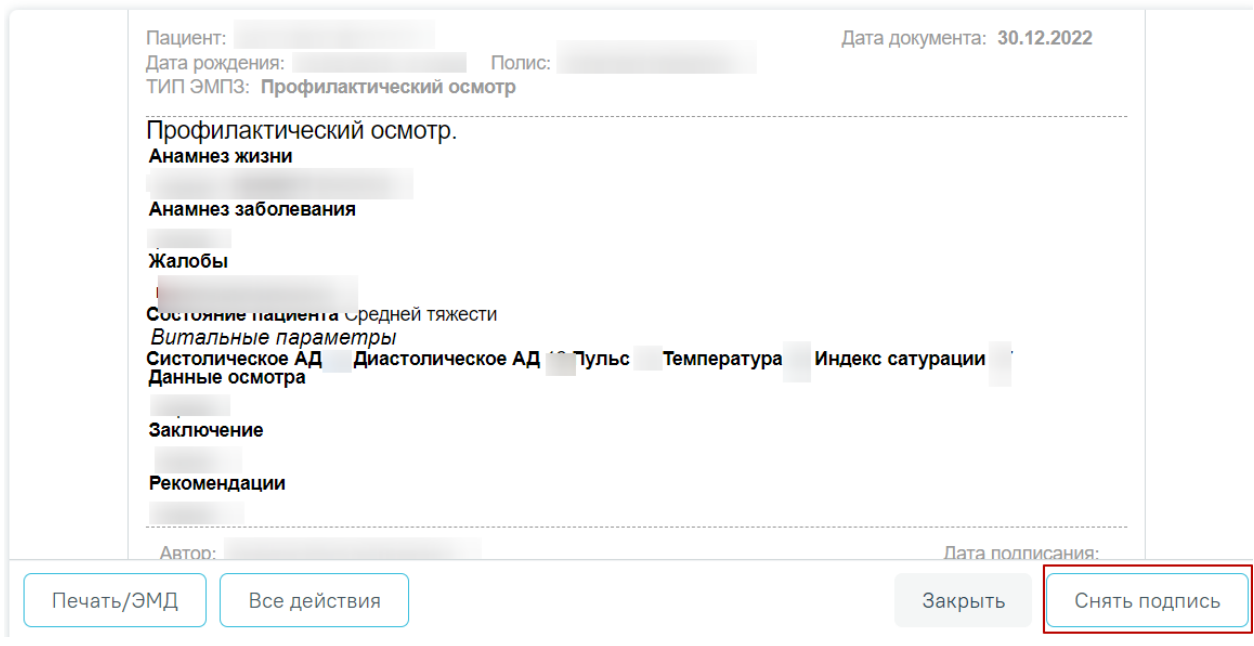

Рисунок 247. Кнопка «Снять подпись»

<span id="page-144-0"></span>Информация о статусах ЭМД по медицинской записи доступна в Журнале ЭМД. Для

перехода в Журнал ЭМД необходимо нажать кнопку «Журнал ЭМД» [\(Рисунок 248\)](#page-144-1).

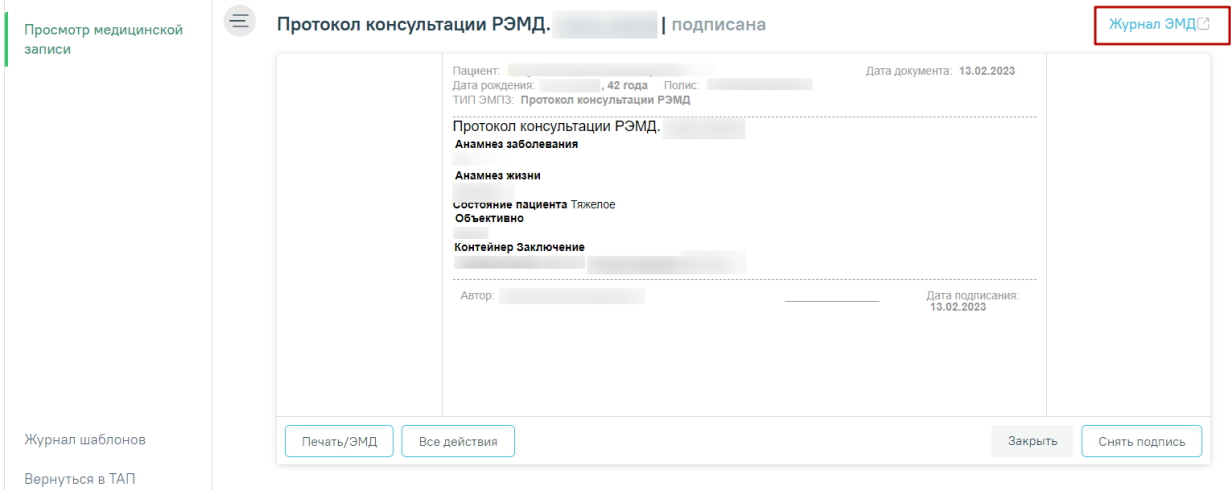

# Рисунок 248. Кнопка «Журнал ЭМД»

<span id="page-144-1"></span>Для закрытия медицинской записи и возврата в ТАП/МКСБ необходимо нажать кнопку «Закрыть».

Распечатать можно только подписанную медицинскую запись. Для печати необходимо нажать кнопку «Печать/ЭМД». Для печати нескольких подписанных медицинских записей следует отметить необходимые записи, а затем нажать кнопку «Печать» [\(Рисунок 249\)](#page-145-0).

Медицинские записи

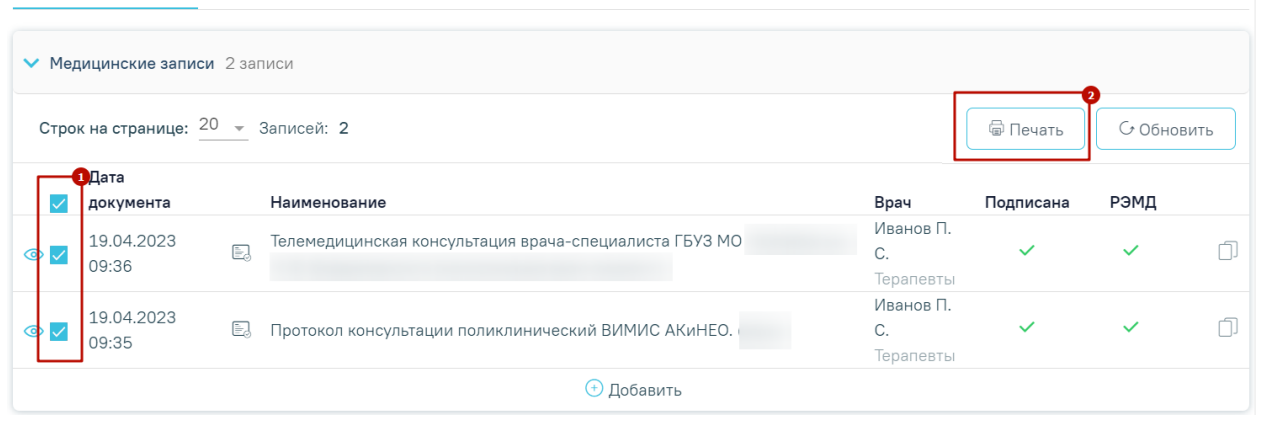

Рисунок 249. Множественная печать медицинских записей

<span id="page-145-0"></span>Далее откроется вкладка предварительного просмотра печатаемых документов в браузере [\(Рисунок 250\)](#page-145-1). Дальнейшая печать выполняется средствами браузера при помощи кнопки «Печать».

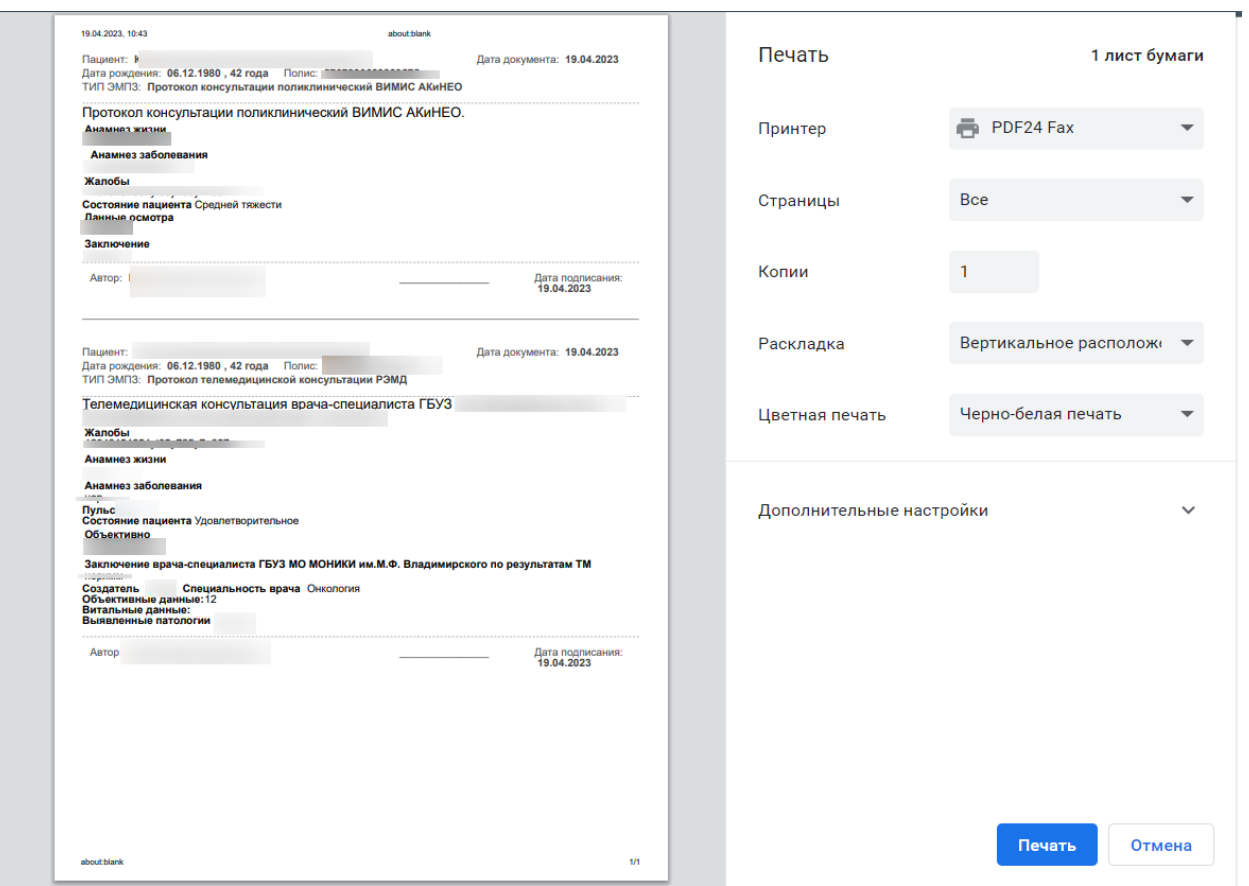

<span id="page-145-1"></span>Рисунок 250. Печать медицинской записи средствами браузера

Сохраненная медицинская запись отобразится в разделе. В столбце «Врач» отображается ФИО и должность врача сохранившего или подписавшего медицинскую запись [\(Рисунок 251\)](#page-146-0).

|   | • Медицинские записи 2 записи      |                                                |              |              |                               |
|---|------------------------------------|------------------------------------------------|--------------|--------------|-------------------------------|
|   | Строк на странице: 20 - Записей: 2 |                                                |              |              | <b>⊜</b> Печать<br>С Обновить |
|   | Дата документа                     | Наименование                                   | Врач         | Подписана    | РЭМД                          |
|   | 19.04.2023 09:49                   | Первичный осмотр.                              | Иванов П. С. |              | ⋒                             |
|   |                                    |                                                |              |              |                               |
|   |                                    |                                                | Терапевты    |              |                               |
| ⊚ | 19.04.2023 09:48                   | e.<br>Протокол консультации ВИМИС Онкология. 1 | Иванов П. С. | $\checkmark$ |                               |

Рисунок 251. Добавленная медицинская запись

<span id="page-146-0"></span>Открыть медицинскую запись можно двойным нажатием на неё. Для удаления записи необходимо нажать **в** в строке с ней. Если медицинская запись подписана, она становится недоступной для удаления и редактирования.

### **3.2 Работа с Картой ортодонта**

Для перехода к карте ортодонта следует в левом боковом меню выбрать вкладку «Карта ортодонта». Функциональность доступна для пользователя должности «Врачортодонт».

Карта осмотра зубов Персональные данные Анамнез Показатели здоровья Жалобы Осмотр пациента Поиск услуг Диагнозы Журнал направлений Планы лечения Заказ-наряды Выполненные услуги Медицинские записи Карта ортодонта Карта пародонта

Рисунок 252. Выбор вкладки «Карта ортодонта»

Структура карты ортодонта аналогична структуре карты осмотра зубов. Работа с вкладками описана в пп. [3.1.1](#page-24-0)[-3.1.11.](#page-135-0)

#### **3.2.1 Фиксация данных по общему медицинскому анамнезу**

Фиксация данных по общему медицинскому анамнезу осуществляется на вкладке «Анамнез».

Для внесения сведений по общему медицинскому анамнезу следует раскрыть блок «Общий медицинский анамнез» и ввести данные в поля [\(Рисунок 253\)](#page-148-0). Данные заполняются путем ввода значений вручную или установкой флажка в соответствующих полях.

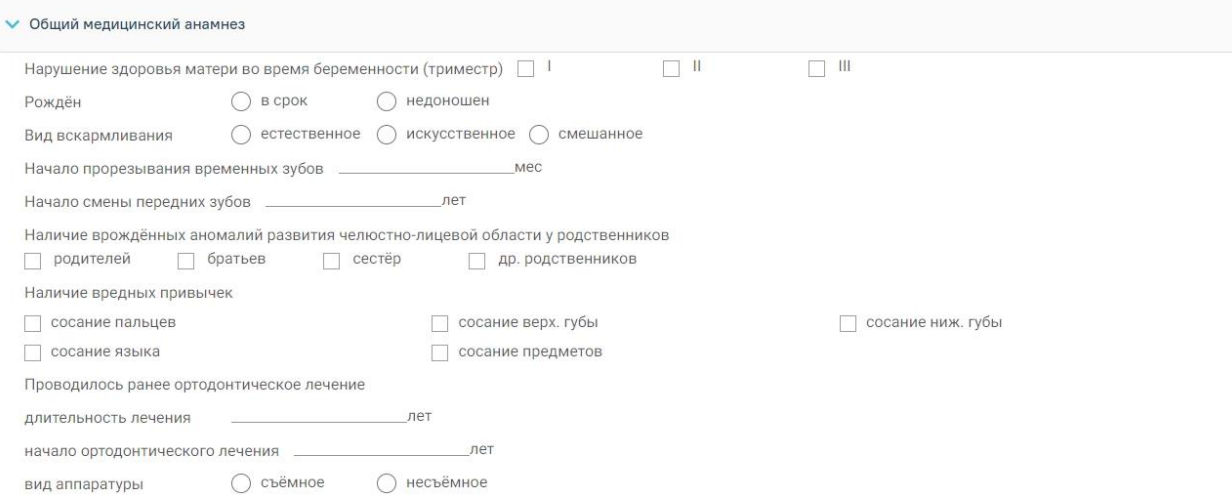

Рисунок 253. Блок «Общий медицинский анамнез»

#### **3.2.2 Фиксация данных по осмотру лица и осмотру полости рта**

<span id="page-148-0"></span>Фиксация результатов осмотра лица осуществляется на вкладке «Осмотр пациента» в блоке «Осмотр лица. Кефалометрия».

Блок разворачивается нажатием кнопки раскрытия строки . При раскрытии отображаются поля для указания сведений по осмотру лица [\(Рисунок 254\)](#page-149-0):

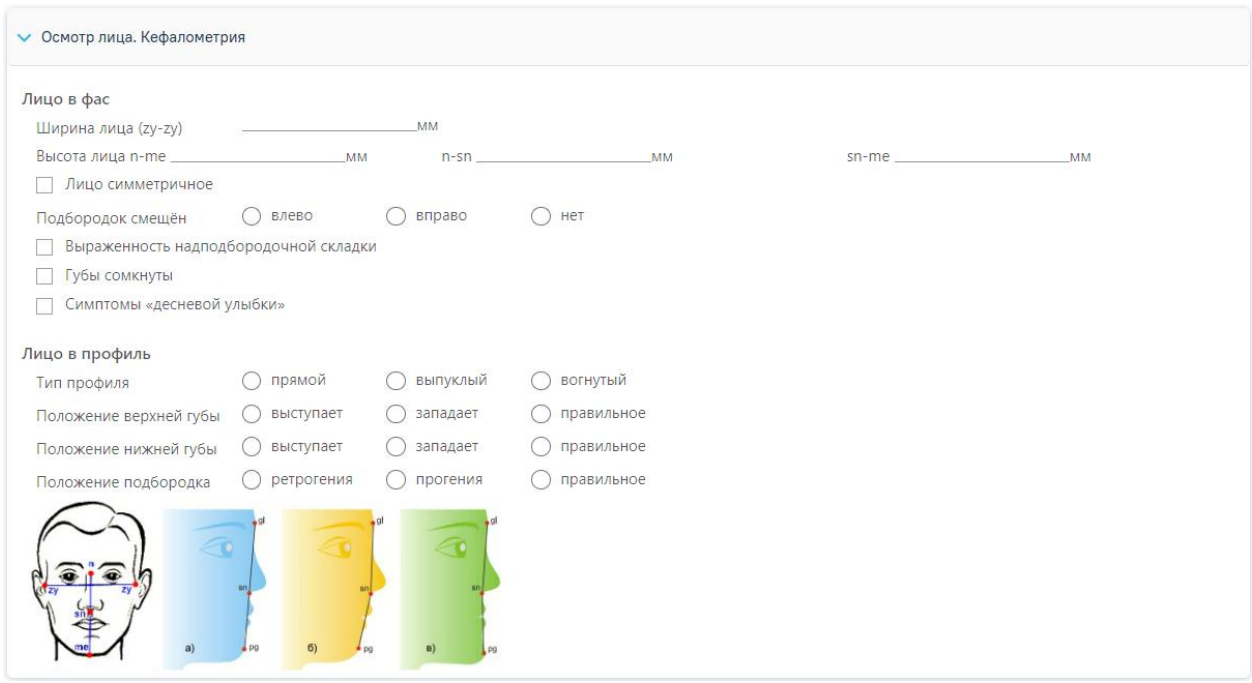

Рисунок 254. Блок «Осмотр лица. Кефалометрия»

<span id="page-149-0"></span>Данные заполняются путем ввода параметрических данных вручную или установкой флажка в соответствующих полях.

Для сохранения введенных данных следует свернуть блок и нажать кнопку «Сохранить».

Фиксация результатов осмотра полости рта осуществляется в блоке «Осмотр полости рта».

Блок разворачивается нажатием кнопки раскрытия строки . При раскрытии отображаются поля для указания сведений по осмотру полости рта [\(Рисунок 255\)](#page-150-0):

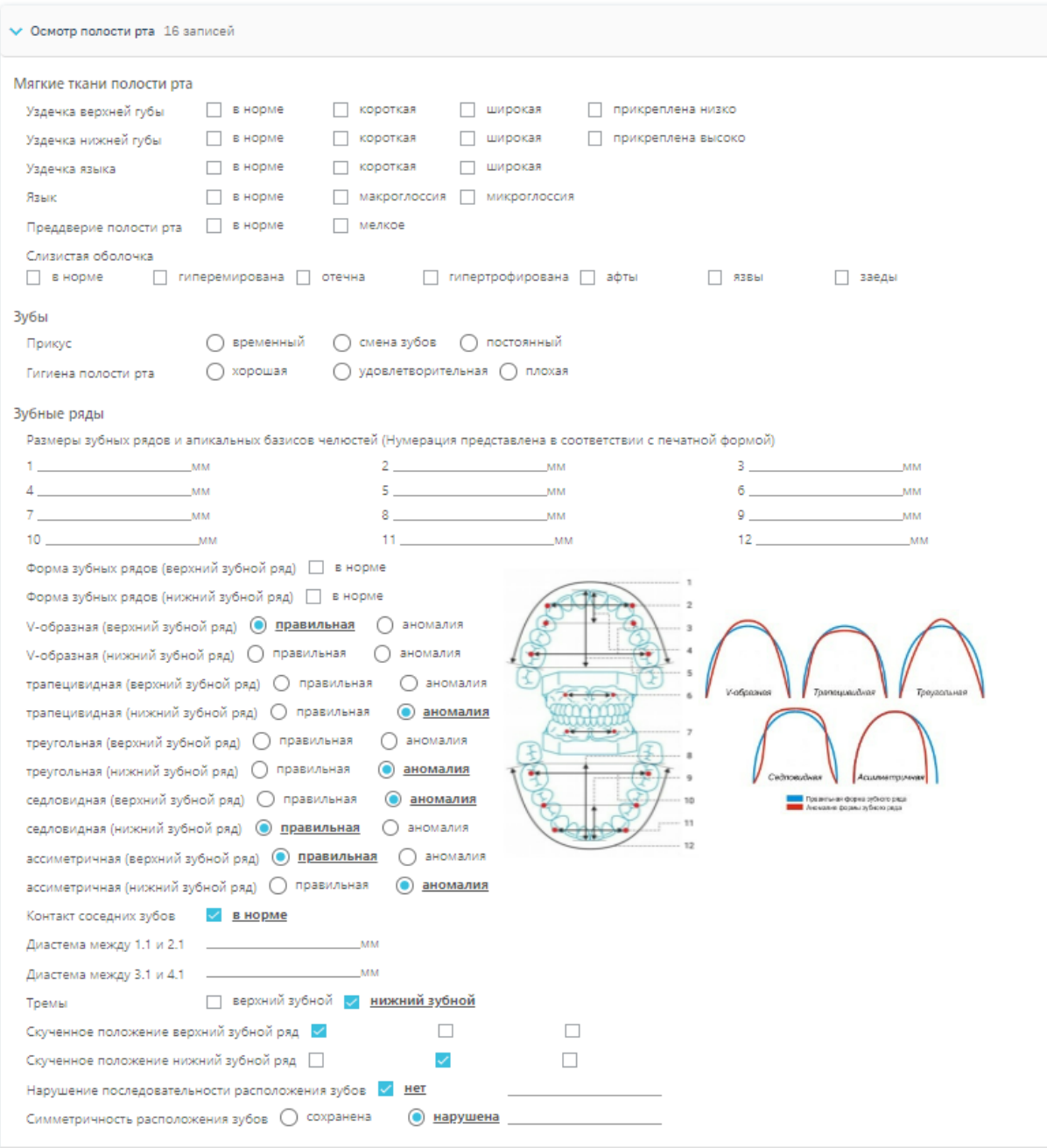

Рисунок 255. Блок «Осмотр полости рта»

<span id="page-150-0"></span>Данные заполняются путем ввода параметрических данных вручную или установкой флажка в соответствующих полях.

Для сохранения введенных данных следует свернуть блок и нажать кнопку «Сохранить» в нижней части формы.

# **3.2.3 Фиксация данных по рентгенологическому исследованию**

Фиксация результатов рентгенологического исследования осуществляется на вкладке «Осмотр пациента» в блоке «Рентгенологическое исследование».

Блок разворачивается нажатием кнопки раскрытия строки . При раскрытии отображаются поля для указания сведений по рентгенологическому исследованию [\(Рисунок 256\)](#page-151-0):

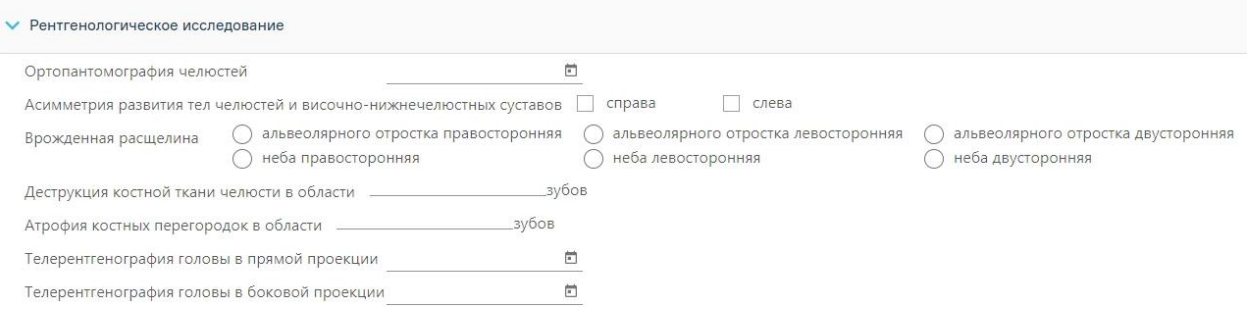

#### Рисунок 256. Блок «Рентгенологическое исследование»

<span id="page-151-0"></span>Данные заполняются путем ввода параметрических данных вручную или установкой флажка в соответствующих полях.

Поля «Ортопантомография челюстей», «Телерентгенография головы в прямой проекции» и «Телерентгенография головы в боковой проекции» заполняются выбором даты в календаре или вручную с клавиатуры.

Поле «Ассиметрия развития тел челюстей височно-нижнечелюстных суставов» заполняется установкой флажка. Установить флажок можно на одном или нескольких вариантах.

Поле «Врожденная расщелина» заполняется установкой переключателя.

Поля «Деструкция костной ткани челюсти в области» и «Атрофия костных перегородок в области» заполняются путем ввода параметрических данных вручную.

Для сохранения введенных данных следует свернуть блок и нажать кнопку «Сохранить» в нижней части формы.

#### **3.2.4 Фиксация данных по клиническим функциональным пробам**

Фиксация результатов по клиническим функциональным пробам осуществляется на вкладке «Осмотр пациента» в блоке «Клинические функциональные пробы».

Блок разворачивается нажатием кнопки раскрытия строки . При раскрытии отображаются поля для указания сведений по функциональным пробам [\(Рисунок 257\)](#page-152-0):

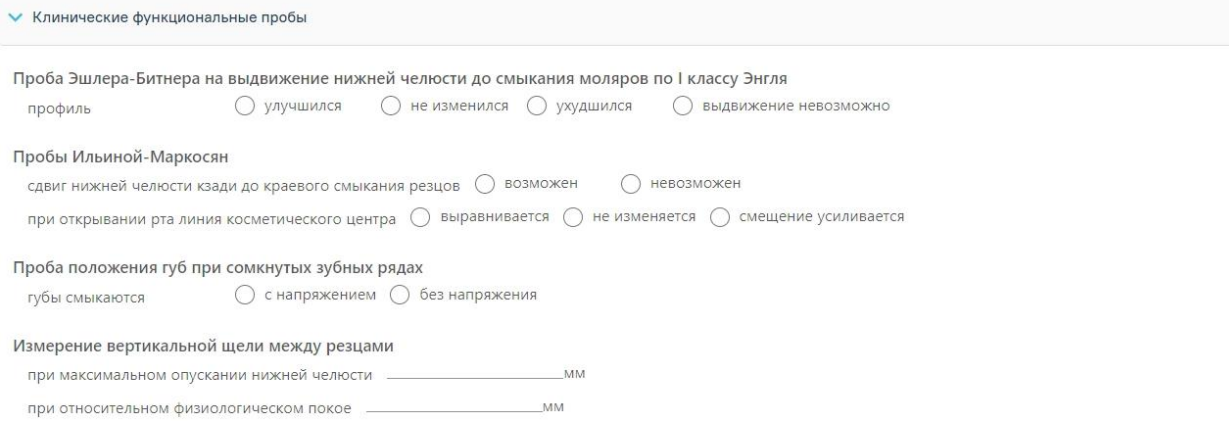

Рисунок 257. Блок «Клинические функциональные пробы»

<span id="page-152-0"></span>В полях «Проба Эшлера-Битнера на выдвижение нижней челюсти до смыкания моляров по I классу Энгля», «Пробы Ильиной-Маркосян» и «Проба положения губ при сомкнутых зубных рядах» данные заполняются установкой переключателя.

В поле «Измерение вертикальной щели между резцами» данные заполняются путем ввода параметрических данных вручную.

Для сохранения введенных данных следует свернуть блок и нажать кнопку «Сохранить» в нижней части формы.

#### **3.2.5 Фиксация данных по аномалии зубов**

На интерактивной Карте зубов на вкладке «Осмотр пациента» реализованы поля для фиксации следующих параметров [\(Рисунок 258\)](#page-153-0):

Аномалия цвета. Для определения аномалии цвета зуба на Карте зубов необходимо установить значение в поле «АЦ». При повторном нажатии значение снимается.

▪ Аномалия структуры твердых тканей. Для определения аномалии структуры твердых тканей зуба на Карте зубов необходимо установить значение в поле «АС». При повторном нажатии значение снимается.

Аномалия формы. Для определения аномалии формы зуба на Карте зубов необходимо установить значение в поле «АФ». При повторном нажатии значение снимается.

Положения. Для определения аномалии положения зуба на Карте зубов необходимо выбрать одно или два значения в поле «П», установив флажок. Список значений состоит из параметров: Вестибулярное («В»), Оральное («О»), Дистальное («Д»), Мезиальное («М»), Супраположение («С»), Инфраположение («И»), Тортоаномалия («Т»), Транспозиция («Тр»), Протрузия («Пр»).

153

Сроки прорезывания. Для определения сроков прорезывания зубов на Карте зубов необходимо выбрать значение в поле «СП» из списка значений. Список значений состоит из параметров: Ретенция («Р»), Персистентный («П») и Раннее удаление («РУ»). После того как значение будет установлено, в списке параметров станет доступен параметр «Нет» для сброса установленного значения.

Количества. Для определения аномалии количества зубов на Карте зубов необходимо выбрать значение в поле «АК» из списка значений. Список значений состоит из параметров: Адентия первичная («АП») и Адентия вторичная («АВ»). После того как значение будет установлено, в списке параметров станет доступен параметр «Нет» для сброса установленного значения.

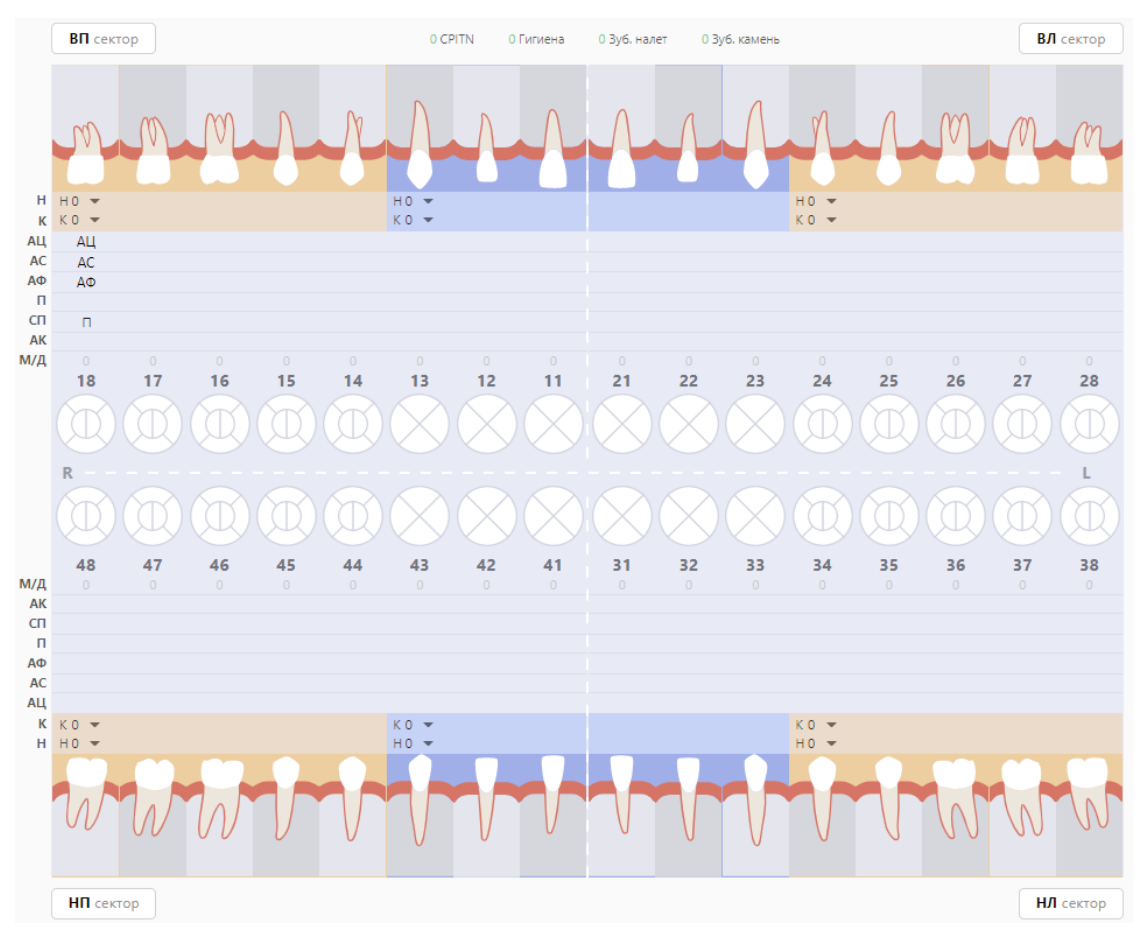

Рисунок 258. Карта ортодонта

<span id="page-153-0"></span>Для печати медицинской карты ортодонтического пациента (форма № 043/1у) Печать необходимо в нижней части формы нажать кнопку документов «Медицинская карта ортодонтического пациента форма № 043/1у» и нажать . В результате будет сформирована печатная форма медицинской карты.

# **3.2.6 Заполнение блока «Описание плана лечения»**

Заполнение блока «Описание плана лечения» осуществляется на вкладке «Осмотр пациента».

Блок разворачивается нажатием кнопки раскрытия строки . При раскрытии отображается текстовое поле для описания плана лечения.

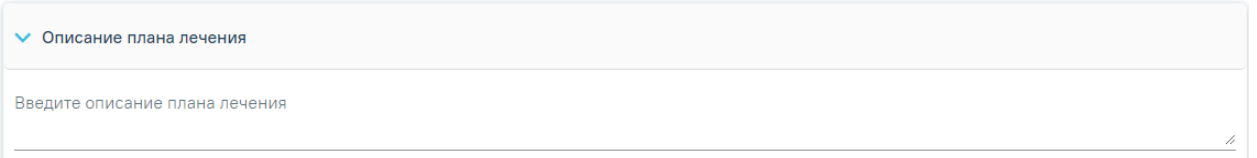

#### Рисунок 259. Блок «Описание плана лечения»

Заполненные данные будут выведены при печати документа «Медицинская карта ортодонтического пациента форма № 043/1у» [\(Рисунок 260\)](#page-154-0).

> 24. План лечения Описание плана лечения для ортодонтического пациента

<span id="page-154-0"></span>Рисунок 260.Отображение описания плана лечения при печати документа «Медицинская карта ортодонтического пациента форма № 043/1у»

В случае если блок «Описание плана лечения» будет незаполненным, то при печати документа «Медицинская карта ортодонтического пациента форма № 043/1у» в данном пункте будет выведен список выполненных услуг.

> 24. План лечения ; В01.066.001 - Прием (осмотр, консультация) врача-стоматолога-ортопеда первичный

Рисунок 261. Заполнение плана лечения списком выполненных услуг

#### **3.3 Работа с Картой пародонта**

Для перехода к карте пародонта следует в левом боковом меню выбрать вкладку «Карта пародонта». Функциональность доступна для пользователя должности «Врачстоматолог-терапевт».

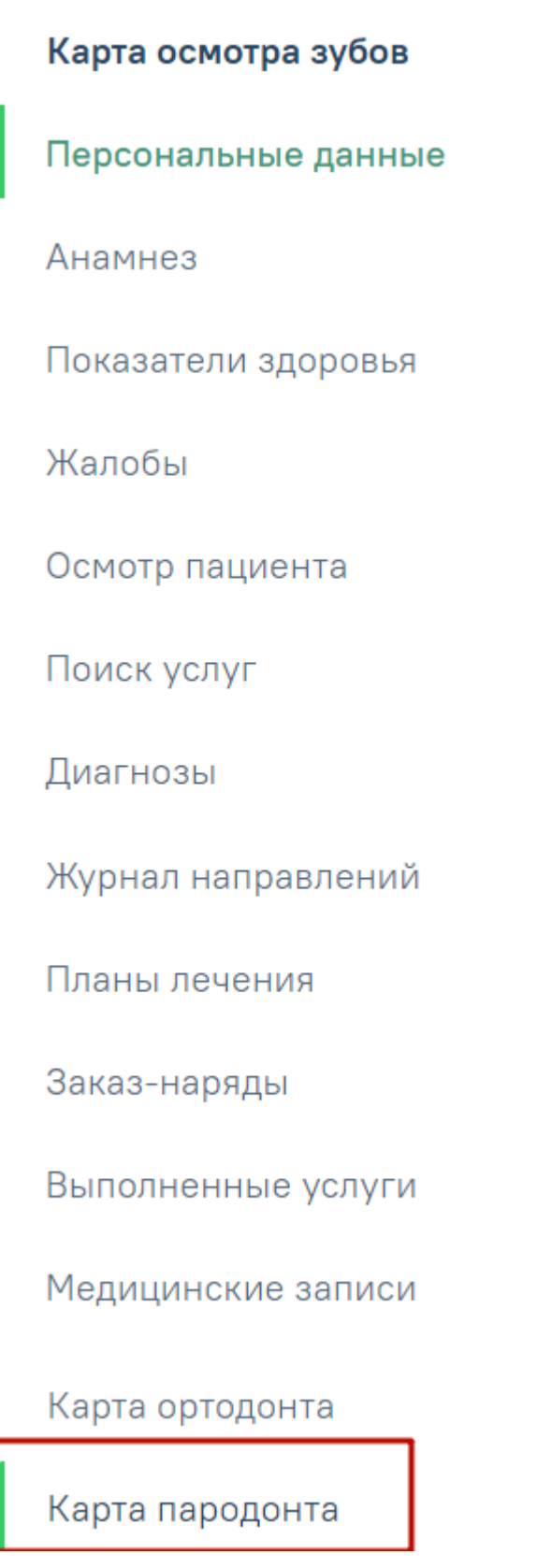

Рисунок 262. Выбор вкладки «Карта пародонта»

Структура карты пародонта аналогична структуре карты осмотра зубов. Работа с вкладками описана в пп. [3.1.1](#page-24-0)[-3.1.11.](#page-135-0)

# **3.3.1 Определение параметров пародонтограммы**

На интерактивной Карте зубов на вкладке «Осмотр пациента» реализованы поля для фиксации следующих параметров [\(Рисунок 263\)](#page-156-0):

Фуркация. Для определения фуркации зуба на Карте зубов необходимо выбрать значение в поле «Ф» из списка значений для каждого зуба. Список значений состоит из значений: I-II-III. Параметр доступен для заполнения, если описано больше одного корня.

Рецессия. Для определения рецессии зуба на Карте зубов необходимо выбрать значение в поле «Р» из списка значений для каждого зуба. Список значений состоит из значений: от 0 до 9. По степени тяжести рецессия может быть: легкой степени тяжести (до 3 мм), средней степени тяжести (3—5 мм) и тяжелой степени (6 и более мм).

Глубина пародонтального кармана. Для определения глубины на Карте зубов необходимо выбрать значение в поле «Г» из списка значений для каждого зуба. Список значений состоит из значений: от 1 до 10.

Функциональность доступна для пользователя должности «Врач-стоматологтерапевт».

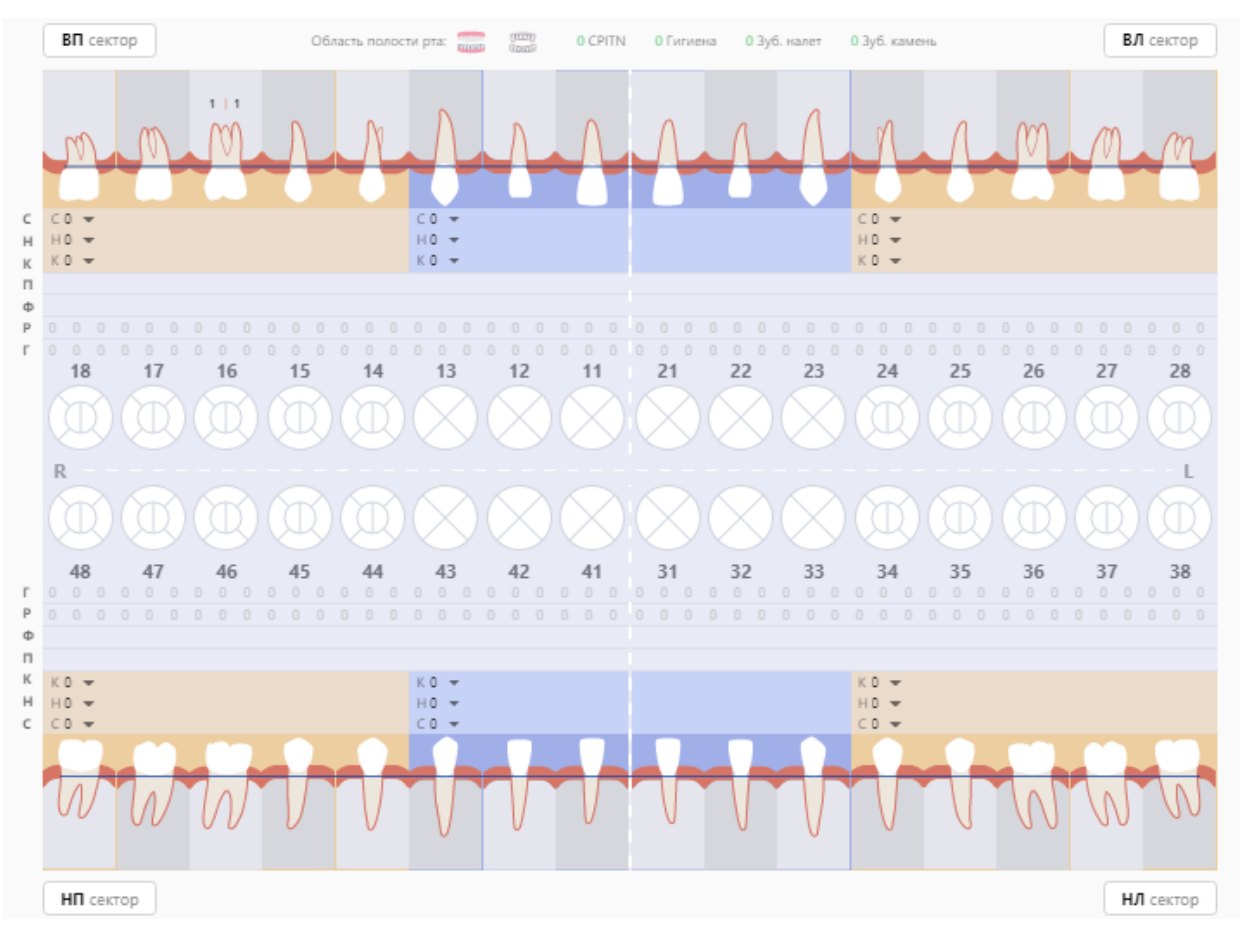

<span id="page-156-0"></span>Рисунок 263. Карта пародонта

 $\times$ 

Для печати пародонтограммы необходимо нажать кнопку Печать, выбрать из

списка документов «Пародонтограмма» и нажать **.** В результате будет сформирована печатная форма пародонтограммы.

### **3.4 Закрытие осмотра**

Для закрытия осмотра необходимо нажать кнопку в закрыть осмотр расположенную в нижнем правом углу карты осмотра зубов. Кнопка «Закрыть осмотр» доступна при наличии у пользователя роли «Работник оргметодкабинета» (назначение ролей описано в Руководстве системного программиста ТМ МИС SaaS, а также доступно по ссылке [https://confluence.softrust.ru/x/BwDIAw\)](https://confluence.softrust.ru/x/BwDIAw). Далее появится предупреждающее сообщение о запрете редактирования карты осмотра после закрытия [\(Рисунок 264\)](#page-157-0).

> При закрытии осмотра, редактирование будет запрещено

Рисунок 264. Предупреждающее сообщение о запрете редактирования карты осмотра

<span id="page-157-0"></span>Затем нужно установить дату закрытия в появившемся поле «Дата закрытия» (по умолчанию устанавливается текущая дата) и подтвердить закрытие осмотра нажатием кнопки [\(Рисунок 265\)](#page-157-1). Функционал доступен пользователю с ролью «Работник оргметодкабинета».

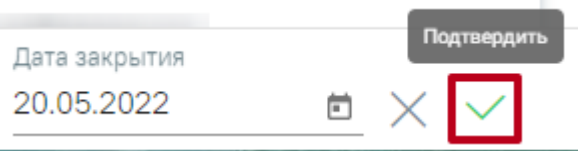

Рисунок 265. Закрытие осмотра

<span id="page-157-1"></span>В результате успешного закрытия будет отображено сообщение о сохранении карты осмотра [\(Рисунок 266\)](#page-157-2).

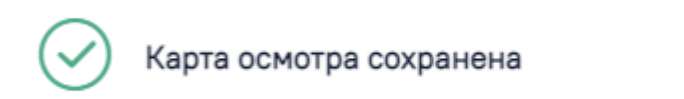

Рисунок 266. Сообщение при успешном закрытии осмотра

<span id="page-157-2"></span>При необходимости пользователь с ролью «Работник оргметодкабинета» может переоткрыть закрытую карту осмотра с помощью кнопки «Переоткрыть осмотр» [\(Рисунок](#page-159-0)  [269\)](#page-159-0).

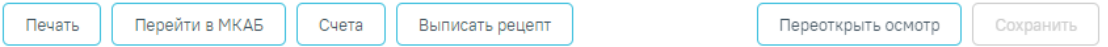

Рисунок 267. Возможность переоткрытия осмотра

# **3.5 Печать документов по модулю «Стоматология»**

Для печати документов необходимо в Карте осмотра зубов нажать кнопку . Отобразится окно со списком документов [\(Рисунок 268\)](#page-158-0). Список можно отфильтровать по типам документов: согласия и отказы. Для скрытия из списка какой-либо группы документов необходимо снять флажок с группы документов. Для поиска документа можно

воспользоваться строкой поиска. После выбора документа следует нажать кнопку

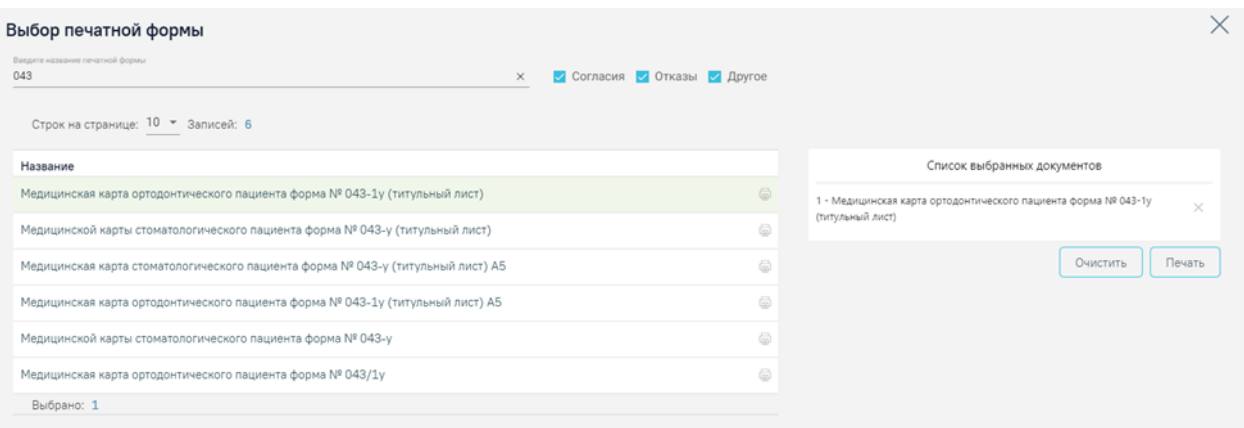

### Рисунок 268. Выбор печатной формы

<span id="page-158-0"></span>После нажатия кнопки печати в новой вкладке браузера откроется печатная форма документа [\(Рисунок 269\)](#page-159-0).

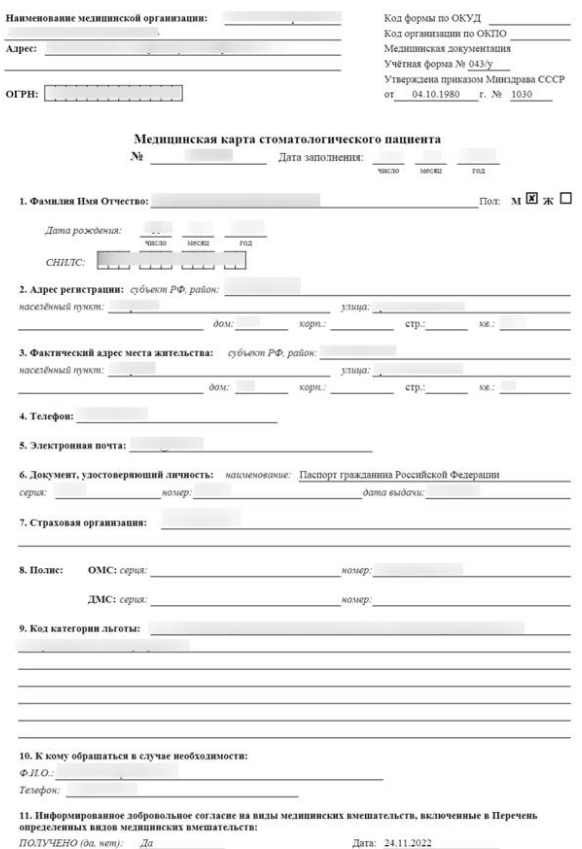

<span id="page-159-0"></span>Рисунок 269. Титульный лист печатной формы медицинской карты стоматологического пациента формы №043/у

Для медицинских карт по форме №043/у и №043-1/у предусмотрена печать в формате А5. Для этого необходимо выбрать документ «Медицинская карта стоматологического пациента форма № 043-у (титульный лист) А5» или «Медицинская карта ортодонтического пациента форма № 043-1у (титульный лист) А5» соответственно.

При необходимости врач может распечатать расширенную карту осмотра, выбрав документ «Карта осмотра зубов» [\(Рисунок 270\)](#page-160-0).

09.01.2020

Номер осмотра: 1182

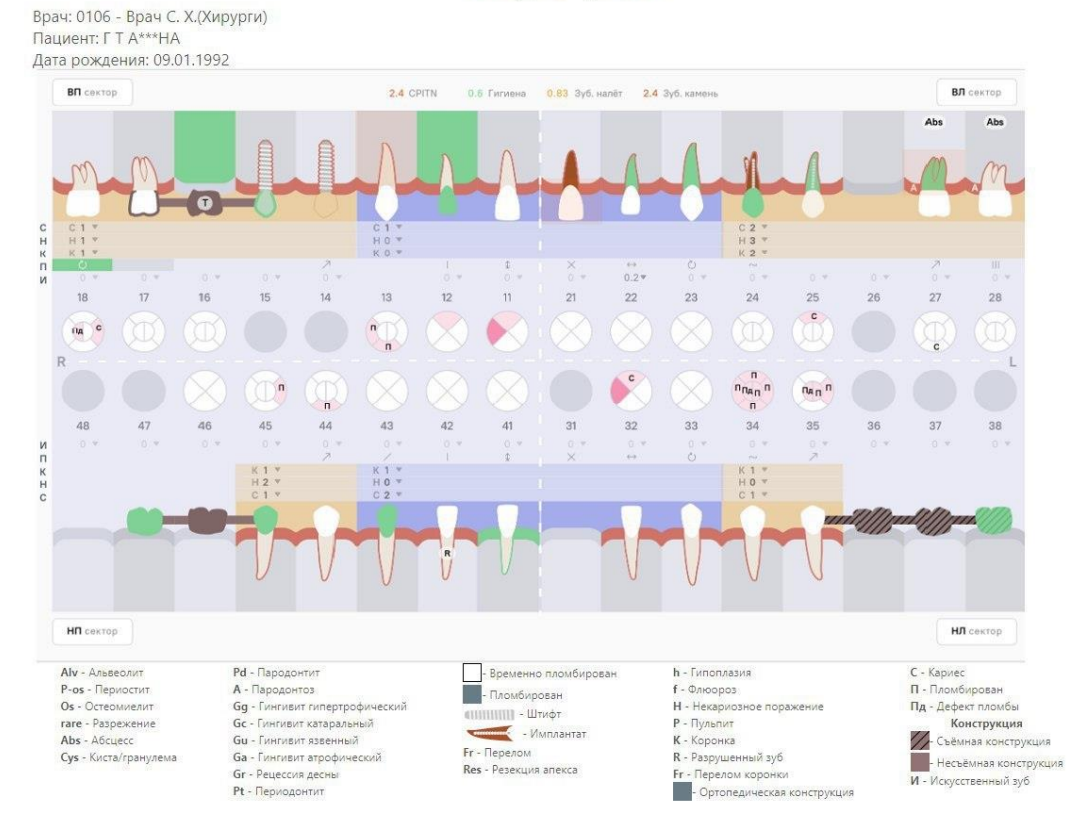

Рисунок 270. Печатная форма карты осмотра зубов

<span id="page-160-0"></span>Доступна массовая печать документов. Для этого необходимо выбрать в левой части документы, они отобразятся нумерованным списком в правой части формы. Далее необходимо нажать кнопку «Печать» [\(Рисунок 271\)](#page-160-1).

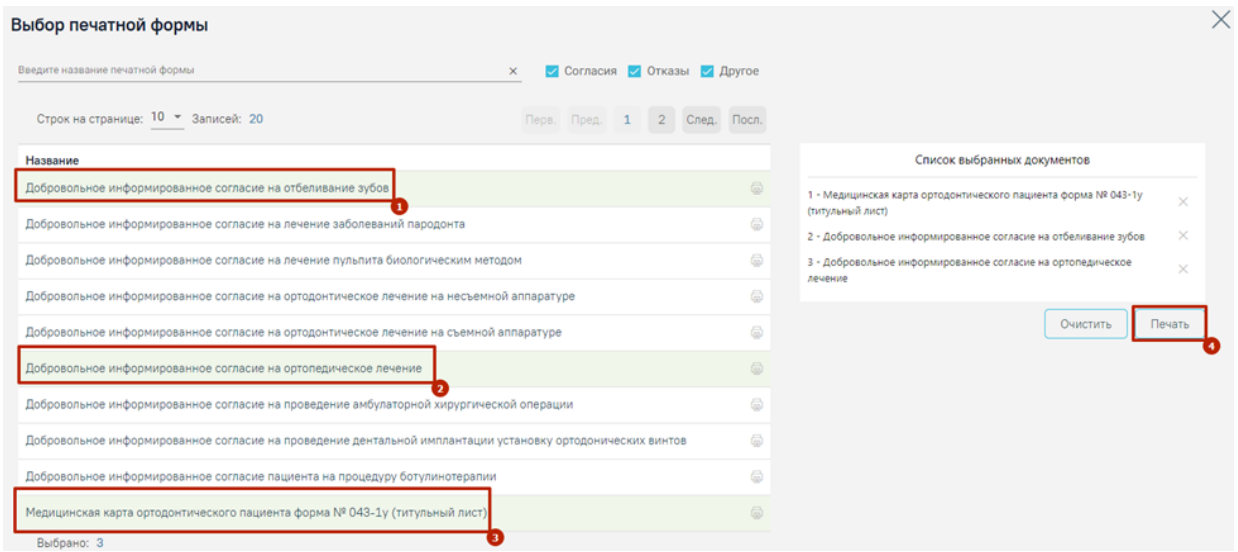

# Рисунок 271. Выбор списка печатных форм

<span id="page-160-1"></span>После нажатия кнопки в новых вкладках браузера откроются выбранные печатные формы.

## **3.6 Оформление случая ТАП с перечнем услуг льготного зубопротезирования**

Для учета услуг по льготному зубопротезированию в МКАБ пациента должна быть указана действующая мера социальной поддержки и пациент должен быть включен в «Регистр протезирования» (см. п. [1.2\)](#page-7-0).

Добавление услуг по льготному зубопротезированию осуществляется на вкладке «Поиск услуг» (см. п. [3.1.6\)](#page-62-0). Для добавления услуги ТАП должен быть открыт в период действия меры социальной поддержки. Если на дату открытия ТАП у пациента нет действующей меры соц. поддержки, то при добавлении услуги отобразится соответствующее уведомление об ошибке [\(Рисунок 272\)](#page-161-0).

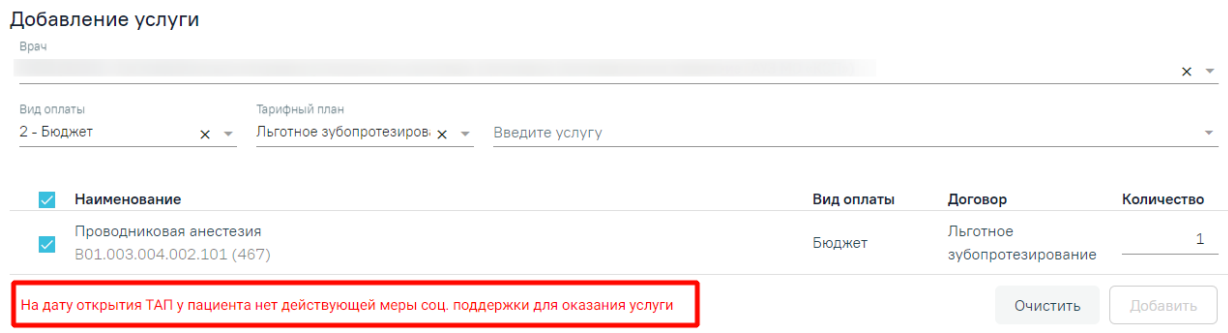

#### Рисунок 272. Сообщение об ошибке

<span id="page-161-0"></span>В строке добавления услуги необходимо установить в поле «Вид оплаты» значение – «2-Бюджет» и ввести услугу в поле поиска услуги. Осуществить поиск услуги можно по коду услуги или введя ее наименование на русской или английской раскладке клавиатуры [\(Рисунок 273\)](#page-161-1). Услуги по льготному зубопротезированию кодируются коротким кодом 4\*\*. На Карте зубов, расположенной ниже, выбирается область зуба, к которой будет применена услуга (при необходимости).

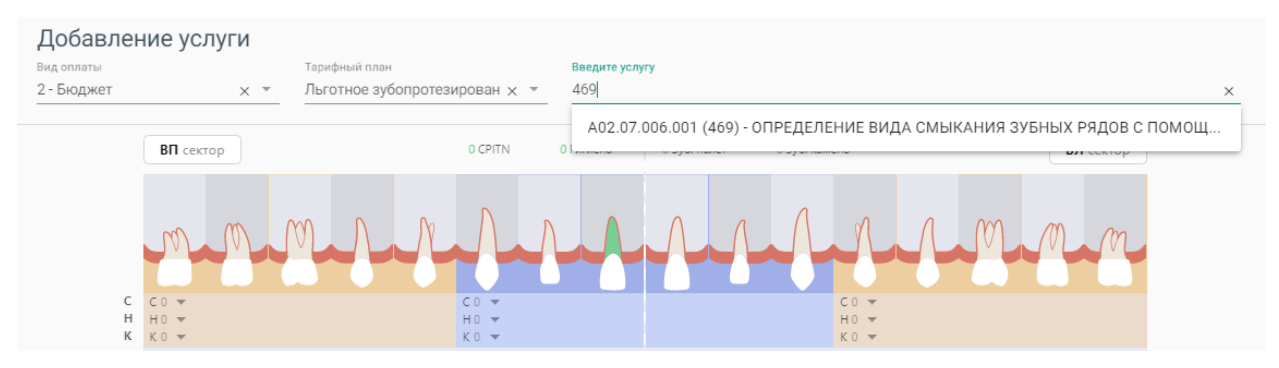

<span id="page-161-1"></span>Рисунок 273. Добавление услуги по зубопротезированию После выбора услуги попадают в Журнал услуг [\(Рисунок 274\)](#page-162-0).

| V Услуги                                                                                                    |         |                                           |                                |                          |           |                         |       |
|----------------------------------------------------------------------------------------------------|---------|-------------------------------------------|--------------------------------|--------------------------|-----------|-------------------------|-------|
| Наименование услуги                                                                                         | Область | Вид оплаты                                | Договор                        | <b>YET</b>               | Кол-во    | Стоимость, ₽            |       |
| Снятие несъемной ортопедической конструкции<br>ゝ▽<br>A16.07.053.101 (458)                                   | 62      | Бюджет                                    | Льготное<br>зубопротезирование | 1                        |           | 590,87                  | Ыij   |
| Повторная фиксация на постоянный цемент несъемных<br>ортопедических конструкций<br>A16.07.049.001.101 (459) | 62      | Бюджет                                    | Льготное<br>зубопротезирование |                          |           | 590,87                  | - III |
| Выбрано строк: 2                                                                                            |         |                                           |                                |                          | На сумму: | 1181,74P                |       |
| Выберите ТАП<br>TAN 2531468<br>Выполнить услугу<br>$\overline{\phantom{a}}$                                 |         | Выберите план лечения<br>План лечения 548 |                                | $\overline{\phantom{a}}$ |           | Добавить в план лечения |       |

Рисунок 274. Журнал услуг

<span id="page-162-0"></span>Если необходимо оказать услуги курсом лечения (единоразовое посещение), то следует выбрать услуги, установив флажок в строке с услугами, и нажать кнопку «Выполнить услугу» [\(Рисунок 275\)](#page-162-1). Услуги попадают в раздел «Выполненные услуги» [\(Рисунок 280\)](#page-164-0). В поле «Выберите ТАП» указывается ТАП, в рамках которого будут выполнены услуги.

| $\vee$ Услуги                                                                                               |                                                                                                    |                  |                                |                          |        |                         |   |
|----------------------------------------------------------------------------------------------------|----------------------------------------------------------------------------------------------------|------------------|--------------------------------|--------------------------|--------|-------------------------|---|
| Наименование услуги                                                                                         | Область                                                                                                    | Вид оплаты       | Договор                        | <b>YET</b>               | Кол-во |                         |   |
| Снятие несъемной ортопедической конструкции<br>$\checkmark$<br>A16.07.053.101 (458)                         | 62                                                                                                    | Бюджет           | Льготное<br>зубопротезирование |                          |        | 590,87                  | ы |
| Повторная фиксация на постоянный цемент несъемных<br>ортопедических конструкций<br>A16.07.049.001.101 (459) | Стоимость, ₽<br>Льготное<br>62<br>590.87<br>Бюджет<br>зубопротезирование<br>1181,74 P<br>На сумму:<br>Выберите план лечения | ⋒                |                                |                          |        |                         |   |
| Выбрано строк: 2                                                                                            |                                                                                                    |                  |                                |                          |        |                         |   |
| Выберите ТАП<br>TAN 2531468<br>Выполнить услугу<br>$\overline{\phantom{a}}$                                 |                                                                                                    | План лечения 548 |                                | $\overline{\phantom{a}}$ |        | Добавить в план лечения |   |

Рисунок 275. Действие «Выполнить услугу»

<span id="page-162-1"></span>В случае если для платной услуги истёк период действия тарифа, то при нажатии кнопки «Выполнить услугу», отобразится сообщение об ошибке [\(Рисунок 276\)](#page-162-2).

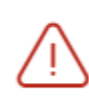

× Истёк период действия тарифа для услуги В01.066.001 (400) Прием (осмотр, консультация) врачастоматолога-ортопеда первичный

# Рисунок 276. Сообщение об ошибке

<span id="page-162-2"></span>При сохранении или удалении выполненной услуги осуществляется проверка ТАП и Реестра, в который он входит, если ТАП в Реестре в статусе «Выгружен на идентификацию» и выше, появится предупреждающее сообщение [\(Рисунок 277\)](#page-163-0).

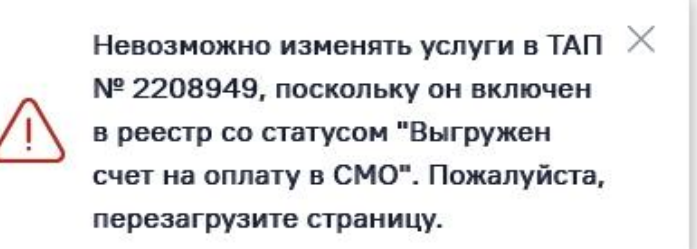

<span id="page-163-0"></span>Рисунок 277. Предупреждающее сообщение о необходимости перезагрузить страницу Если услуга требует изготовления изделия в зуботехнической лаборатории, то вместо кнопки «Выполнить услугу» будет отображаться кнопка «Создать наряд» [\(Рисунок 278\)](#page-163-1). В результате нажатия кнопки услуги попадут в блок «Заказ-наряды». Подробнее о работе с заказнарядом описано в п. [0.](#page-120-0)

| $\vee$ Услуги                                                                                                    |         |                                             |                                |                          |           |                         |      |
|----------------------------------------------------------------------------------------------------|---------|---------------------------------------------|--------------------------------|--------------------------|-----------|-------------------------|------|
| Наименование услуги                                                                                              | Область | Вид оплаты                                  | Договор                        | <b>YET</b>               | Кол-во    | Стоимость, ₽            |      |
| Протезирование съемным бюгельным протезом, лабораторный<br>этап: седло, сетка, петля<br>A16.07.036.013.101 (447) |         | Бюджет                                      | Льготное<br>зубопротезирование | 0.8                      |           | 472,70                  | an I |
| Выбрано строк: 1                                                                                                 |         |                                             |                                |                          | На сумму: | 472,70 ₽                |      |
| Выберите ТАП<br>TAN 2531468<br>$\overline{\phantom{a}}$<br>Создать наряд                                         |         | Выберите план лечения<br>Новый план лечения |                                | $\overline{\phantom{a}}$ |           | Добавить в план лечения |      |

Рисунок 278. Действие «Создать наряд»

<span id="page-163-1"></span>Также услуги могут быть оказаны через составление плана лечения. Для этого следует выбрать услуги и нажать кнопку «Добавить в план лечения», услуги попадают в Журнал планов лечения [\(Рисунок 279\)](#page-163-2). Работа с планом лечения подробно описана в п. [3.1.6.2.](#page-67-0)

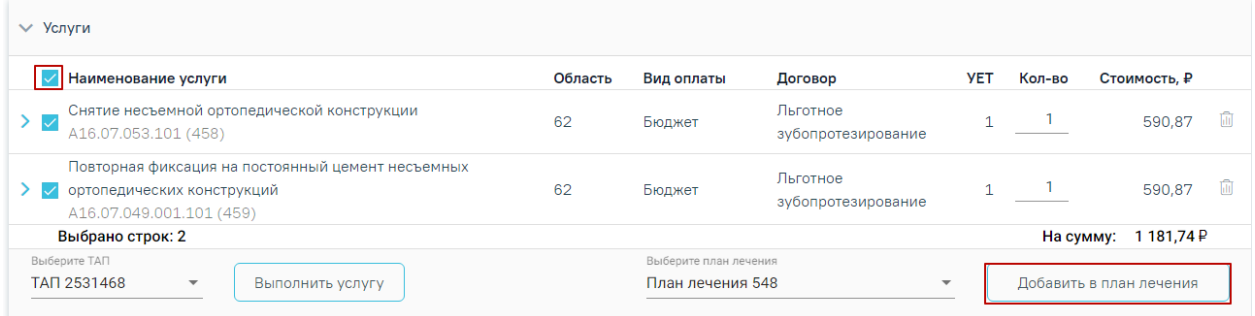

Рисунок 279. Действие «Добавить в план лечения»

<span id="page-163-2"></span>По завершении услуги попадают в раздел «Выполненные услуги» [\(Рисунок 280\)](#page-164-0).

Выполненные услуги 6

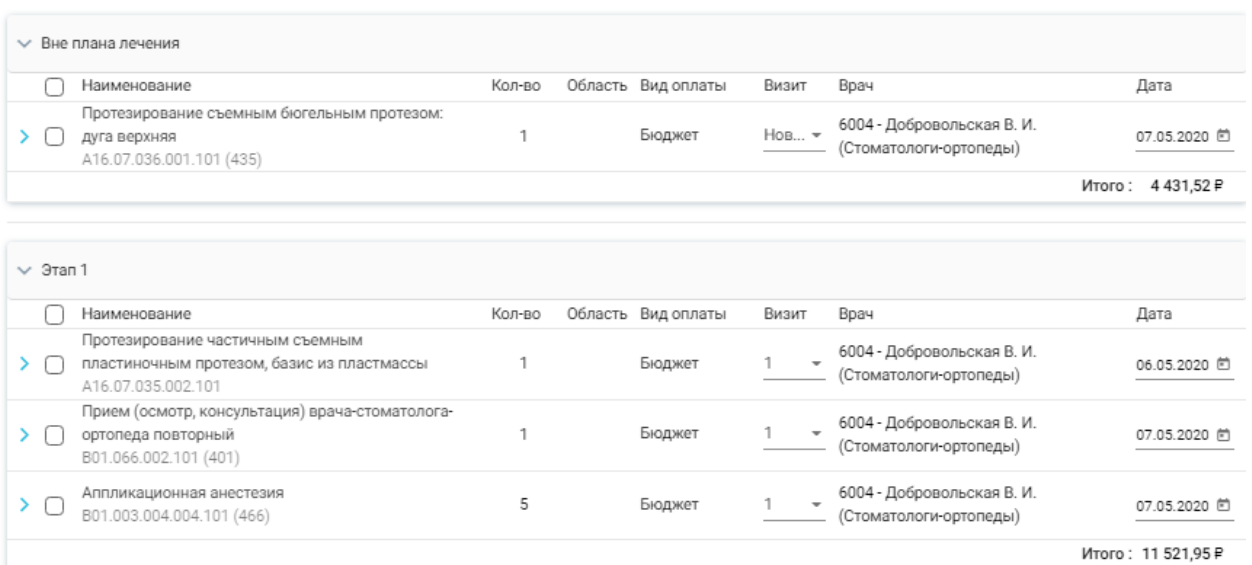

Рисунок 280. Раздел «Выполненные услуги»

# **3.7 Работа с Журналом осмотров**

<span id="page-164-3"></span><span id="page-164-0"></span>Для перехода в Журнал осмотров необходимо на главной странице Системы выбрать раздел «Стоматология. Журнал осмотров» [\(Рисунок 281\)](#page-164-1).

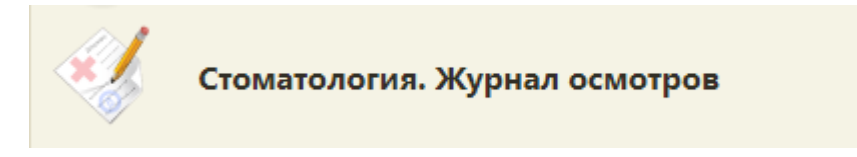

Рисунок 281. Раздел «Стоматология. Журнал осмотров»

<span id="page-164-1"></span>В результате выполнения действия откроется форма Журнала осмотров [\(Рисунок](#page-164-2)  [282\)](#page-164-2).

# Журнал осмотров

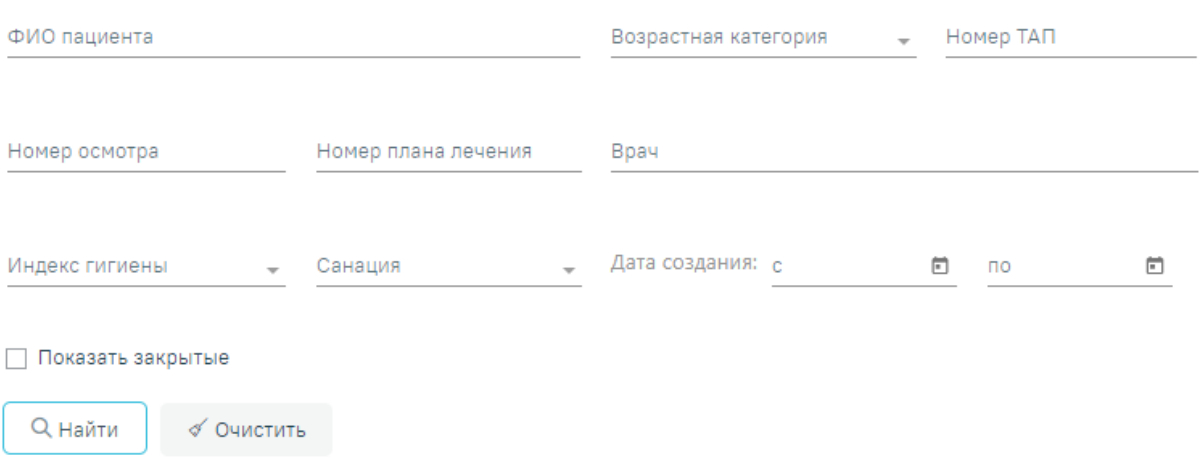

Рисунок 282. Журнал осмотров

<span id="page-164-2"></span>В Журнале доступна фильтрация данных по полям:

• «ФИО пациента» – фамилия, имя, отчество пациента.

• «Возрастная категория» – выбор значения из списка. Может принимать значения: «Все», «Взрослые», «Дети».

- «Номер ТАП» ввод номера ТАП вручную с клавиатуры.
- «Номер осмотра» ввод номера осмотра вручную с клавиатуры.
- «Номер плана лечения» ввод номера плана лечения вручную с клавиатуры.
- «Врач» выбор врача из справочника.

• «Индекс гигиены» – выбор значения из списка. Может принимать значения:

«Хороший», «Удовлетворительный», «Плохой». Для фильтрации записей без учета индекса гигиены следует выбрать значение «Не заполнен».

• «Санация» – выбор значения из списка. Может принимать значения: «Не указана», «Санирован планово», «Нуждается в санации», «Санирован», «Ранее санирован», «Здоров». Для фильтрации записей без учета санации следует выбрать значение «Не указана».

• «Дата создания осмотра с/по» – даты указываются в календаре.

• «Закрыт» – в поле следует установить флажок, если необходимо отобразить только закрытые карты.

Для очистки заполненных полей следует нажать .

 $M_{\odot}$  and  $\sim$   $\sim$   $\sim$   $\sim$   $\sim$   $\sim$ 

Очистить

После указания необходимых данных для поиска следует нажать кнопку  $\Box$  Найти после этого отобразится результат поиска [\(Рисунок 283\)](#page-165-0).

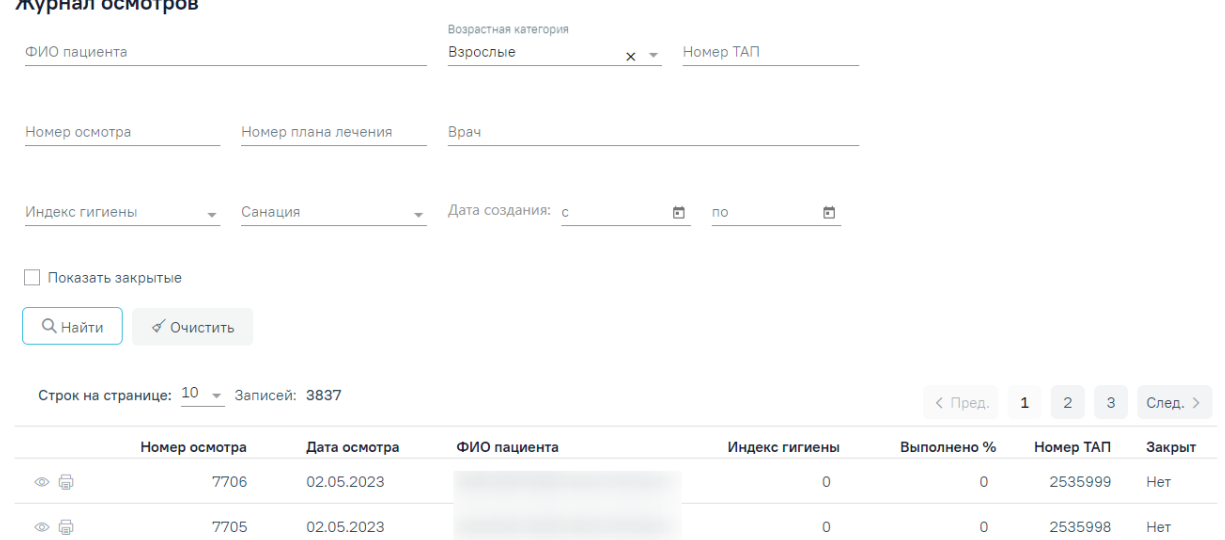

<span id="page-165-0"></span>Рисунок 283. Результат поиска карт осмотров

При каждом повторном открытии журнала данные, по которым ранее была осуществлена фильтрация, сохраняются. Также сохраняется номер страницы и ее масштаб.

Для того чтобы распечатать стоматологические медицинские документы следует выбрать пункт «Отчеты» в левом боковом меню журнала осмотров. В новой вкладке браузера откроется «Выбор печатной формы» [\(Рисунок 284\)](#page-166-0).

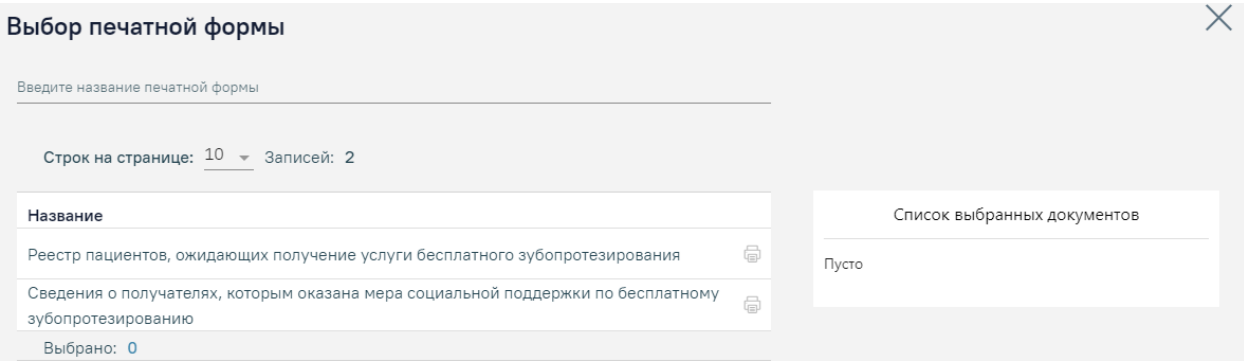

Рисунок 284. Выбор печатной формы

<span id="page-166-0"></span>На странице представлен список печатных форм. Над списком располагается поле поиска. После ввода части наименования печатной формы поиск осуществляется мгновенно, список печатных форм фильтруется в соответствии с заданными условиями поиска [\(Рисунок 285\)](#page-166-1).

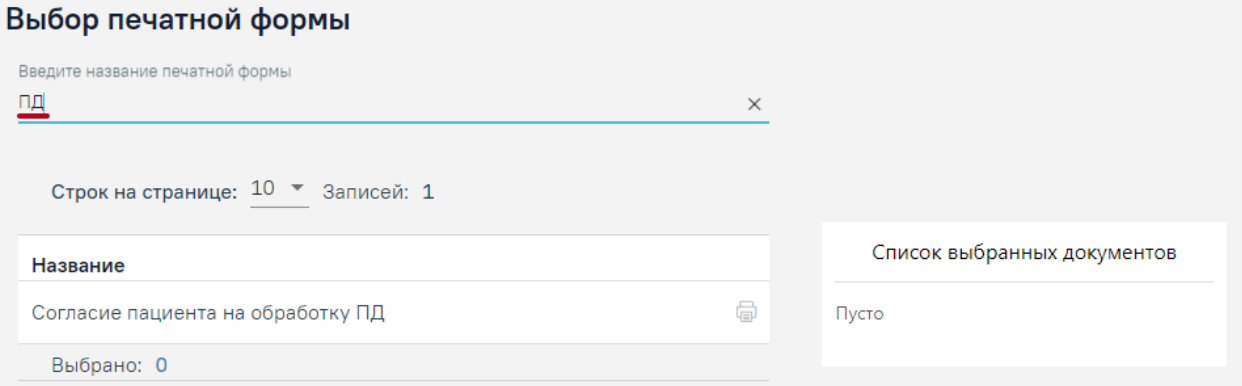

Рисунок 285. Поиск печатной формы документа

<span id="page-166-1"></span>Для печати документа следует нажать кнопку «Печать» [\(Рисунок 286\)](#page-166-2).

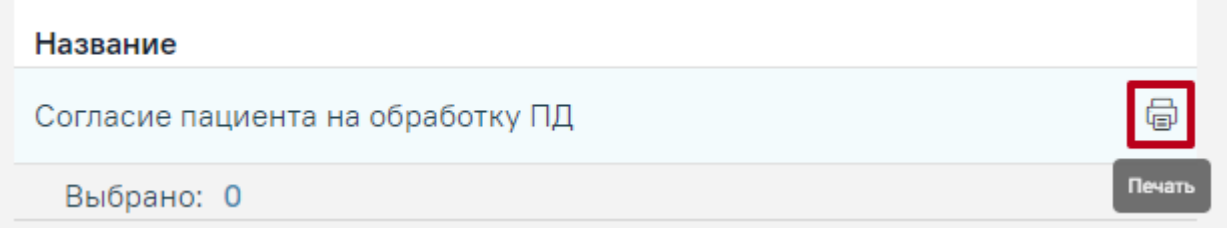

#### Рисунок 286. Кнопка «Печать»

<span id="page-166-2"></span>В новой вкладке браузера откроется печатная форма выбранного документа [\(Рисунок 287\)](#page-167-0).

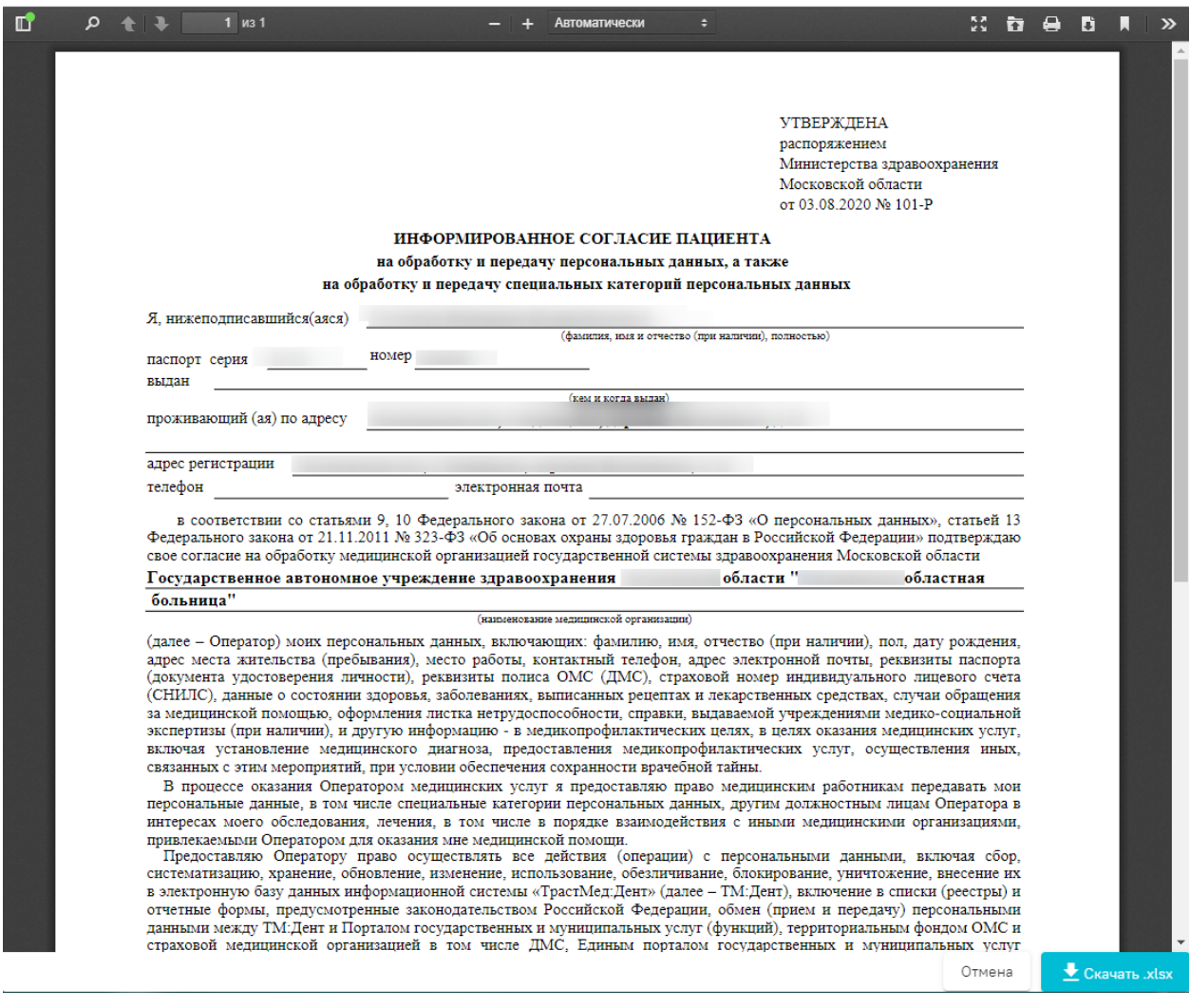

Рисунок 287. Печатная форма документа

<span id="page-167-0"></span>Для печати следует нажать . Дальнейшая печать выполняется средствами браузера при помощи кнопки «Печать».

Для того чтобы выбрать несколько печатных форм следует нажать левой клавишей мыши в строке необходимого документа. В результате выполнения действия справа от списка печатных форм отобразится список выбранных документов [\(Рисунок](#page-167-1) 288).

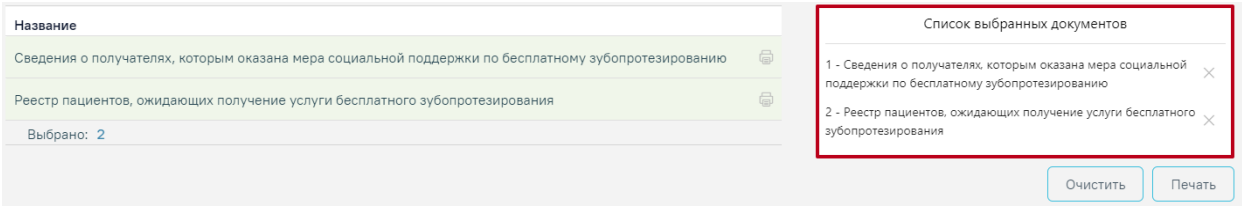

Рисунок 288. Поле «Список выбранных документов»

<span id="page-167-1"></span>Для того чтобы удалить печатную форму из списка выбранных документов следует

нажать кнопку  $\times$  [\(Рисунок 288\)](#page-167-1).

Для печати списка выбранных документов следует нажать кнопку «Печать» [\(Рисунок 288\)](#page-167-1). Отобразится печатная форма выбранных документов.

Чтобы очистить список выбранных документов необходимо нажать «Очистить» [\(Рисунок 288\)](#page-167-1).

Для открытия карты осмотра необходимо нажать на иконку • или осуществить открытие двойным щелчком мыши по записи. Карта доступна для редактирования только врачу, проводившему осмотр, а также пользователю с ролью «Статистик». Если врач открывает осмотр другого врача, то карта доступна только для просмотра.

Для печати медицинской карты стоматологического пациента по форме №043/у следует нажать на иконку  $\blacksquare$ , а затем выбрать пункт «Распечатать ф. №043/у» [\(Рисунок 289\)](#page-168-0).

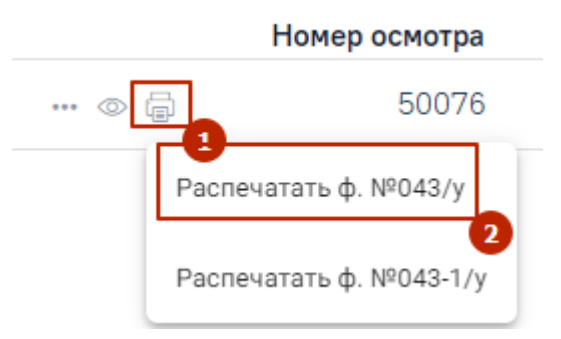

Рисунок 289. Выбор пункта «Распечатать ф.№043/у»

<span id="page-168-0"></span>Для печати медицинской карты ортодонтического пациента по форме №043-1/у следует нажать на иконку  $\blacksquare$ , а затем выбрать пункт «Распечатать ф. №043-1/у» [\(Рисунок 290\)](#page-168-1).

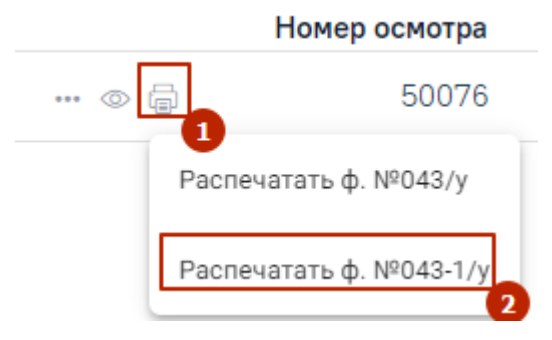

Рисунок 290. Выбор пункта «Распечатать ф.№043-1/у»

<span id="page-168-1"></span>Для закрытых осмотров пользователю с ролью «Работник оргметодкабинета» доступна возможность переоткрытия осмотра. Для этого следует нажать на иконку -, а затем выбрать пункт «Переоткрыть» [\(Рисунок 291\)](#page-168-2).

<span id="page-168-2"></span>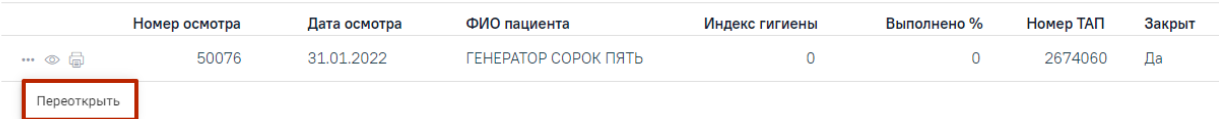

Рисунок 291. Выбор пункта «Переоткрыть»

# **3.8 Работа с Журналом заказ-нарядов**

Для перехода в Журнал осмотров необходимо на главной странице Системы выбрать раздел «Зуботехническая лаборатория» [\(Рисунок 292\)](#page-169-0). Функционал доступен пользователям с ролью «Зуботехническая лаборатория» (назначение ролей выполняется администратором Системы и описано в Руководстве системного программиста ТМ МИС SaaS).

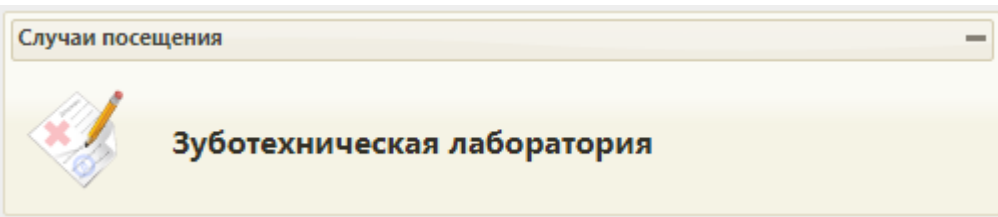

Рисунок 292. Раздел «Зуботехническая лаборатория»

<span id="page-169-0"></span>В результате выполнения действия откроется форма Журнала заказ-нарядов [\(Рисунок 293\)](#page-169-1).

# Журнал заказ-нарядов

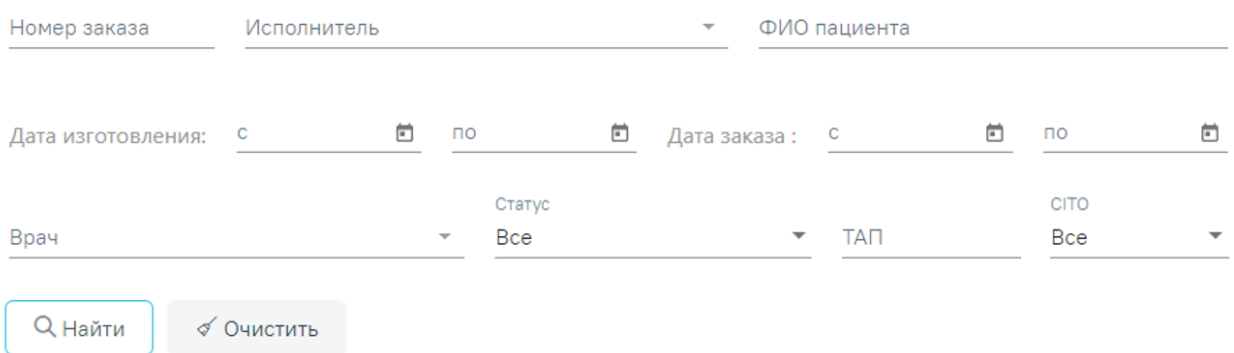

Рисунок 293. Журнал заказ-нарядов

<span id="page-169-1"></span>В Журнале доступна фильтрация данных по полям:

• Номер заказа – вводится номер заказ-наряда.

• Исполнитель – выбор исполнителя из справочника. Если необходимо отобразить заказ-наряды, у которых не назначен исполнитель, то в поле фильтра следует выбрать значение «Не назначен».

• «ФИО пациента» – фамилия, имя, отчество пациента.

• Дата изготовления – даты указываются в полях «с» и «по» выбором даты из календаря или вводом вручную.

• Дата заказа – даты указываются в полях «с» и «по» выбором даты из календаря или вводом вручную.

• Врач – выбор врача из справочника.

• Статус – выбор значения из списка статусов заказ-нарядов. Может принимать значения: «Все», «Без статуса», «Сформирован», «Изготовлен», «Отправлен на переделку», «Списан», «Аннулирован».

• ТАП – вводится номер талона амбулаторного посещения.

• «CITO» – выбор значения из списка. Может принимать значения: «Все», «Срочные», «Не срочные».

⊘ Очистить

Для очистки заполненных полей следует нажать .

**Q** Найти После указания необходимых данных для поиска следует нажать кнопку , после этого отобразится результат поиска [\(Рисунок 294\)](#page-170-0).

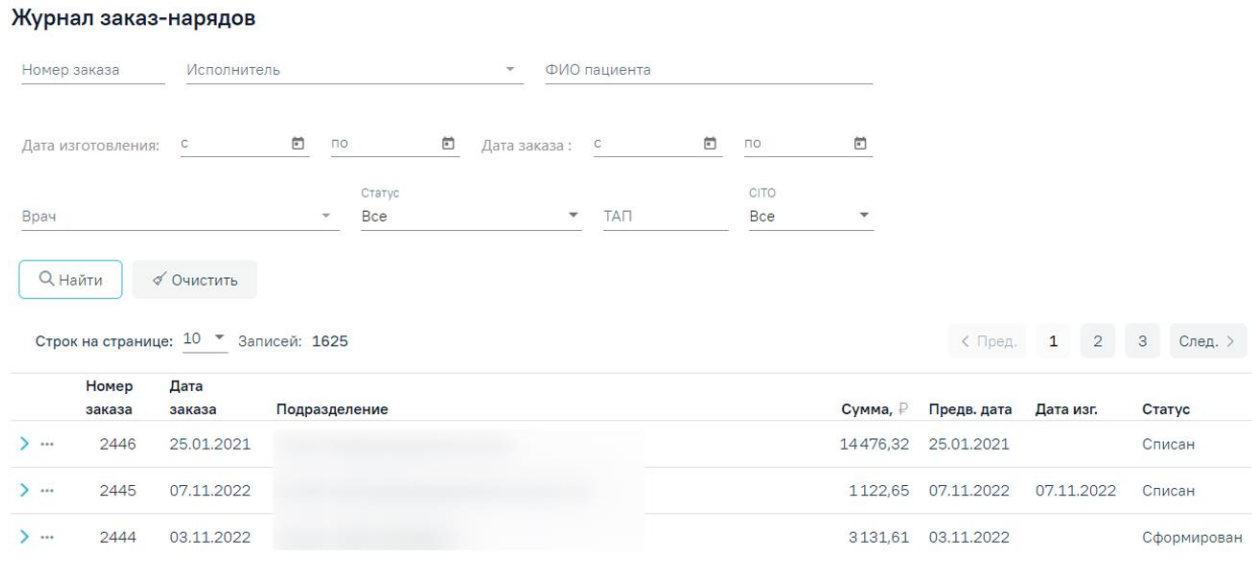

Рисунок 294. Результат поиска заказ-нарядов

<span id="page-170-0"></span>При каждом повторном открытии журнала данные, по которым ранее была осуществлена фильтрация, сохраняются. Также сохраняется номер страницы и ее масштаб.

При раскрытии строки заказ-наряда отображается следующая информация: врач, № МКАБ, ФИО пациента, информация по услугам, входящим в заказ-наряд, а также блок «Материалы».

При раскрытии блока «Материалы» будут отображены сведения об использующихся материалах и средствах при выполнении услуги, а также их норма списания [\(Рисунок 295\)](#page-171-0).

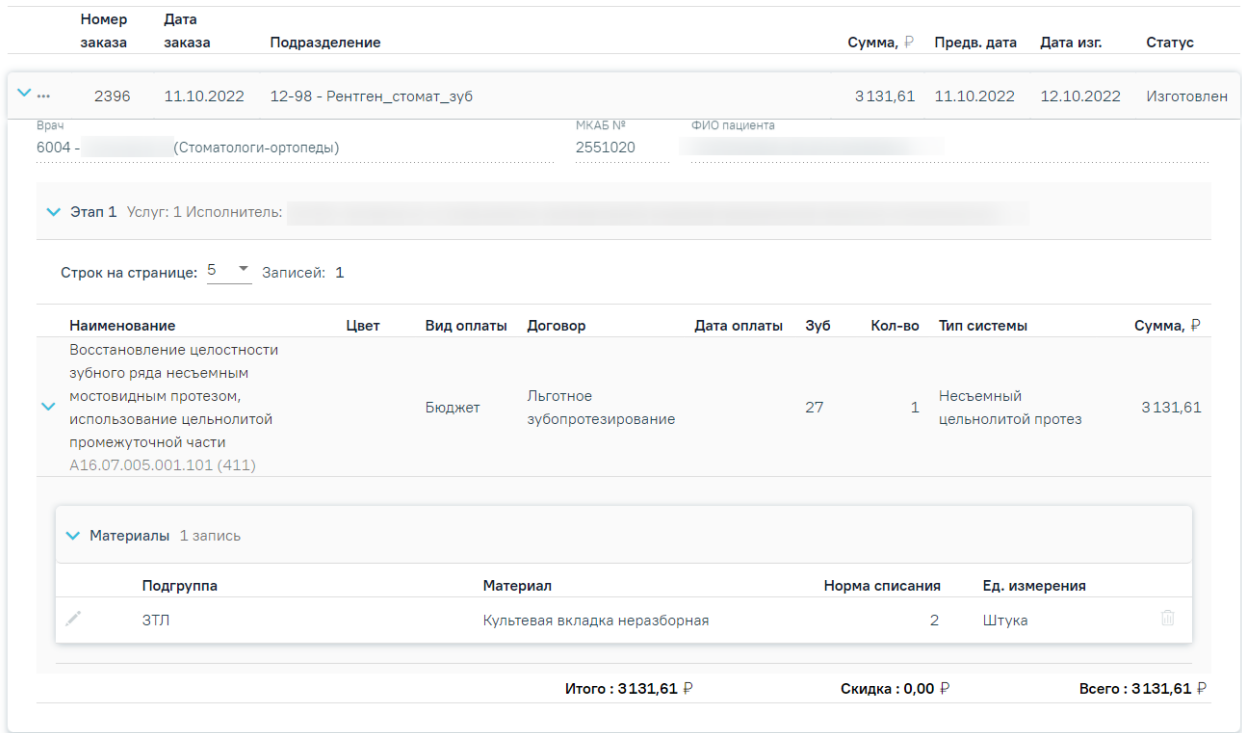

Рисунок 295. Информация по заказ-наряду

<span id="page-171-0"></span>Для открытия формы заказ-наряда необходимо нажать на иконку -, а затем на кнопку «Редактировать» или осуществить открытие двойным щелчком мыши по записи заказ-наряда [\(Рисунок 296\)](#page-171-1).

|   | Номер<br>заказа | Дата<br>заказа | Подразделение                             | Сумма, ₽ | Предв. дата          | Дата изг. | Статус |
|---|-----------------|----------------|-------------------------------------------|----------|----------------------|-----------|--------|
| . | 599             |                | 25.01.2021 1193 - Терапия взрослая_стомат |          | 14 476,32 25.01.2021 |           | Списан |
|   | Редактировать   |                |                                           |          |                      |           |        |
|   | Печать          |                |                                           |          |                      |           |        |

Рисунок 296. Выбор действия «Редактировать»

<span id="page-171-1"></span>Для печати заказ-наряда следует нажать на иконку -, а затем на кнопку «Печать» [\(Рисунок 297\)](#page-171-2).

|   | Номер<br>заказа | Дата<br>заказа | Подразделение                  | Сумма, ₽ | Предв. дата | Дата изг. | Статус      |
|---|-----------------|----------------|--------------------------------|----------|-------------|-----------|-------------|
| . | 601             | 18.02.2021     | 1193 - Терапия взрослая_стомат | 6 145.05 | 18.02.2021  |           | Сформирован |
|   | Редактировать   |                |                                |          |             |           |             |
|   | Печать          |                |                                |          |             |           |             |

Рисунок 297. Выбор действия «Печать»

# **3.8.1 Работа с формой заказ-наряда**

<span id="page-171-2"></span>Форма заказ-наряда открывается в результате нажатия кнопки «Редактировать» или двойным щелчком мыши по записи заказ-наряда в Журнале заказ-нарядов.

#### Заказ-наряд №2432

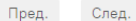

 $n<sub>2</sub>$ 

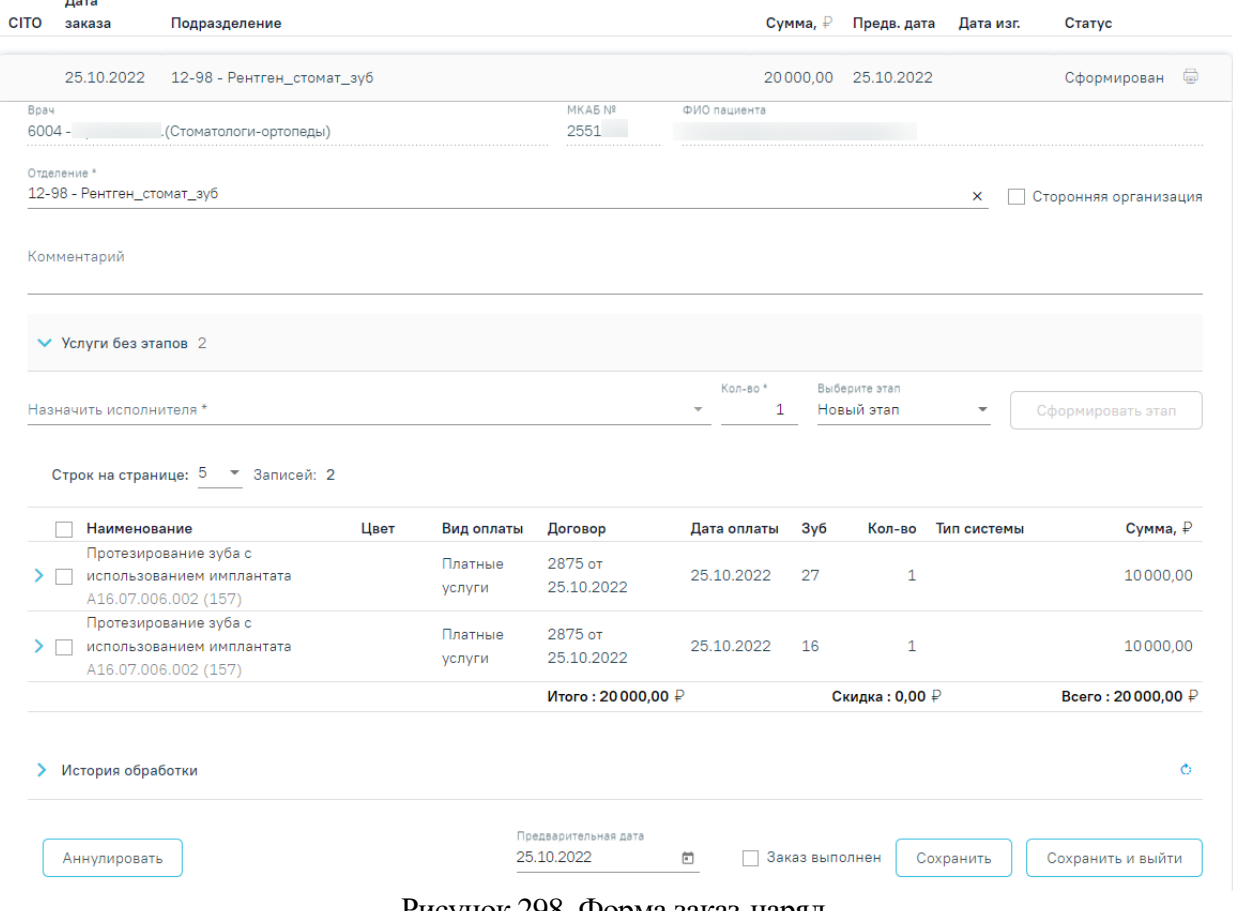

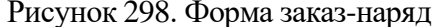

<span id="page-172-0"></span>Для перехода к следующим или предыдущим заказ-нарядам необходимо нажать

```
кнопки Пред. и След. Соответственно.
```
На форме отображается следующая информация по заказ-наряду: CITO, дата заказа, подразделение, сумма, предварительная дата изготовления, дата изготовления, статус заказнаряда, врач, создавший заказ-наряд, № МКАБ и ФИО пациента [\(Рисунок 298\)](#page-172-0).

В поле «Отделение» указывается отделение, в которое будет отправлен заказ-наряд на изготовление. В справочнике отображаются отделения с признаком «Зуботехническая лаборатория» (подробнее о добавлении признака см. в п. [1.3\)](#page-13-0) и содержащие в наименовании отделения слово «Зуб». При необходимости отделение можно сменить, выбрав нужное значение из справочника. При установке флажка «Сторонняя организация» в поле «Отделение» отфильтруются значения в соответствии с установленным признаком.

Поле «Комментарий» заполняется вручную.

В поле «Назначить исполнителя» устанавливается исполнитель заказ-наряда. Заполняется данными из выпадающего списка. Поле является обязательным для заполнения.

В поле «Кол-во» по умолчанию устанавливается максимальное количество услуг по выбранным заказ-нарядам [\(Рисунок 299\)](#page-173-0).

|     | $\vee$ Услуги без этапов 2<br>Назначить исполнителя *<br>05765 - ^ ^ ^ * (Зав.зуботех, лабораторией)                                                                            |      |               |                                | Кол-во *<br>-5<br>$x -$ |     | Выберите этап<br>Новый этап | ٠                               | Сформировать этап |
|-----|----------------------------------------------------------------------------------------------------|------|---------------|--------------------------------|-------------------------|-----|-----------------------------|---------------------------------|-------------------|
|     | Строк на странице: 5 ™ Записей: 2<br>Наименование                                                                                                    | Цвет | Вид<br>оплаты | Договор                        | Дата оплаты             | Зуб | Кол-во                      | Тип системы                     | Сумма, ₽          |
| ▸ ▽ | Восстановление целостности<br>зубного ряда несъемным<br>мостовидным протезом, зуб<br>металлокерамический на основе<br>сплава неблагородных металлов<br>A16.07.005.004.101 (476) | A2   | Бюджет        | Льготное<br>зубопротезирование |                         | 14  | <b>R</b>                    | На основе<br>металлокерамики    | 24 284,76         |
| M   | Восстановление целостности<br>зубного ряда несъемным<br>мостовидным протезом,<br>использование цельнолитой                                                                      |      | Бюджет        | Льготное<br>зубопротезирование |                         | 15  |                             | Несъемный<br>цельнолитой протез | 15 658,05         |

Рисунок 299. Отображение количества услуг

<span id="page-173-0"></span>Заказ-наряд можно разбить на несколько этапов. Для формирования этапа заказнаряда необходимо выбрать услуги в области «Услуги без этапов» и нажать кнопку «Сформировать этап» [\(Рисунок 300\)](#page-173-1). Если в заказ-наряде находится только одна услуга, то она будет выбрана по умолчанию. Если необходимо внести услуги в ранее созданный этап, то следует указать этап в поле «Выберите этап».

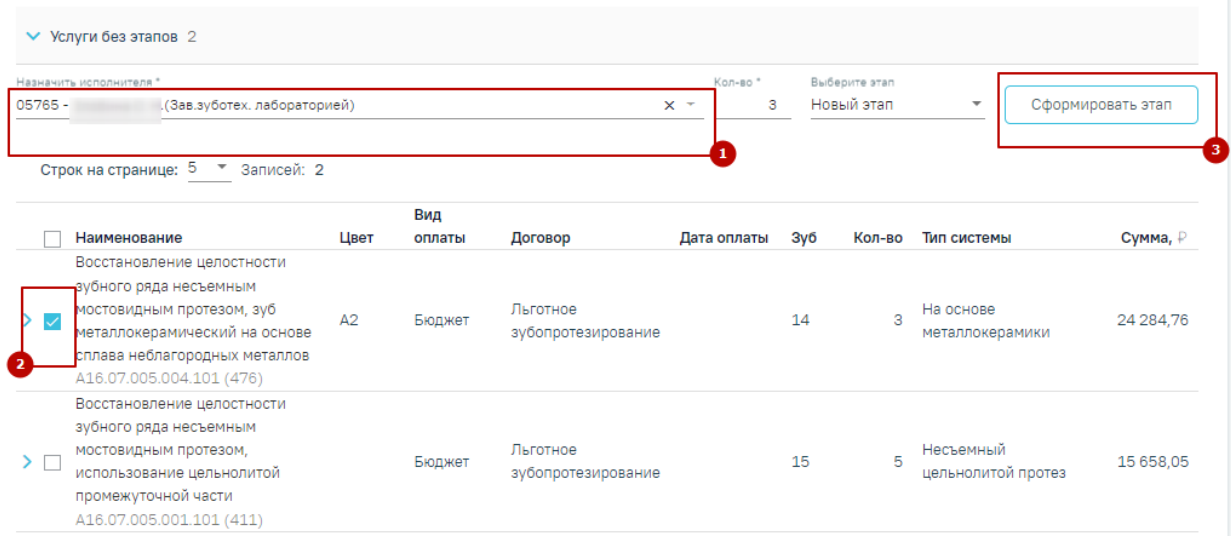

Рисунок 300. Действие «Сформировать этап» заказ-наряда

<span id="page-173-1"></span>В результате будет сформирован этап заказ-наряда с выбранными услугами [\(Рисунок](#page-174-0) 

[301\)](#page-174-0).

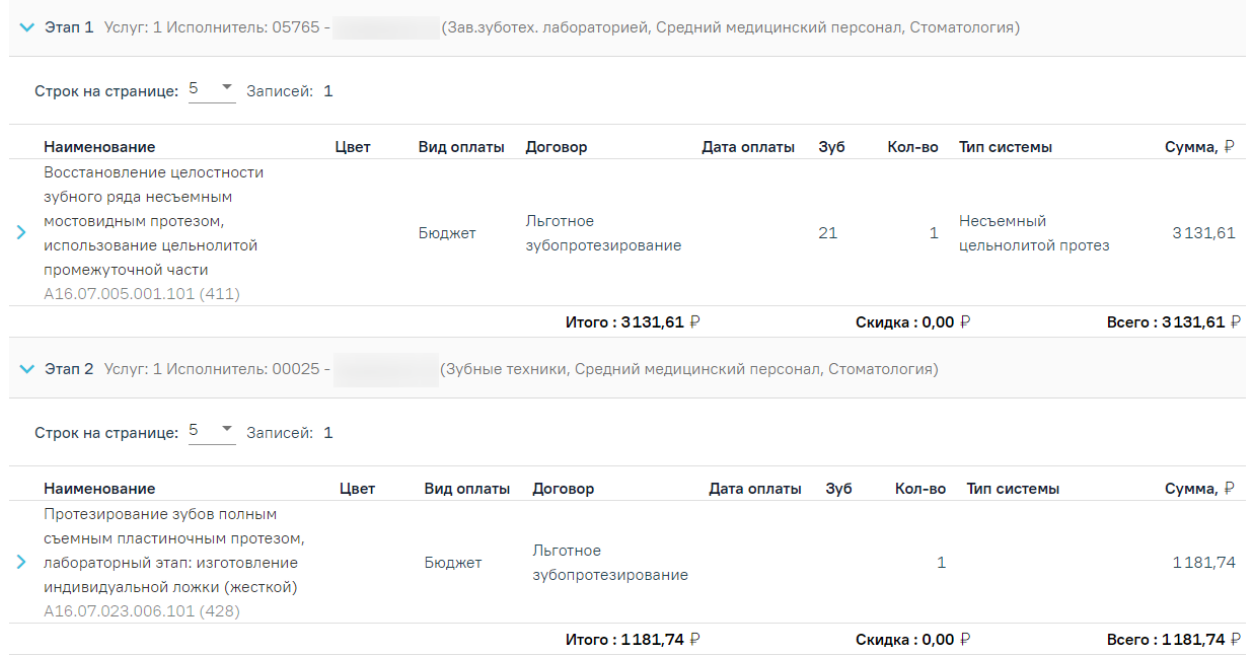

Рисунок 301. Сформированный этап заказ-наряда

<span id="page-174-0"></span>Также на форме отображаются данные по услугам, входящим в заказ-наряд: наименование услуги, цвет, вид оплаты, договор, дата оплаты, номер зуба, количество, тип системы, сумма, а также итоговая сумма каждого этапа.

Информация по изменению заказ-наряда будет отображаться в блоке «История обработки» [\(Рисунок 302\)](#page-174-1). Для обновления данных по заказ-наряду следует нажать кнопку  $\circ$  .

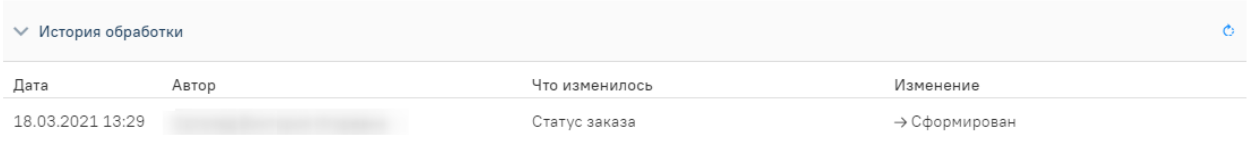

#### Рисунок 302. История обработки заказ-наряда

<span id="page-174-1"></span>Для установки предварительной даты заполните поле «Предварительная дата». Поле заполняется выбором даты из календаря или вводам вручную.

Для того чтобы зафиксировать выполнение заказ-наряда, следует установить флажок в поле «Заказ выполнен». Далее необходимо установить дату в поле «Дата изготовления», которое появится после установки флажка «Заказ выполнен» (по умолчанию устанавливается текущая дата, при необходимости можно изменить) и подтвердить выполнение нажатием кнопки [\(Рисунок 303\)](#page-174-2).

<span id="page-174-2"></span>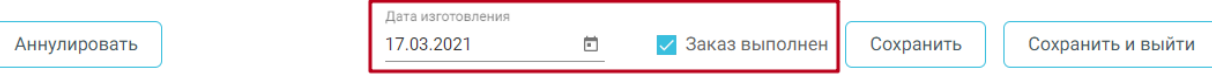

Рисунок 303. Выполнение заказ-наряда

Для сохранения введенных данных следует нажать кнопку «Сохранить».

Для сохранения введенных данных и закрытия формы заказ-наряда следует нажать кнопку «Сохранить и выйти».

Для аннулирования заказ-наряда следует нажать кнопку «Аннулировать». Аннулирование возможно при статусах заказ-наряда: «Отправлен на переделку\изготовление», «Изготовлен», «Сформирован», «Без статуса». После аннулирования заказ-наряд недоступен для редактирования.

### **3.9 Работа со Справочником услуг**

Создание группировки произвольного перечня услуг с возможностью преднастройки материалов, необходимых на услугу, и норм списания осуществляется в Справочнике услуг. Описание работы со Справочником услуг представлено в Руководстве системного программиста ТМ МИС SaaS и доступно также по [ссылке.](https://confluence.softrust.ru/pages/viewpage.action?pageId=72651034)

#### **3.10 Формирование отчетов**

Для перехода в раздел «Отчеты» следует выбрать соответствующий пункт в левом боковом меню Журнала осмотров (см п. [3.7\)](#page-164-3).

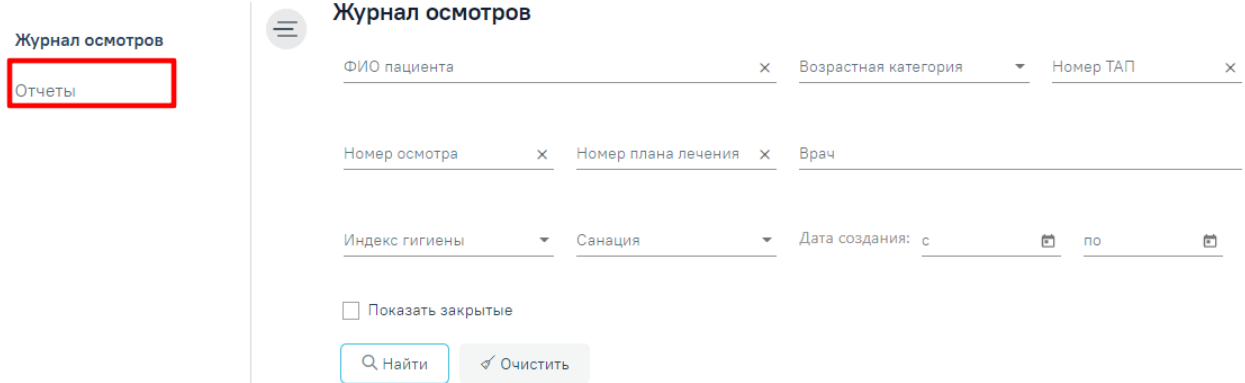

Рисунок 304. Выбор пункта «Отчеты»

При выборе пункта «Отчеты» в новой вкладке браузера откроется форма «Выбор печатной формы» [\(Рисунок 305\)](#page-175-0).

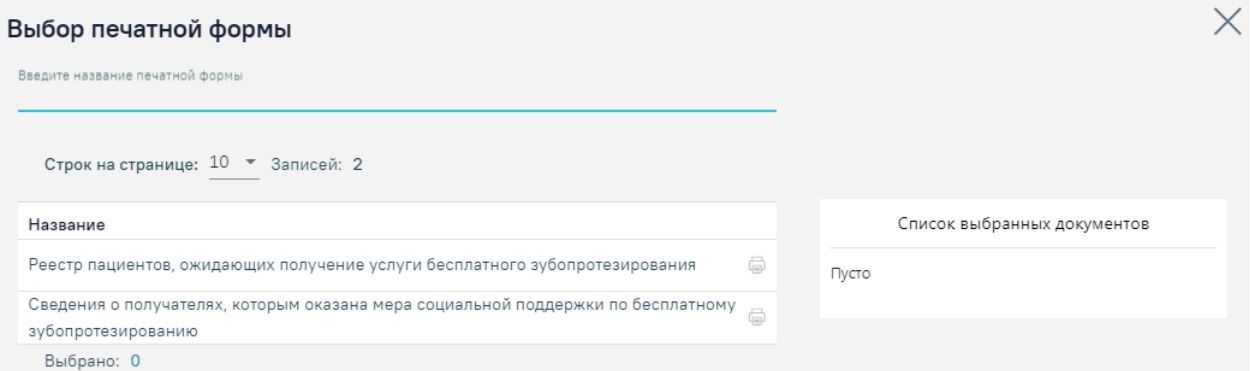

<span id="page-175-0"></span>Рисунок 305. Страница со списком отчетов

# **3.10.1 Отчет «Реестр пациентов, ожидающих получение услуги бесплатного зубопротезирования»**

Для просмотра реестра пациентов, ожидающих получение услуги бесплатного зубопротезирования, можно воспользоваться отчетом «Реестр пациентов, ожидающих получение услуги бесплатного зубопротезирования».

В поле поиска следует ввести наименование или часть наименования отчета. [\(Рисунок 306\)](#page-176-0).

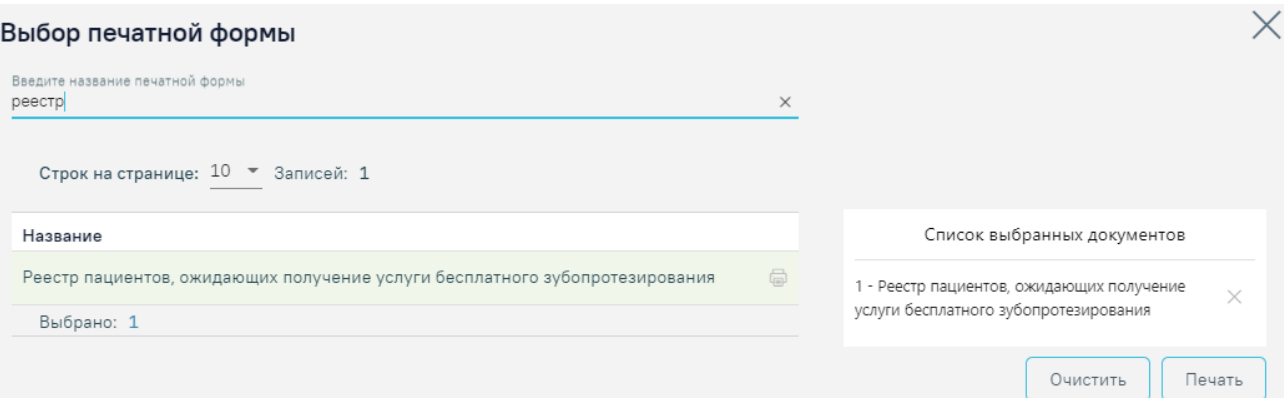

<span id="page-176-0"></span>Рисунок 306. Поиск отчета «Реестр пациентов, ожидающих получение услуги бесплатного

# зубопротезирования»

Для формирования отчета необходимо нажать кнопку . В новой вкладке откроется страница для формирования отчета [\(Рисунок 307\)](#page-176-1).

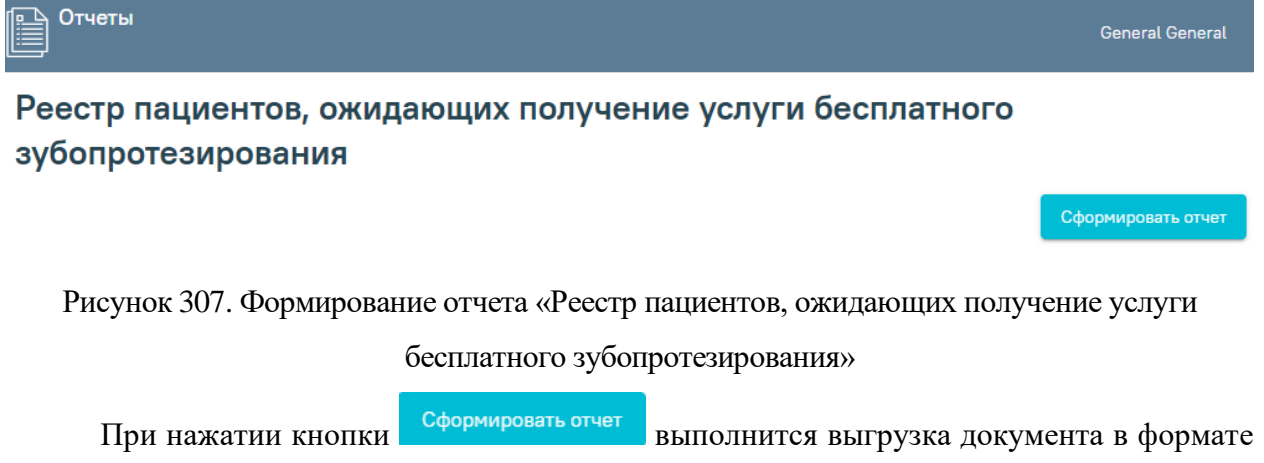

<span id="page-176-1"></span>XLS [\(Рисунок 308\)](#page-177-0).

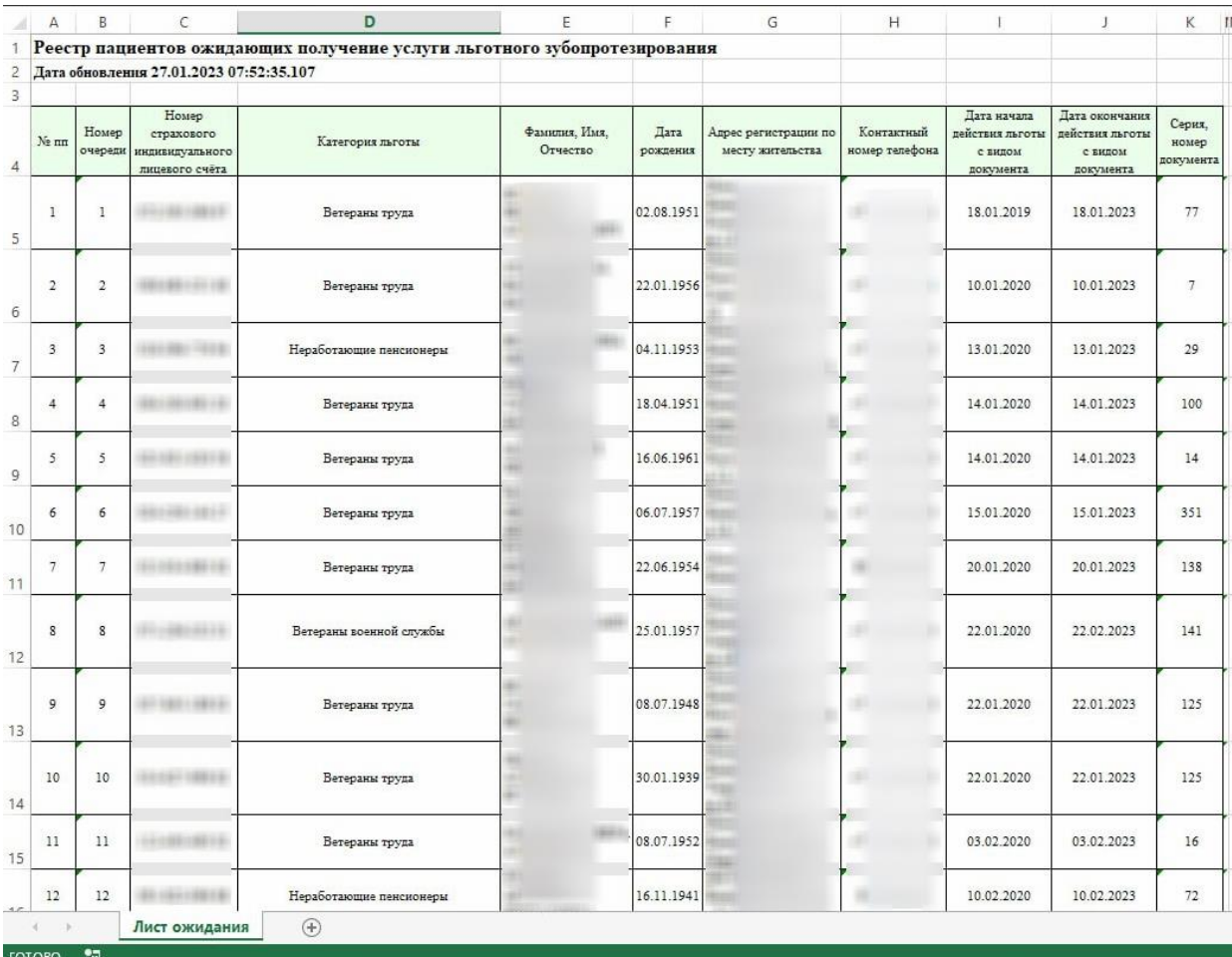

Рисунок 308. Отчет в формате XLS

# **3.10.2 Отчет «Сведения о получателях, которым оказана мера социальной поддержки по бесплатному зубопротезированию»**

<span id="page-177-0"></span>Для просмотра сведений о получателях, которым оказана мера социальной поддержки по бесплатному зубопротезированию используется отчет «Сведения о получателях, которым оказана мера социальной поддержки по бесплатному зубопротезированию».

В поле поиска следует ввести наименование или часть наименования отчета. [\(Рисунок 309\)](#page-178-0).

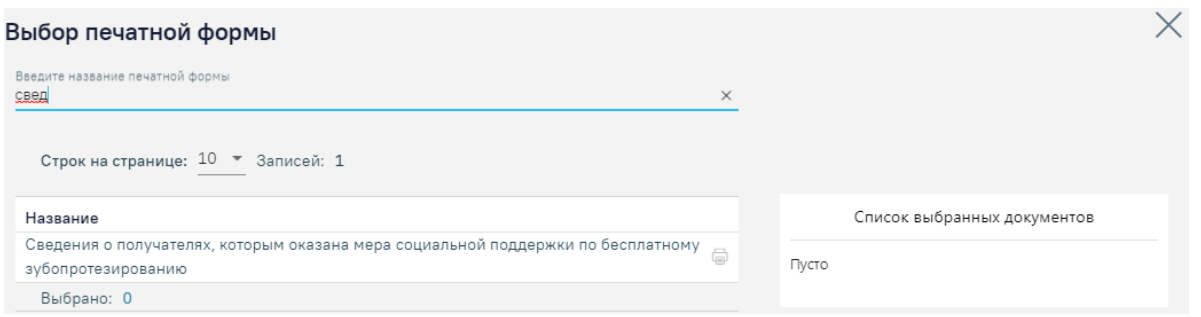

<span id="page-178-0"></span>Рисунок 309. Поиск отчета «Сведения о получателях, которым оказана мера социальной

поддержки по бесплатному зубопротезированию»

Для формирования отчета необходимо нажать кнопку . В новой вкладке откроется страница для формирования отчета [\(Рисунок 310\)](#page-178-1).

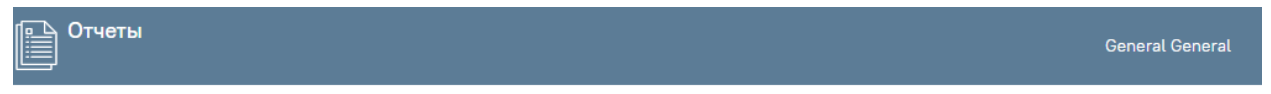

Сведения о получателях, которым оказана мера социальной поддержки по бесплатному зубопротезированию

Сформировать отчет

<span id="page-178-1"></span>Рисунок 310. Формирование отчета «Сведения о получателях, которым оказана мера

социальной поддержки по бесплатному зубопротезированию»

При нажатии кнопки сформировать отчет выполнится выгрузка документа в формате

XLS [\(Рисунок 311\)](#page-178-2).

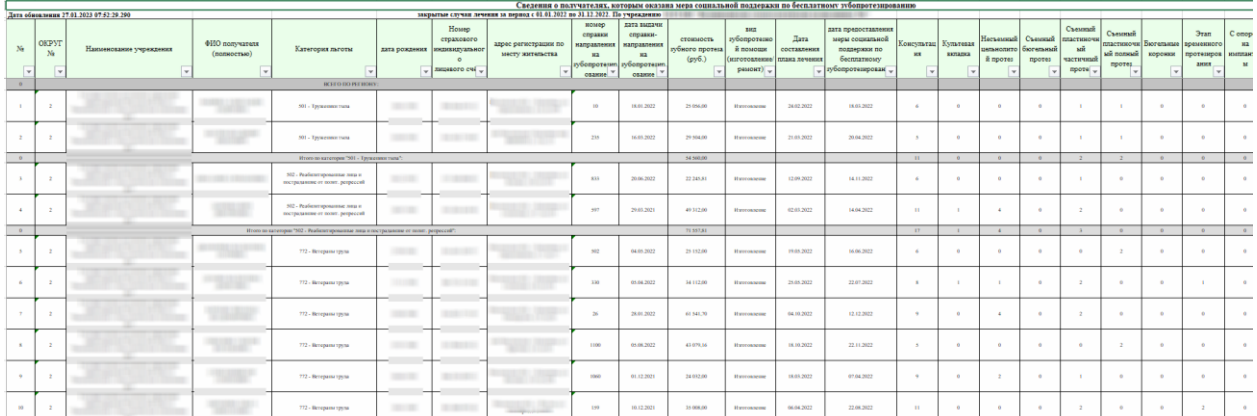

Рисунок 311. Отчет в формате XSL

# <span id="page-178-2"></span>**4 Выход из модуля «Стоматология»**

Для выхода из модуля необходимо нажать на имя текущего пользователя системы в правом верхнем углу. При нажатии на эту область отобразится форма, на которой следует нажать кнопку «Выход» [\(Рисунок 312\)](#page-179-0).

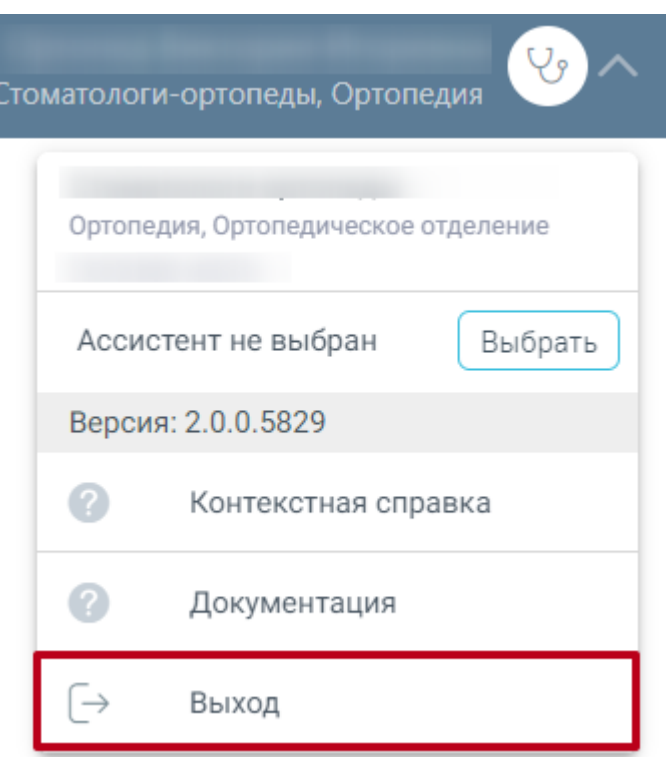

Рисунок 312. Кнопка «Выход»

# <span id="page-179-0"></span>**5 Формирование реестра ЛЗП**

Для работы с реестрами счетов необходимо на главной странице Системы выбрать пункт «Подготовка реестра счетов» [\(Рисунок 313\)](#page-179-1).

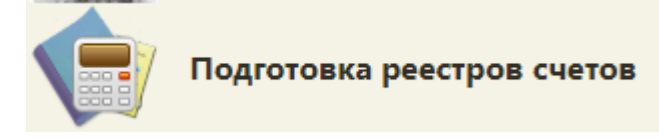

Рисунок 313. Выбор пункта «Подготовка реестра счетов»

<span id="page-179-1"></span>В новом окне браузера откроется вкладка «Реестры счетов» [\(Рисунок](#page-180-0) **314**).
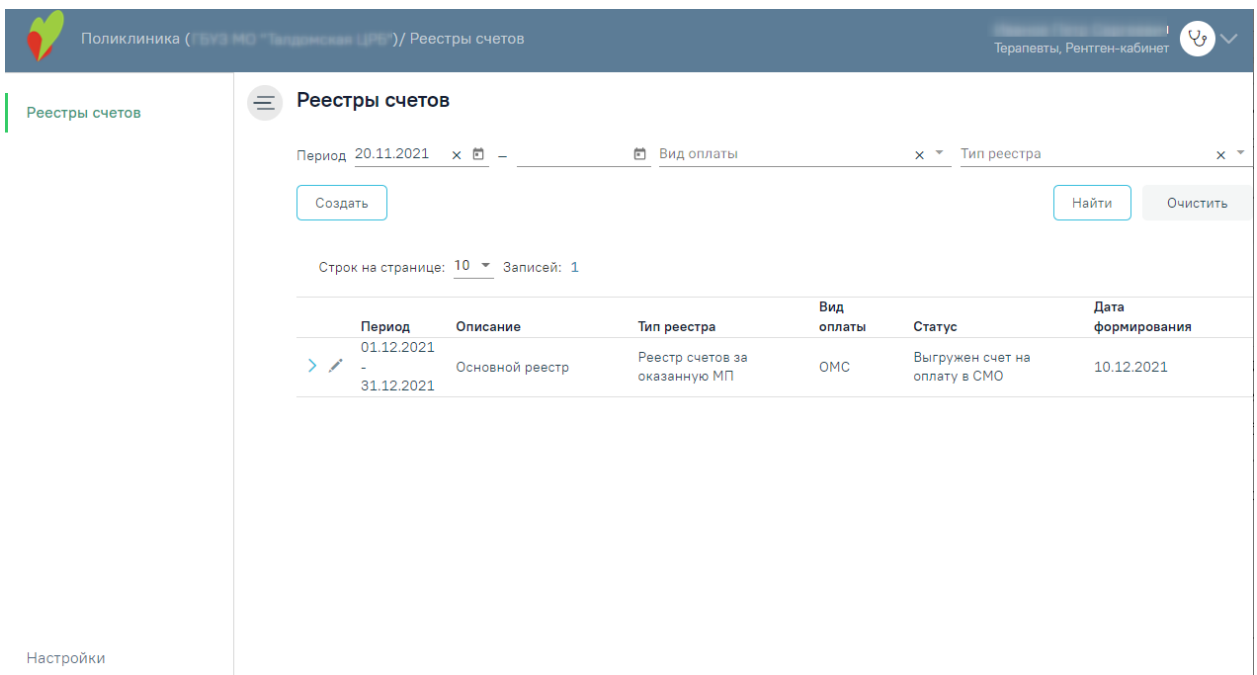

Рисунок 314. Вкладка «Реестры счетов»

Для создания реестра льготного зубопротезирования необходимо нажать кнопку «Создать» [\(Рисунок 315\)](#page-180-0).

## Реестры счетов

| Период |                                    | 卣<br>$\overline{\phantom{0}}$ | ⊟ | Вид оплаты         | ▼      | Тип реестра |                   | $\overline{\phantom{a}}$ |  |  |
|--------|------------------------------------|-------------------------------|---|--------------------|--------|-------------|-------------------|--------------------------|--|--|
|        | Создать                            |                               |   |                    |        |             | Найти<br>Очистить |                          |  |  |
|        | Строк на странице: 10 ▼ Записей: 8 |                               |   |                    |        |             |                   |                          |  |  |
|        |                                    |                               |   |                    | Вид    |             | Дата              |                          |  |  |
|        | Период                             | Описание                      |   | Тип реестра        | оплаты | Статус      | формирования      |                          |  |  |
|        | 01.01.2021                         |                               |   | Реестр льготного   |        |             |                   |                          |  |  |
|        | $\sim$                             |                               |   | зубопротезирования | OMC    | Создан      | 31.01.2023        | 血                        |  |  |
|        | 31.01.2023                         |                               |   |                    |        |             |                   |                          |  |  |

Рисунок 315. Кнопка создания нового реестра

<span id="page-180-0"></span>В результате отобразится форма «Создание реестра счетов» [\(Рисунок 316\)](#page-180-1). Поля «Период», «Вид оплаты», «Тип реестра», «Статус» обязательны для заполнения.

## Создание реестра счетов

<span id="page-180-1"></span>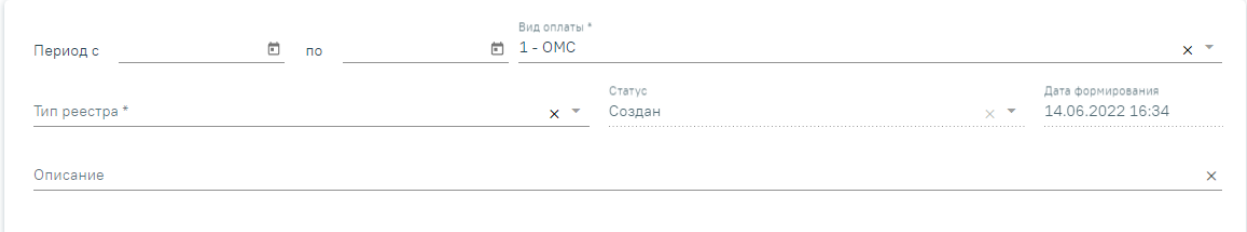

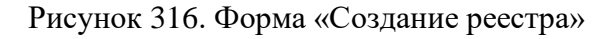

В области формирования реестра необходимо указать период, за который формируется реестр. Для этого необходимо в поле «Период с» и «по» указать начальную и конечную дату периода. Поле заполняется выбором значения из календаря или вручную с клавиатуры. При необходимости можно выбрать произвольный период в пределах месяца, квартала, полугода и года [\(Рисунок 317\)](#page-181-0).

## Создание реестра счетов

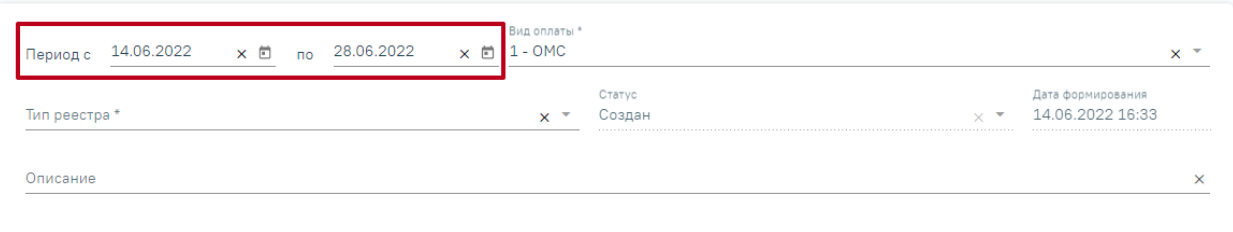

Рисунок 317. Выбор произвольного периода формирования реестра

<span id="page-181-0"></span>Поле «Описание» заполняется вручную. В поле «Вид оплаты» по умолчанию установлено значение «ОМС», при необходимости можно изменить значение из выпадающего списка.

Для формирования реестра льготного зубопротезирования в поле «Тип реестра» необходимо указывать значение «Реестр льготного зубопротезирования». Поле заполняется выбором значения из выпадающего списка.

Поле «Статус» недоступно для заполнения и автоматически заполнится после создания реестра. Изменение статуса доступно при редактировании реестра для пользователей с ролью «Администратор модуля взаиморасчеты».

Поле «Дата формирования реестра» автоматически заполняется датой создания реестра и недоступно для редактирования. При переформировании реестра дата обновляется датой переформирования.

Для отмены действия следует нажать кнопку «Закрыть», осуществится возврат на вкладку «Реестры счетов». По кнопке «Сохранить» осуществляется сохранение внесенных данных по реестру.

После того как указан период, вид оплаты и тип реестра необходимо сформировать реестр, нажав кнопку «Сохранить и переформировать» [\(Рисунок 318\)](#page-182-0). Также кнопка «Сохранить и переформировать» доступна при редактировании.

182

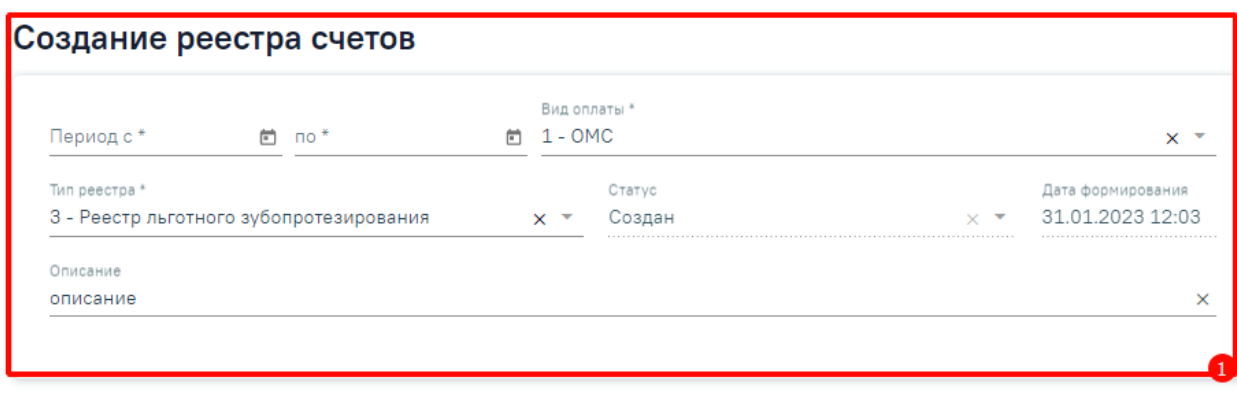

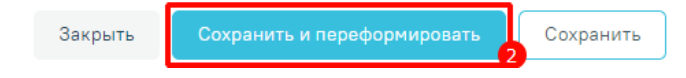

Рисунок 318. Кнопка формирования реестра

<span id="page-182-0"></span>Отроется страница «Операции», на которой будет запущена операция формирования реестра [\(Рисунок 319\)](#page-182-1).

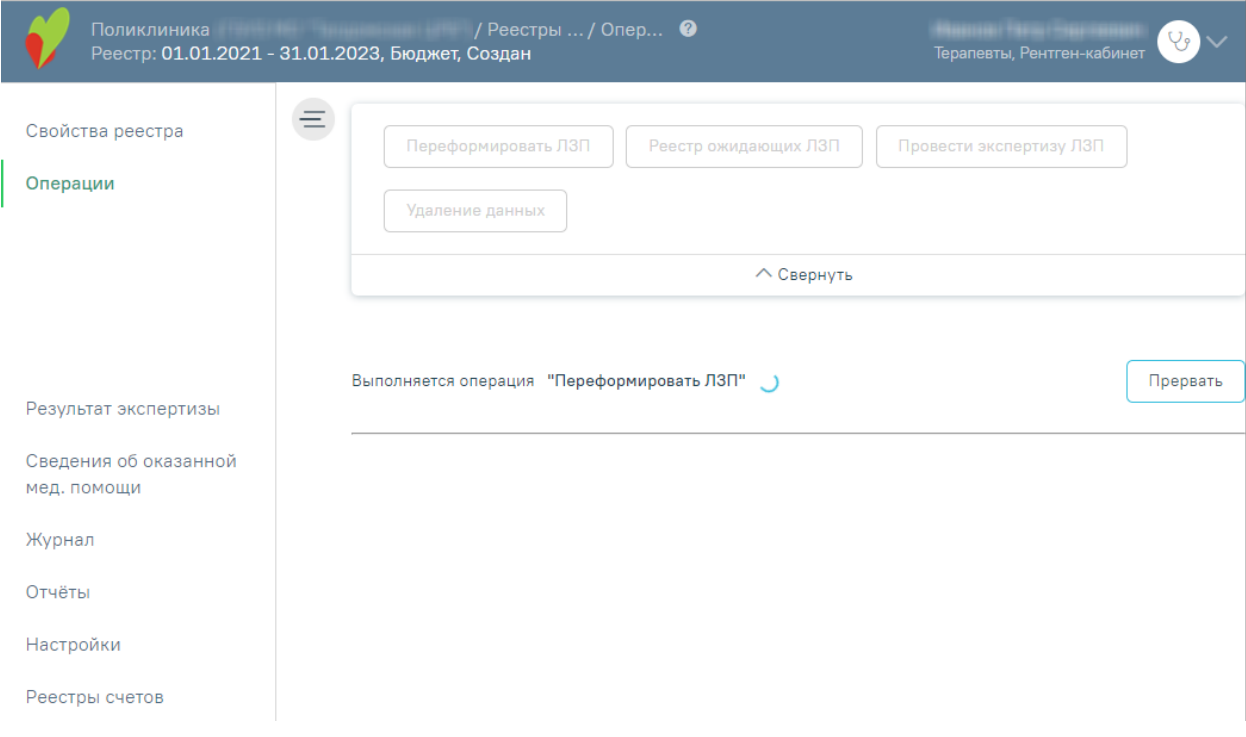

Рисунок 319. Страница «Операции», запуск операции формирования реестра

<span id="page-182-1"></span>Далее в области формирования реестра появится результат выполнения [\(Рисунок](#page-183-0)  [320\)](#page-183-0).

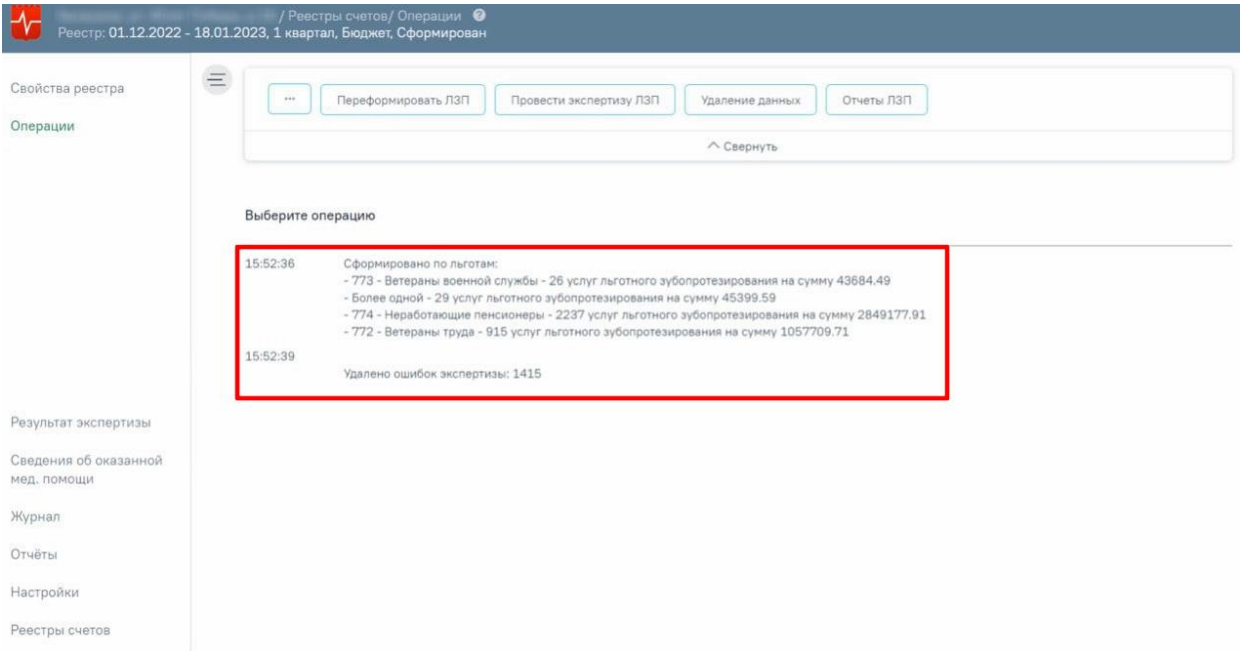

Рисунок 320. Результат формирования реестра

<span id="page-183-0"></span>Необходимо обратить внимание на информационные сообщения типа «В реестр не попадут случаи» или «Из реестра будут исключены случаи», проверить суммы и количество случаев. В случае возникновения ошибок необходимо обратиться к техподдержке, предварительно сохранив результаты выполнения операции.

После формирования статус реестра примет значение «Сформирован» (1) [\(Рисунок](#page-183-1)  [321\)](#page-183-1). В верхней части страницы отобразится панель с кнопками, доступными для данного реестра (2). Отображение кнопок зависит от Региональных настроек и статуса реестра. При необходимости панель можно свернуть или развернуть нажатием кнопок  $\overbrace{\phantom{\quad{\text{K}}}^{\text{K}}}$ Свернуть и соответственно. Также панель доступна на вкладках «Результат экспертизы», «Сведения об оказанной помощи» и «Журнал».

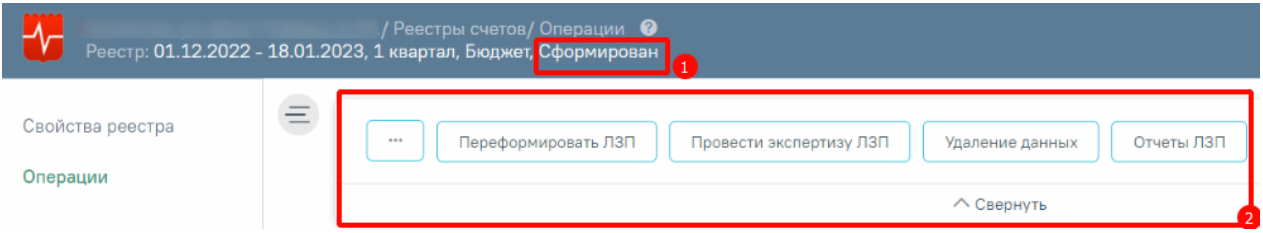

Рисунок 321. Статус реестра в результате формирования

<span id="page-183-1"></span>В результате формирования реестра на вкладке «Свойства реестра» будет отображен список льгот пациента с указанием количества и суммы по реестру [\(Рисунок 322\)](#page-184-0).

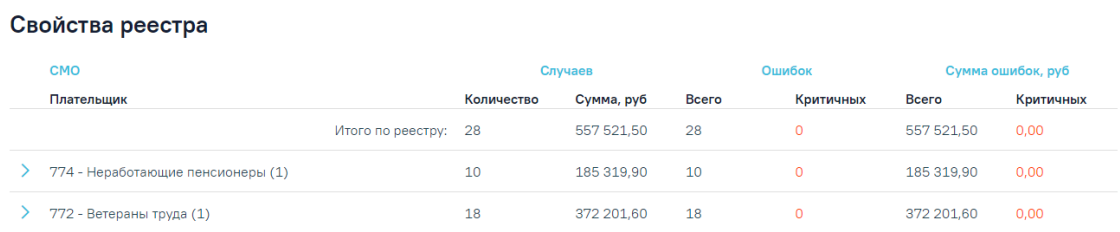

Рисунок 322. Отображение свойств реестра льготного зубопротезирования

<span id="page-184-0"></span>Для реестра с типом «Реестр льготного зубопротезирования» доступны следующие операции: «Переформировать ЛЗП», «Провести экспертизу ЛЗП», «Удаление данных», «Отчеты ЛЗП» [\(Рисунок 323\)](#page-184-1). Принцип работы с операциями для реестра льготного зубопротезирования аналогичен работе с операциями реестра счетов за оказанную МП, описание приведено в Инструкция по работе статистика в ТМ МИС SaaS, а также доступно по ссылке [https://confluence.softrust.ru/x/3YaV.](https://confluence.softrust.ru/x/3YaV)

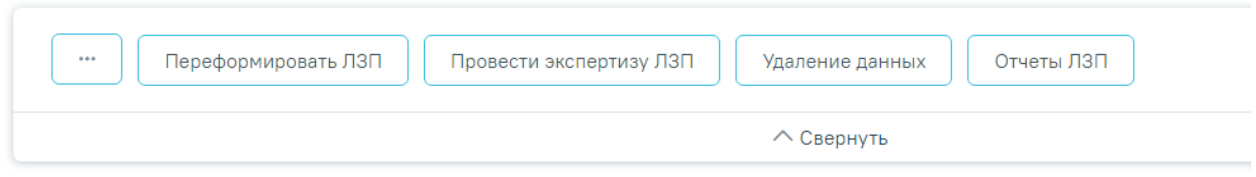

Рисунок 323. Панель операций реестра льготного зубопротезирования

<span id="page-184-1"></span>Экспертиза реестра осуществляется по кнопке «Провести экспертизу ЛЗП» и проводится по своим критериям ЛЗП [\(Рисунок 324\)](#page-184-2). Подробное описание проведения экспертизы приведено в п. Инструкция по работе статистика в ТМ МИС SaaS, а также доступно по ссылке [https://confluence.softrust.ru/x/34aV.](https://confluence.softrust.ru/x/34aV)

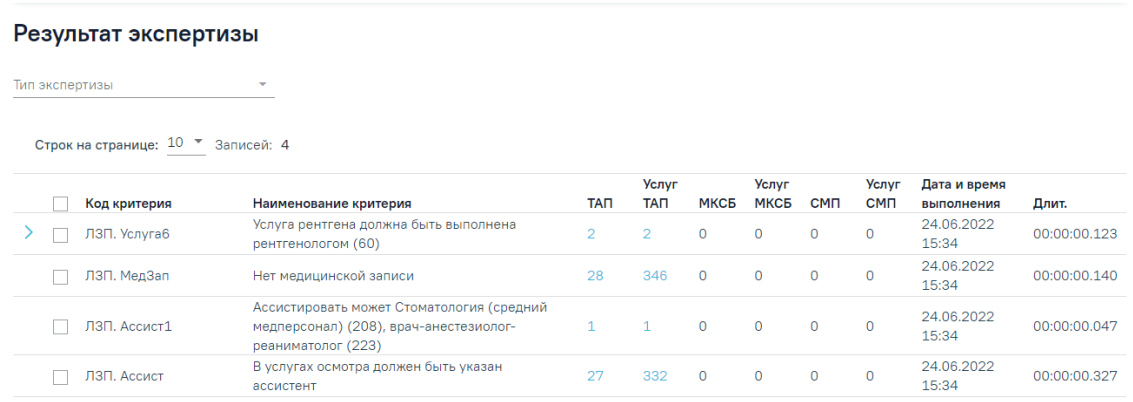

Рисунок 324. Результат экспертизы реестра ЛЗП

<span id="page-184-2"></span>Отчеты для реестра льготного зубопротезирования формируются по кнопке «Отчеты ЛЗП» и автоматически выгружаются файлами формата xslx на компьютер [\(Рисунок 325\)](#page-185-0).

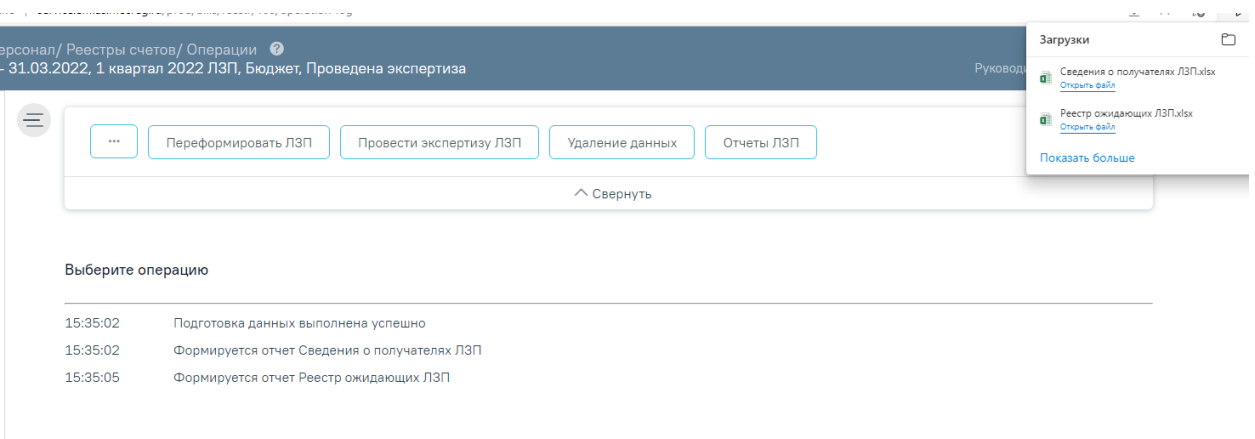

## Рисунок 325. Формирование отчетов ЛЗП

<span id="page-185-0"></span>**Важно!** Отчеты строятся по предварительно загруженным и сформированным данным в ЦОД и МИП. В шапке отчета указана дата обновления, соответственно в отчет попадают данные, которые были внесены до указанной даты обновления [\(Рисунок 326\)](#page-185-1).

|                                                                                                    | <b>B C</b>                                                           |                                      |  |                               |                  |               |                                                       |                                                                           |                                 | M                                                                                                    | N                                      | $\circ$                                    |                                                     |                                                                                           |                      |
|----------------------------------------------------------------------------------------------------|----------------------------------------------------------------------|--------------------------------------|--|-------------------------------|------------------|---------------|-------------------------------------------------------|---------------------------------------------------------------------------|---------------------------------|----------------------------------------------------------------------------------------------------|----------------------------------------|--------------------------------------------|-----------------------------------------------------|-------------------------------------------------------------------------------------------|----------------------|
| Сведения о получателях, которым оказана мера социальной поддержки по бесплатному зубопротезированию |                                                                      |                                      |  |                               |                  |               |                                                       |                                                                           |                                 |                                                                                                    |                                        |                                            |                                                     |                                                                                           |                      |
| Дата обновления 24.06.2022 04:55:46.200                                                             |                                                                      |                                      |  |                               |                  |               |                                                       | закрытые случан лечения за период с 01.01.2022 по 30.06.2022. По округу 1 |                                 |                                                                                                    |                                        |                                            |                                                     |                                                                                           |                      |
| Nr                                                                                                  | <b>OKPYT</b><br>N <sub>2</sub><br>$\overline{\phantom{a}}$<br>$\sim$ | Наименование учреждения              |  | ФИО получателя<br>(полностью) | Категория льготы | дата рождения | Номер<br>страхового<br>индивидуальног<br>лицевого сче | адрес регистрации по<br>месту жительства                                  | номер<br>справки<br>на<br>овани | пата выпачи<br>споавки-<br>напоавления напоавления<br><b>H<sub>3</sub></b><br>sybonporesum sybonporesum<br>ование | стоимость<br>зубного протеза<br>(py6.) | вид<br>зубопротезно<br>й помощи<br>ремонт) | Лата<br>составления<br>(изготовление/ плана лечения | дата предоставления<br>меры социальной<br>поддержки по<br>бесплатному<br>вубопротезирован | Консуль<br><b>HX</b> |
| <b>RCEEO DO PEEHOHY:</b>                                                                            |                                                                      |                                      |  |                               |                  |               |                                                       |                                                                           |                                 |                                                                                                    |                                        |                                            |                                                     |                                                                                           |                      |
|                                                                                                    |                                                                      | Государственное автономию учреждение |  |                               |                  |               |                                                       |                                                                           |                                 |                                                                                                    |                                        |                                            |                                                     |                                                                                           |                      |

Рисунок 326. Дата обновления в сформированном отчете

<span id="page-185-1"></span>Все вносимые изменения в отчете будут отражены на следующий день.